# Haduatrial Single bood Embroidery Moobing

# **Industrial Single-head Embroidery Machine**

# INSTRUCTION BOOK Program Ver.  $*2.13 \sim$

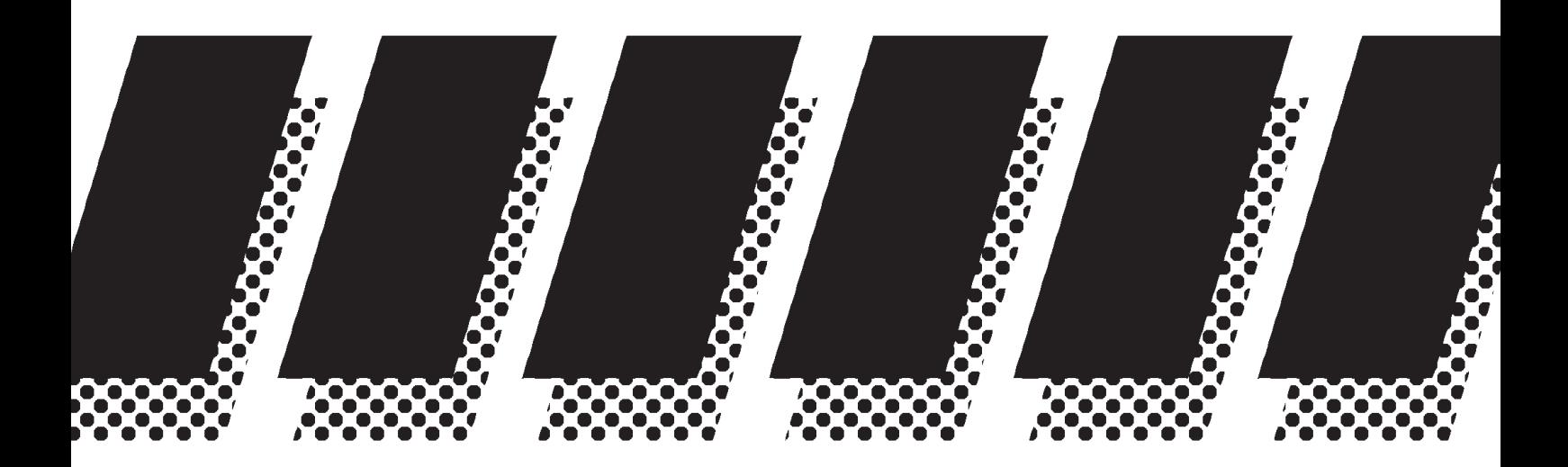

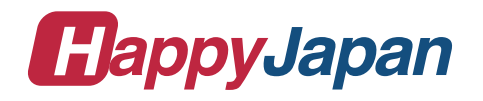

# **CONTENTS**

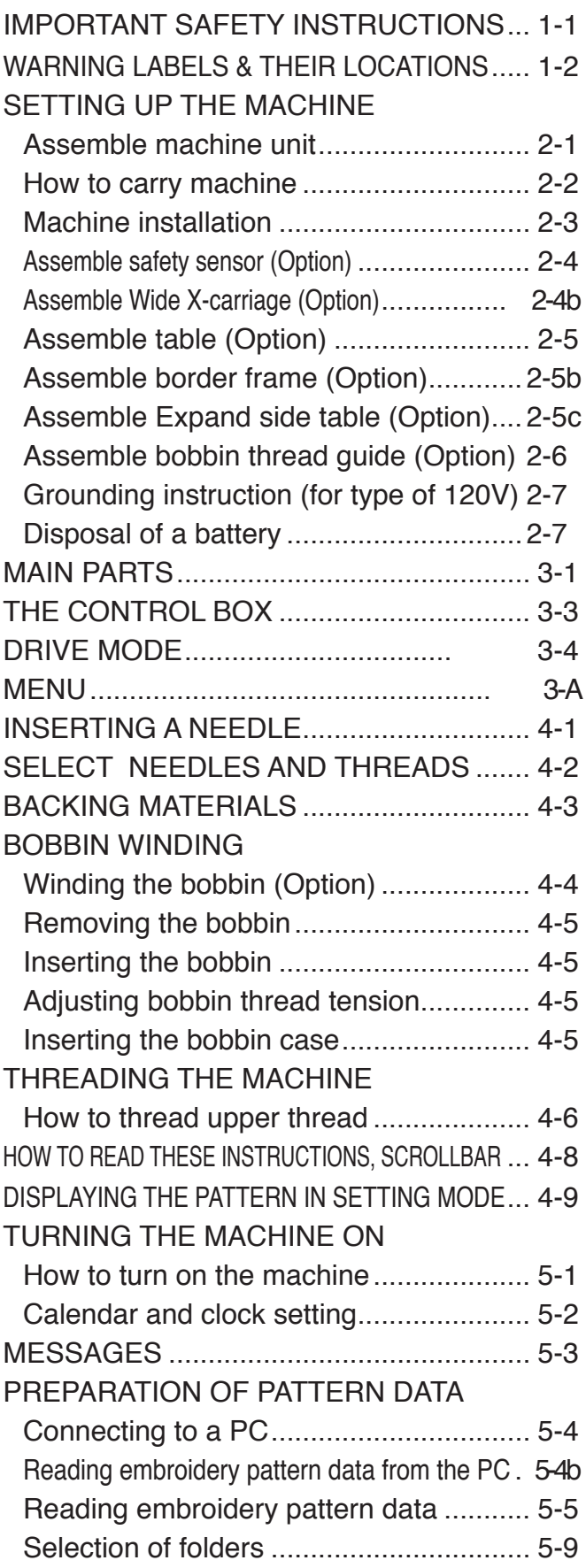

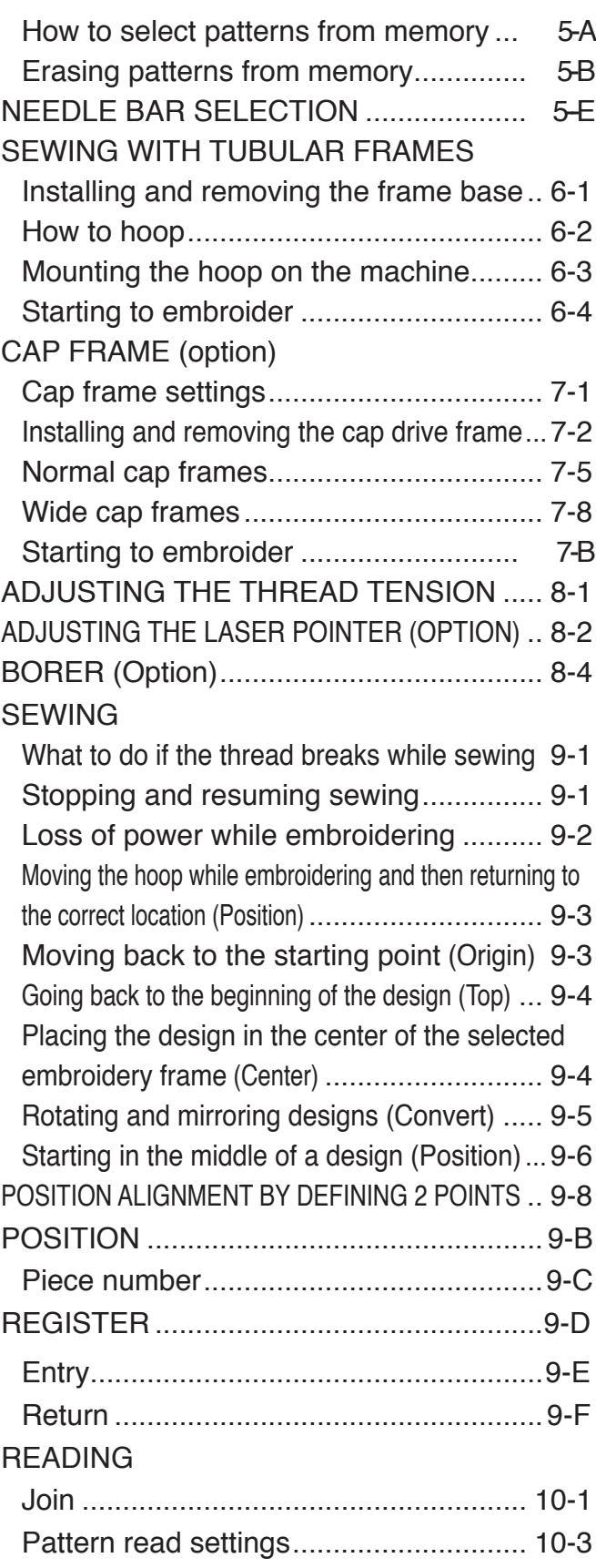

0-1

# **CONTENTS**

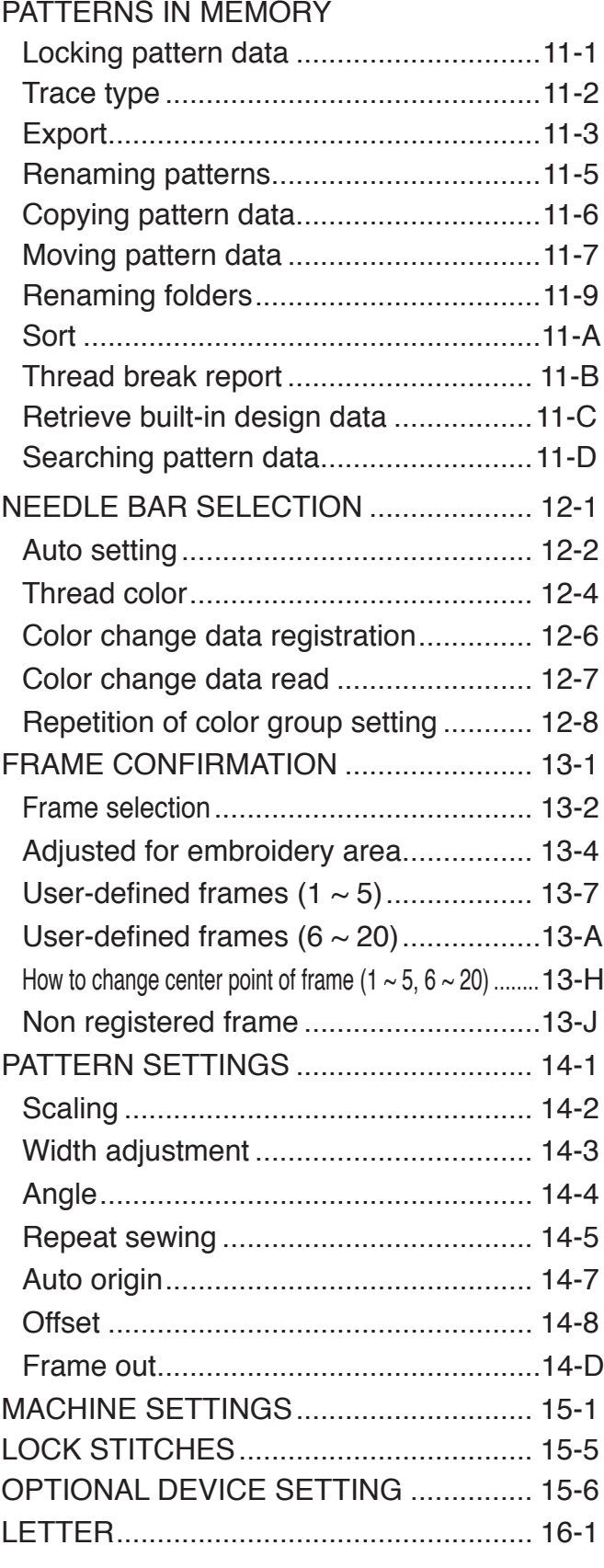

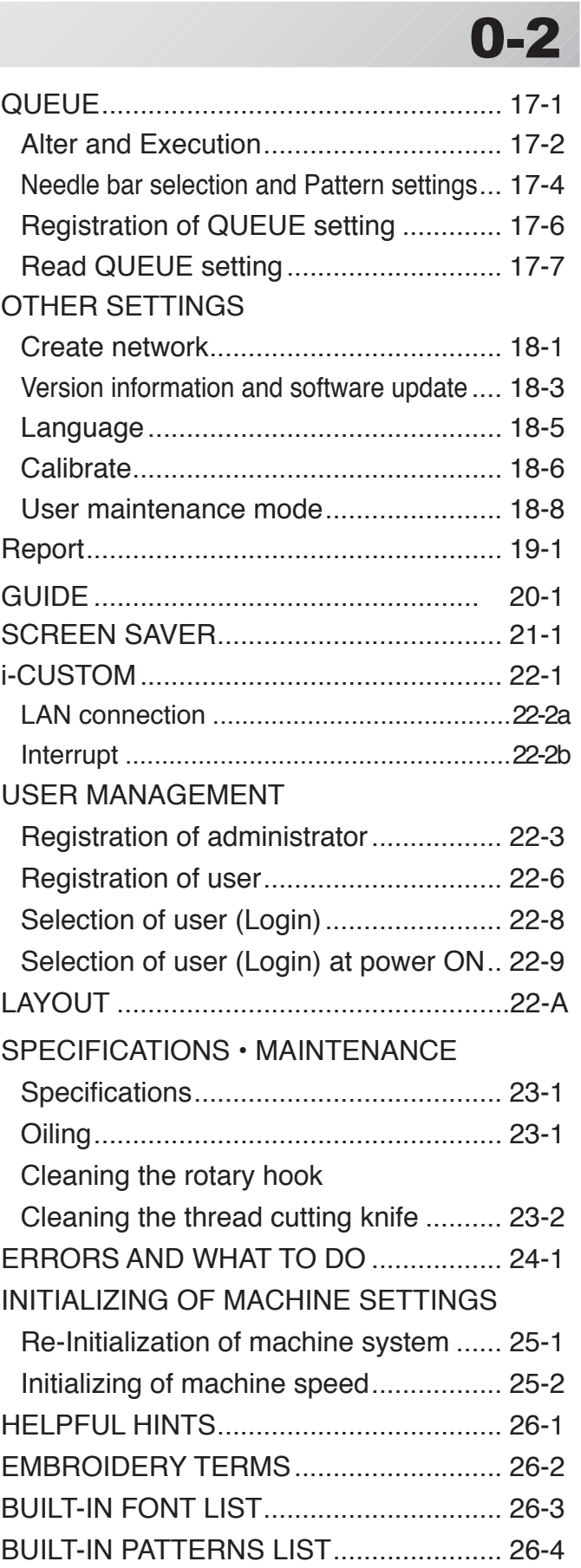

#### $0_2 - DAR201 - 4$

# **IMPORTANT SAFETY INSTRUCTIONS**

## **Read all instructions before using this appliance.**

## **DANGER** - To reduce the risk of electric shock:

1. An appliance should never be left unattended when plugged in. Always unplug this appliance from the electric outlet immediately after using and before cleaning.

# **WARNING - To reduce the risk of burns, fire, electric shock, or injury to persons:**

- 1. Do not allow to be used as a toy. Close attention is necessary when this appliance is used by or near children.
- 2. Use this appliance only for its intended use as described in this manual. Use only attachments recommended by the manufacturer as contained in this manual.
- 3. Never operate this appliance if it has a damaged cord or plug, if it is not working properly, if it has been dropped or damaged, or dropped into water. Return the appliance to the nearest authorized dealer or service center for examination, repair, electrical or mechanical adiustment.
- 4. Never operate the appliance with any air openings blocked. Keep ventilation openings of the sewing machine free from the accumulation of lint, dust, and loose cloth.
- 5. Never drop or insert any object into any opening.
- 6. Do not use outdoors.
- 7. Do not operate where aerosol (spray) products are being used or where oxygen is being administered.
- 8. To disconnect, turn all controls to the off ("0") position, then remove plug from outlet.
- 9. Do not unplug by pulling on cord. To unplug, grasp the plug, not the cord.
- 10.Keep fingers away from all moving parts. Special care is required around the sewing machine needle.
- 11.Always use the proper needle plate. The wrong plate can cause the needle to break.
- 12.Do not use bent needles.
- 13.Do not pull or push fabric while stitching. It may deflect the needle causing it to break.
- 14.Switch the sewing machine off ("0") when making any adjustments in the needle area, such as threading needle, changing needle, threading bobbin, or changing presser foot, etc.
- 15.Always unplug sewing machine from the electrical outlet when removing covers, lubricating, or when making any other user servicing adjustments mentioned in the instruction manual.

## **SAVE THESE INSTRUCTIONS**

**1-1**

# **WARNING LABELS & THEIR LOCATIONS**

#### **Safety Instruction Sticker for servicing, operating and maintaining**

**Caution Sticker for hot surface**

( on all pulse motors, the motors may reach a certain temperature after long time running, which can reach up to  $60^{\circ}$ (C)

**Trapping hazard**

**Trapping hazard wherever this label is found**

**Injury risk warning for all needles**

**Shock hazard on all electrical components**

**Injury risk on moving head(s)**

**Injury risk on frame and carriage**

**Laser beam (Class 1)** Do not stare into the beam.

#### **SAFETY INSTRUCTIONS**

- **1. Machine must be operated by well trained**
- **person only. 2. Machine must be used for original purpose only, do not use for other purpose. 3. Shut machine off to oil, adjust or service.**
- **4. Do not operate machine fill close and fix**
- **cover. 5. Do not leave running when unattende.**

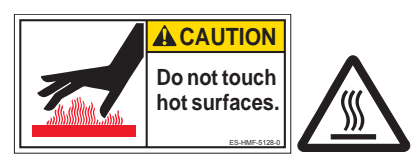

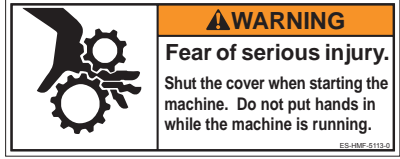

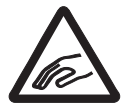

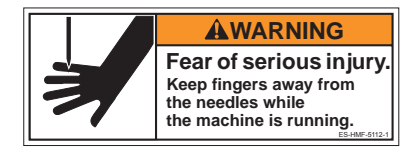

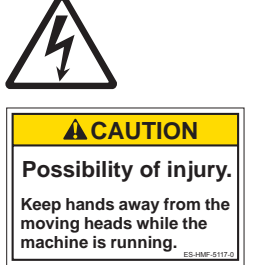

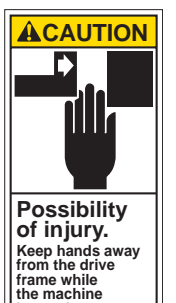

**ACAUTION** 

**is running.** ES-HMF-51140 **discussed in the fable.** ES-HMF-5115-0 **Possibility of injury. Do not put fingers in holes or grooves of the table.**

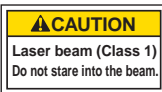

ES-HMF-5114-0

**1-2**

ES-HMF-5127-0

1 2-D2M101-5

# **SETTING UP THE MACHINE**

## **Assemble machine unit**

- 1. Insert thread stand felt on the thread stand.
- 2. Turn the thread guide pillar clockwise with a 3 mm hexagonal driver until tight.
- 3. Install the thread guide bracket with supplied screws (pan head screw M4 X 8 2 pcs).

- 4. Loosen the screw with a offset driver and remove the red shipping collars that are equipped on the both side of the guide bar. (Keep the shipping collars. It is necessary when packing.)
- 5. Raise slowly the control box to the front then fix it with 2 screws (upper and lower).
- 6. Install the tubular frame arm for embroidery. Please refer to (page 6-1) "Installing and removing the tubular frame arm". Or, Install the cap frame for the cap embroidery. Please refer to (page 7-1) "Installing and removing the cap drive frame".
- 7. Insert built-in stylus into the holder (slot) of control box.
- When taking the machine apart in case of packing, the process is opposite of assembling the machine. Please do exactly the opposite way of assembling.
- When packing the machine up for transportation, be sure to select the eighth needle and fix it with shipping collars on the both side of the guide bar.

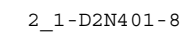

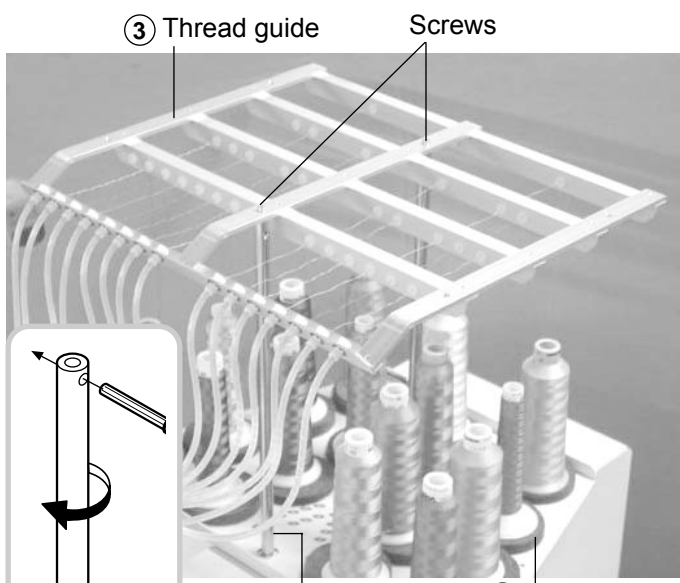

- 2) Thread guide pillar (1) Thi<br>felt
	- **1** Thread stand<br>felt

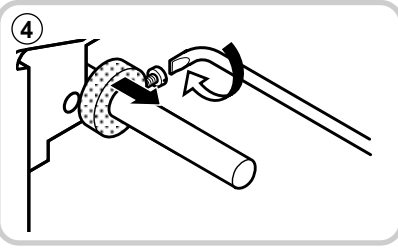

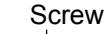

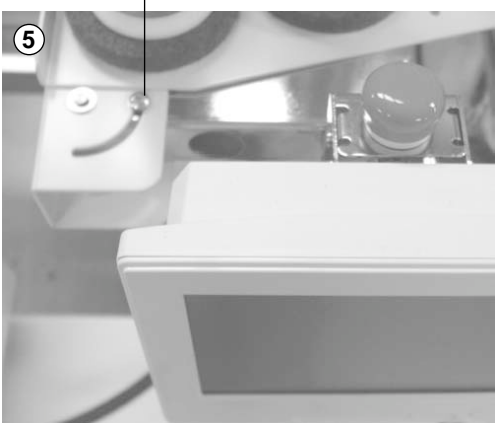

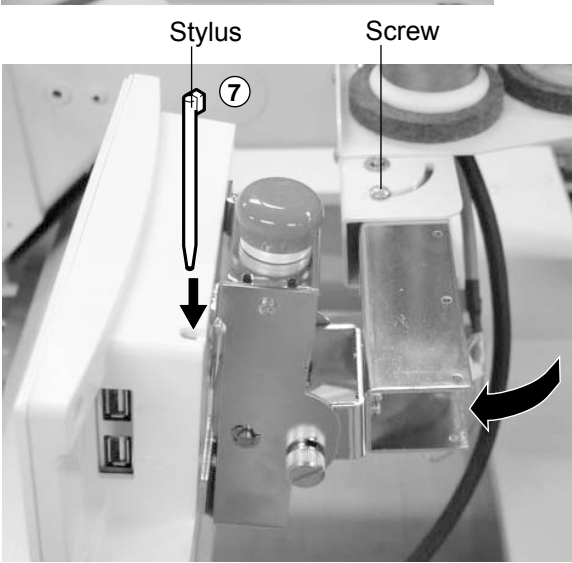

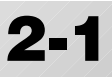

# **SETTING UP THE MACHINE** for qualified personnel only **2-2**

## **●How to carry machine**

The unpacked machine should be carried by 3 person with the hand position at  $\triangle$  mark shown in photos.

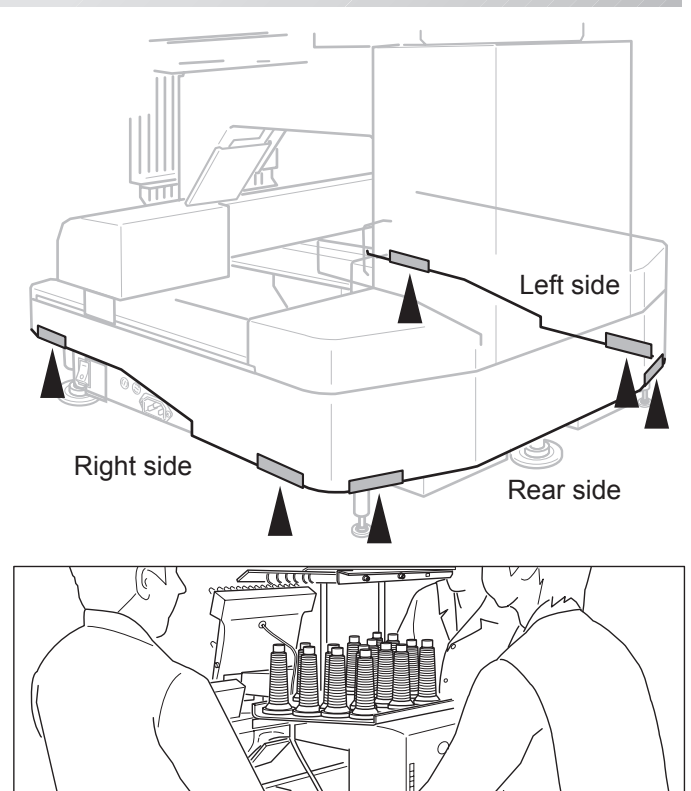

#### **Machine installation**

- Do not run the machine before setting it properly. Make sure of taking the following steps to set the machine.
- 1. Pick up rubber mount (3 places) on the stand then mount machine on the stand. Then adjust machine level by adjuster on foot and lock the each nut.
- Be sure to use rubber mounts. Also be sure to use robust stand that enables to adjust level of the machine and endure machine weight and vibration.
- 2. Please two occasional adjuster light touch to stand and lock.

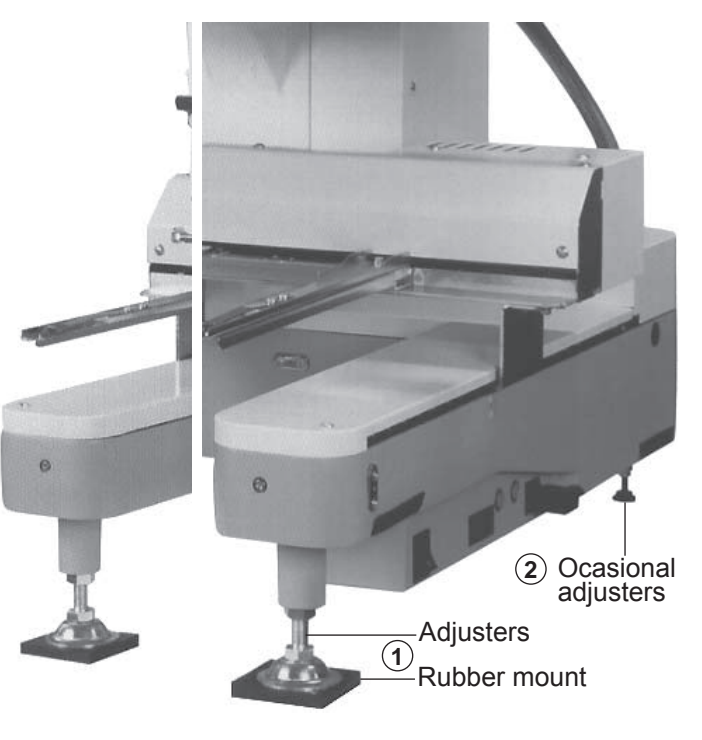

## **SETTING UP THE MACHINE** for qualified personnel only

- 3. Remove needle plates and bobbin cases from all the heads.
- 4. Lower the needle holder by pressing down with fingers on Fig. 4.
- 5. Turn main shaft by using the hexagonal driver in direction shown with arrow mark on Fig. 5 and set the angle of the adjustment disk as shown in fig. 6.

- 6. Check the needle depth on all needles. Pull white plastic ø17 measuring gauge in and out of rotary hook in fig. 7. If height gauge brushes lightly against tip of needle, needle height is correct. If not, loosen needle bar block screw to adjust, then retighten after adjustment. (Remove the gauge when finished). Note: Height gauge is contained in tool box.
- 7. Turn main shaft slightly in direction shown by the arrow mark.

Then set the angle of adjustment disc as shown in Fig. 8.

Note the space or timing between needle and tip of rotary hook as shown Fig. 9, 10. If the space is too open or too close, loosen 3 screws of shuttle to adjust. Make sure to tighten 3 screws after adjusted the space. (The timing is set exactly at the factory. However, in some cases timing is inadvertently thrown off from handling during shipment.)

- 8. Turn main shaft in direction and set to C point. Place the bobbin and bobbin case in the hook and replace the needle plate and tighten.
- 9. Machine is now ready for sewing.

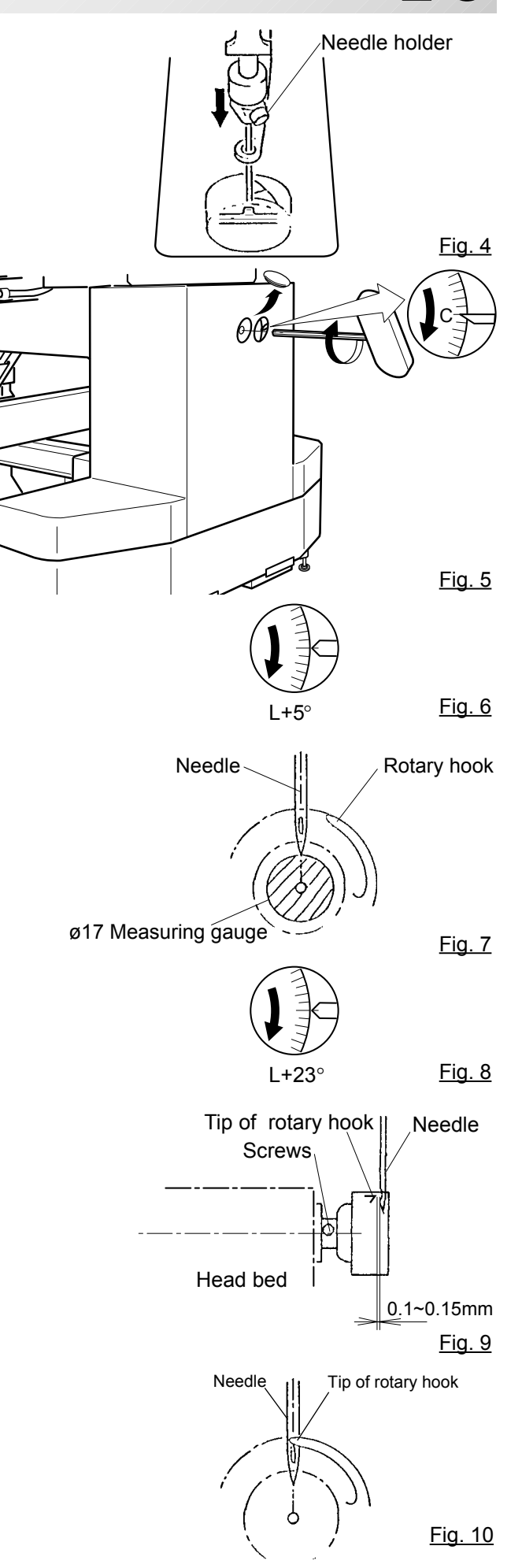

# **SETTING UP THE MACHINE** 2-4

## **Assemble safety sensor (Option)**

Safety sensors are set at a provisional position for transportation. Please reset the safety sensors at normal positions for adjustment.

- 1. Unscrew set screws at lower points on the safety sensors on right and left sides. Loosen set screws slightly at upper points on the safety sensors.
- 2. Set the right and left safety sensors at the positions as shown in a photo by turning them to the front side.

At this time, make sure the part on the sensors indicated by an arrow shall be set vertically, and set safety sensors both right and left at parallel positions each other with viewing them from the side.

The set screw on the right safety sensor shall be tightened to the level that the positions of the safety sensors can be adjusted vertically.

3. Turn on the machine and confirm a lamp for Sensor left Sensor right receiving ray (orange) is on when the way of **3** sensor ray is not blocked.

4. Confirm if the lamp for receiving ray (orange)  $\frac{1}{4}$ is turned off by blocking the way of sensor ray by a hand or other. Tighten the set screw firmly.

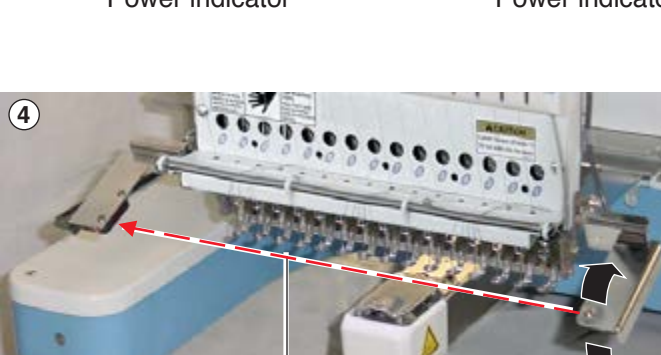

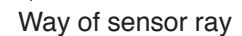

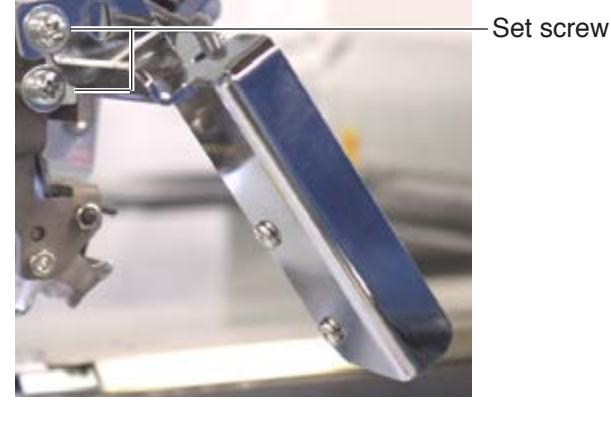

**1**

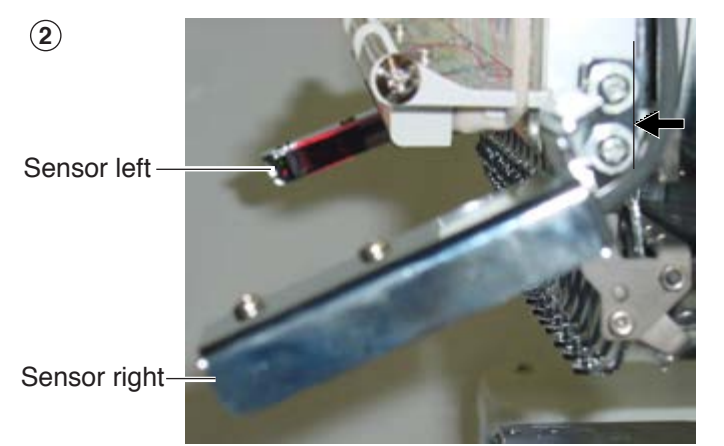

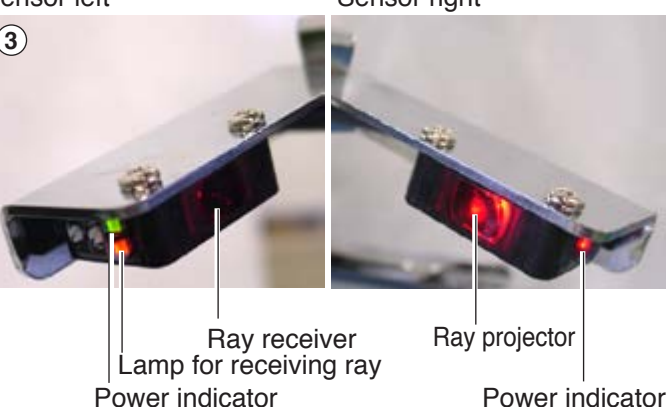

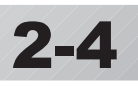

# **SETTING UP THE MACHINE 2-4b**

#### **Assemble Wide X-carriage (Option)**

Wide X-carriage is packed separately from machine.

When you set machine up, please install Wide X-carriage on machine.

- 1. Move Stay at middle of Y-carriage.
- 2. Put Wide X-Carriage on Stay and adjust screw hole position.
- 3. Fix Carriage by Flat head screw (M4x8) at hole position [1] and [2](for the purpose of positioning).
- 4. [3][4] Fix Carriage by Fixing screw (Cap M4x8, Spring washer, Plain washer) at hole position [3] and [4].
- 5. Unscrew Flat head screw from [1] and [2] and fix by Fixing screw (Cap M4x8, Spring washer, Plain washer).
- 6. Loosen screws on BOX terminal and take cover out.
- 7. Insert X-Motor cable into BOX terminal and connect with X-Motor relay cable. Fix terminal for earth connection for X-Motor cable and X-Motor relay cable together.
- 8. Fix X-Motor cable by Cable clamp.

9. Close cover of BOX terminal.

Please be sure cables do not get caught by cover.

Please reverse procedure when remove the X-Carriage.

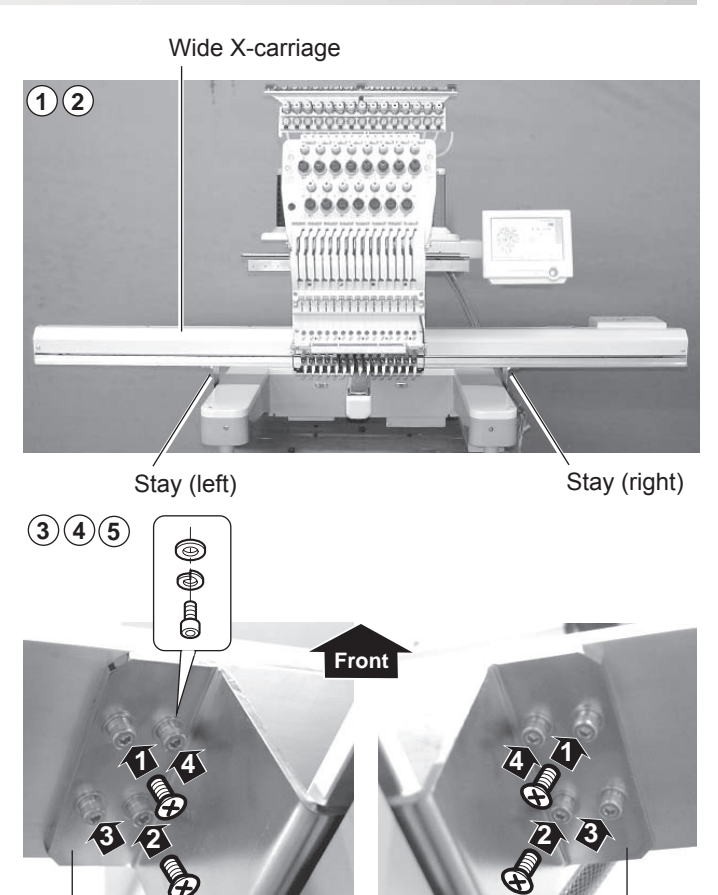

Stay (left) Stay (right)

Cable clamp BOX terminal **8 6 7**

Terminal for earth connection X-Motor relay cable

X-Motor cable

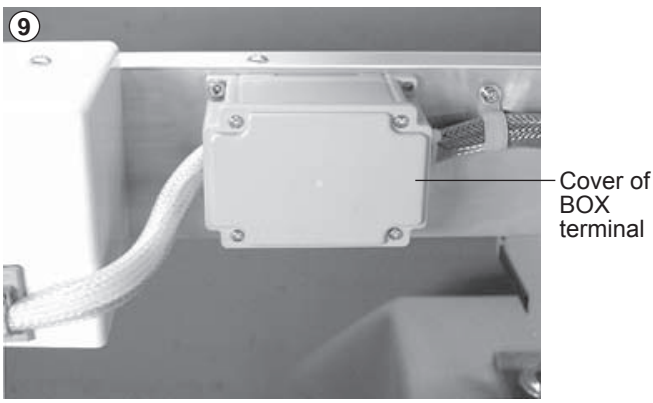

## **SETTING UP THE MACHINE 2000 2-5**

## **Assemble table (Option)**

Installing theTable or the Table (border).

1. Insert Knob screw to right and left side of machine.

And set table like right side picture. Please insert table bracket trench to the knob screw.

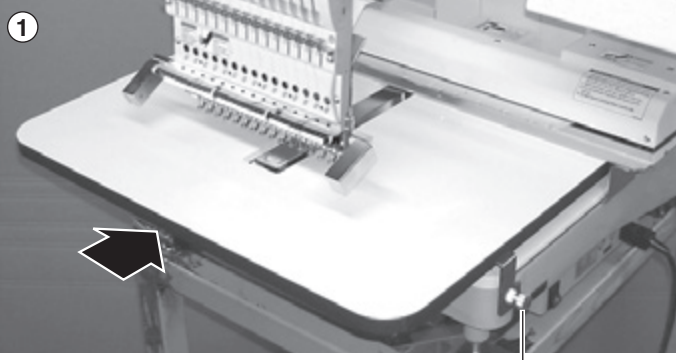

Knob screw

2. Tight 2 knob screw on under the table for fix table.

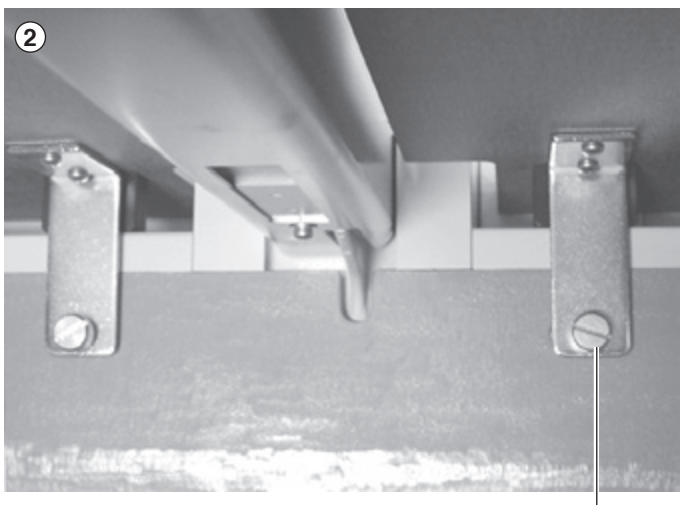

Knob screw

3. Tight 2 knob screw on side of the table.

Please reverse procedure when remove the table.

# **SETTING UP THE MACHINE 2007/2007/2-5b**

## **Assemble border frame (Option)**

1. Fix the border frame under the bracket of the X carriage and tighten the knob screw completely.

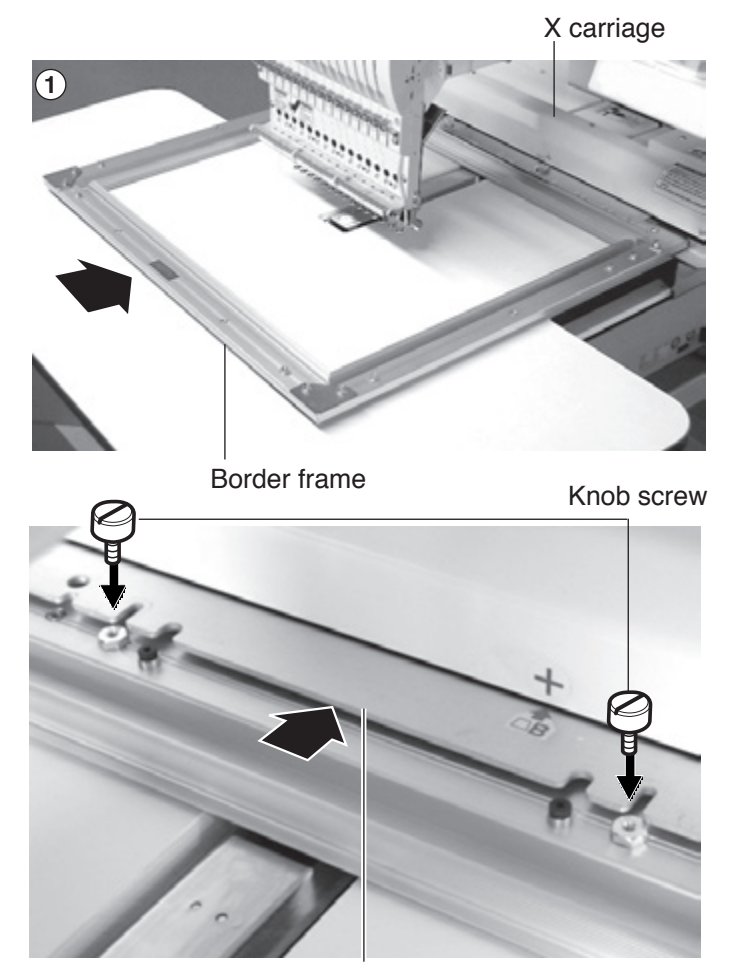

Bracket

Clearance between X-carriage and Border Frame at right edge and left edge should be equal.

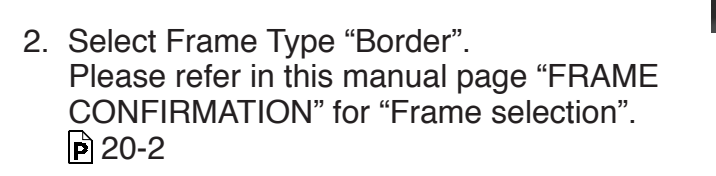

Please reverse procedure when remove the border frame.

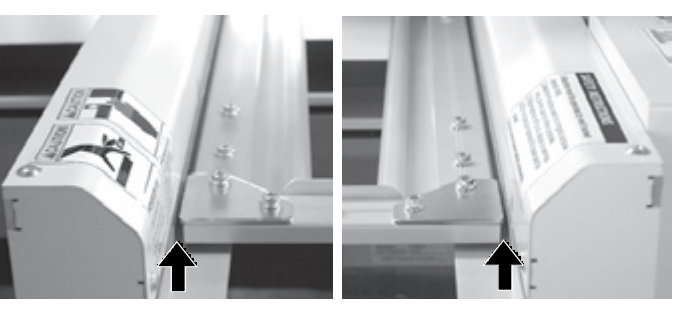

## **SETTING UP THE MACHINE 2-5c**

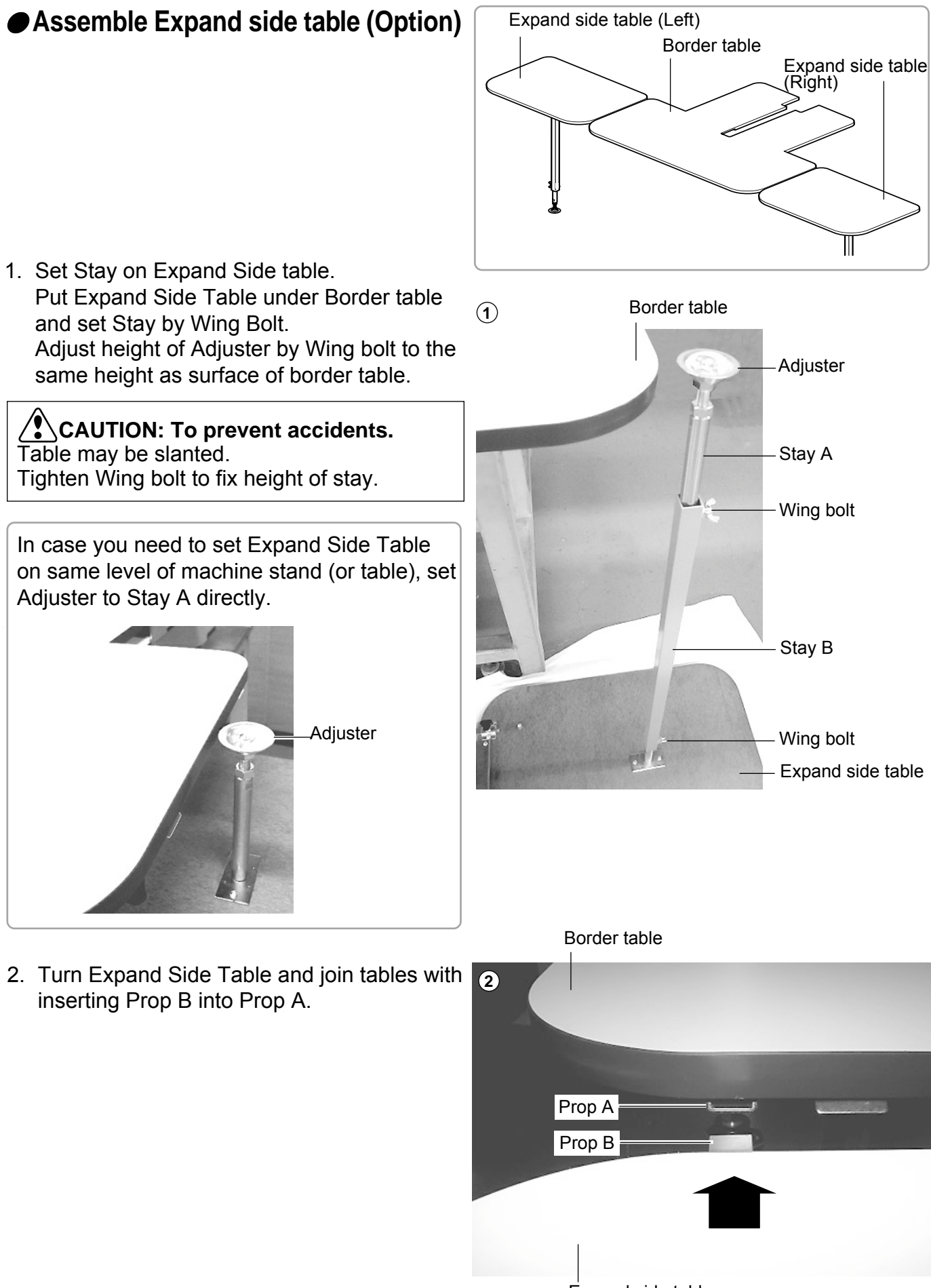

Expand side table

# **SETTING UP THE MACHINE 2-5d**

- 3. Confirm that Middle support plate enters to the space between table and Prop plate and there is no opening between tables. Tighten Knob bolt of Prop A at Border table and fix Lock nut. Then set Clamp.
- Knob bolt Lock nut **3** Clamp Prop plate Middle table support plate Border table Clamp **Expand** side table (R)
- 4. Adjust height of Expand Side Table by Adjuster and fix by Lock nut.

**CAUTION: To prevent accidents.** Table may be slanted. Please do not load any objects on Expand side table.

Please reverse procedure when remove the Expand Side Table.

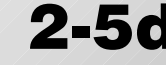

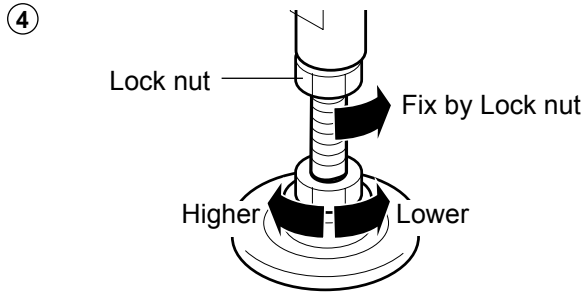

# **SETTING UP THE MACHINE 2-6**

## **Assemble bobbin thread guide (Option)**

1. Install the bobbin thread guide with supplied screws (pan head screw M4 X 6 2 pcs). ( Showing following pictures, Please square left end of sticker with right end of thread stand)

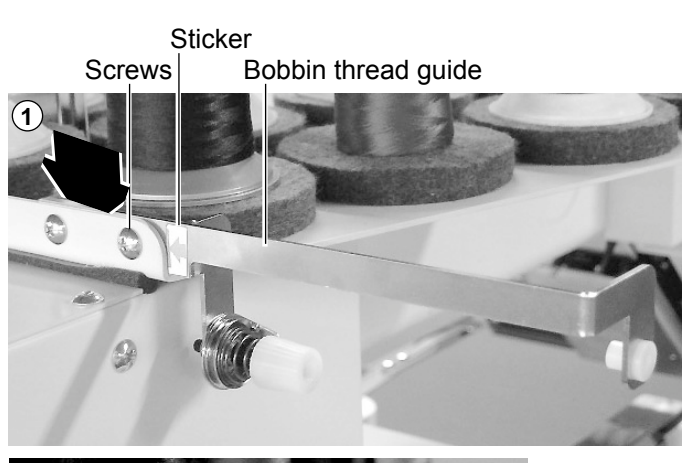

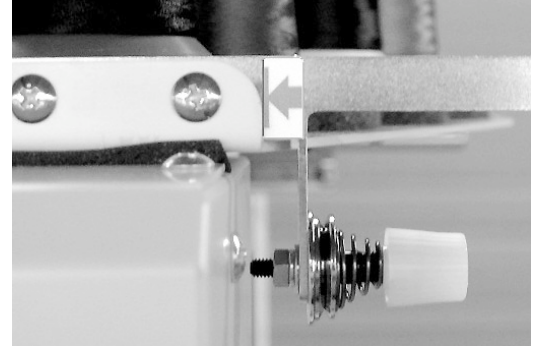

## **Grounding instruction (for type of 120V) SETTING UP THE MACHINE**

This product must be grounded. In the event of malfunction or breakdown, grounding provides a path of least resistance for electric current to reduce the risk of electric shock. This product is equipped with a cord having an equipment-grounding conductor and a grounding plug. The plug must be plugged into an appropriate outlet that is properly installed and grounded in accordance with all local codes and ordinances.

**DANGER** – Improper connection of the equipment-grounding conductor can result in a risk of electric shock. The conductor with insulation having an outer surface that is green with or without yellow stripes is the equipment-grounding conductor. If repair or replacement of the cord or plug is necessary, do not connect the equipment-grounding conductor to a live terminal.

Check with a qualified electrician or serviceman if the grounding instructions are not completely understood, or if in doubt as to whether the product is properly grounded.

Do not modify the plug provided with the product – if it will not fit the outlet, have a proper outlet installed by a qualified electrician.

This product is for use on a nominal 120 V circuit, and has a grounding plug that looks like the plug illustrated in sketch A in Figure. A temporary adaptor, which looks like the adaptor illustrated in sketches B and C, may be used to connect this plug to a 2-pole receptacle as shown in sketch B if a properly grounded outlet is not available. The temporary adaptor should be used only until a properly grounded outlet can be installed by a qualified electrician. The green colored rigid ear, lug, and the like, extending from the adaptor must be connected to a permanent ground such as a properly grounded outlet box cover. Whenever the adaptor is used, it must be held in place by the metal screw.

**Grounding methods**

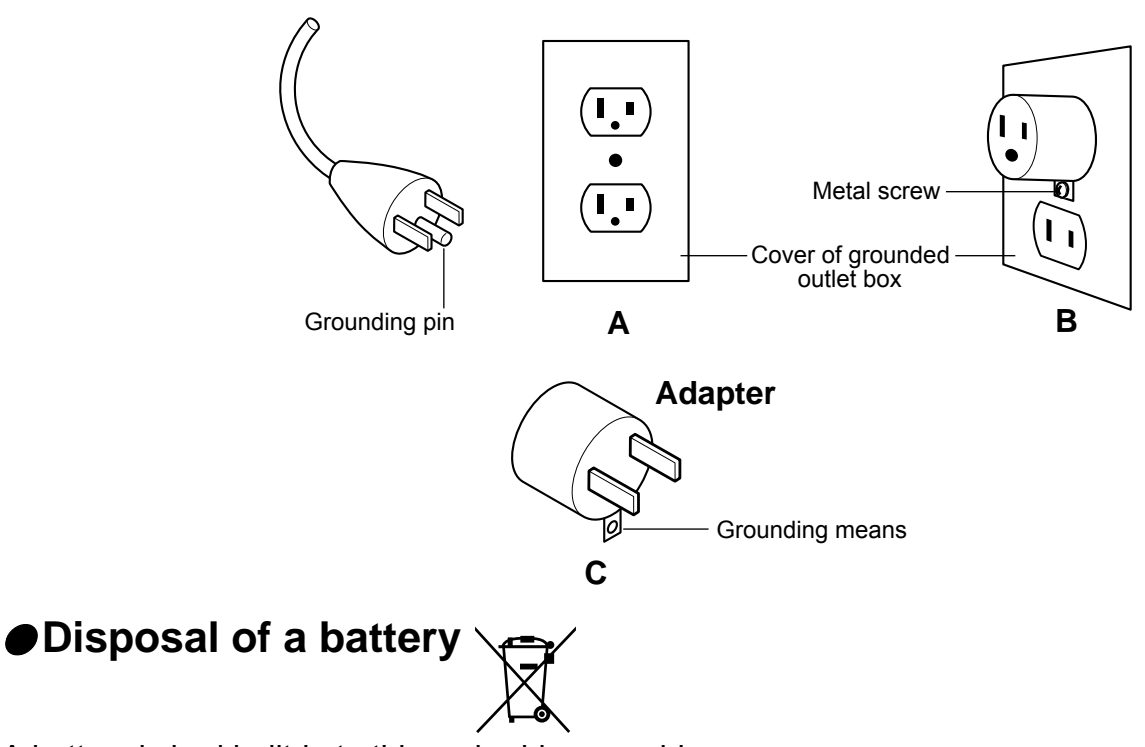

A battery is had built-in to this embroidery machine.

When you dispose of a battery, according to each country or a method determined in each area, please dispose appropriately.

## **MAIN PARTS**

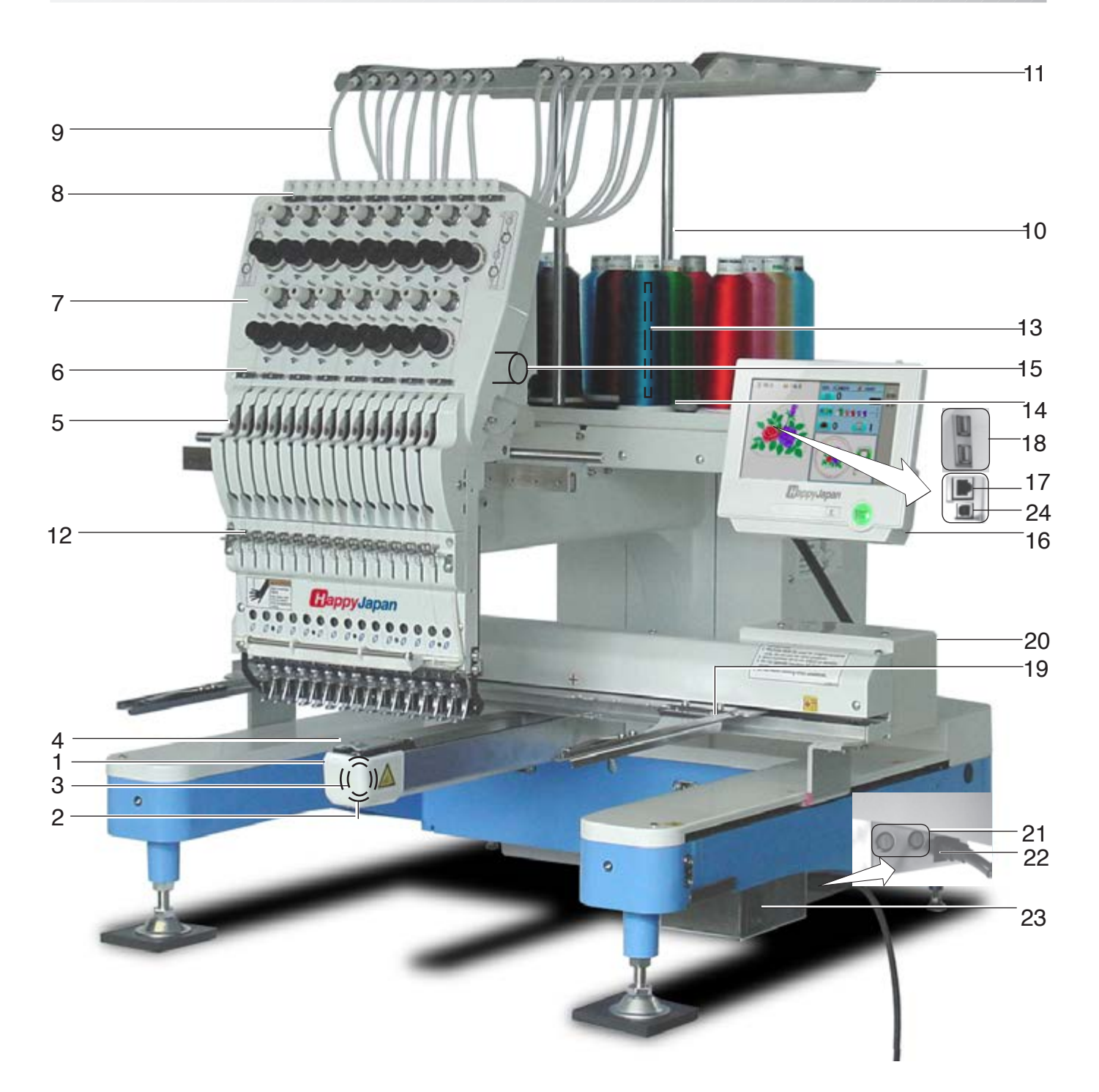

- 1. Hook cover
- 2. Hook
- 3. Bobbin case
- 4. Needle plate
- 5. Take-up lever
- 6. Lower rectifier
- 7. Thread tension
- 8. Upper rectifier
- 9. Guide tube
- 10. Thread guide support
- 11. Thread guide
- 12. Thread check spring
- 13. Thread stand pin
- 14. Thread stand felt
- 15. Needle bar selection knob
- 16. Control box
- 17. LAN port
- 18. USB port
	- (Standard-A receptacle)
- 19. Frame hold arm
- 20. Carriage
- 21. Fuse (6A)
- 22. Terminal box
- 23. Power switch
- 24. USB port
	- (Standard-B receptacle)

3-1

## **MAIN PARTS 3-2**

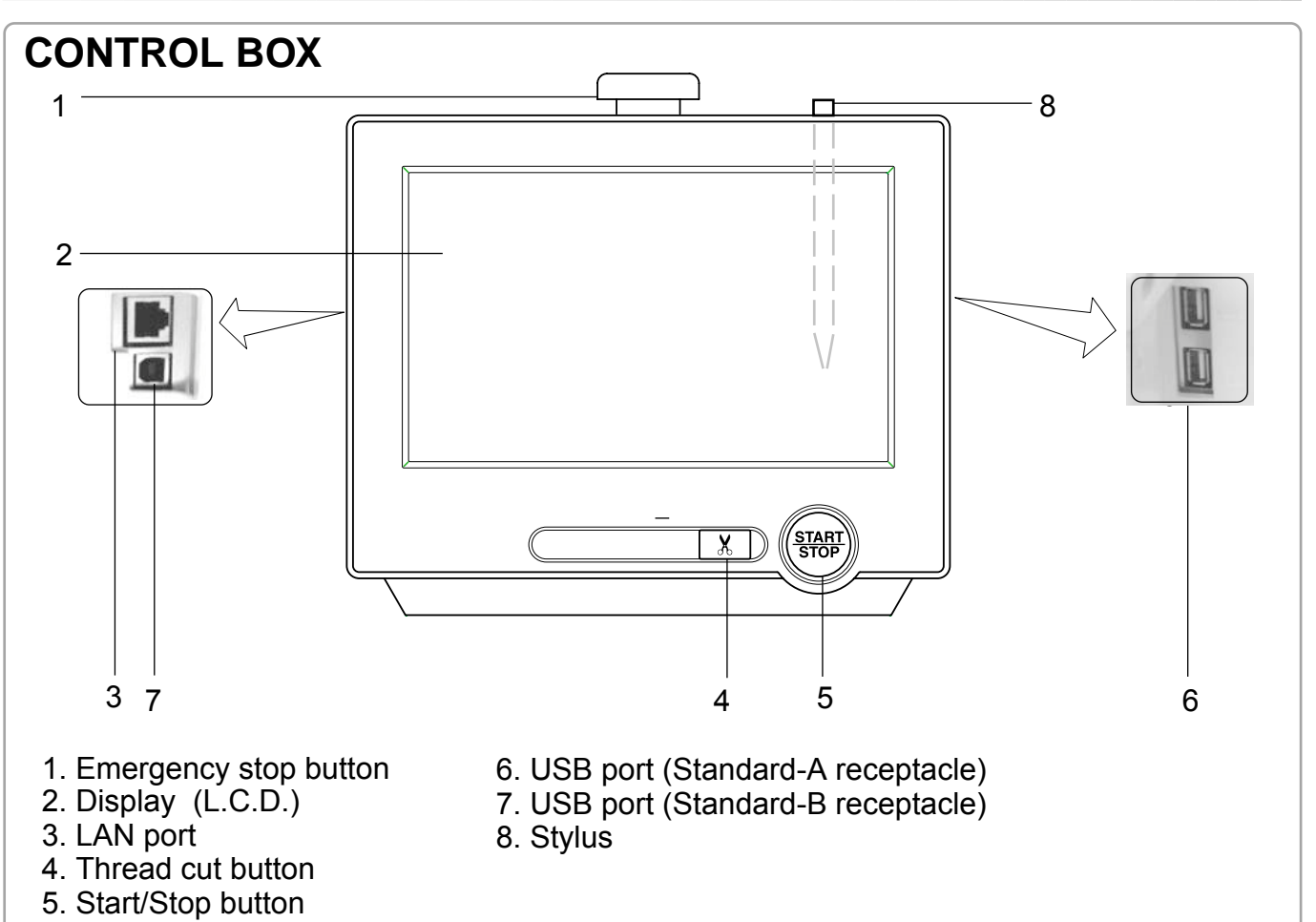

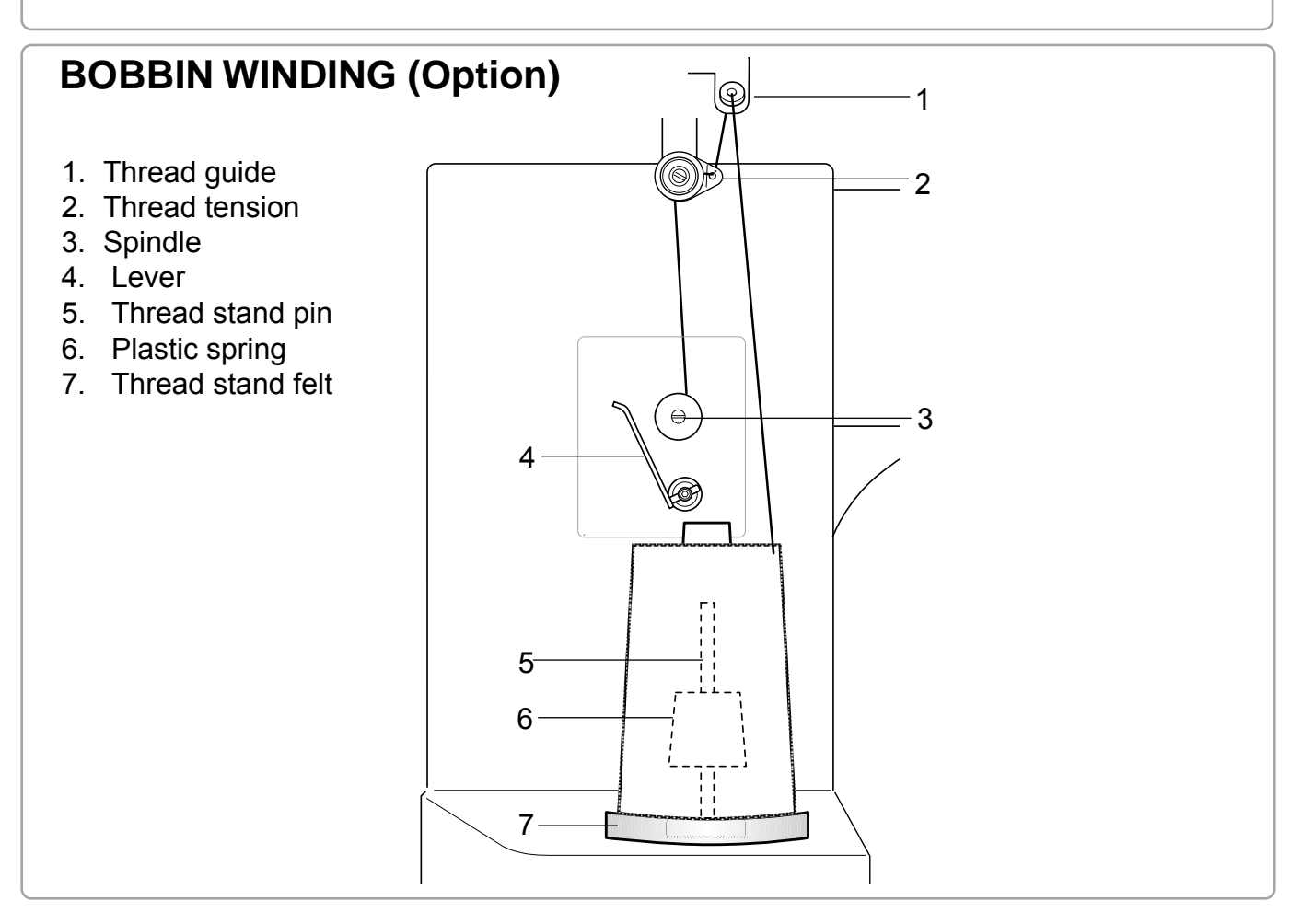

## **THE CONTROL BOX**

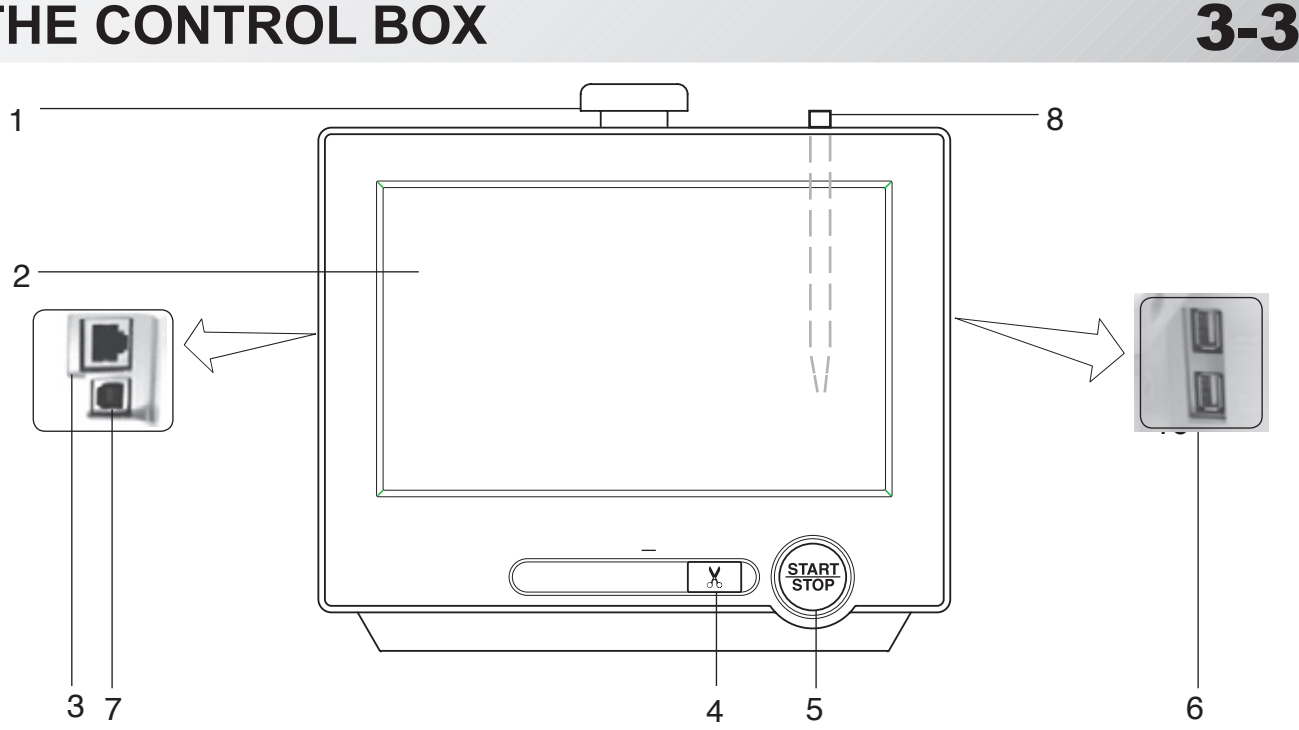

#### **CAUTION**

The touch screen can be operated by finger, but in some cases sensitivity of the screen will be affected by condition of the finger.

In such cases, please use the fingertip or built-in stylus to hit small touch targets.

#### **EMERGENCY 1. Emergency stop button**

When pressed , the power is switched off and the machine stops immediately. The emergency button locks when pressed.

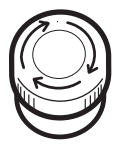

To unlock, turn the emergency button to the right

(Arrow direction) then release. The button will unlock.

Use this button only for emergency.

#### **2. Display (Touch screen)**

Shows the embroidery design name, the number of the current needle and other machine generated messages.

Menu and keys in the display can be operated with a finger or built-in stylus.

#### **3. LAN port**

You can connect PC with a LAN.

#### **4. Thread trim button**

The Machine will cut the upper and lower thread when this button is pressed. In case you press and keep (around 2 sec.), you can cut only bobbin thread.

#### **CAUTION: To prevent accidents.**

If you Press thread trim button, the needle will penetrate the fabric. Please keep your hands clear for your safety.

#### **5. Start/Stop button**

This button starts the machine. When pressed, while the machine is running, the machine will stop.

Green .......... Machine ready to sew.

- Main menu also accessible by pressing MENU, which causes menu to display.
- Blinking red.. Indicates the upper thread has broken or the Bobbin thread has run out. Red .............. Machine is running.
- Orange ........ Machine has detected an error.

An error number will be shown on the Display. **D** 24-1

#### **6. USB port (Standard-A receptacle)**

E USB USB memory socket.

USB mouse socket.

Menu and keys in the display can be operated with a commercial USB mouse.

Press right mouse button to show a mouse pointer in the display.

#### **7. USB port (Standard-B receptacle)**

Use this port to connect the machine with PC via USB.

#### **8. Stylus**

Stylus can be used for pressing menu and keys in place of fingers. Most operation can be done by fingers. Stylus is required for some operation such as calibration for the touch panel LCD.  $\triangle$  18-6 Insert a stylus into the holder (slot) of control box when not used to prevent loss of the stylus.

## **Drive key**

The each key menu will be shown.

## **STANDARD CONTROL BOX**

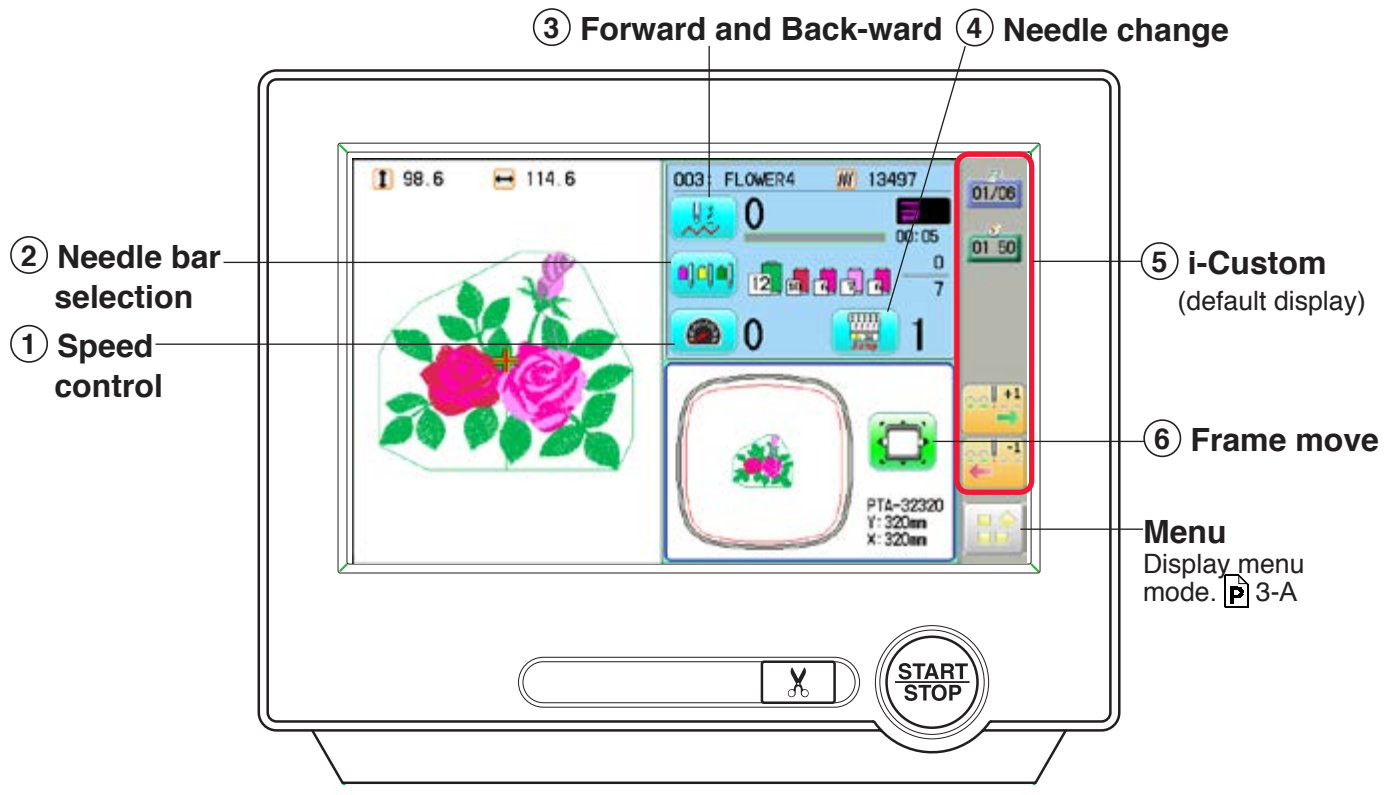

## **10.4" CONTROL BOX (Option)**

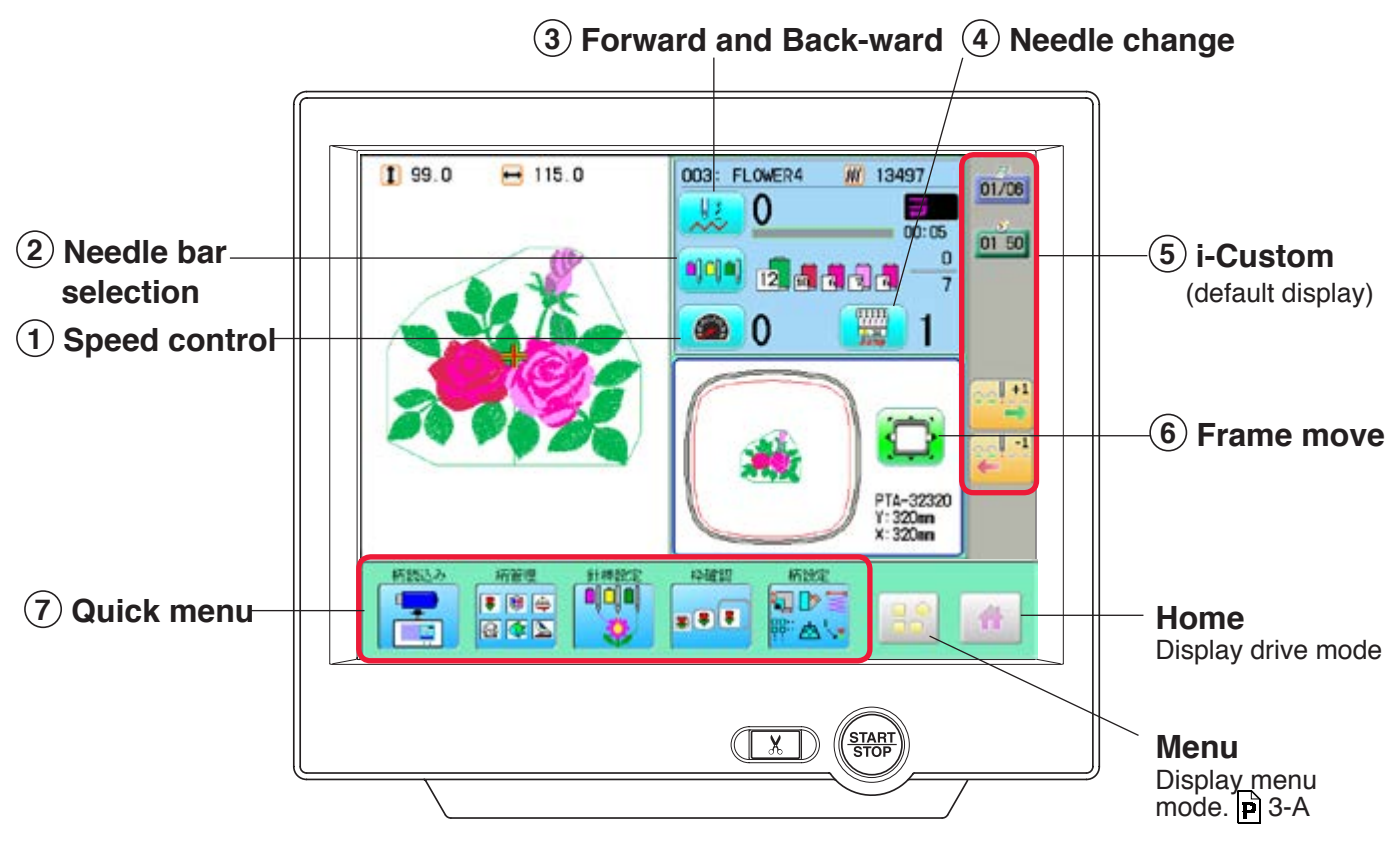

**YES** 

N<sub>0</sub>

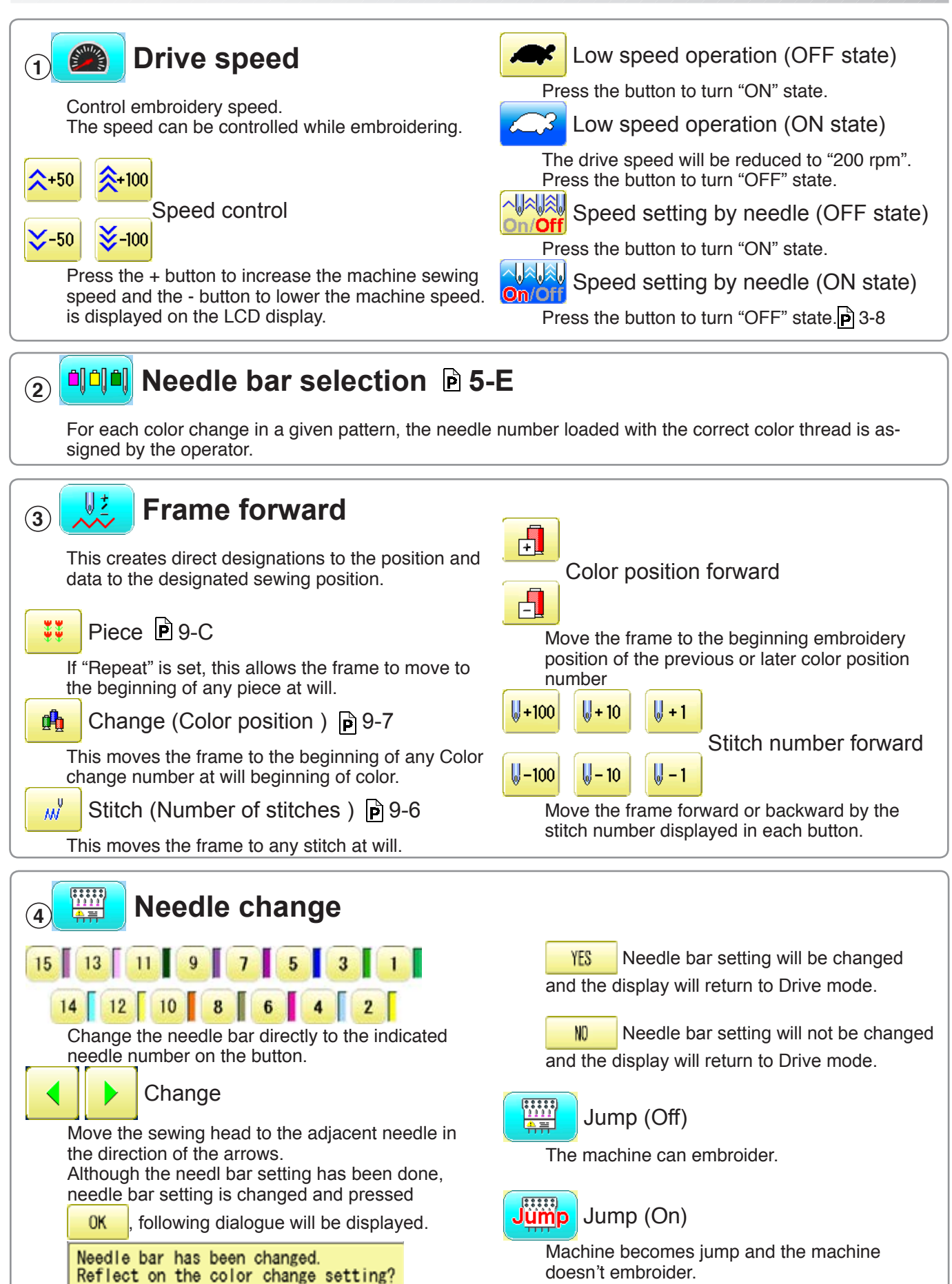

## **<sup>5</sup> i-Custom 22-1**

The following display and key icons are set as default. You can place other frequently used icons freely on the right side of Drive mode screen.

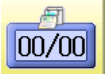

#### Calendar

Current year, month date is displayed.

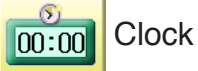

Current time is displayed.

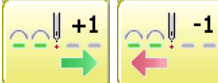

Stitch number forward

Move the frame forward or backward by the one

When the key is pressed continuously, the "Key

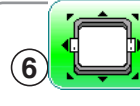

## **<sup>6</sup> Frame move**

Selection the way of frame movement and Move frame.

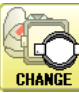

Frame change

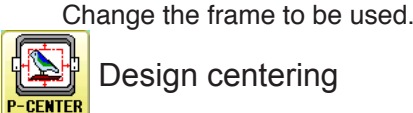

Design centering

Move design to the center of frame.

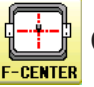

**Center** 

Moves the embroidery frame to the center automatically.

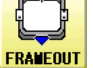

#### Frame out

Move frame to the front position which was set before ≚

Press POSITION (Position) to return the frame to the

original position before frame out position. It is convenience if hand work is required in the middle of embroider process.

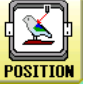

#### Position

When sewing is interrupted in the middle of a design, this returns the frame to current sewing position regardless of where frame may have been moved with the arrow keys after interrupt. target design.

lock" function is activated and the frame will move continuously even the finger is released from the key.

When the key is pressed much longer, the step of "Stitch number forward" will be changed from one stitch to 10 stitches.

When you stop it, press  $\frac{\text{(START)}}{\text{STOP}}$  (Start/Stop button).

The "Key lock" and "Fast forward" function will be activated after setting through ÅgMachine SettingÅh menu.  $|\vec{p}|$  15-2

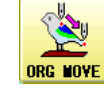

Original point return

This returns the frame to \*pattern origin point. After performing this action once, repeating this again will cause the frame to return to the previous position.

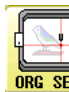

#### Origin registration

Register the current frame position as origin.

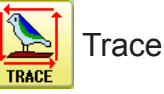

When pressed while at the beginning of design, the embroidery frame moves following the outer edge of the design. This allows you to compare the design size and position against the frame before sewing.

Indicate target design on LCD panel when non-showing design.

If you press this key and hold, re-display your

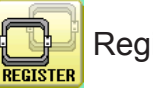

## **Register**

Register will restore the position of the frame to the last point before a power failure even if the point of origin or the pattern itself were changed.

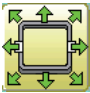

#### Quick move

First press this key and then the arrow key to move the frame toward the edge of the embroidery area in the direction of the arrow.

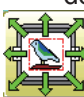

Quick embroidery design data position

move

First press this key and then the arrow key to move the frame where the design data can be embroidered at

the edge in the direction of the arrow.

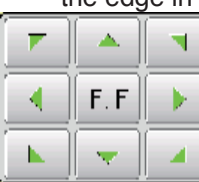

Frame move key

The frame moves toward direction of the arrow mark.

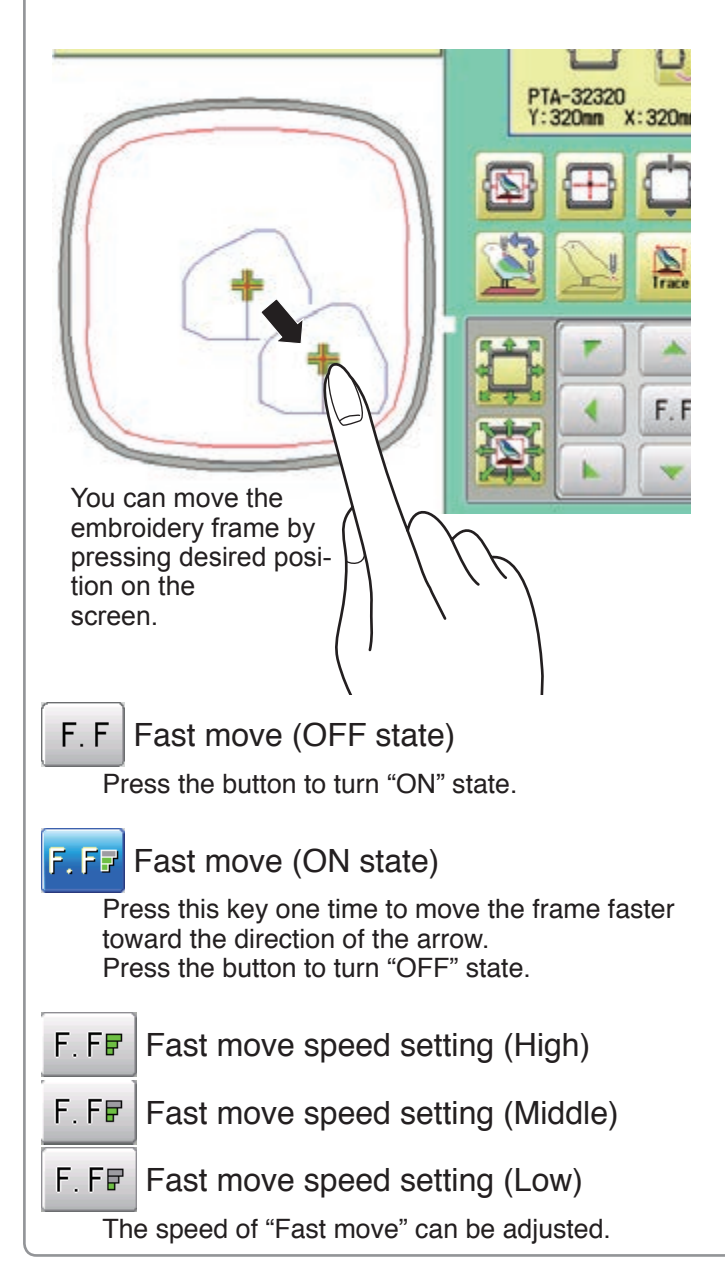

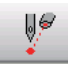

#### Pointer (Option)

Turn on and off the laser pointer.

►#→<mark>ाँ</mark>≝ X Direction frame move

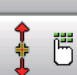

#### YDirection frame move

The frame can be moved with specified distance along X axis or Y axis. (Unit: mm) The function allows you to move the frame precisely with a pitch of 0.1mm.

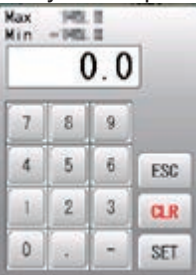

Select the number, and press SET

The frame will move specified distance.

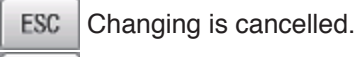

 $CLR$ Numbers are deleted.

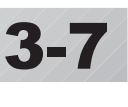

## **DRIVE MODE** 3-7b

## **<sup>7</sup> Quick menu (10.4' CONTROL BOX)**

Display menu icons at lower part of the screen.

You can choose menu icons ( top line of the menu screen ) directly without pressing

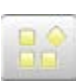

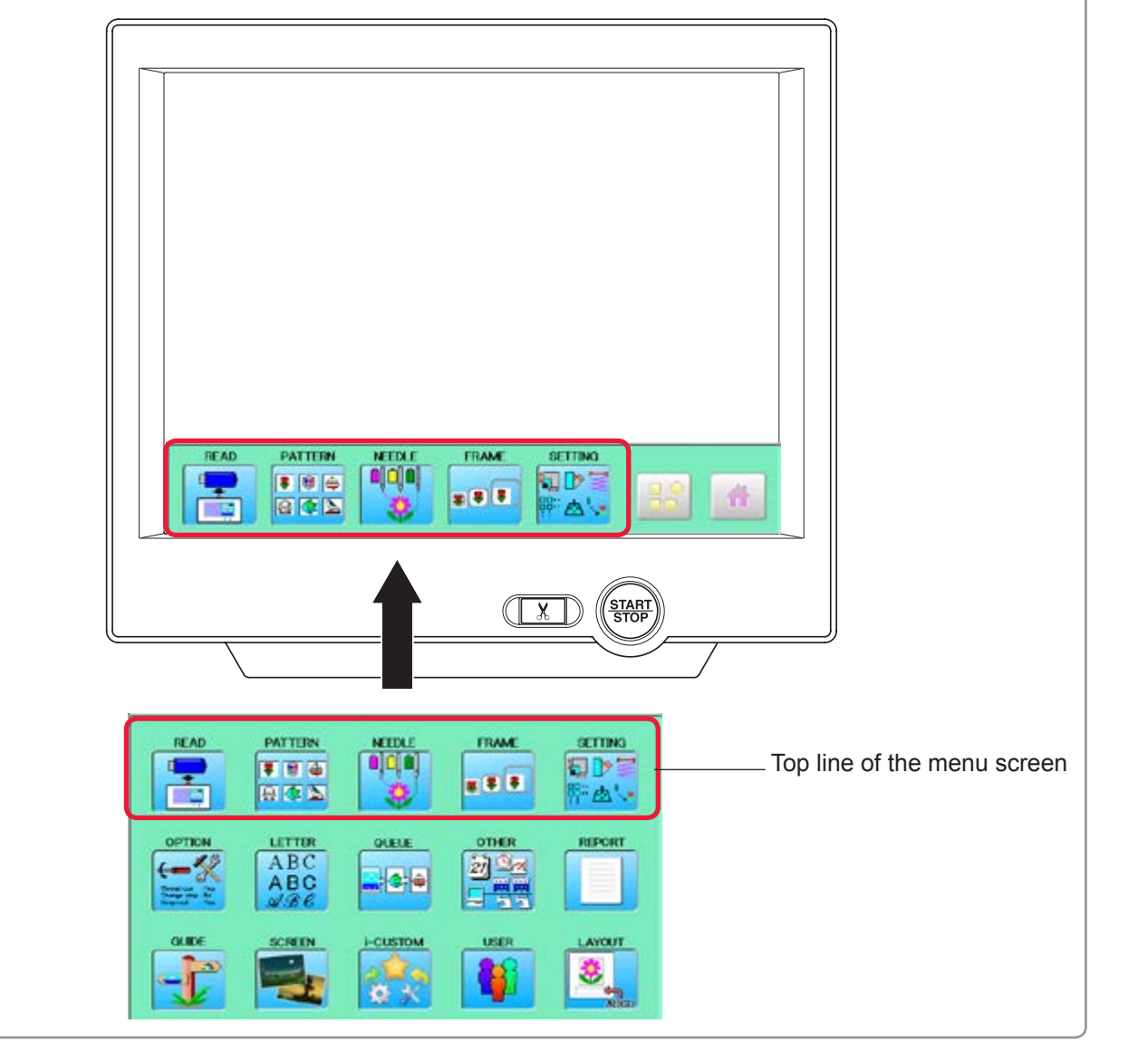

## **Speed setting by needle (ON state)**

Embroidery speed can be set by needle.

If speed by needle exceeds the speed set at Drive speed setting, the value of speed turns gray and speed by the needle is applied to the speed set at Drive speed setting.

You can be set up taking the following steps.

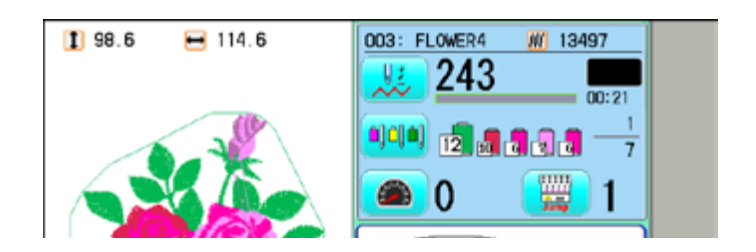

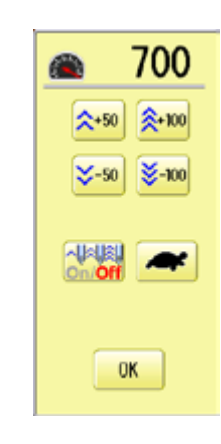

2. Press

4. Press **. OK** 

1. Press  $\Box$ 

3. Change the setting on the needle number you would like to change with  $\vert - \vert$  +

The screen returns to Drive mode.

Press  $\mathbf{B} \cdot \mathbf{B}$  when returning the setting on all the needle numbers to maximum.

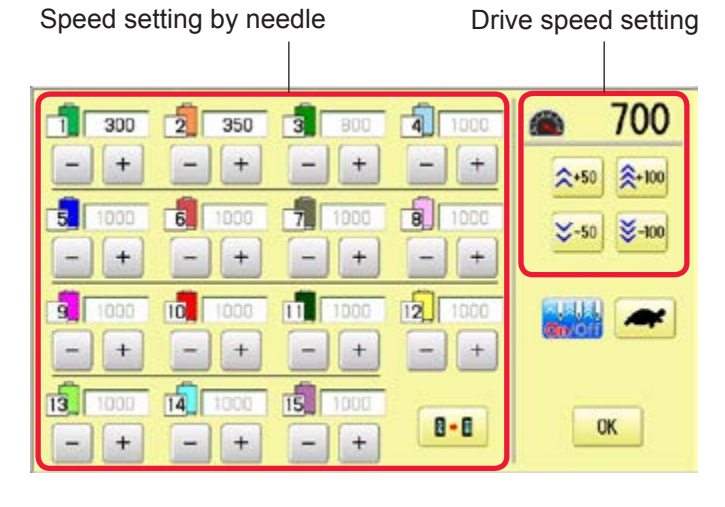

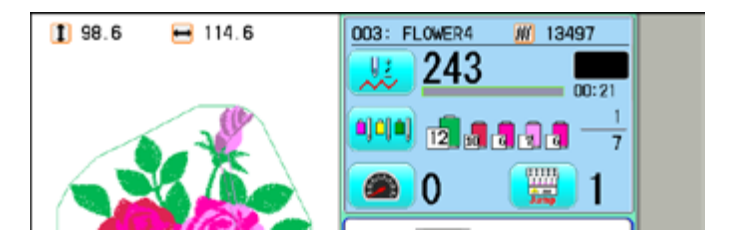

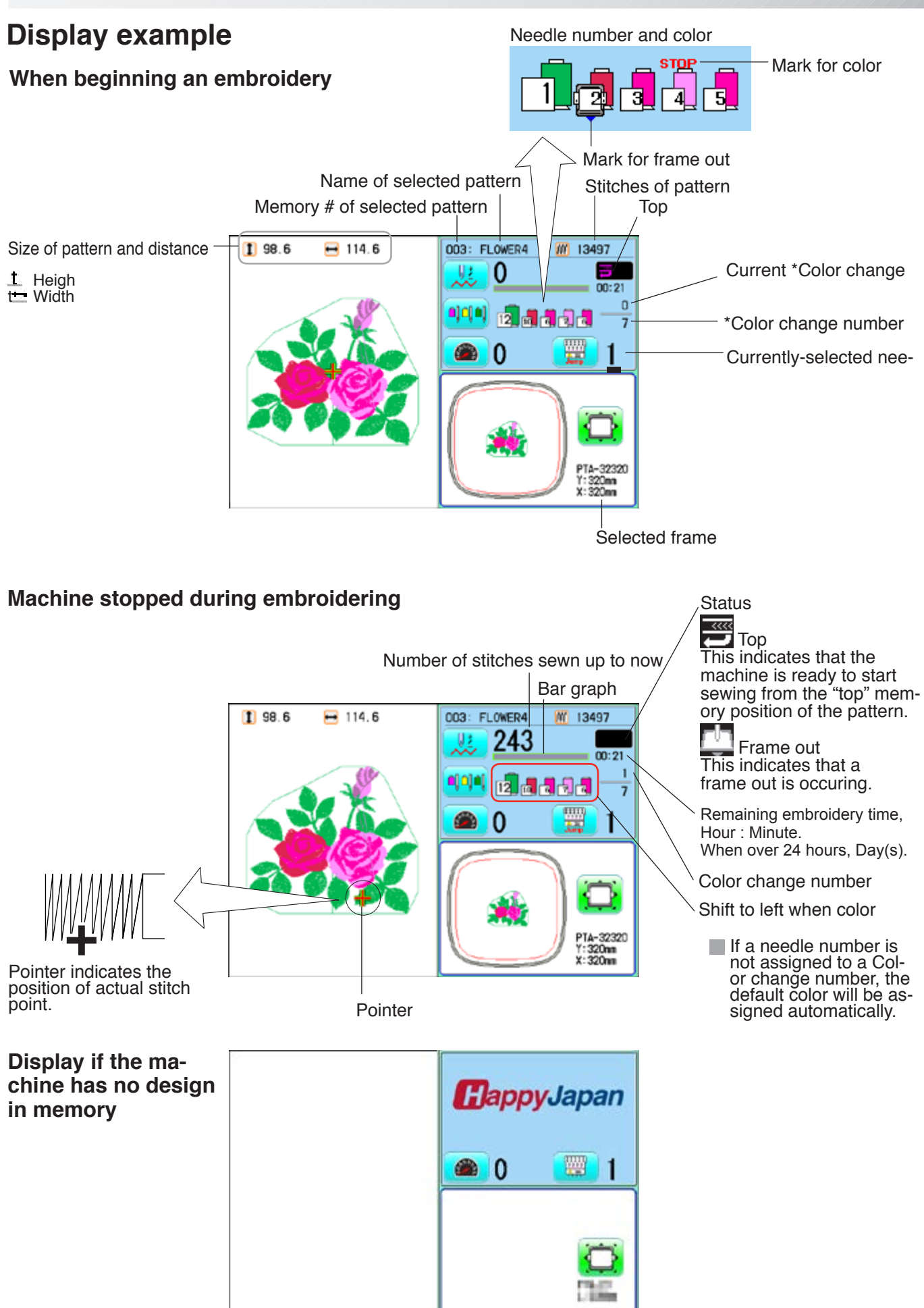

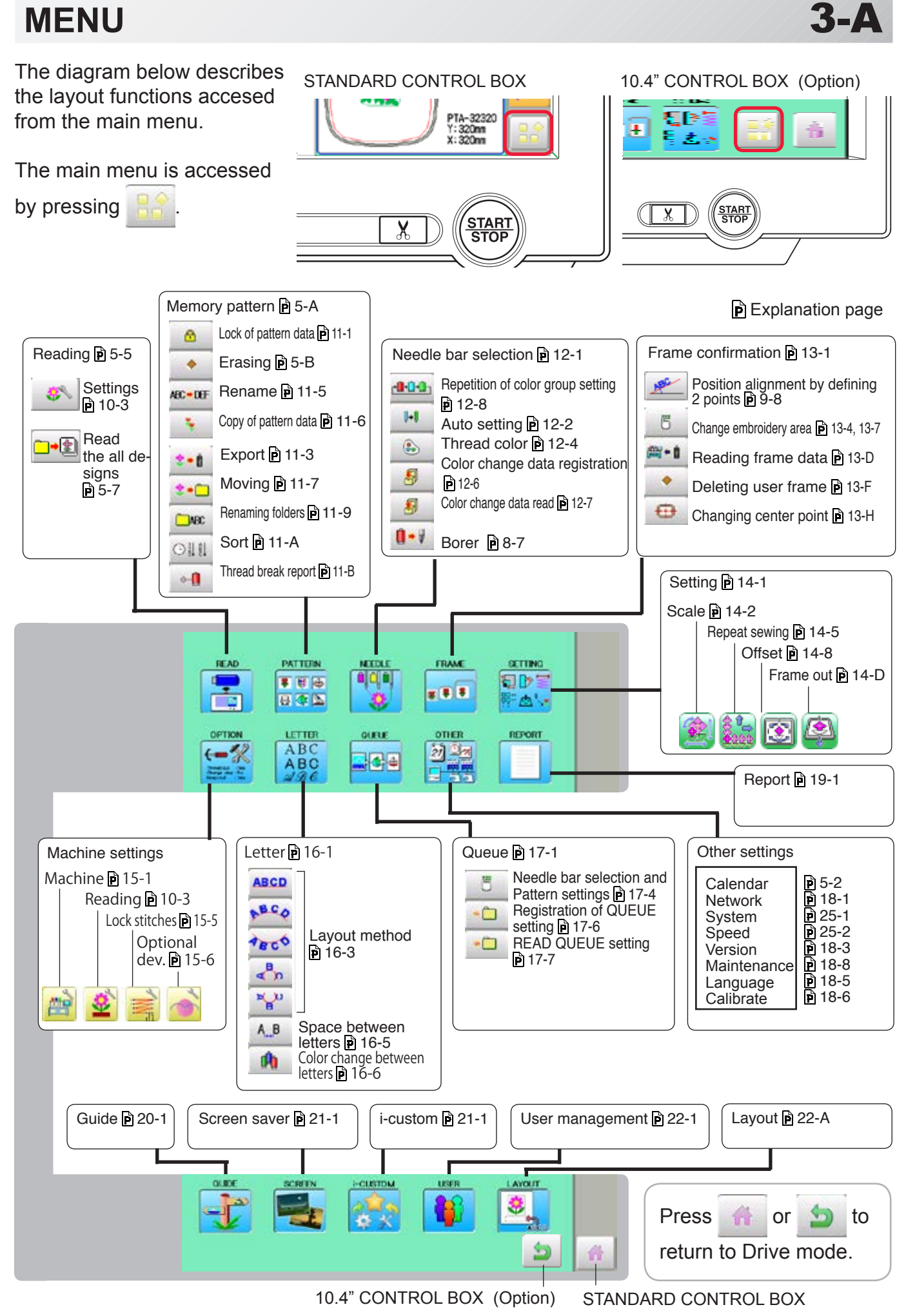

## **INSERTING A NEEDLE**

Select a needle of the right type. See the following "SELECT THREADS".

#### **CAUTION: To prevent accidents.**

Turn off the power before removing the needle.

- 1. Loosen the needle clamp screw slightly with the screwdriver.
- 2. Remove the needle.
- 3. Insert a new needle into the needle clamp with push it up as far as it will go keeping the slotted side of the needle in front.
- 4. Tighten the needle clamp screw with the screwdriver.

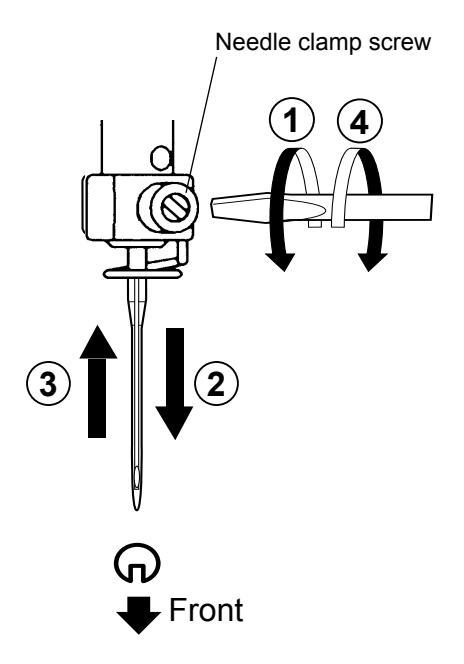

A. Do not use a bent or blunt needle. Place the needle on a flat surface and check for straightness.

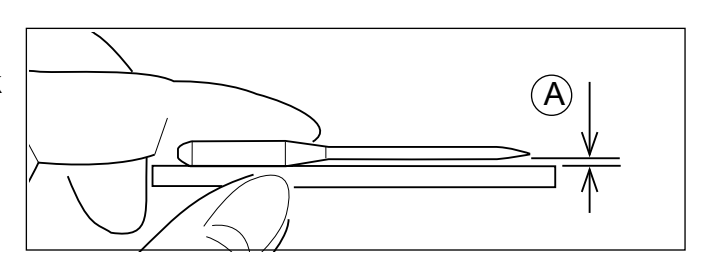

**T**

S

**4-1**

# **SELECT NEEDLES AND THREADS**

#### **About needle**

Please select needles by type of material . Normally, We supply a DB X K5 needle as in the machine accessory kit.

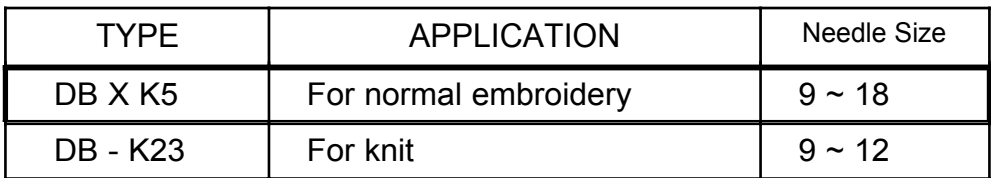

#### **Relation of needle and upper thread**

Please select type of needle and upper thread by flowing list.

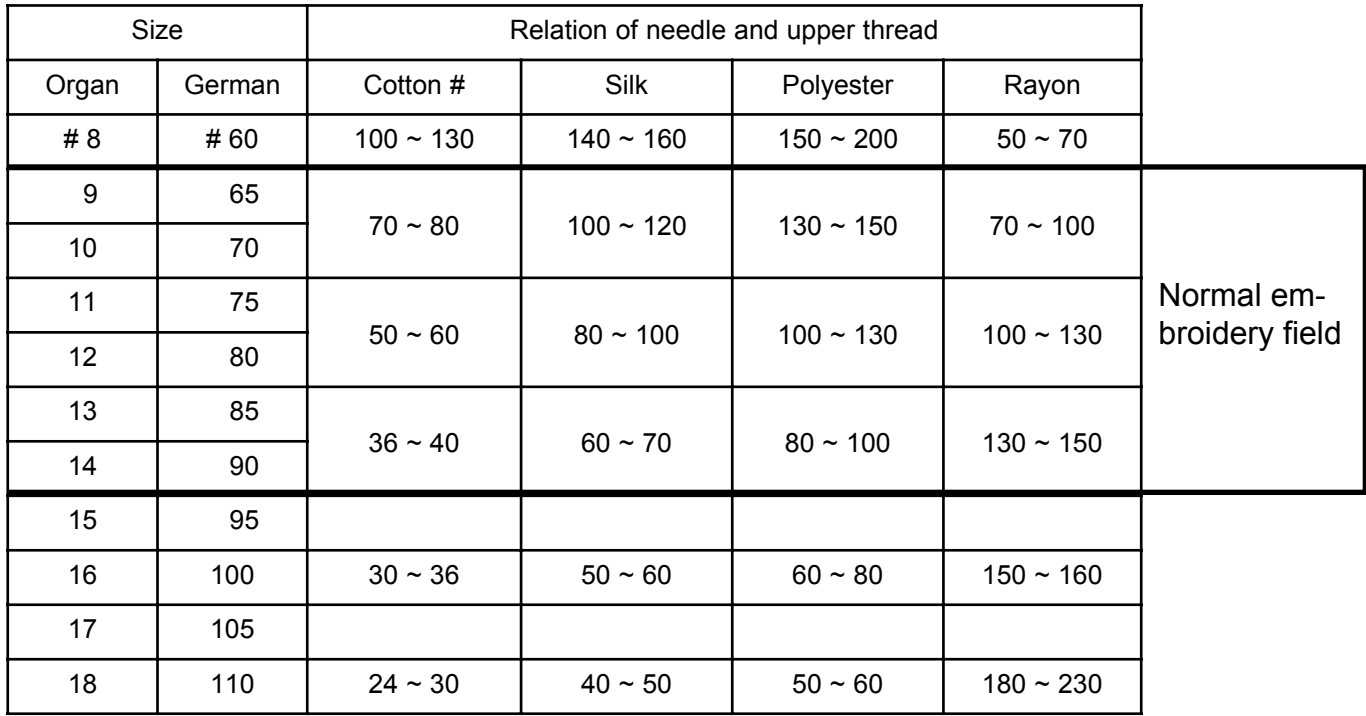

Normal use embroidery needle and upper thread.

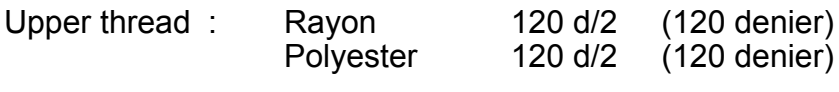

Needle : #11 (DB X K5)

- $\blacktriangleright$  If the relationship of needle size and thread type is incorrect, it is possible to have any of the following problems.
	- Thread break
	- Skip stitch (Upper thread does not catch bobbin thread)
	- Other stitch quality problem

# **BACKING MATERIALS**

Generally, Backing is used for hooped embroidery fabric. Knit fabrics particularly require the use of embroidery backings.

Embroidery backings will allow the hoop to move the fabric more accurately, creating a more beautiful embroidery.

#### **Select backing type**

Choose the thickness and number of sheets by the type of material and embroidery condition. Generally, you should consider the following items.

•Embroidery stitch quality

- •Contraction or compression of fabric caused by sewing, etc.
- •Stiffness of fabric

In case, if you sew lace and leather, you may not need backing sheet.

#### **Example of using a backing**

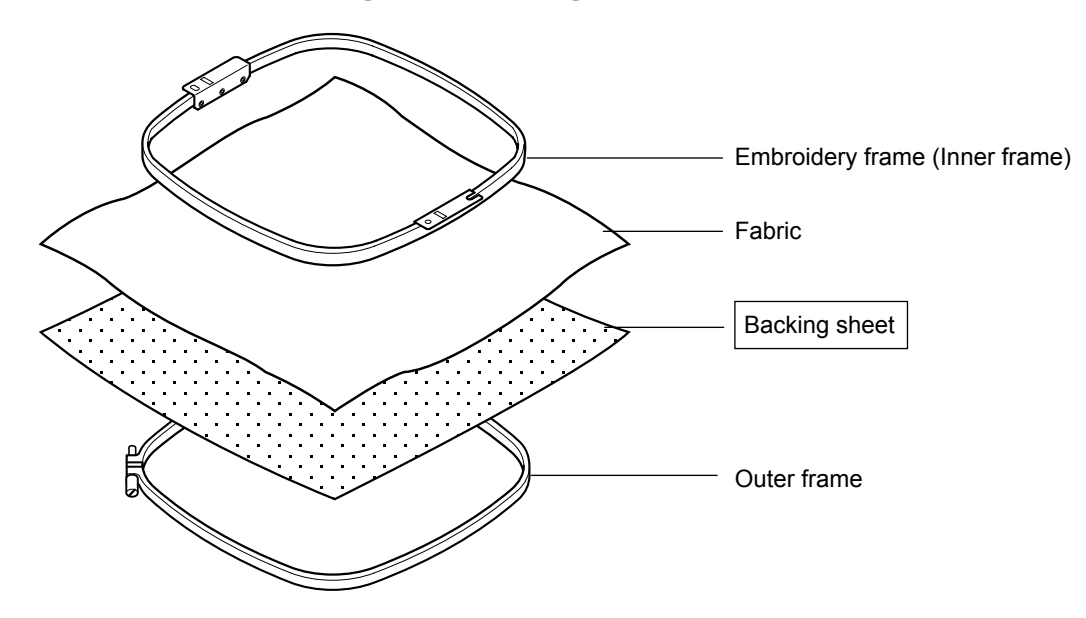

# **BOBBIN WINDING**

## **Winding the bobbin (OPTION)**

Thread the bobbin winder as shown below:

- 1. Thread guide
- 2. Thread tension Be sure to thread through the small eye before going between the disks.
- 3. Bobbin (Place the bobbin on the bobbin winder spindle.)
- 4. Press the limit lever as indicated by the arrow to start the winder. The lever stops the winder automatically after the winding is complete.

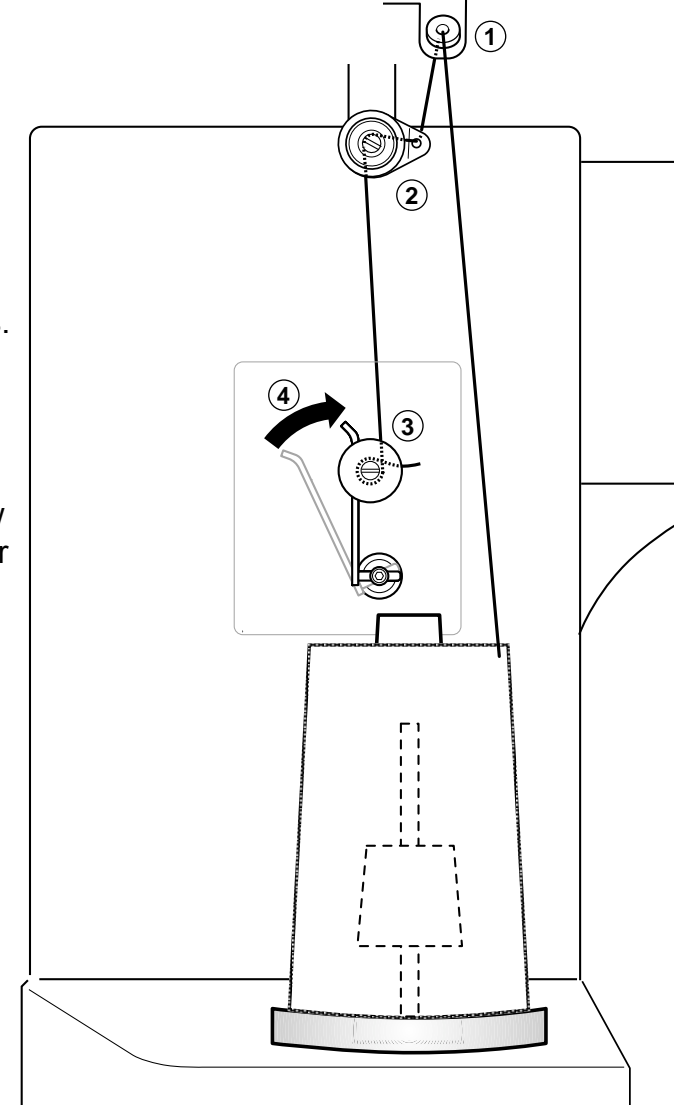

#### **Tension**

When adjusting bobbin winder tension:

• Ensure thread winds evenly on bobbin as shown.

Confirm that the bobbin is wound properly..

• Keep the tension constant while winding.

Tighten thread tension if thread winds too loosely.

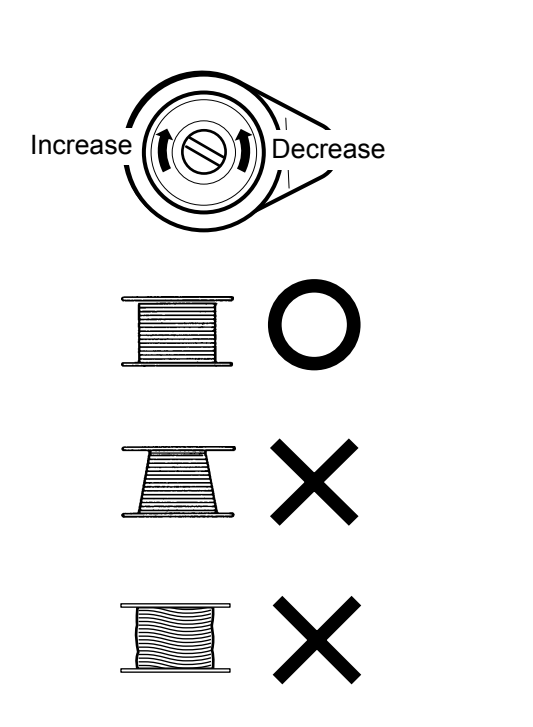

## **4-4**

# **BOBBIN WINDING**

 **CAUTION: To prevent accidents.** Please watch out for the point of the rotary hook when you replace the bobbin.

## **Removing the bobbin**

- 1. Open hook cover (A) to front.
- 2. Grasp bobbin case latch (B) and withdraw bobbin case from hook taking care not to damage the thread keeper.

## $\bullet$  **Inserting the bobbin**

- 1. Hold the bobbin case in left hand. Hold the bobbin in your right hand with thread on top leading from left to right.
- 2. Insert bobbin in case and draw thread up into slot in case.
- 3. Draw thread under tension spring (A) and wind into guide coil (B). The bobbin should turn clockwise in the case when the thread is pulled.

## **Adjusting bobbin thread tension**

- 1. Hold bobbin thread and jerk upward approx. an inch. Thread should unspool further approx. the same amount.
- 2. The screw on the tension spring is for adjusting bobbin tension. This adjustment is very delicate. Please turn the screw only a small amount. Only 1/8 of a turn maximum.

## $\bullet$  **Inserting the bobbin case**

1. After threading bobbin in case, open bobbin case latch (A), grasping it in fingers as shown. Slip bobbin and case on stud of rotary hook

body, and press in securely. Release bobbin case latch. Press the bobbin case in to be sure it is fully seated.

- 2. Close hook cover.
- The attached bobbin case is available only for this machine. Thread may be caught in thread guide coil if other types are used.

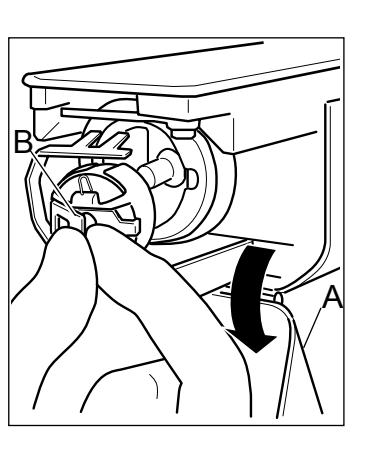

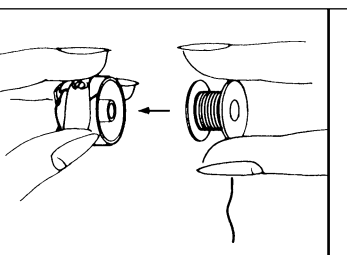

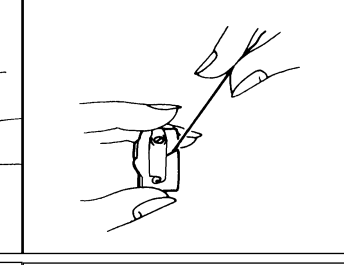

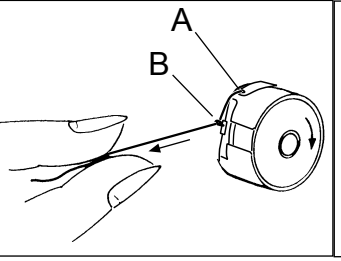

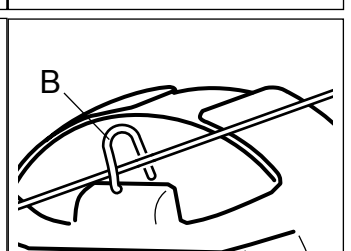

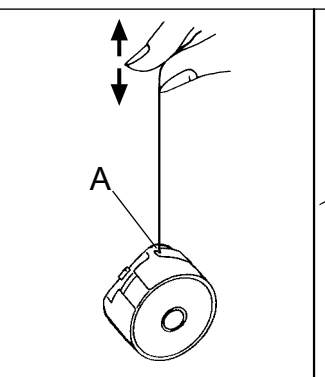

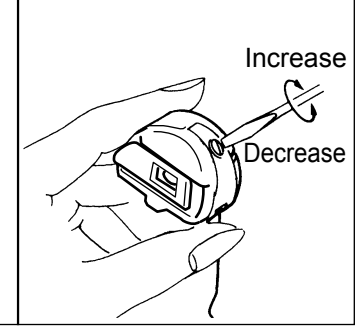

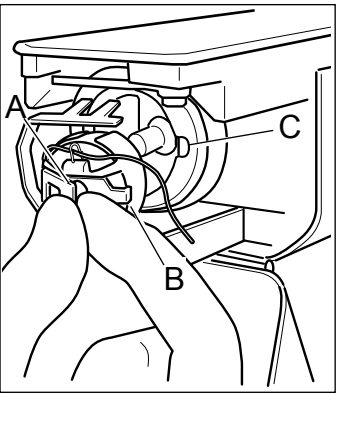

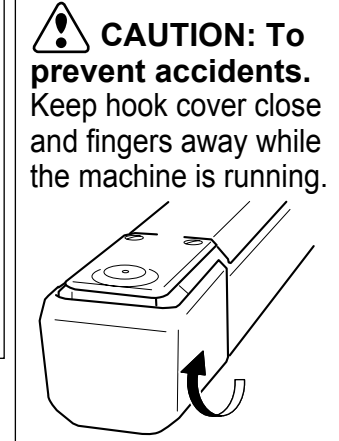

## **THREADING THE MACHINE**

#### **How to thread upper thread**

Pass upper threads in order according to the figure:

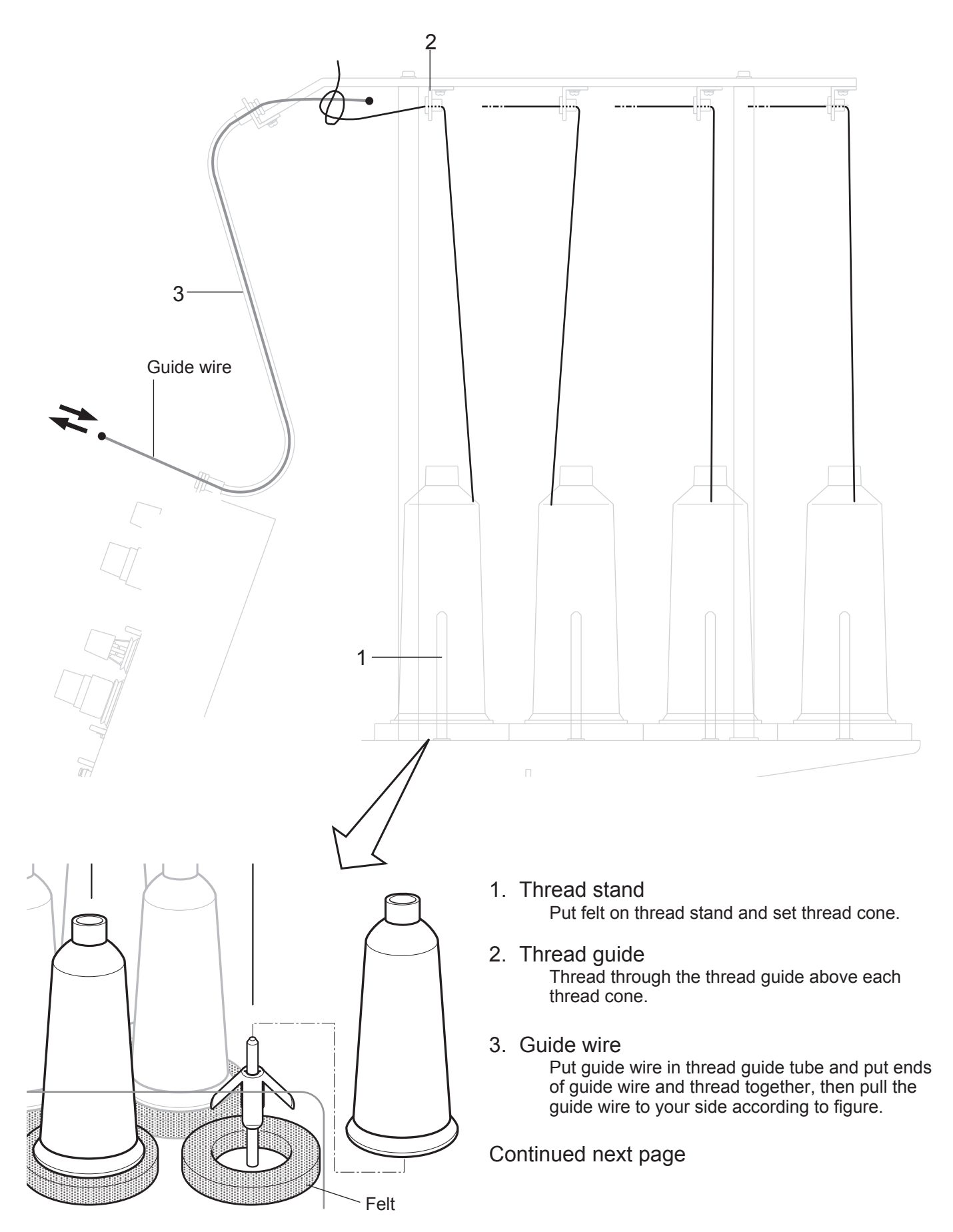

## **THREADING THE MACHINE**

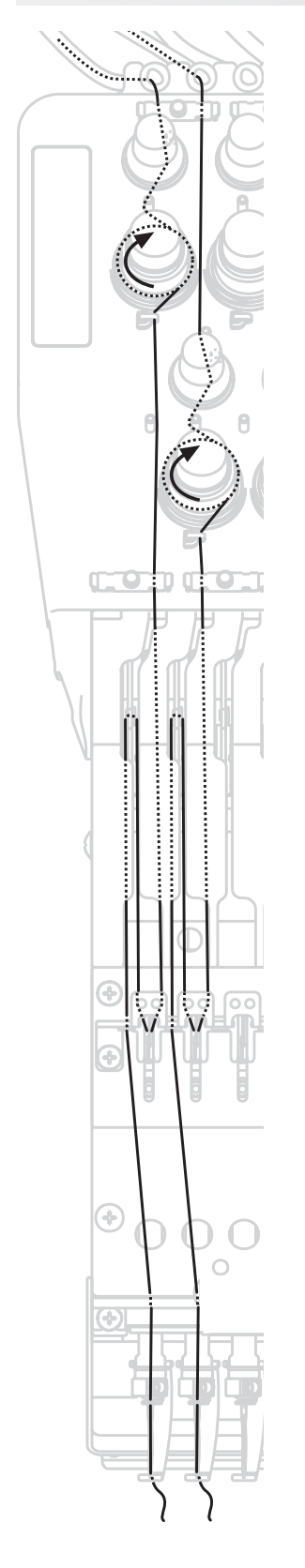

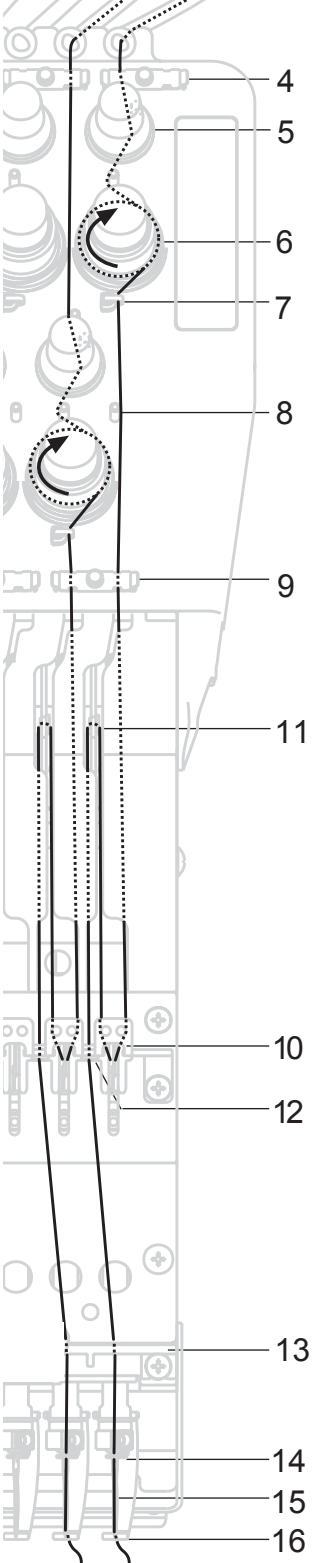

- 4. Upper rectifier
- 5. Minor thread tension
- 6. Thread tension Wind upper threads one time around rotary tension disc clock-wise.
- 7. Thread guide
- 8. Guide pin
- 9. Lower rectifier
- 10.Thread adjusting spring
- 11.Take-up lever
- 12.Thread guide
- 13.Thread guide plate lower
- 14.Needle bar thread guide
- 15.Needle

Thread from front side of needle. Pull upper threads slowly and see that the rotary tension disc moves smoothly by pulling the thread downward as much as possible.

16.Pressure foot

When checking thread, pull upper threads from needle and check if detecting roller moves smoothly.

**Solution:** To prevent accidents. Please be careful of the sharp point of the needles when threading upper threads through the needle.

# **HOW TO READ THESE INSTRUCTIONS and SCROLLBAR**

The instructions in this manual have been formatted as follows:

Written instructions will be provided on the left side of the page while graphics depicting the necessary steps are provided on the right.

Graphics on the far right will show the display after performing the steps indicated.

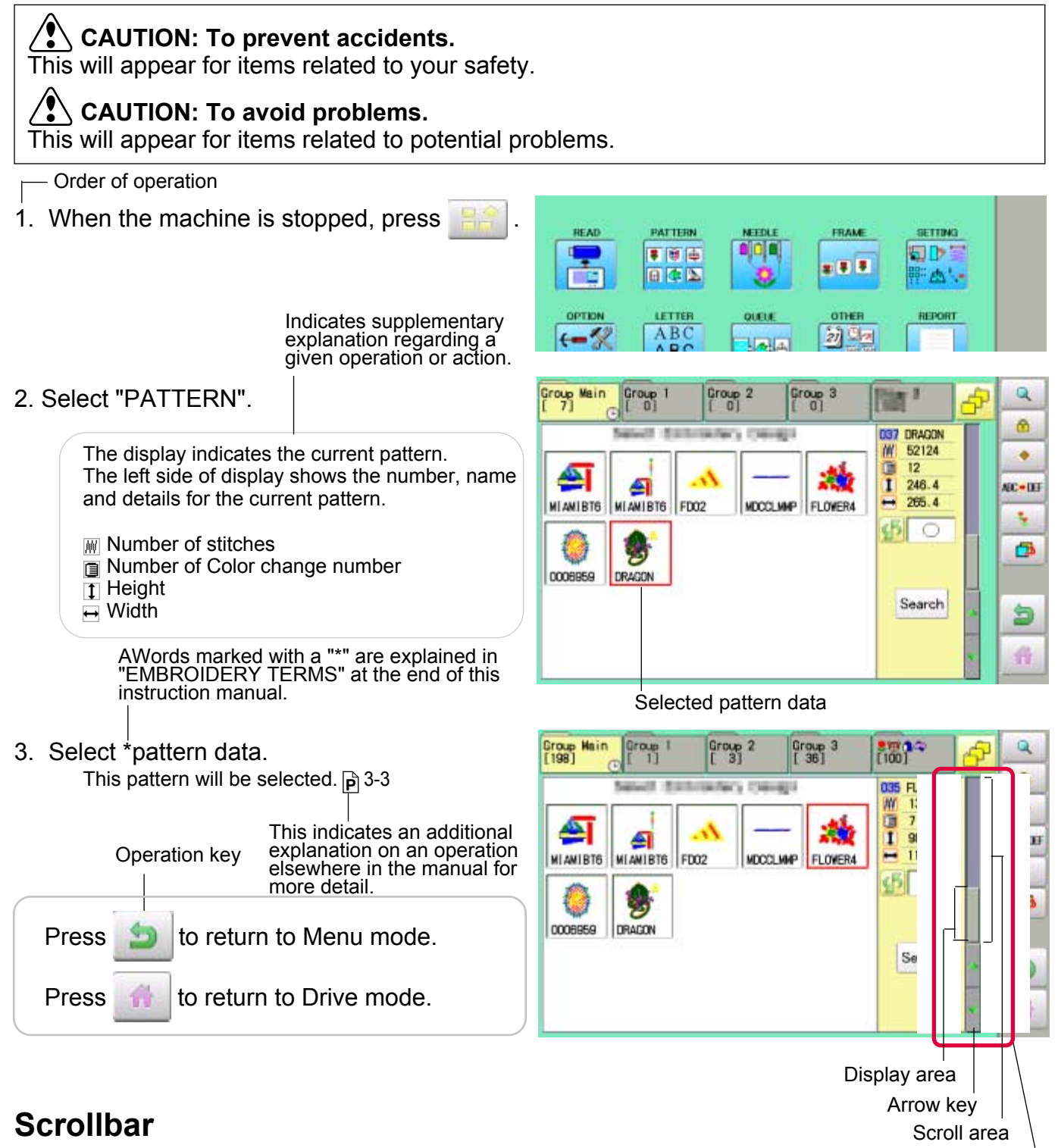

If the data are too much to fit into display screen, you can use scrollbar.

Display area : It shows the area which is displayed. Arrow key : You can scroll the display area to arrow marked direction.<br>Scroll area : It shows the whole area of the data.  $:$  It shows the whole area of the data. You can push arbitrary point of Scroll area to display the desired location. **Scrollbar**
# **DISPLAYING THE PATTERN IN SETTING MODE** 4**-**9

When there is  $\boxed{a}$  shows on the right side menu, the pattern data may be shown on the screen.

1. When the machine is stopped, press

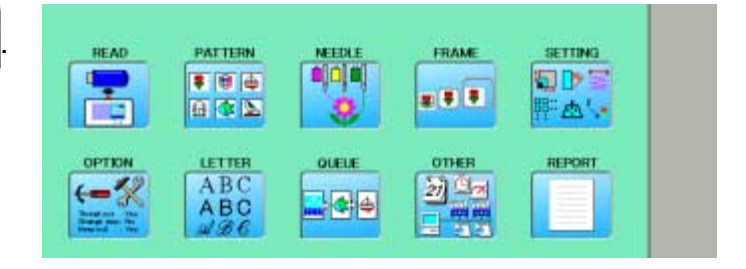

#### 2. Select desired menu.

Icon of  $\alpha$  will be shown in sub-menu.

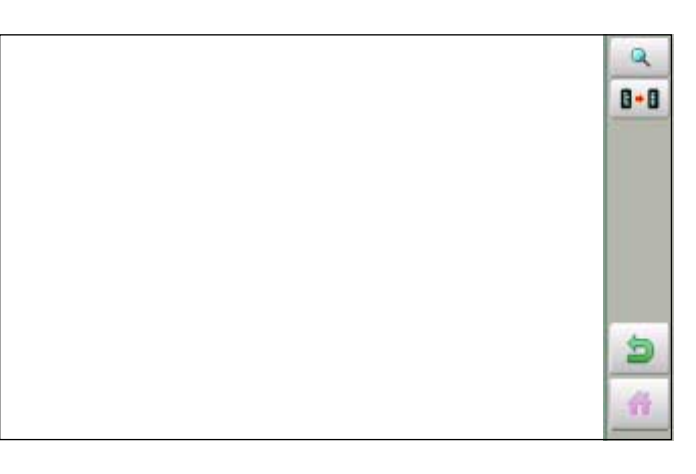

#### 3. Press Q

Illustration of the pattern selected will be displayed. Right side of display shows the detail information of the current pattern data.

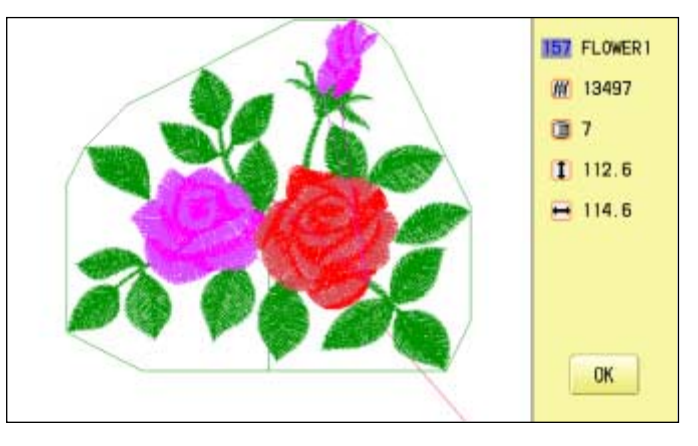

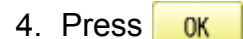

The display returns to the view of Step 2.

Press  $\bigcirc$  to return to Menu mode.

Press  $\mathbf{t}$  to return to Drive mode.

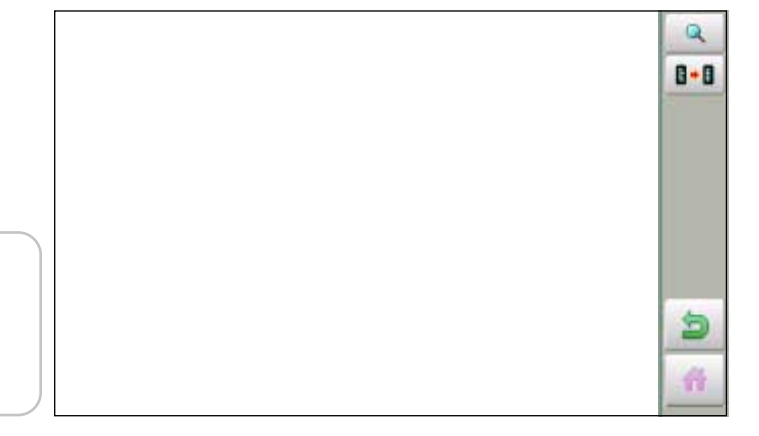

### **TURNING THE MACHINE ON**

#### **How to turn on the machine**

#### **CAUTION**

The touch screen can be operated by finger, but in some cases sensitivity of the screen will be affected by condition of the finger.

In such cases, please use the fingertip or built-in stylus to hit small touch targets.

1. Connect the power cord to the inlet on the right side of the machine.

Power switch

- 2. Connect the power plug to an electrical outlet.
- 3. Turn on the power switch. Indicates the select frame.

Please confirm the emergency stop button has been released. Push the power switch firmly so it will remain on.

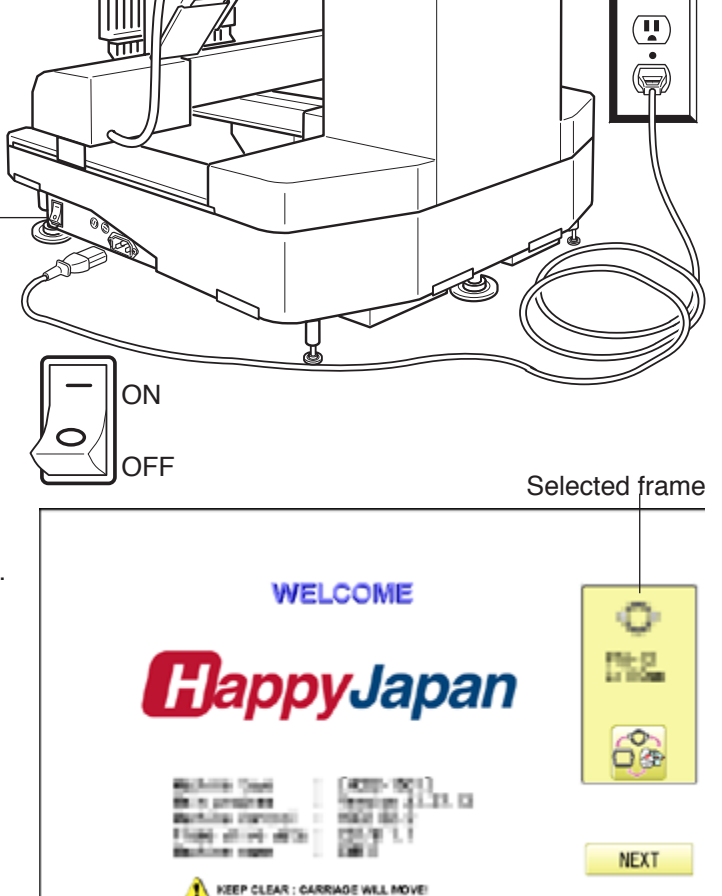

4. In case you do not need to change frame type, Press **Next** 

> After the carriage and frame move slightly, the embroidery frame will return to the previous position automatically. Machine becomes ready for operation.

**CAUTION: To prevent accidents.** The embroidery frame and carriage will move. Please keep hands clear for your safety.

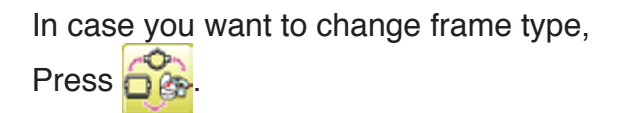

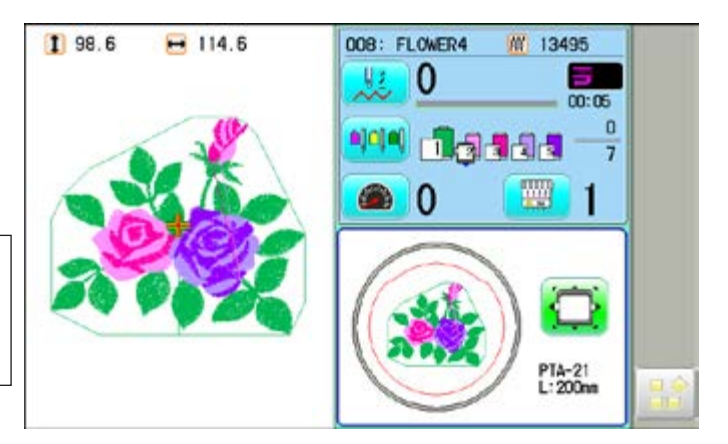

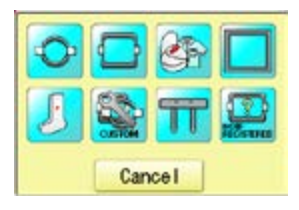

## **TURNING THE MACHINE ON**

5. Select the desired frame with  $\blacksquare$ 

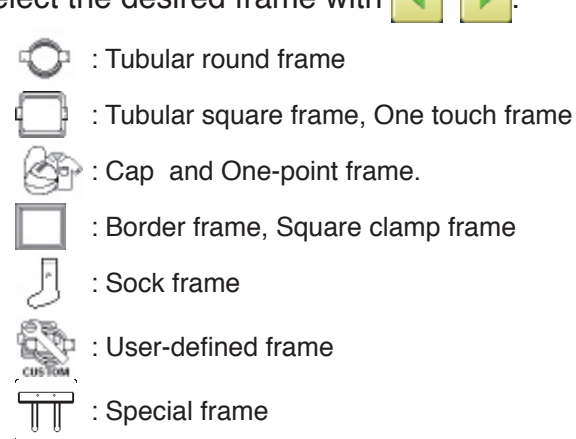

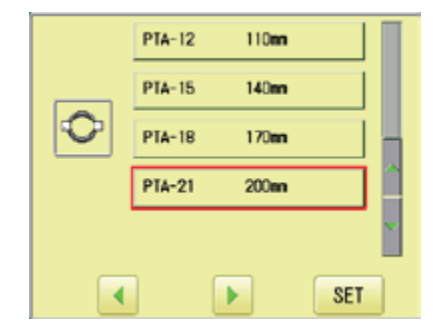

6. Select desired type of frame and Press **SET** .

: Non registered

The display returns to the view of Step 3.

To disconnect, switch the power switch to the off position, then remove plug from outlet.

#### **Solutify** DANGER: To reduce the risk of electric shock.

Never leave the machine unattended when plugged in.

Always unplug this machine from the electrical outlet immediately after use and before performing any maintenance on it.

**WARNING: To reduce the risk of burns, fire, electric shock, or injury to persons.** Do not unplug by pulling on cord. To unplug, grasp the plug, not the cord.

# **TURNING THE MACHINE ON**

#### **Calendar and clock setting**

Setting the calendar and clock lets the machine advise when oiling and other maintenance is scheduled to occur.

1. When the machine is stopped, press

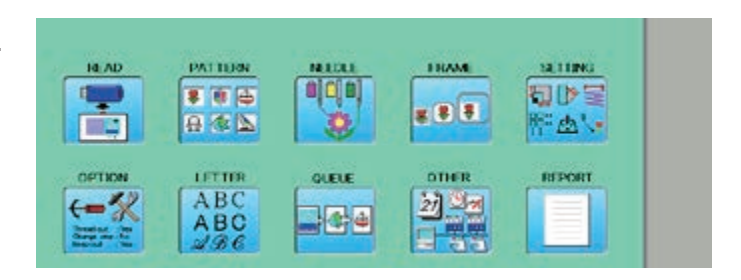

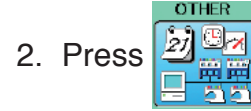

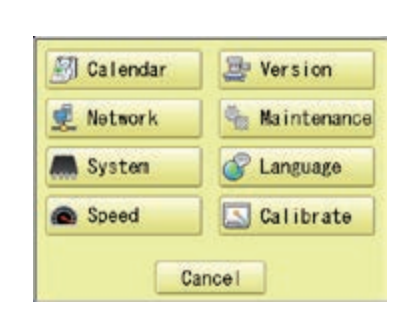

3. Press **图 Calendar** 

Current year, month date and time is displayed.

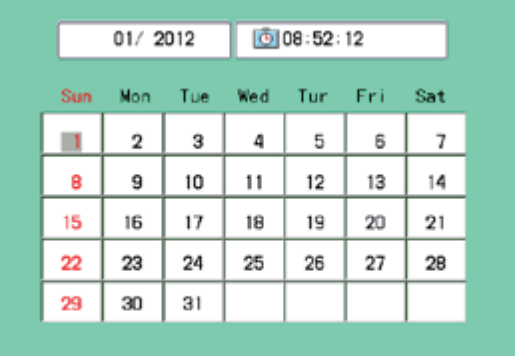

4. Select year/month, time or date. Press right /left of  $\left| \cdot \right|$  to select the setting point, and press up/down of  $\sim$  to select the number of year, month and time.

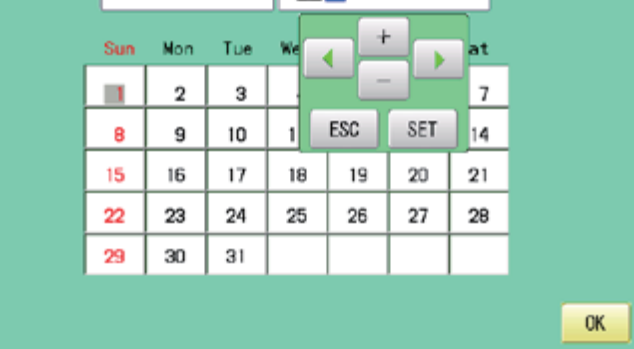

 $01/2012$ 

5. Press SET

The date is fixed.

6. Press  $\frac{0K}{k}$  to return to Menu mode.

**OK** 

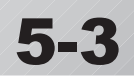

Below is a list of possible messages that may appear while operating the machine, along with an brief explanation and suggested actions to take as a result.

The message with  $\clubsuit$  mark will be appeared with beep sound.

Press the screen (any location is okay) or button, then message and buzzer will be stopped.

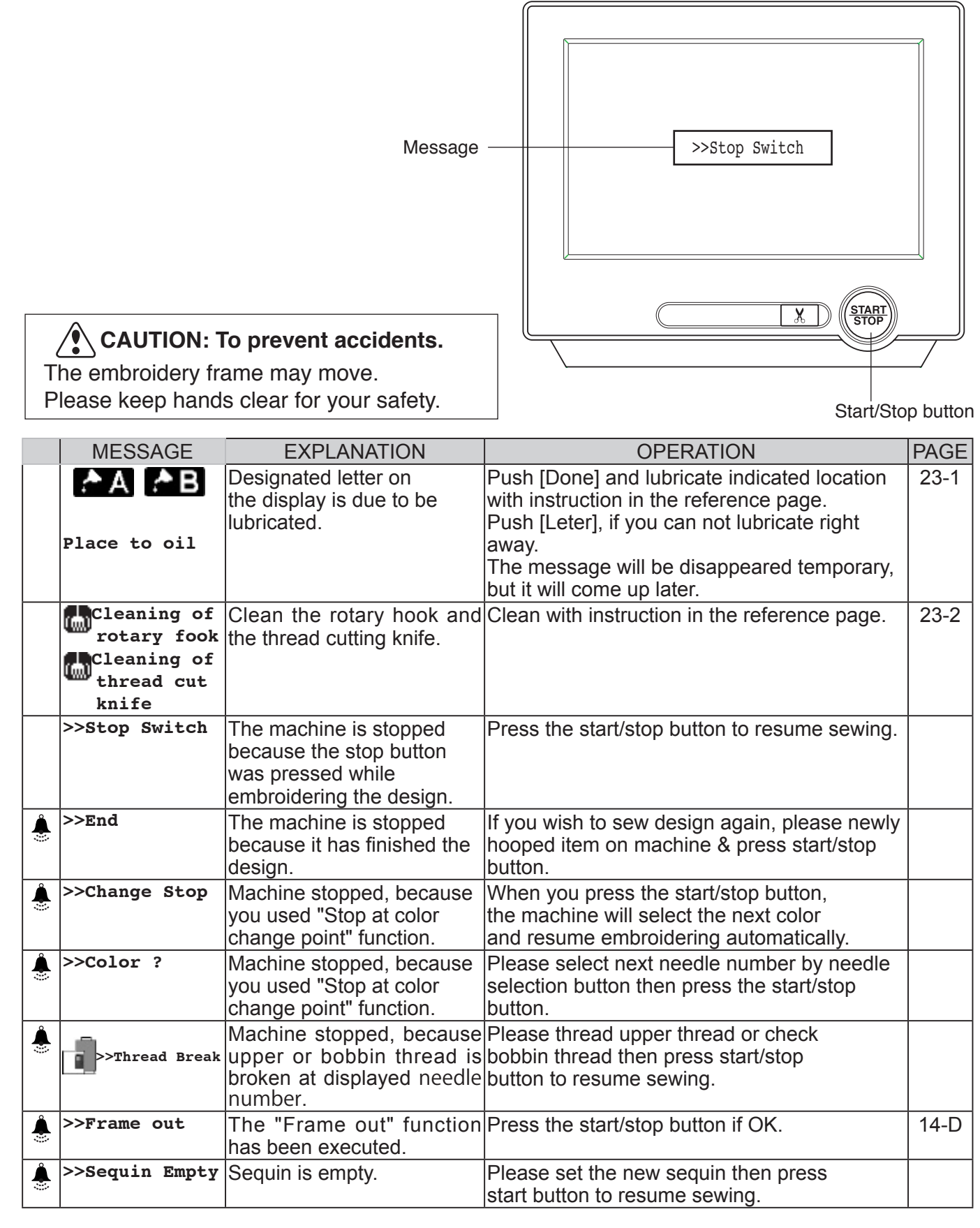

#### ● Connecting to a PC

This embroidery machine will allow you to read design data from a connected PC. A USB cable or a LAN cable can be used for the connection.

#### **Install the clampfilter**

In order to avoid unexpected trouble caused by electric noise, install attached clamp filter on the embroidery machine side on USB cable or LAN cable.

Install attached clamp filter when also using other cable than attached cable.

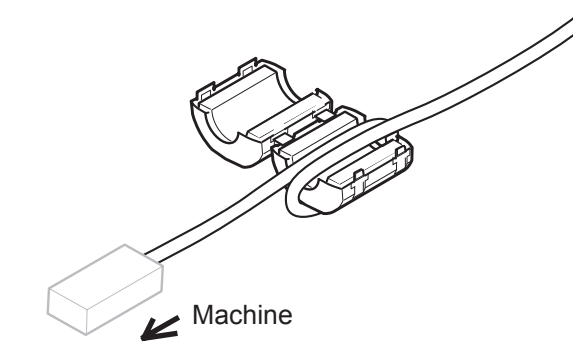

1. Please set clampfilter on new cable as picture.

Clampfilter should be located close to machine.

Cable should be turned around clampfilter as picture.

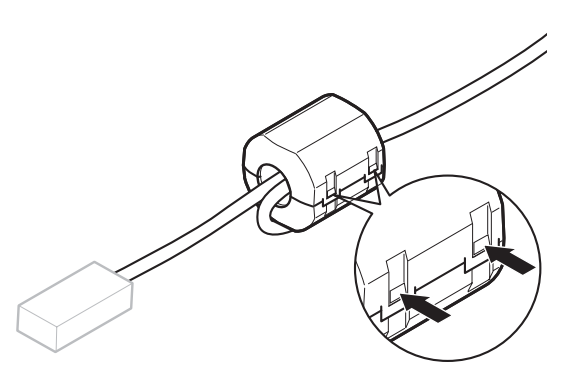

2. Please confirm filter is closed completely. When the filter is removed, please press latch (2 positions) on clampfilter by thin rod.

Clampfilter opens and it can be removed from cable.

#### **USB connection (based on the USB 1.1, 2.0)**

Connect by USB cable between USB port (Standard-B receptacle) of the machine and USB port of the PC.

When you connect the USB cable, make sure that the machine is powered and set into drive mode, and that the PC is also turned on. After recognizing USB in your PC, start-up the "Happy Link".

Please refer to instruction book of "Happy Link" for more precise information.

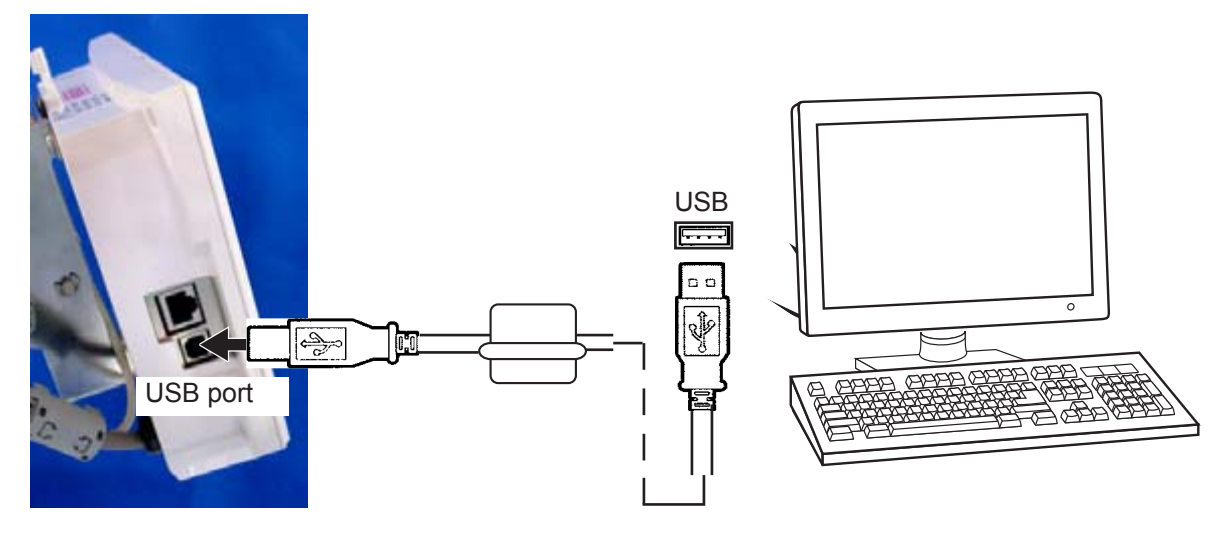

#### **LAN connection**

Connect the LAN cable between the LAN port of the machine and the network of the PC.

Multiple and different type of machines can be connected to a PC which has Happy Link LAN software installed.

Please refer to instruction book of "Happy Link LAN" for more precise information.

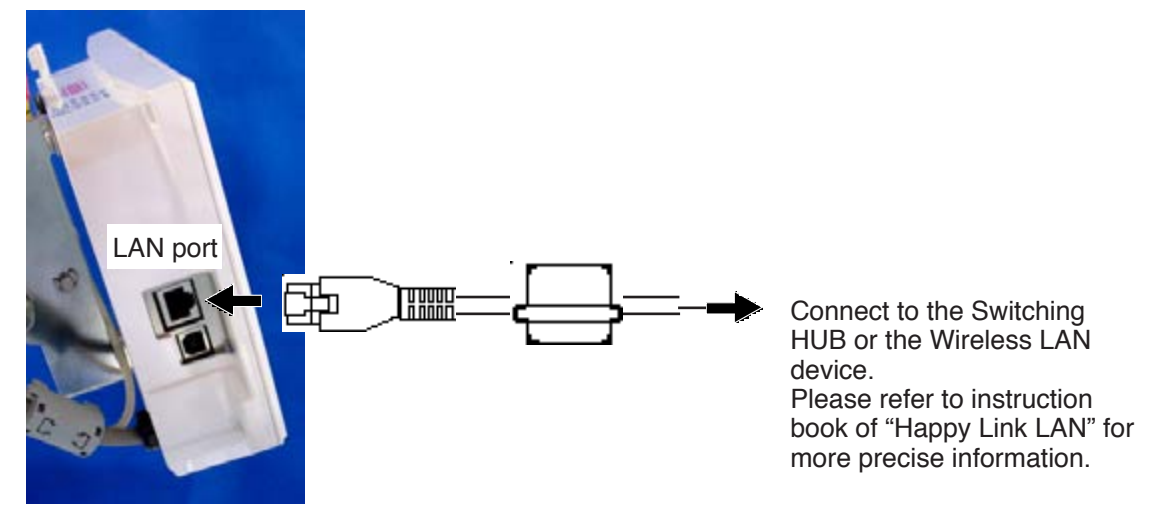

#### **Reading embroidery pattern data from the PC**

Designs can be transferred to the machine along with some functions by using the "Happy Link LAN" software.

Please refer to the "Happy Link" or "Happy Link LAN" software manual for instructions. The maximum number of registrable pattern will be 999.

Please use following software version which supports the "max. registrable pattern" function. " Happy Link Ver. Ver. 4.03 or later"

" Happy Link LAN Ver. A2.03 or later"

#### **Read embroidery pattern data**

Read the pattern to be embroidered from the memory media.

These types of memory media can be used. This machine is able to read different kinds of memory media, which are generally used.

•USB memory

If you initialize the memory media with your PC, please proceed with FAT or FAT32 format.

 $\sqrt{\phantom{a}}$  Handling note of memory media. Do not bend, drop, disassemble, charge or heat the memory media. Keep away from humidity or direct sunlight.

#### **To insert a USB memory**

- 1. Insert the USB memory all the way into the USB memory port of the machine (right side of controller).
- 2. Read embroidery design data according to following "Memory card reading" in the next section.

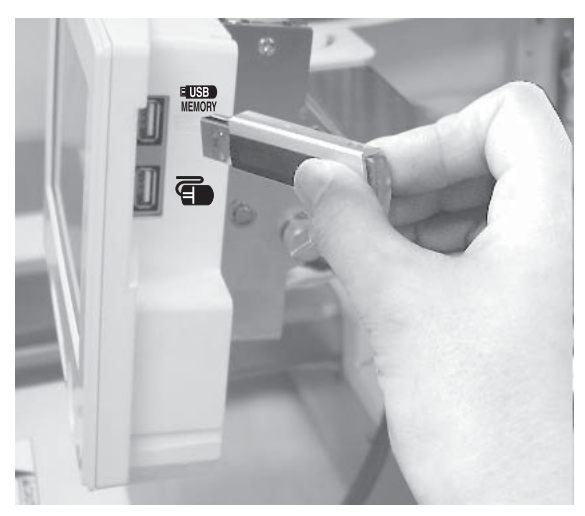

#### **To remove a USB memory**

Please handle USB memory carefully.

**Reading pattern data**<br>This reads pattern data and writes into memory.

When the HAPPY format pattern data with \*various function settings are read in memory, various functions such as needle bar selection, pattern data adjustments and etc. will be set automatically. (It is necessary to set "etc.func read".  $\mathbf{\hat{p}}$  10-3)

In addition to memory media, this machine can read pattern data saved in the PC connected with "Happy Link LAN".

Design folder settings on the "Happy Link LAN" is required before reading pattern data. Please refer to "Happy Link LAN" System INSTRUCTION MANUAL regarding the settings method.

The pattern data can be read through the designated folder and sub-folders by accessing from the machine.

If the Happy or Tajima pattern data has Barudan or ZSK \*data. (Tajima file : <sub>DSB</sub> DSB [Barudan] or  $\sim$  DSZ [ZSK])

The machine can read HAPPY and Tajima pattern data normally when "Auto" is selected at SETTING RANGE of SETTING ITEM 7 data format of Pattern read settings on page 10-3. If the machine dose not read pattern data cannot at "Auto", please try with other data format

- 1. Insert the USB memory into the machine as described in "Inserting USB memory".
- 2. When the machine is stopped, press. READ PATTERN **FRAME NETTAL SETTING**  $F = 19$ a aja EID : ■ 平 平 日本区 ۵V REPORT OPTION LETTER **QUEUE OTHER** 初山  $-22$ ABC  $1000$ 3. Select "READ". Un-recognized device will be shown with gray color.--- Serch pattern --- Folder 4. Select (USB memory) or Pattern HAPPY data in the PC). E DRAGON, TAP Indicates pattern data. L DRAGOB. TAP TAP : HAPPY DRAGOZ, TAP Ŧ DST : Tajima **DSB** : Tajima (Barudan) **E NDCCLMMP. TAP**  DSZ : Tajima (ZSK)  $1D$ 037 O Folder: Contents of folder will be displayed FREE : 74 % E when you select this icon. Free memory

The designs new ID number in the machines memory.

5. Select pattern data.

1 % of free memory is equivalent to about 400,000 stitches.

If there are more stitches than remaining space, you may need to delete some designs to make room for the new patterns.

Once design is read.

Enable to read other pattern data.

If you wish to read another design, continue to read other pattern data.

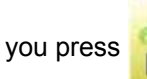

If you press  $\Box$ , the display will return to step 3.

Switch the source you would like to extract pattern data from.

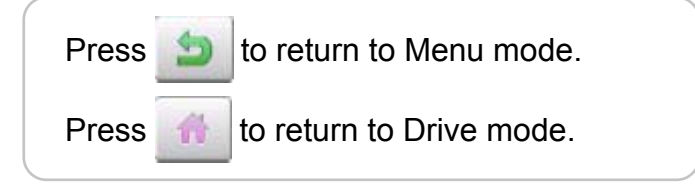

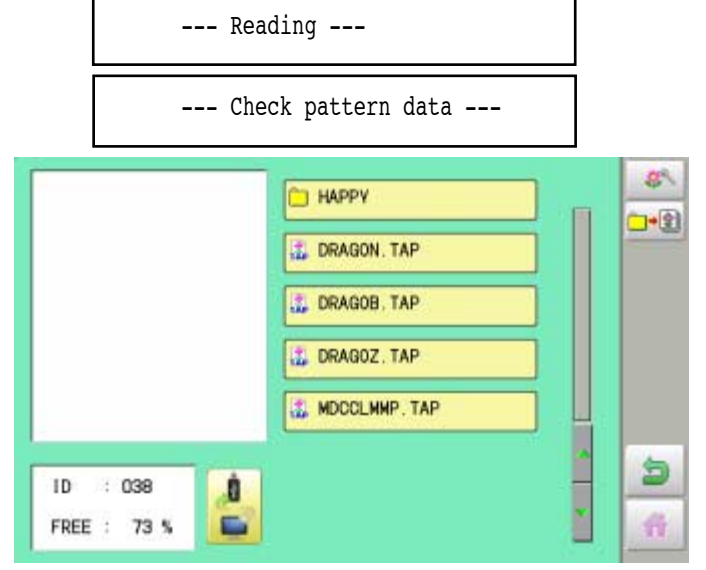

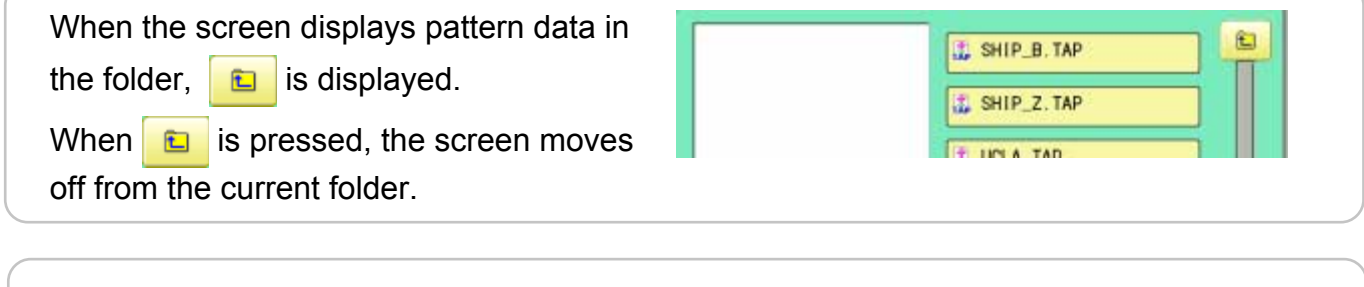

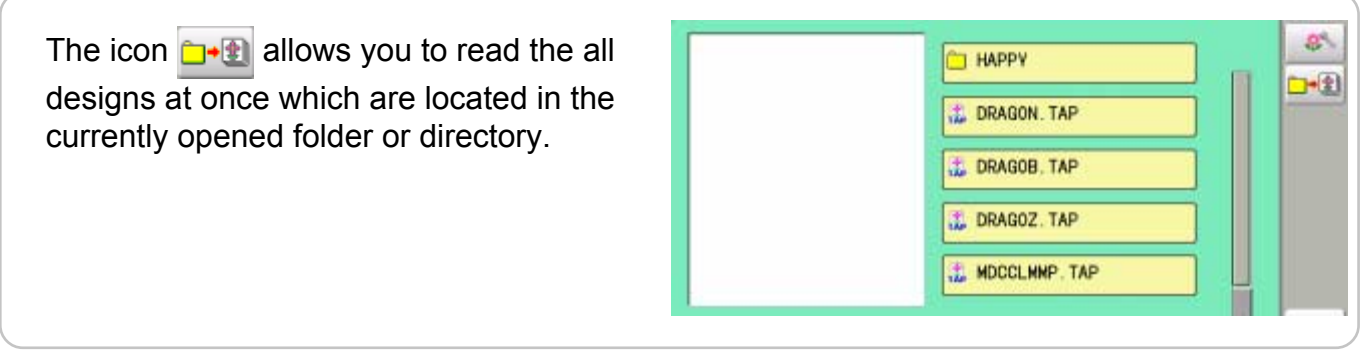

#### **Selection of folders**

The pattern data memory is consist of 20 individual folders. Select desired folder to choose or input pattern data.

1. When the machine is stopped, press

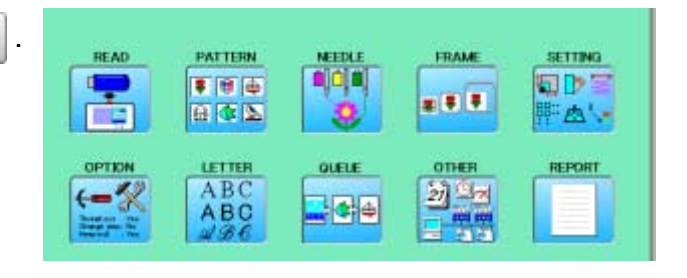

2. Select "PATTERN".

4. Select desired folder.

data.

The pattern data of the selected folder will appear on the display.

Selected folder

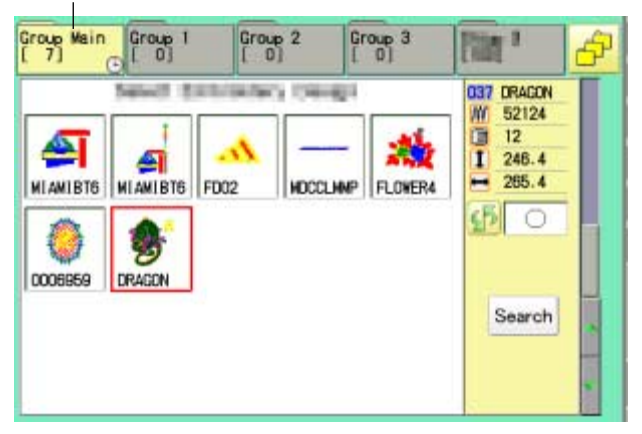

3. Go on to step 4, if you want to select pattern from displayed folder.

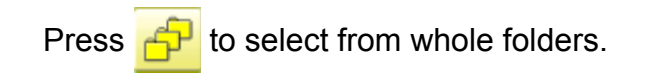

The selected folder has been switched.

Press **to** to return to Menu mode.

Press  $\mathbf{t}$  to return to Drive mode.

You cannot switch to the folder without pattern

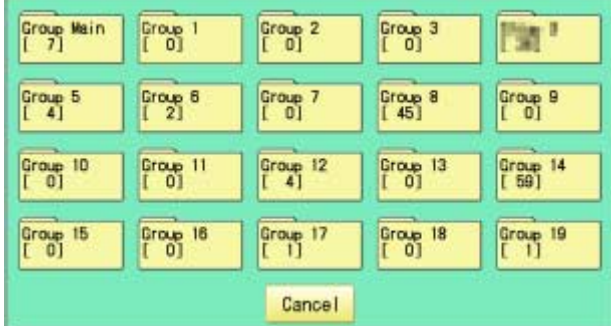

#### Selected folder

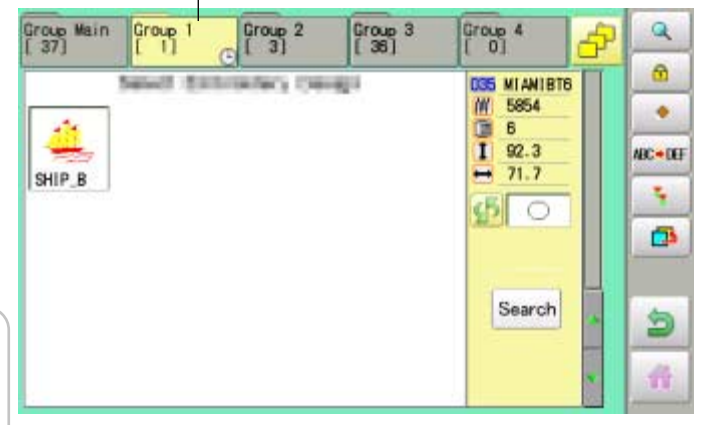

#### **How to select patterns from memory**

To select an embroidery design previously stored into the machine memory.

1. When the machine is stopped, press

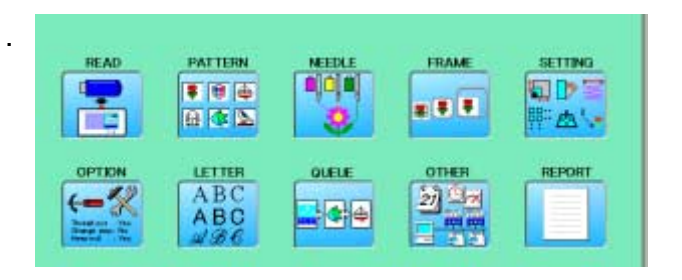

2. Select "PATTERN".

The display indicates the current pattern. The right side of display shows the number, name and details for the current pattern.

**M** Number of stitches

- Number of Color change number
- $\overline{I}$  Height
- $\overline{\mathbf{H}}$  Width

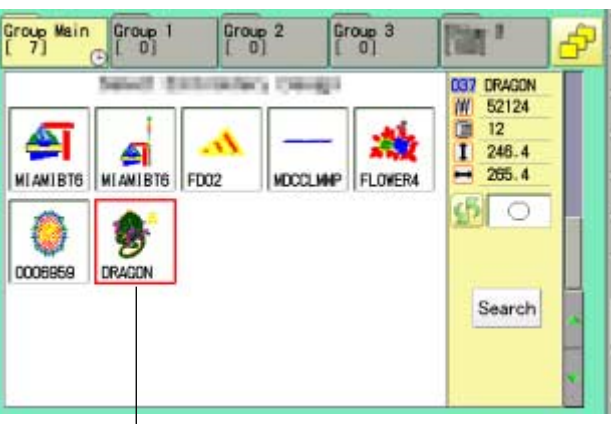

Selected pattern data

3. Select pattern data. This pattern will be selected.

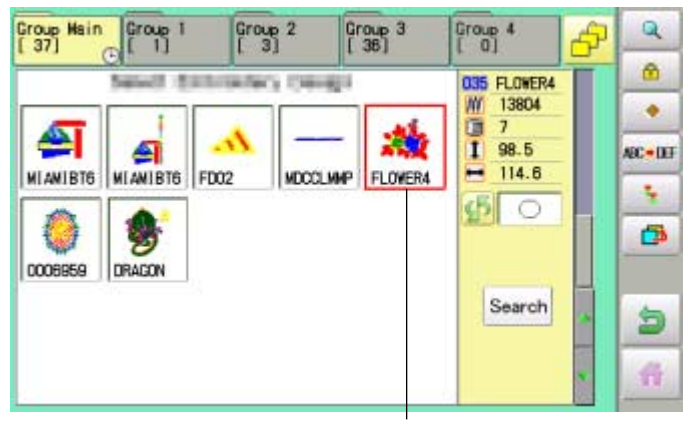

Selected pattern data

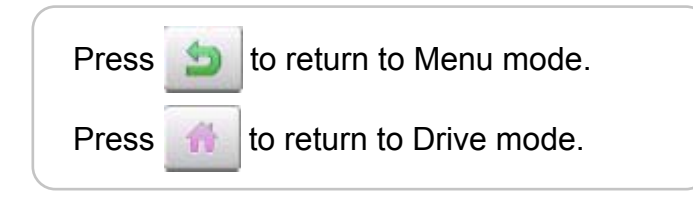

#### **Erasing patterns from memory**

This is to erase an unnecessary design data from the machine memory.

 $\widehat{P}$  Pattern data cannot be erased if the lock is set.

1. When the machine is stopped, press

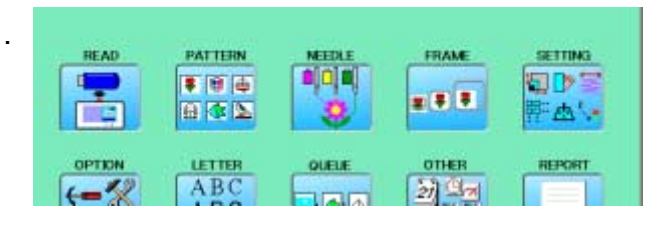

2. Select "PATTERN".

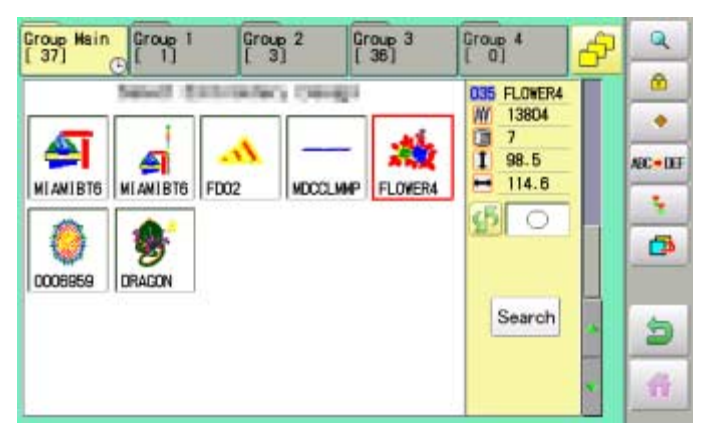

3. Press  $\bullet$  from right submenu.

4. Select desired pattern.

**ALL** 

Mark will appear left of the pattern. Make will be cleared by press it again. Multiple pattern data can be selected.

: Select all the pattern data

Cancel : Cancel pattern data erasing

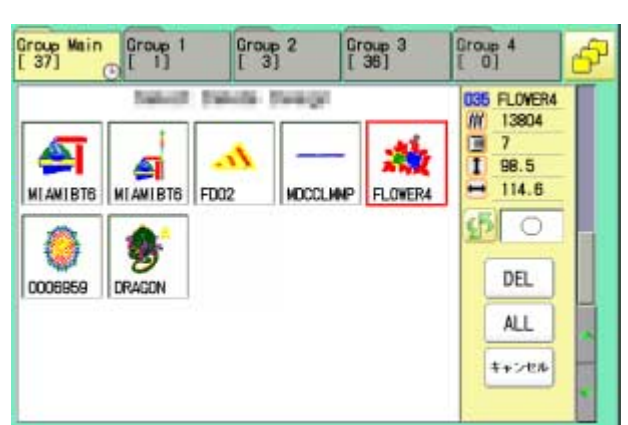

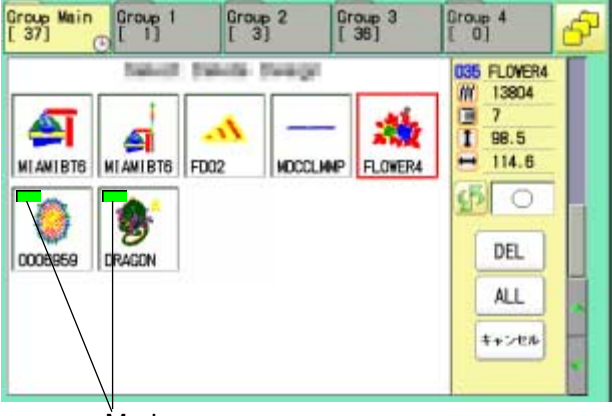

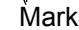

#### 5. Press DEL

Showing number of delete design(s)

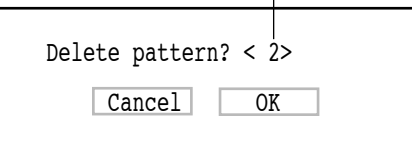

6. Push "OK" to delete. The item will be deleted. To delete other patterns, repeat steps 3 to 6. Press "Cancel" to cancel the delete. The display will return to step 2.

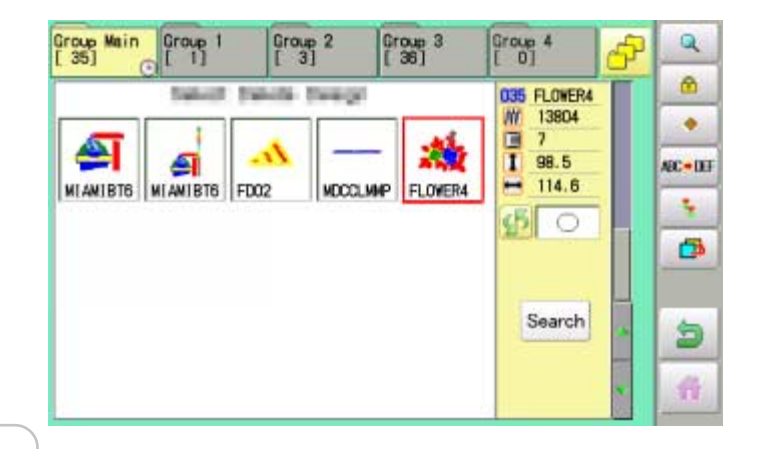

Press **to** to return to Menu mode. Press  $\mathbf{t}$  to return to Drive mode.

### **Erasing all patterns from memory**

This is to erase alldesign data from the machine memory.

Pattern data can be erased if the lock is set.

1. When the machine is stopped, press

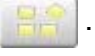

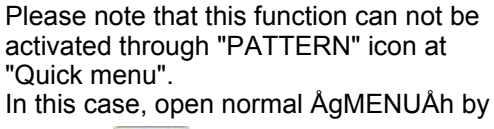

pressing **and follow the procedure** as below.

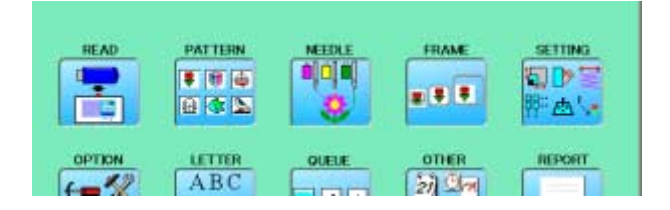

2. Select "PATTERN" while pressing the

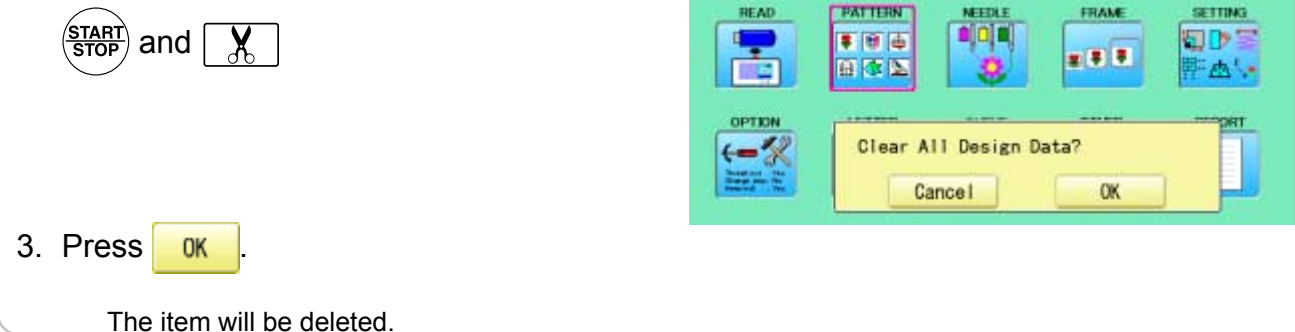

# **NEEDLE BAR SELECTION**

For each color change in a given pattern, the needle number loaded with the correct color thread is assigned by the operator. When this is set, the machine automatically changes to the programmed needle when the design reaches that point in the course of sewing the design.

**READ** 

ď

PATTERN

● 图 画

You can not setting "NEEDLE" for selected "LOCK" design.

Please release "LOCK" from design. **P** 11-1

- 1. When the machine is stopped, press.
- 2. Select "NEEDLE".

The screen of color number 1 selection is displayed. The current color number is showed in the pattern

data display portion.

3. Select the needle number.

After setting the needle number on color number, the following color number selection is displayed. You can also select color number directly. You can switch color change numbers with

 if the color change number has more  $\blacktriangleleft$ than 5.

4. Select the needle number on all the color change numbers.

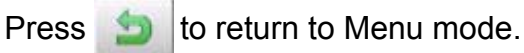

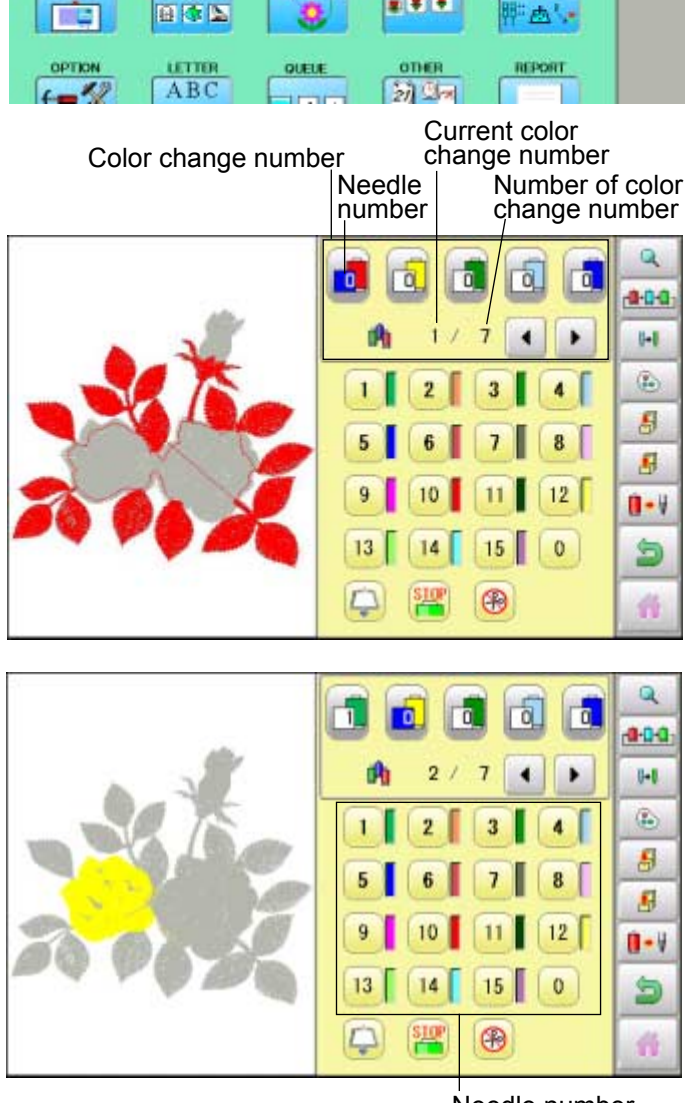

Needle number

SETTING

**FITNE** 

声

- 3

Press  $\alpha$  to on the sub menu to check the setting.

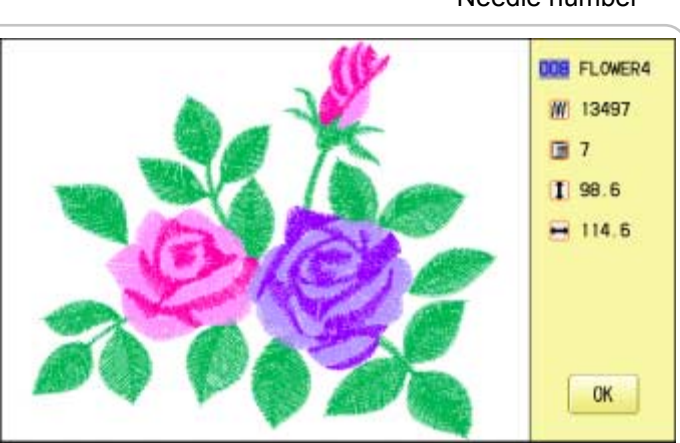

### **NEEDLE BAR SELECTION**

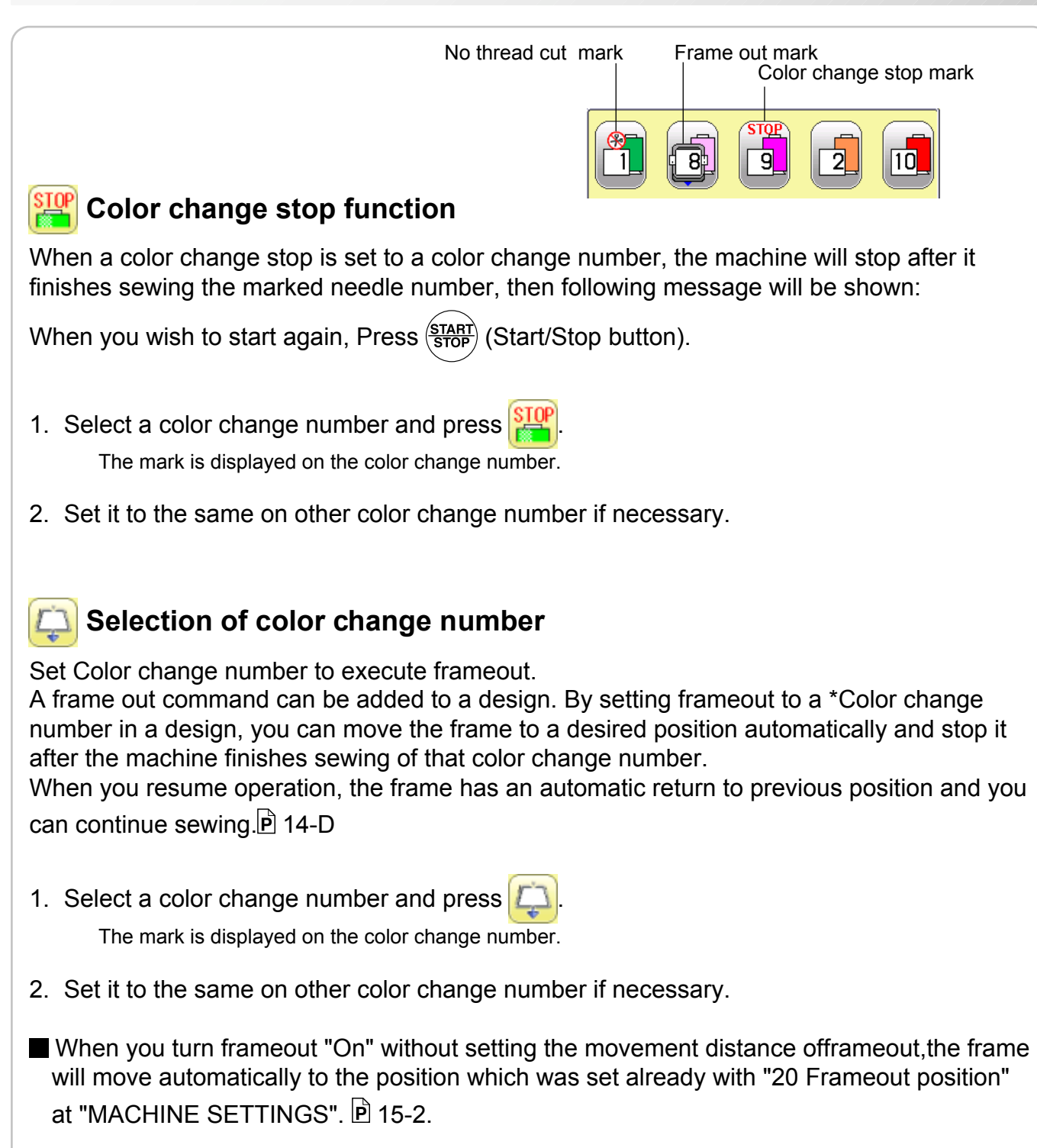

#### **No thread cut after color change**

When "no thread cut after color change" is set on a color change number, thread cut is not done after color

change at the specified color change number and the machine switches to the next color change number.

"No thread cut after color change" function can be set by combining color change stop or frame out function.

# **SEWING WITH TUBULAR FRAMES 6-1**

### *Olnstalling and removing the frame base*

Please attach the frame base to the carriage when you wish to use a tubular embroidering hoop. Please remove it in the reverse order of installation.

1. When the machine is stopped, press

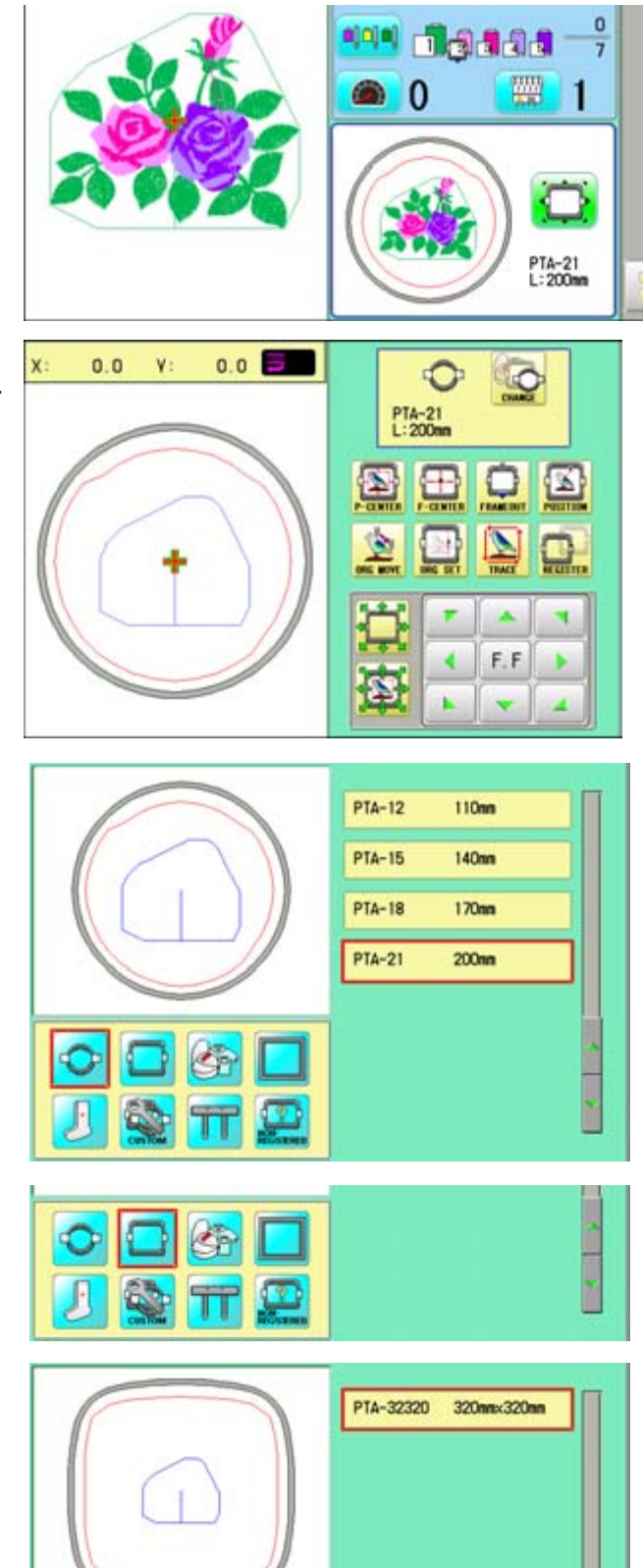

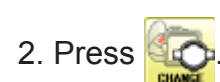

3. Select  $\bigcirc$   $\Box$  or  $\mathbb{S}$ . : Tubular round frame

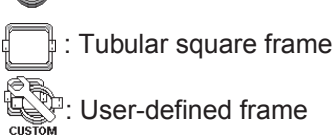

4. Select desired type of frame.

### **SEWING WITH TUBULAR FRAMES 6-1b**

 $5.$  Press  $b$ .

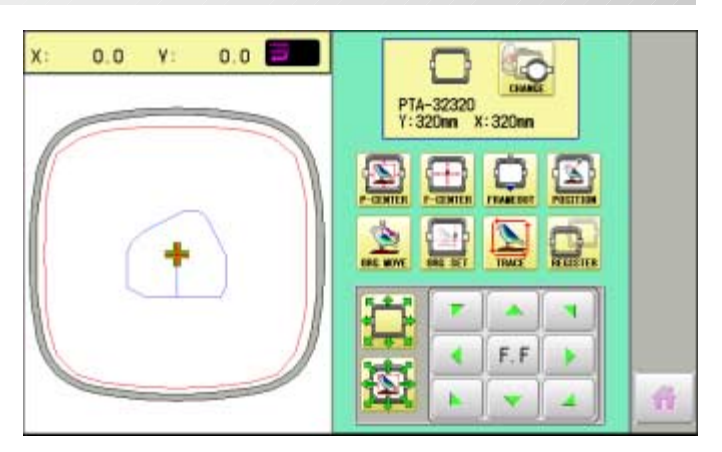

6. Move the carriage to the position shown by

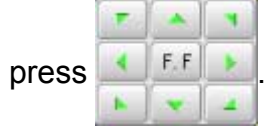

7. Fix the Tubular frame arm to the bracket of the X carriage and tighten completely.

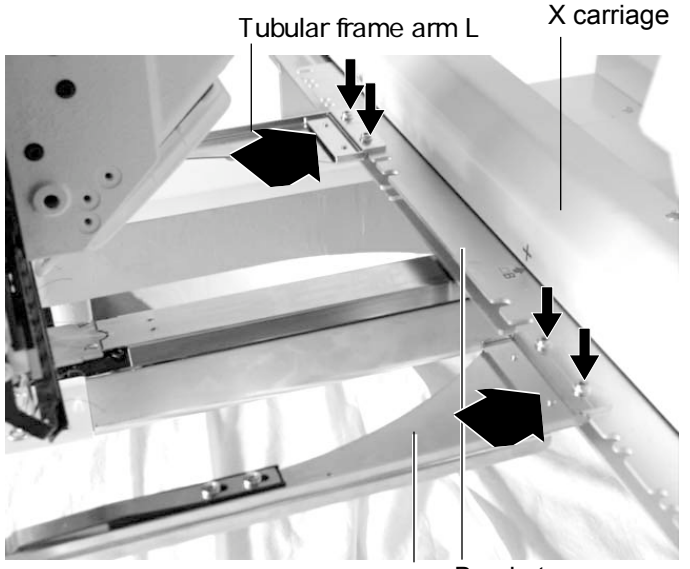

Press **the to return to Drive mode.** 

Tubular frame arm R Bracket

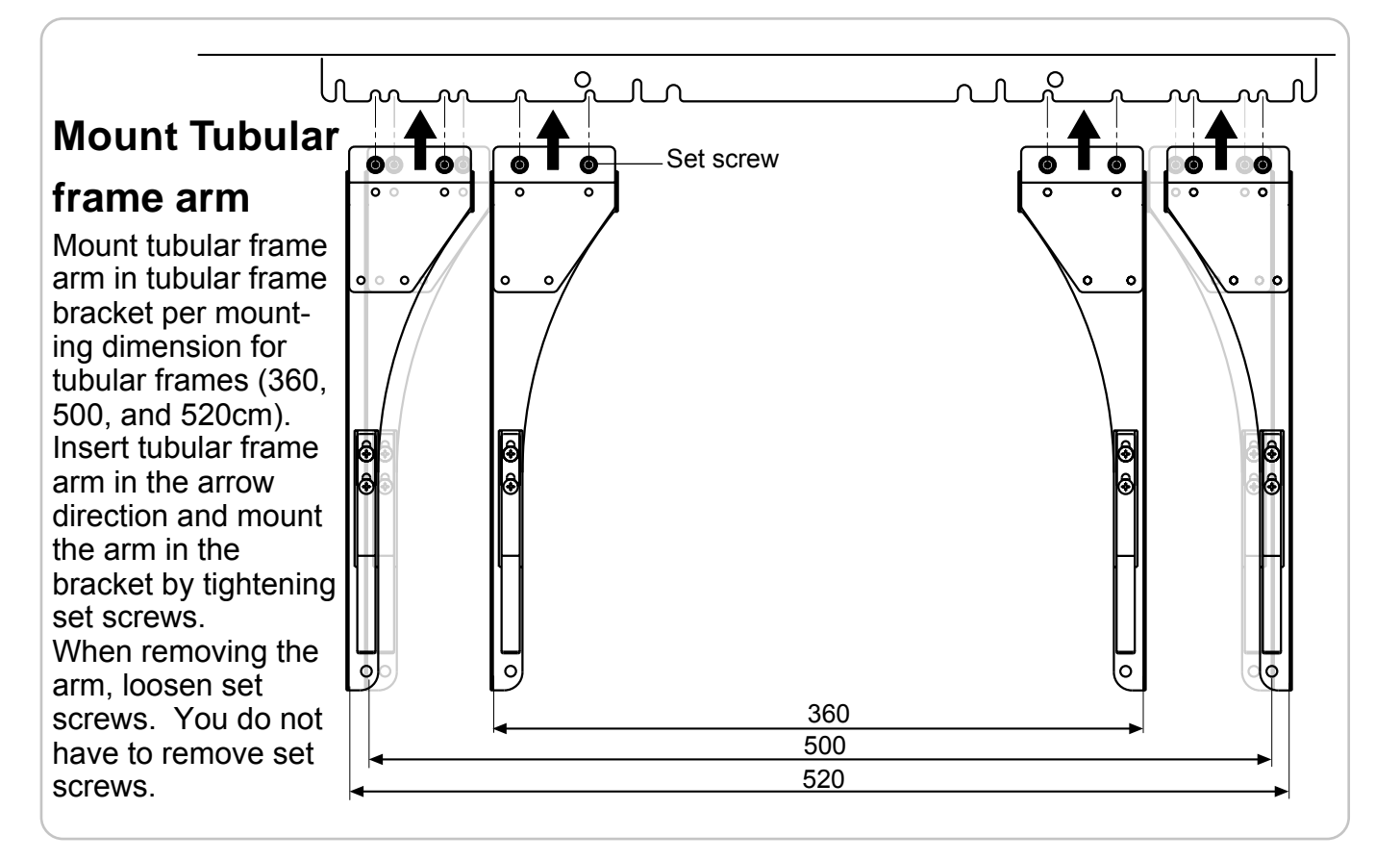

### **SEWING WITH TUBULAR FRAMES 6-2**

#### ●How to hoop

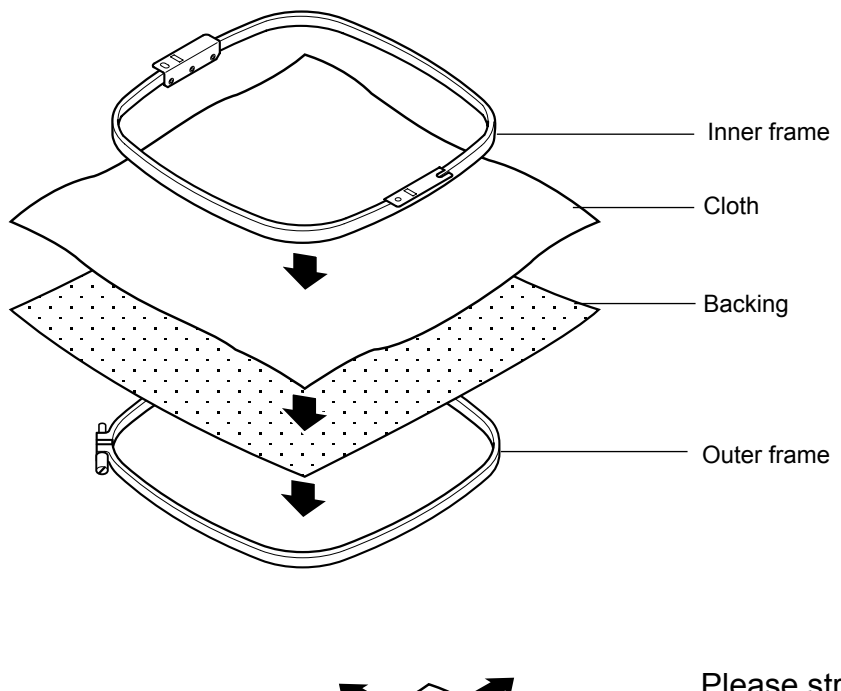

Please stretch the embroidery cloth in the directions of the arrow to smooth the cloth.

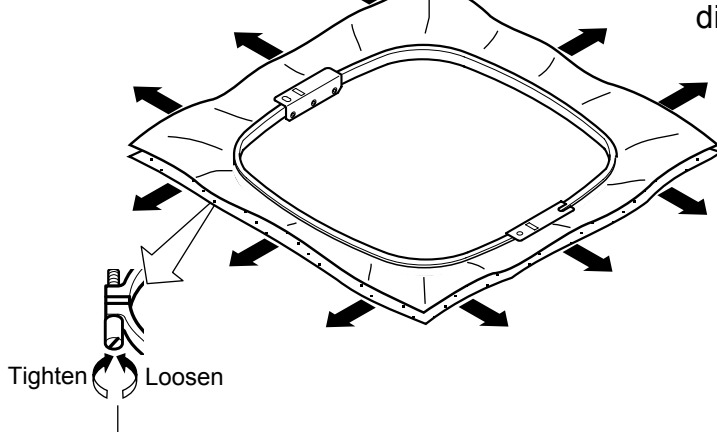

tightness of outer frame. **ightness** of outer frame.

Please smooth the embroidery cloth while adjusting  $\quad$  Do not stretch the elastic cloth too much.

### **SEWING WITH TUBULAR FRAMES 6-3**

### **Mounting the hoop on the machine**

1. Move the Tubular frame arm to the approximate center position before inserting the tubular embroidering frame.

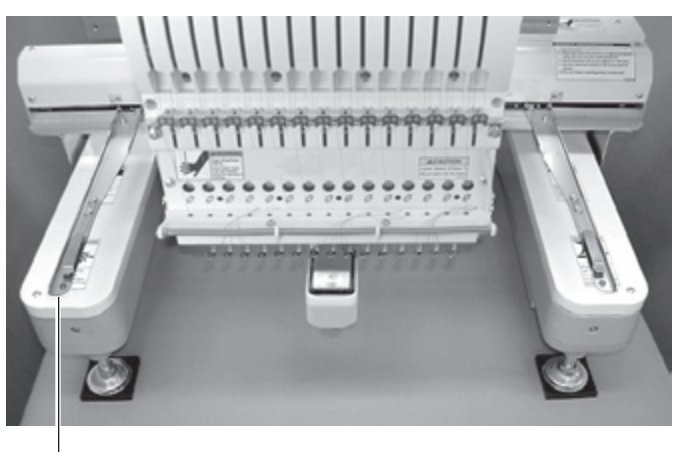

Tubular frame arm

2. Insert the embroidery frame.

Make sure that the holder pins are inserted into the positioning holes of the frame base on each side.

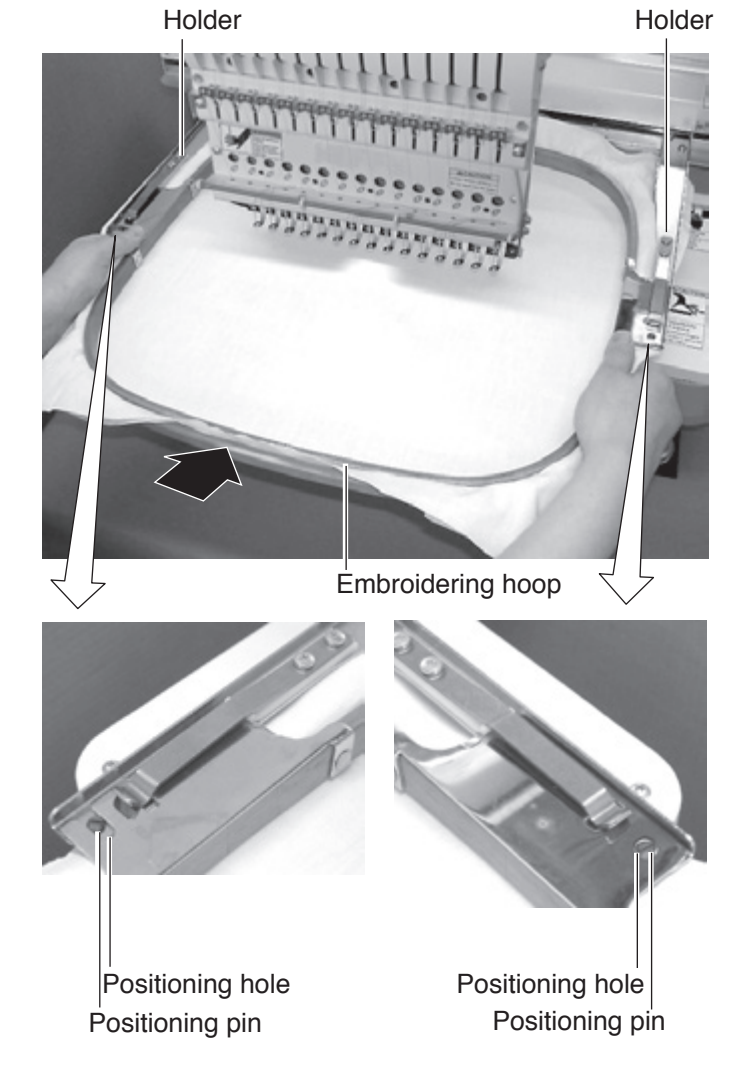

#### **Use TAJIMA made tubular frame**

You can use TAJIMA made tubular fame which has the same installation width (space between left and right positioning pin) as HAPPY's frame by changing the position of both left and right hold springs and left and right hold spring bases.

Follow the procedure below after removing tubular frame.

- 1. Loosen screws (2 each at both left and right).
- 2. Move both left and right hold spring bases deep into screws.
- 3. Move both left and right hold springs forward until the spring touches screws and stops moving.
- 4. Tighten screws (2 each at both left and right).
- 5. Install tubular frame and check if the tip of both left and right hold springs enters receiving hole on tubular frame.

If the tip dose not enter receiving hole, loosen screw, rotate hold springs left or right so that the tip can enter the hole, and tighten screw.

Please reverse the procedure above when returning to the position of something before change has been made.

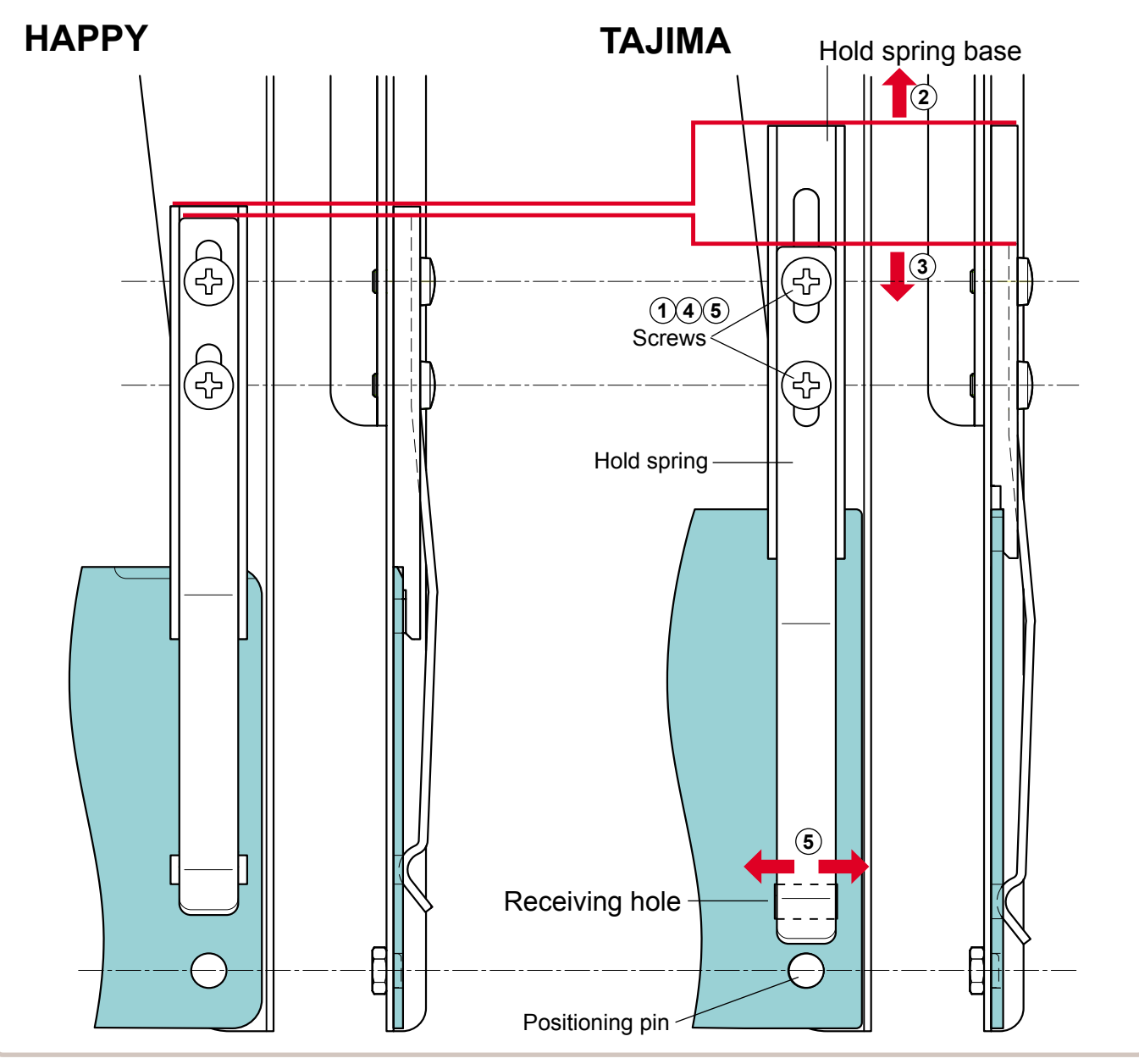

### **SEWING WITH TUBULAR FRAMES**

### **Starting to embroider**

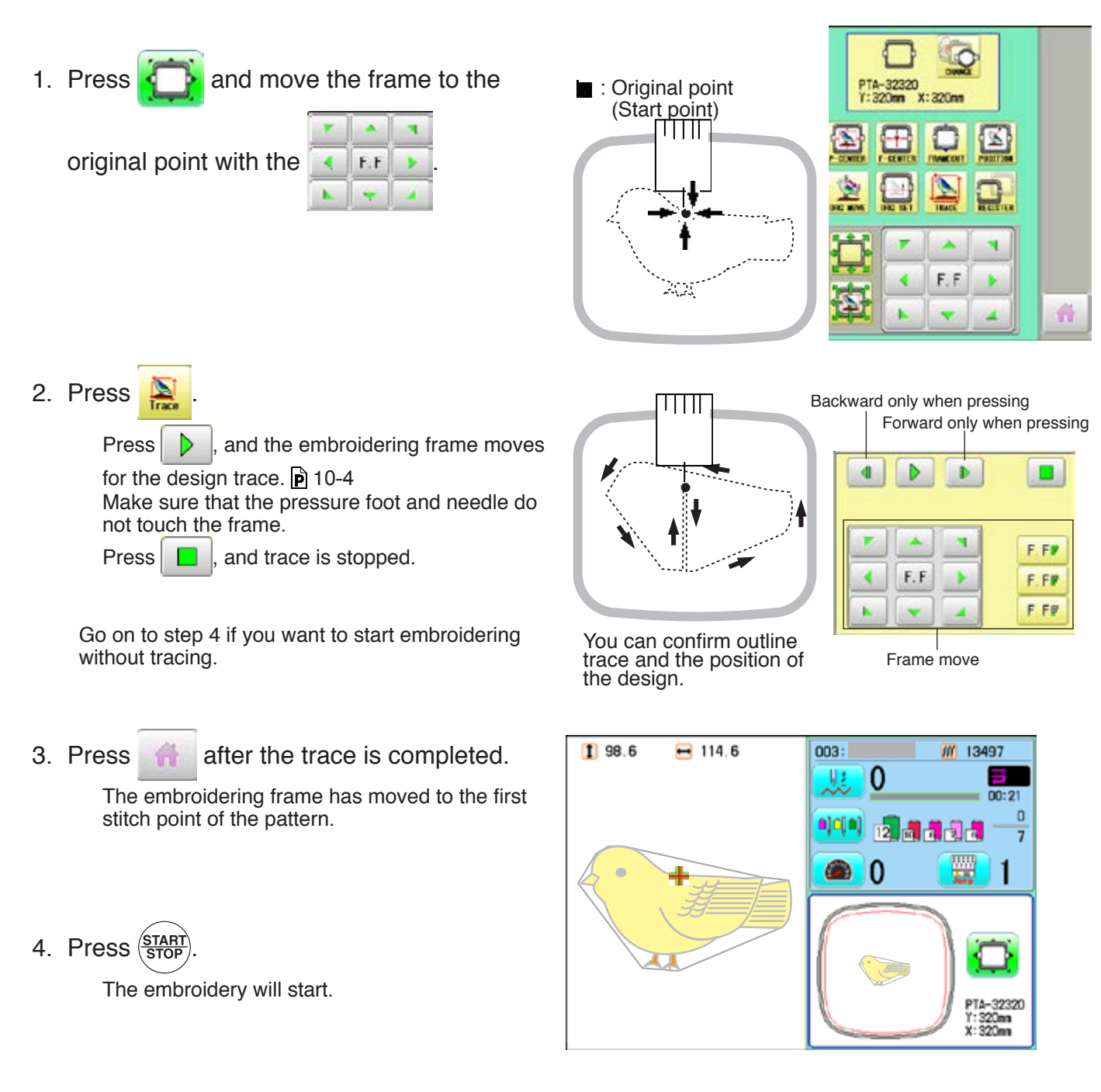

>>End

 $1111$ 

5. After embroidering your design is complete, show ">>End" and the machine will stop.

> The embroidery frame returns to the original point automatically if the "Auto origin" function has been activated.

# **CAP FRAME option 7-1**

#### **Cap frame settings**

2 types of cap frames, Normal and Wide, are available with this model. When you embroider by using a cap frame, please ensure that a correct setting is selected according to each.

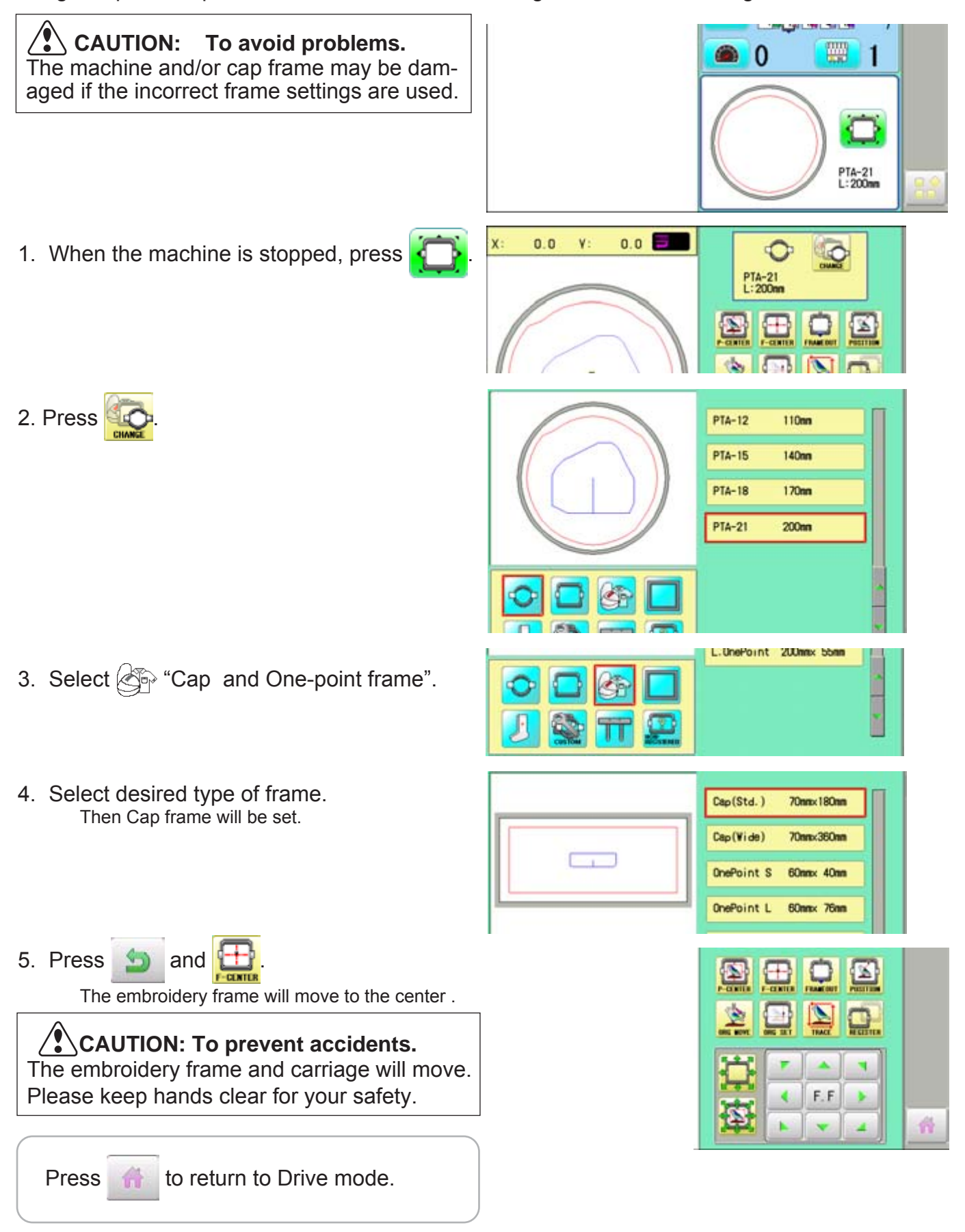

### **CAP FRAME option**

#### **Installing and removing the cap drive frame**

The cap drive frame must be installed onto the carriage to embroider a cap. Please remove by reverse order of these step.

1. Turn on the power switch. ON Push the power switch firmly so it will remain on. **OFF** Confirm that there are "Cap (Std.)" or "Cap (Wide)" in the display. If these icons are not in the display, please return to "How to turn on the machine" on previous page **WELCOME** and change the cap frame. (CD Cop(Std.)<br>Y= Mmm<br>X=Immm **HappyJapan** 6% 'n o all we will be **NEXT** Λ KEEP CLEAR : CARRIAGE WILL MOVE 2. Press Next  $1114.0$  $-76.8$ 012: HAPPYL10 **M** 915 The carriage and frame will move slightly and V) 0 ij then the embroidery frame will return to the  $m - 21$ previous position automatically.  $\mathbf{0}$ 이어에 대해  $\overline{1}$ ₩  **CAUTION: To prevent accidents.**  $\bullet$  0 | 1 **HappyJapan** The frame moves quickly. Keep hands away from the frame.  $\overline{\Xi}$ 3. Press  $\bullet$  and Press  $\mathbf{z}$ ۵ The embroidery frame will move to the center . M **Latin TIME**  $\sqrt{2}$  **CAUTION: To prevent accidents.** F ند  $\blacksquare$ The frame moves quickly. ∢  $F.F$ × Keep hands away from the frame. 4. Turn off the machine.ON **OFF** 

### **CAP FRAME option 7-32 2007**

#### **Removing Tubular frame arm**

Make sure that both left and right arms are removed from connecting plate before installing cap drive frame. The arms can be removed by loosening screws shown by the arrows and pulling both arms.

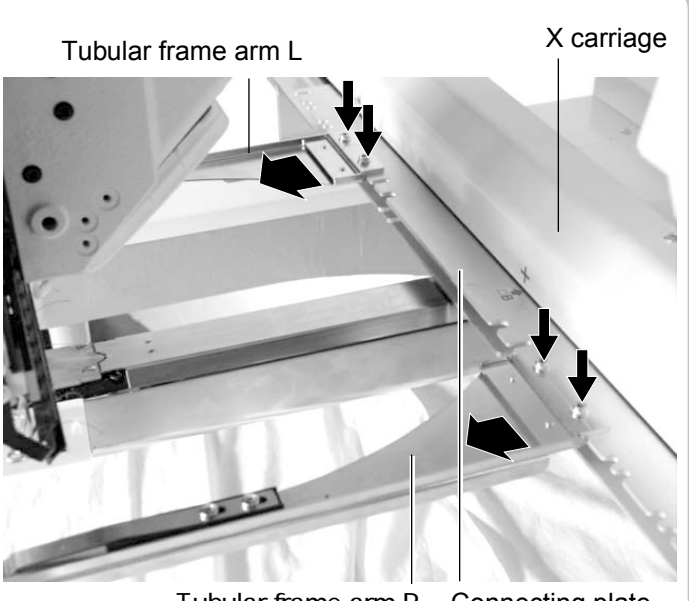

Tubular frame arm R Connecting plate

5. Mount the cap drive frame assembly on the bed.

> Temporally fix both left and right fixing brackets with knob screws as indicated in the picture on the right.

When holding the cap drive frame assembly, be sure to also hold onto the rotary cylinder. If you hold the rail bracket, fingers may be caught between the rail bracket and rotary cylinder or the rail bracket may be knocked out of place.

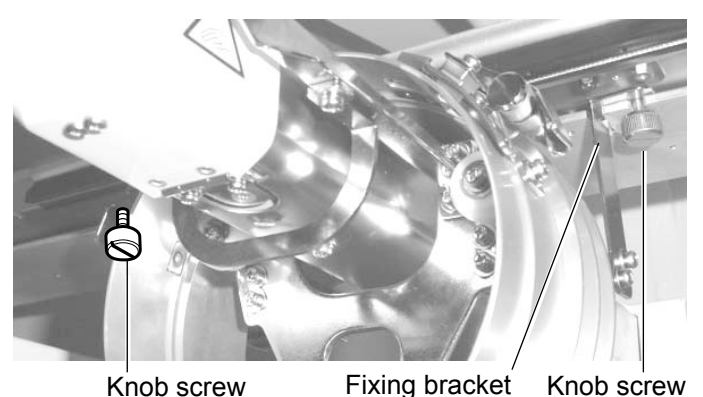

Drive frame connecting bracket

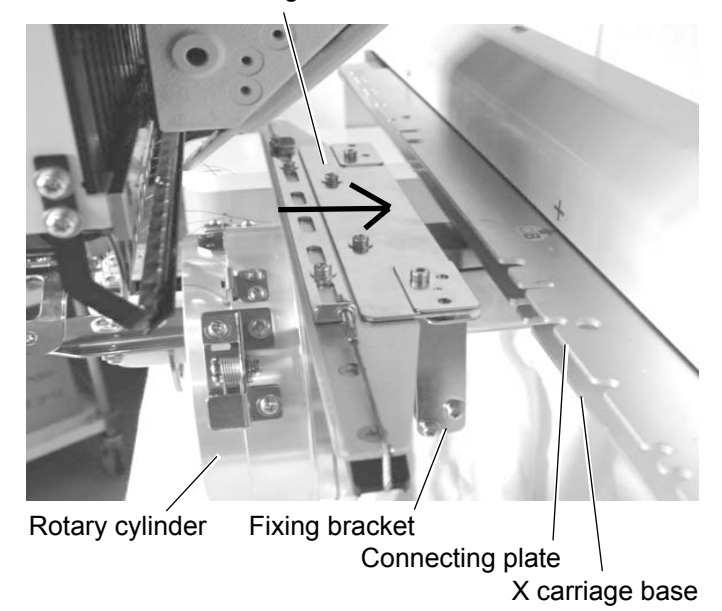

# **CAP FRAME option 7-4**

6. Temporally fix both left and right fixing Drive frame connecting bracket with knob screws. Push Drive frame connecting bracket to the carriage side (direction of the arrow in the picture on the right.) so that position pins fit slots of connecting plate.

Fix firmly drive frame connecting bracket and connecting plate with the knob screws.

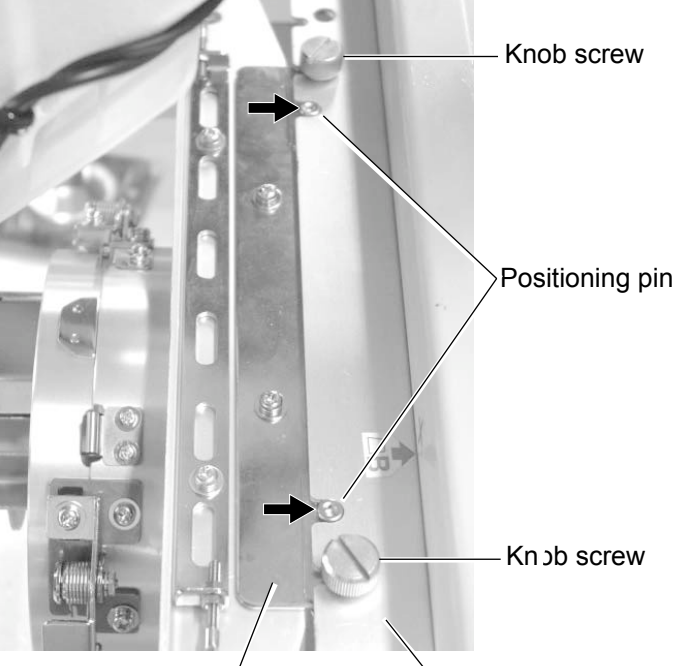

Drive frame connecting bracket  $\sim$  Connecting plate

7. Fix firmly X carriage base with both left and right lower knob screws while pushing left and right fixing brackets in the direction of the arrow.

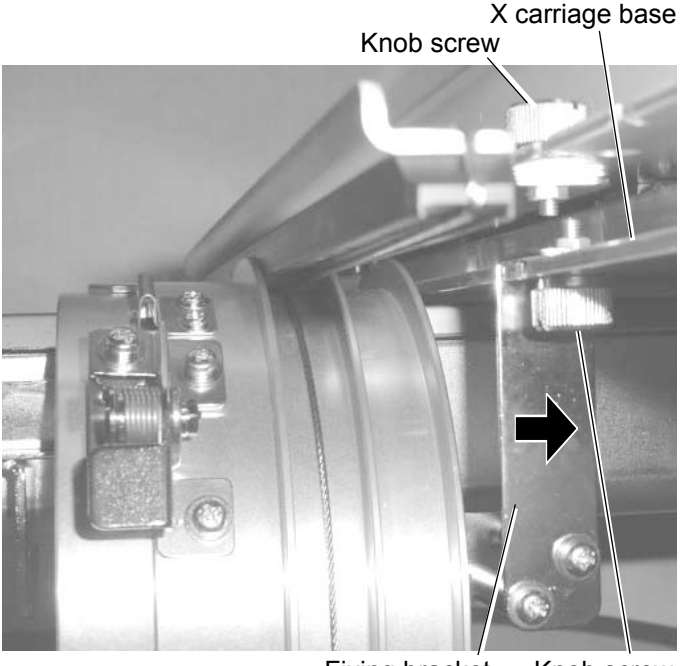

Rail bracket Fixing bracket Knob screw

8. Move the rail bracket completely right and left to confirm that the rails are in the grooves of the rotary cylinder.

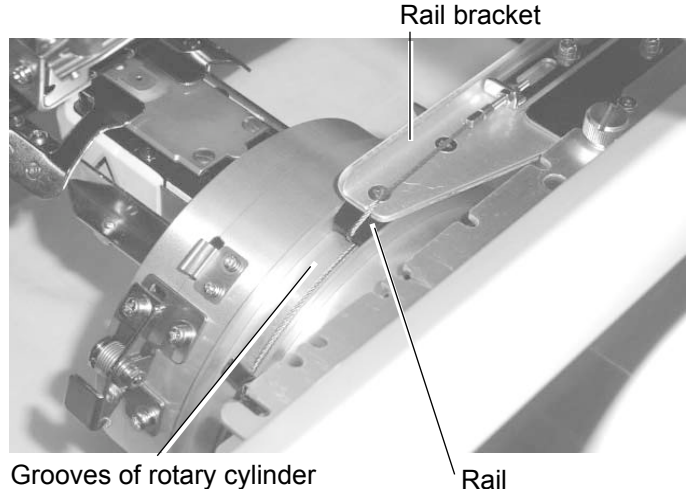

### **CAP FRAME (OPTION) 7-5**

#### **Normal cap frame**

#### **Adjustment**

When you hoop a cap on the cap frame, please adjust in the following manner:

1. Adjust up and down position of the hook according to the thickness of the cap to adjust clamp tension. At this moment, the hook should open and close without feeling too tight.

(For adjustment, proceed to procedure 5 below).

Use the wing nuts for adjustment. (Fig. 1)

If the hook is extremely tight, it will damage the cap frame permanently.

2. Adjust the guide position to suit the height of the cap.

Remove screws at left and right to adjust. (Fig. 2)

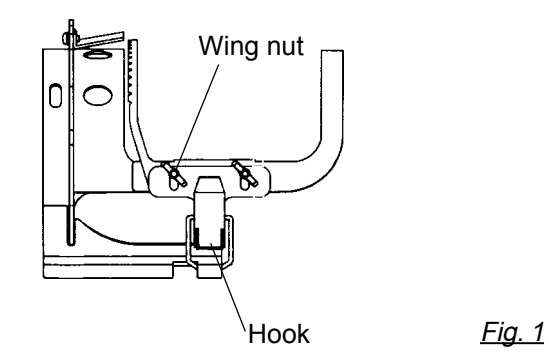

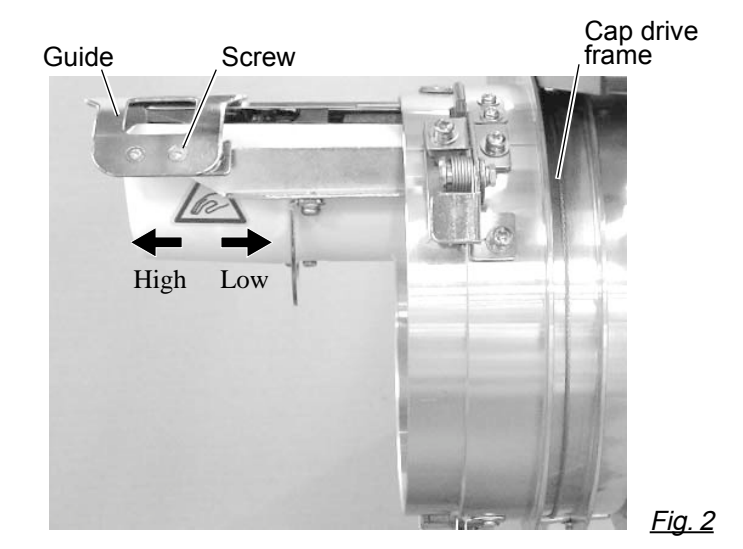

### **CAP FRAME (OPTION) 7-6**

### **Hooping caps**

- 1. Place cap stretcher securely on a sturdy work bench.
- 2. As shown in Fig. 5, hold cap frame with both hands and place on cap stretcher. By pushing locking levers at 2 places with fingers, place cap frame so that center guide of cap stretcher fits in concave area of cap frame.

Confirm that the cap frame is securely placed on cap stretcher.

- 3. As shown in Fig. 6, open clamp and keep open to the right.
- 4. Take the front half of the sweatband out of the cap and cover the cap stretcher with the sweatband.

Cover the cap stretcher with the sweatband so that the edge of the sweatband contacts the flange of the cap frame.

Please place one or two sheets of nonwoven fabric (backing) of standard thickness under unstructured caps.

- 5. As shown in Fig. 7, pull back part of cap and hook it temporarily on the hook and smooth out wrinkles on cap. At this time, align the center of the cap to the center mark on the cap frame so that notched portion of the clamp fits into the seam of the visor of the cap.
- 6. Latch the hook, taking care not to cause wrinkles in the cap.

If you can't get rid of wrinkles on the cap, adjust the cap frame again according to "Adjustment" of the previous page.

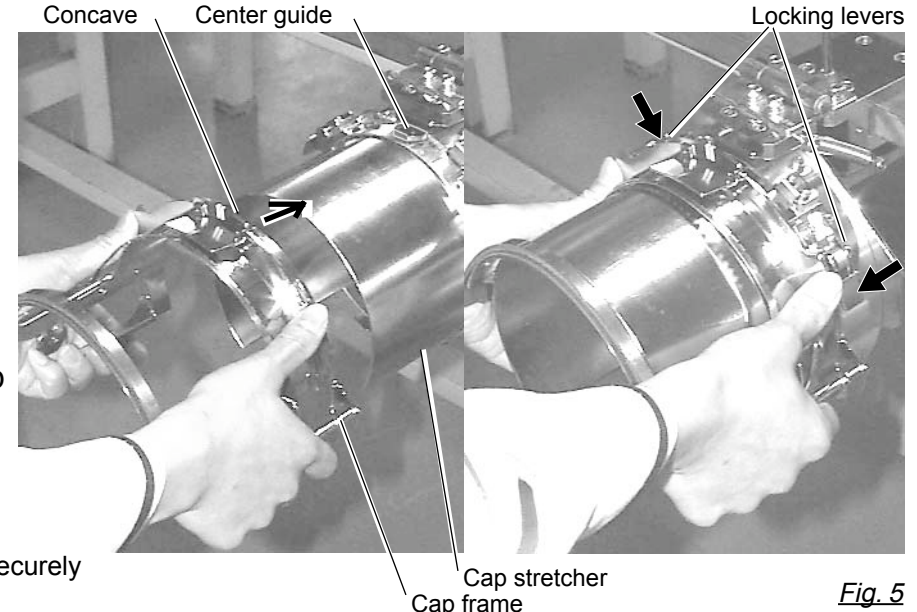

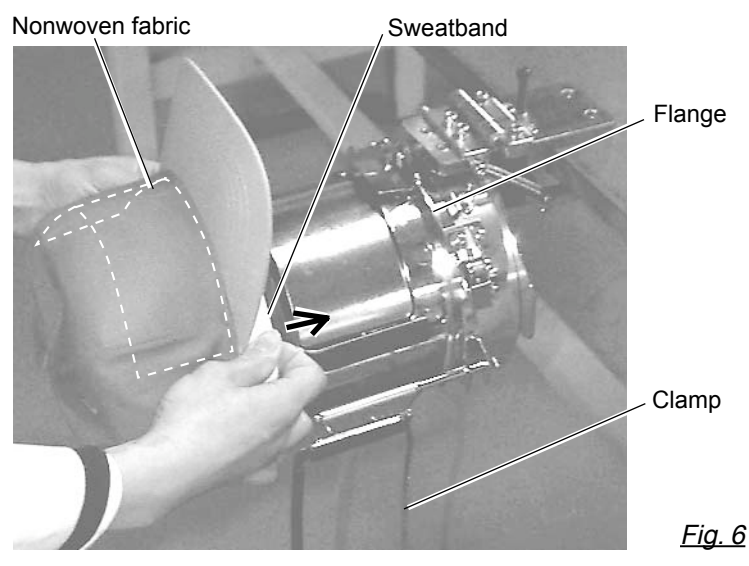

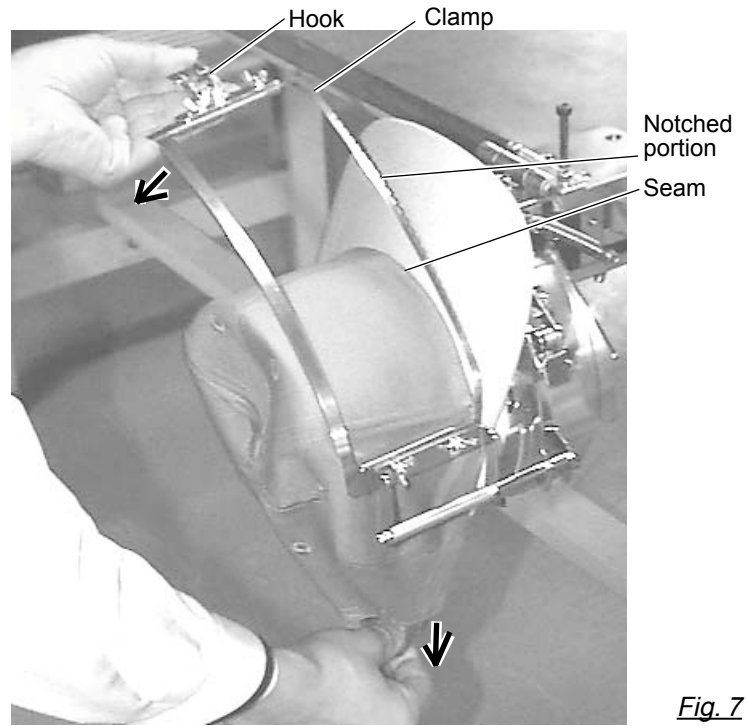

### **CAP FRAME option 7-7**

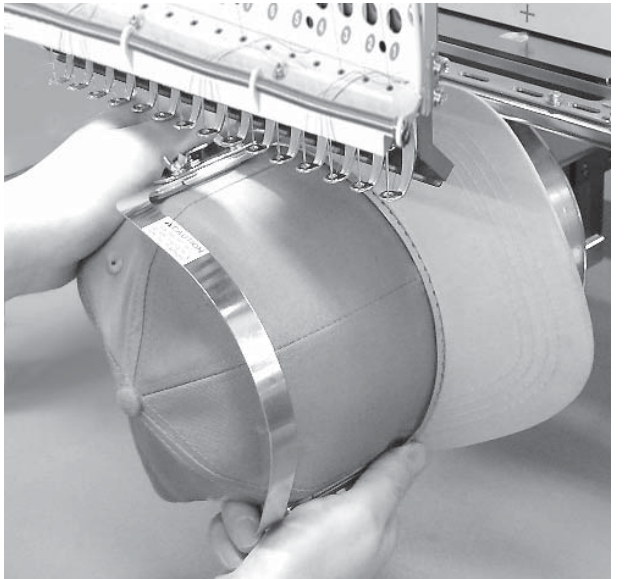

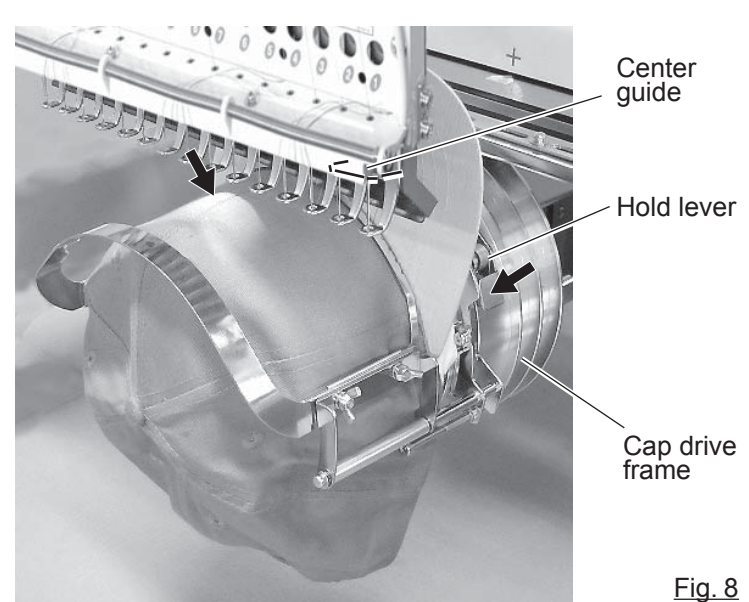

- 7. Remove the cap frame from the cap stretcher.
- 8. As shown in Fig. 8, install the cap frame on cap in the drive frame.

Rotate the cap frame as show in the Fig 8 so that the brim of the cap cannot hit the machine.

Then, push the holder lever in the 2 places shown in the arrow in Fig. 8, and install the cap frame in the cap drive frame so that so that the center guide of the drive frame fits the concave area of the cap frame.

Confirm that the cap frame is firmly installed on the cap drive frame without any gap. If there is a gap between the cap frame and the cap frame drive or the holder lever does not fit the hole of the cap frame, adjust loosen the set screw on the hold lever to adjust the position.

# **CAP FRAME (OPTION) 7-8**

### **Wide cap frame**

### **Adjustment**

When you fix cap to cap hold frame, please adjust in the following manner.

> Make sure to do the adjustment of the cap hold frame. If it is not adjusted properly, it may cause the deformity, damage of the cap, damage of the cap hold frame and break of the cap grip. After adjusting the cap hold frame, make sure the cap to be set properly.

1. Adjust the length of the cap grip to suit the thickness of the fabric. At this moment, hook should open and close without feeling heavy. (For the adjustment follow the next page "Hooping caps" item 1 to 5.) The adjustment to be done by two adjusting screws. (Fig. 1)

If the cap grip is loose, even after hooked the cap is not fixed tightly and the cap is moving. (Fig. 2)

If the cap grip is too tight, you feel heavy when it is hooked and the grip bites into the cap too much. (Fig. 3)

If you feel hook extremely heavy in opening and closing, there is a case that cap hold frame will lose its shape or damaged.

Hook  $\setminus$  Cap grip  $\setminus$  Adjusting screw Hook Cap drive frame Cap stretcher Guide Screw Loosen Tighten (Thick fabric) (Thin fabric) Fig. 2 Fig. 3 Fig. 1

High Low

2. Adjust the guide position to suit the height of the cap. Remove screws at left and right to adjust. (Fig. 4)

Fig. 4

### **CAP FRAME (OPTION) 7-9**

### **Hooping caps**

- 1. Place cap stretcher securely on sturdy work bench.
- 2. As shown in Fig. 1, hold cap hold frame with both hands and place on cap stretcher. By pushing hold lever at 3 places in arrow marks with fingers, place cap hold frame so that center guide of cap stretcher gets in concave of upper cap hold frame.

Confirm that cap holder frame is securely placed on cap stretcher without gap.

- 3. As shown in Fig. 2, remove cap grip and keep open to the left.
- 4. Take the front half of the sweatband out of the cap and cover the cap stretcher with the sweatband.

Cover the cap stretcher with the sweatband so that the edge of the sweatband contacts the flange of the cap frame.

Please place one or two sheets of nonwoven fabric (backing) of standard thickness under unstructured caps. The length of nonwoven fabric should be the same as one of round of cap.

5. Place hook of the cap grips. At this time, align the center of the cap to the center mark on the cap frame so that notched portion of the clamp fits into the seam of the visor. Close hook.

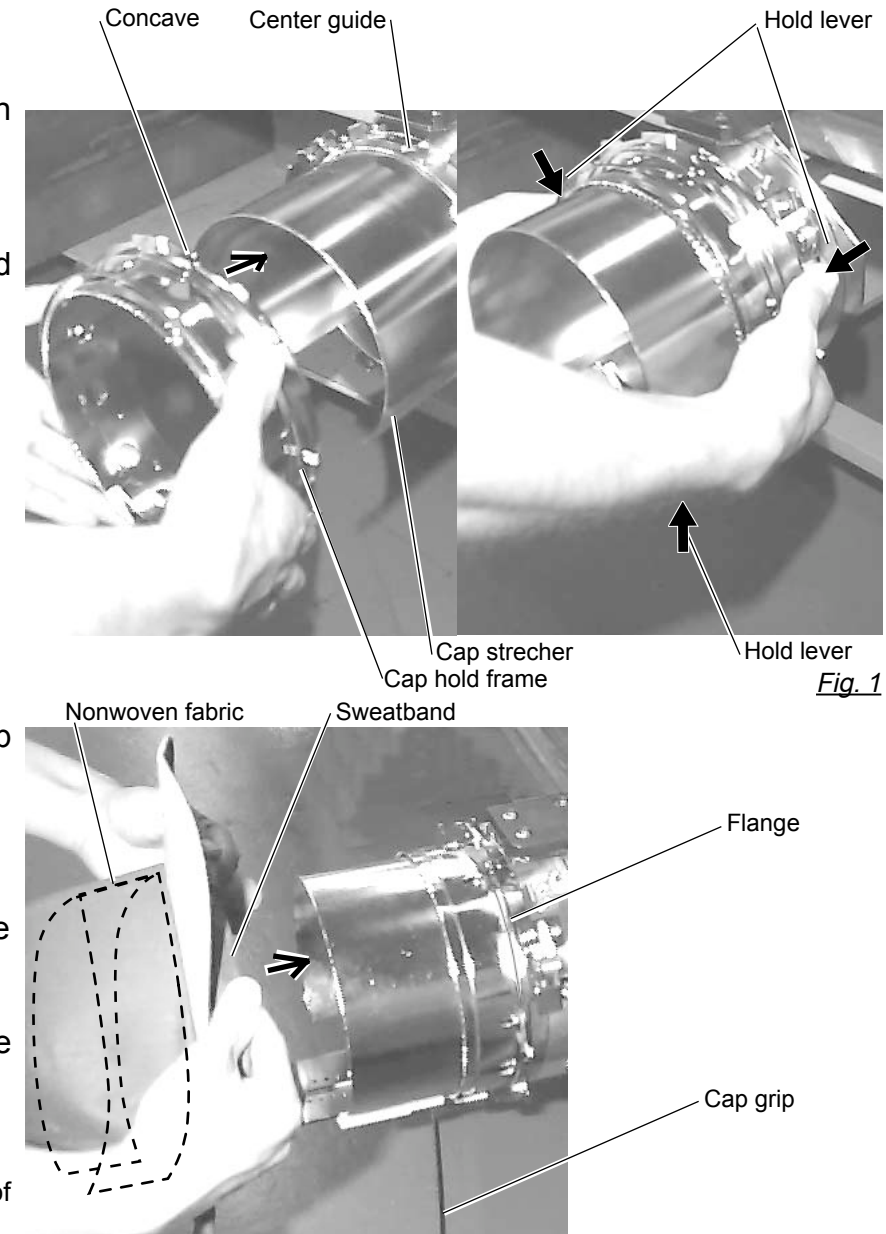

Fig. 2

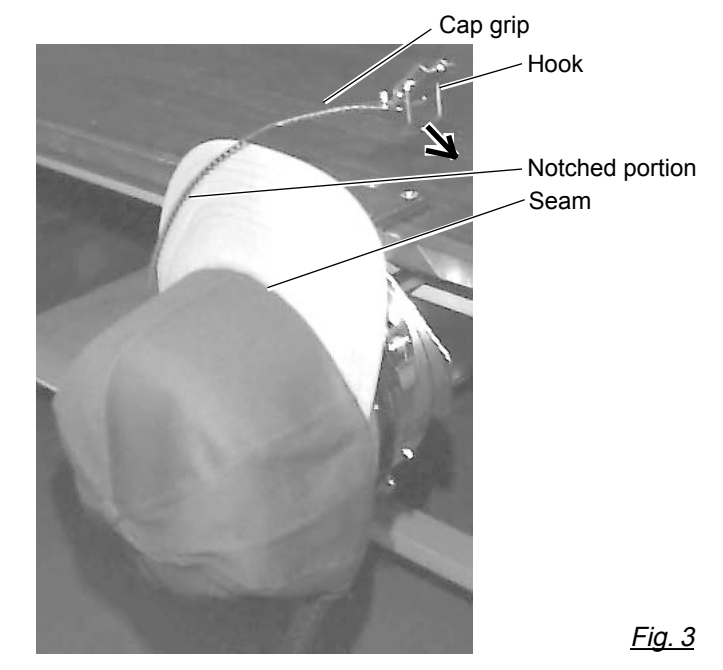

### **CAP FRAME option 7-A**

stretcher forward. Clip the back of the cap and nonwoven fabric in two places.

Make the clip livers face each other.

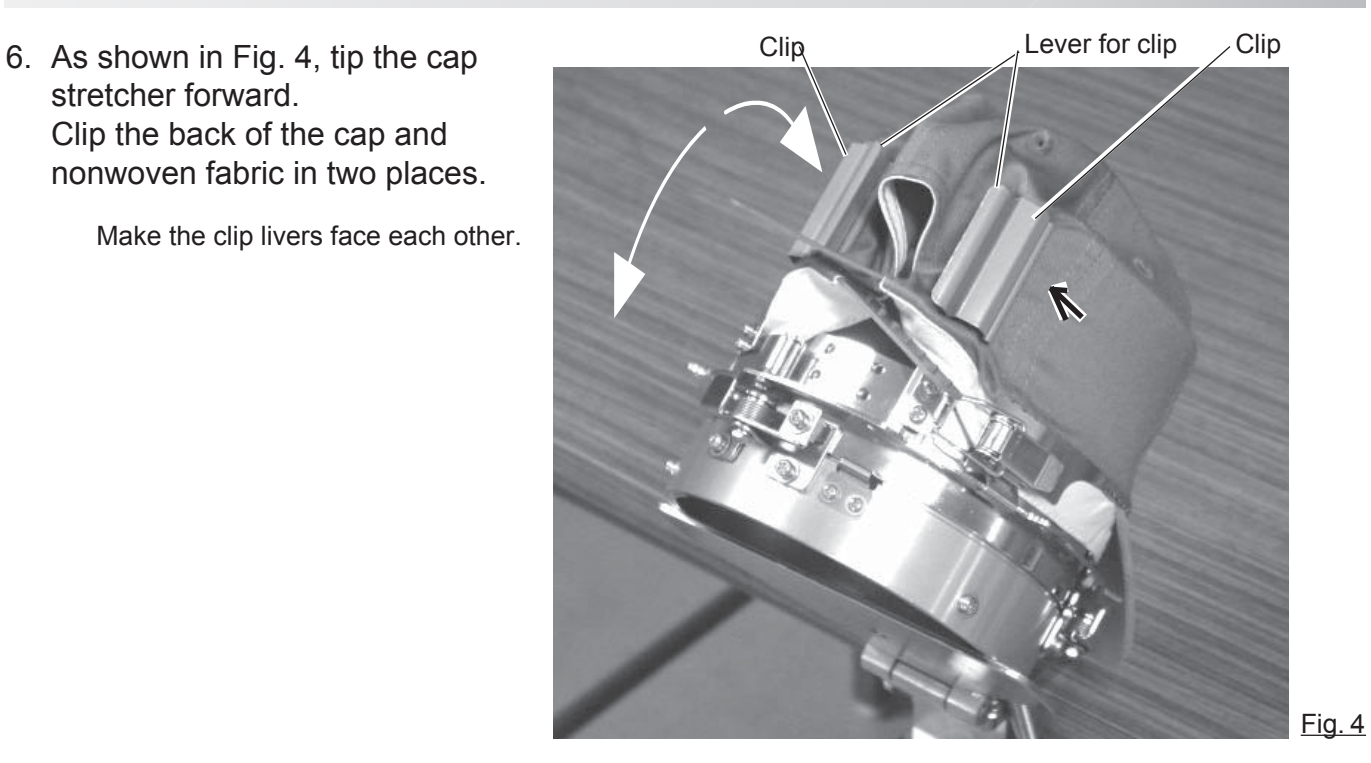

Fig. 5 Hold lever Cap drive frame **Center** guide

7. Remove the cap holder frame from the cap stretcher.

8. As shown in Fig. 5, install the cap frame on cap in the drive frame. Rotate the cap frame as show in the Fig 5 so that the brim of the cap cannot hit the machine. Then, push the holder lever in the 3 places shown in the arrow in Fig. 5, and install the cap frame in the cap drive frame so that so that the center guide of the drive frame fits the concave area of the cap frame.

> Confirm that the cap frame is firmly installed on the cap drive frame without any gap.

If there is a gap between the cap frame and the cap frame drive or the holder lever does not fit the hole of the cap frame, adjust loosen the set screw on the hold lever to adjust the position.

### **CAP FRAME option** 7-8 **CAP FRAME** option

### **Starting to embroider**

2. Press

does not touch the frame.

without tracing first.

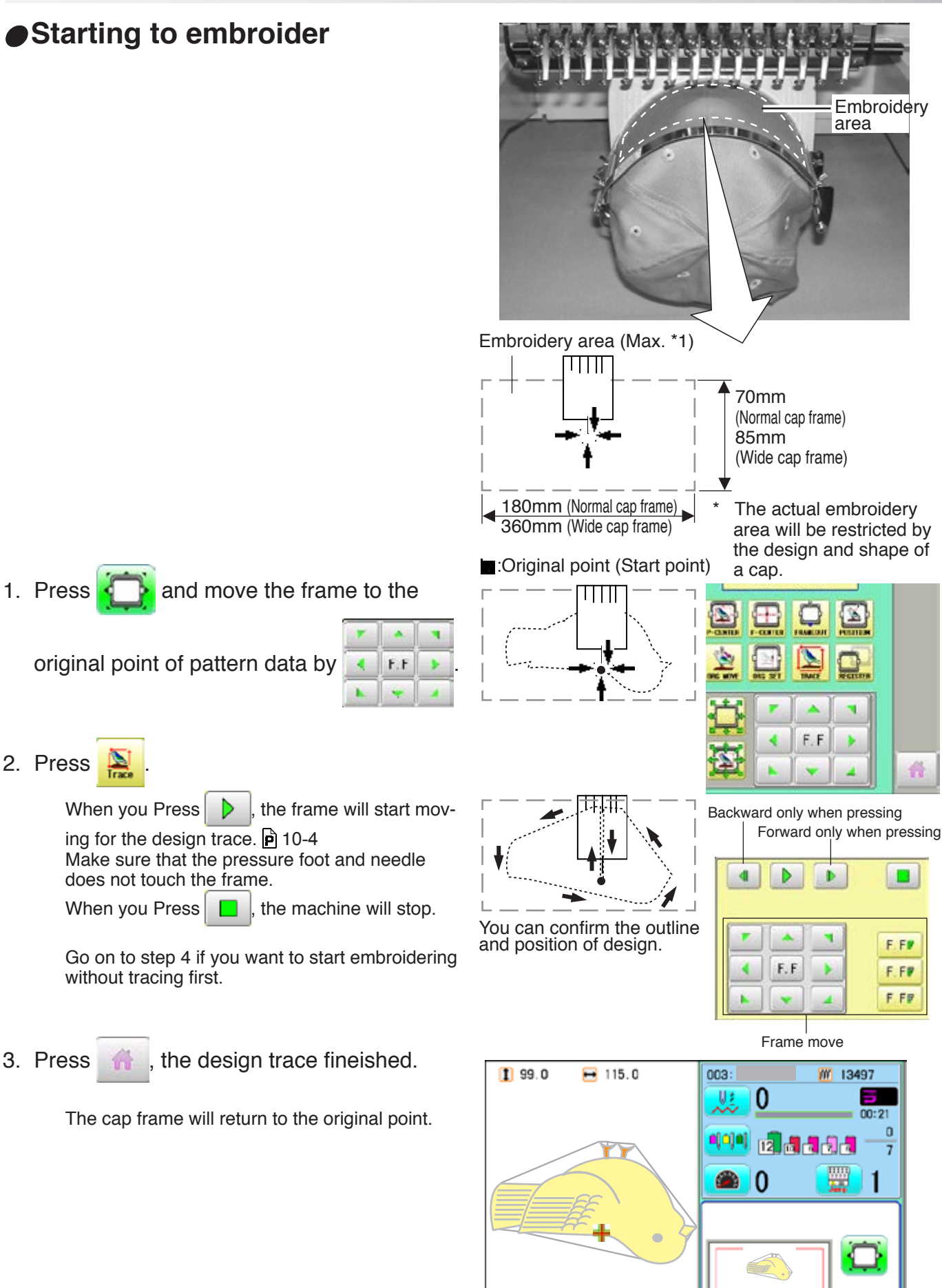

Cap(Std.<br>Y: 70mm<br>X:180mm

### **CAP FRAME option 7-C**

4. Press the  $\frac{\text{(START)}}{\text{STOP}}$ 

Embroidery will start.

5. After finishing your design, the display will show ">>End" and the machine will stop.

> The embroidery frame will return to the original point automatically if the auto origin function has been activated.  $\overrightarrow{P}$  12-7

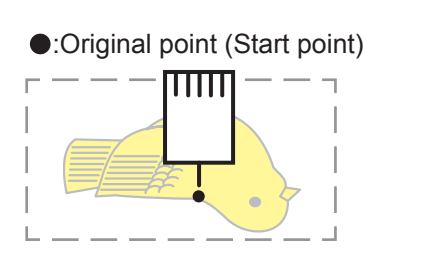

>>End

### **ADJUSTING THE THREAD TENSIONS 8-1**

1. With the thread going through the hole of the pressure foot, pull it out slowly toward the front.

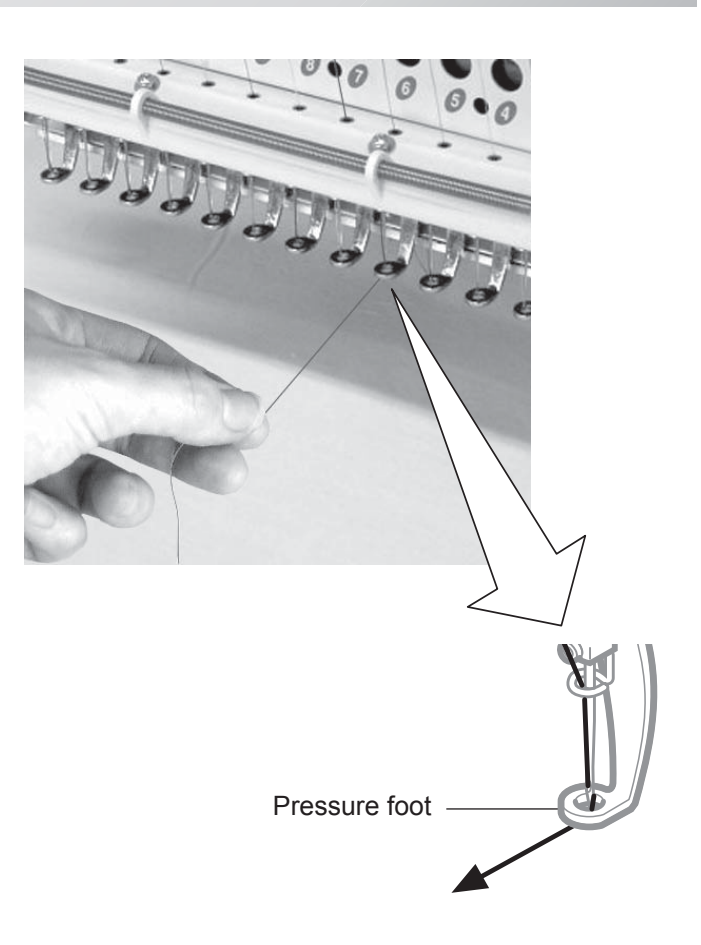

2. Adjust the Minor thread tension by the first tension knob and then the second Thread tension knob.

According to the type of upper thread and cloth.

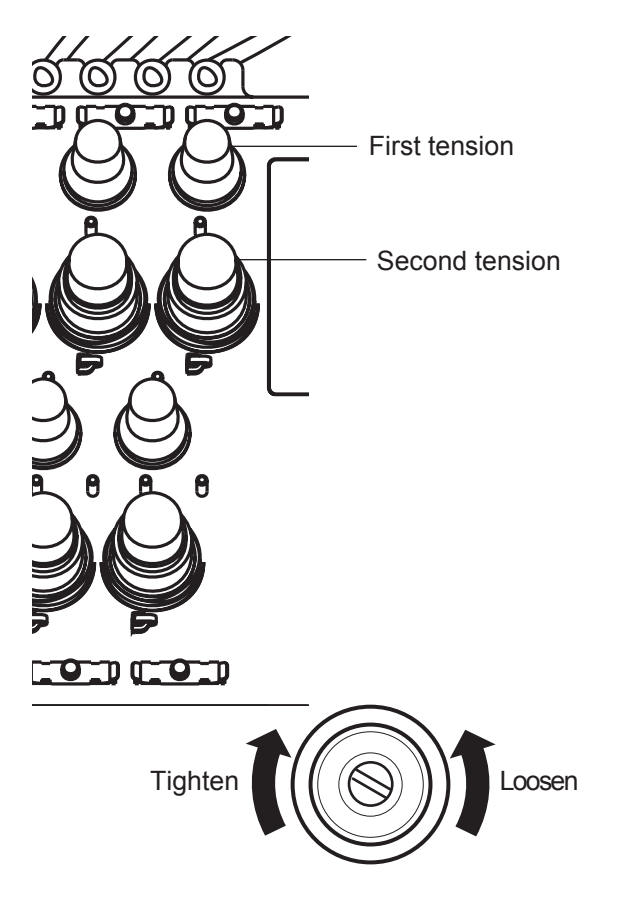

# **ADJUSTING THE LASER POINTER (OPTION) 8-2**

Laser pointer indicates the needle position.

The beam of laser is coming from right upper side, thus the position of laser pointer can be changed depending on the height of surface of fabric.

Please adjust the angle of laser pointer depending on thickness of fabric and type of frame.

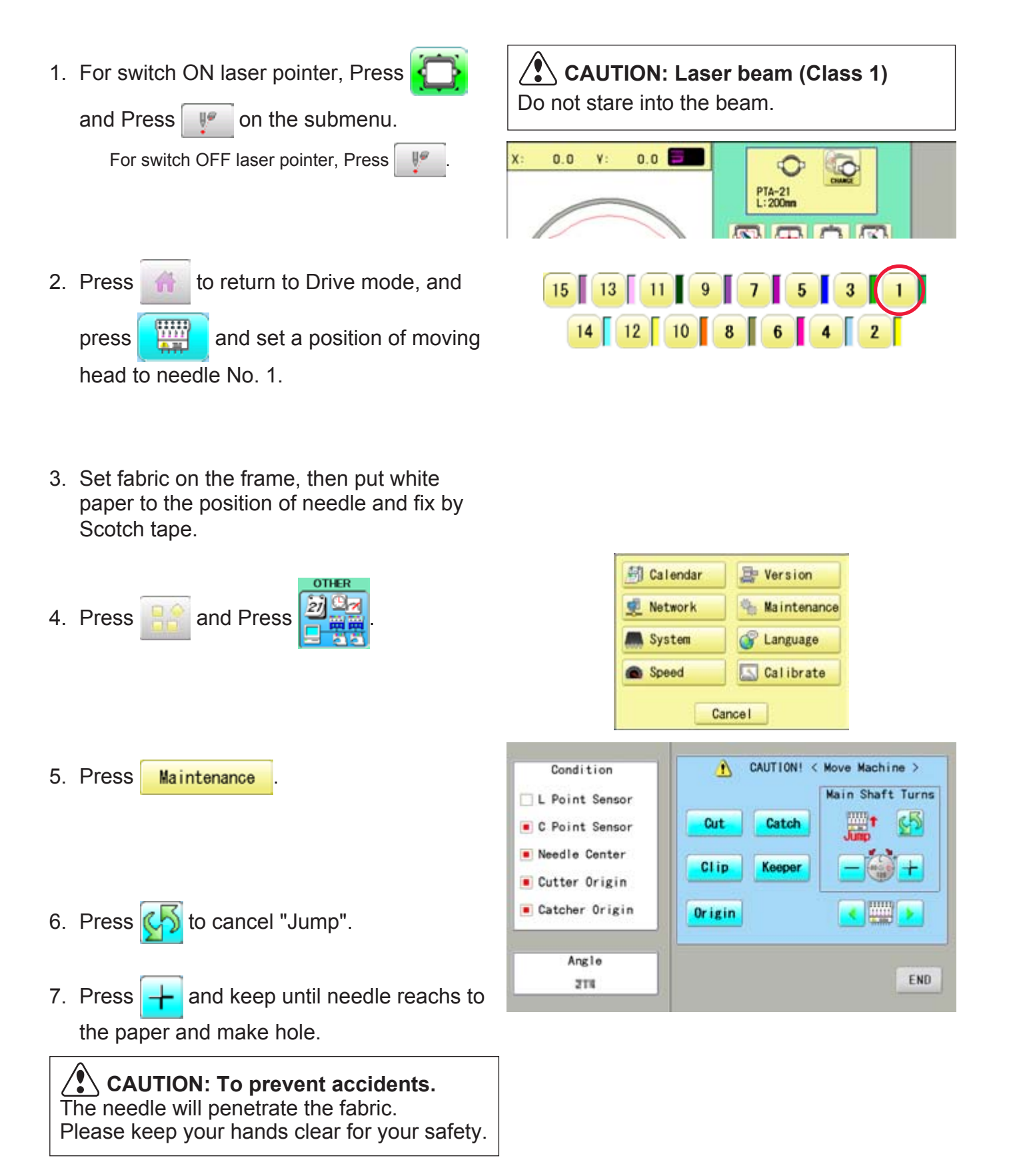
# **ADJUSTING THE LASER POINTER (OPTION) 8-3**

- slightly and change angle of support(X).
- 9. Unscrew a fixing screw for Y direction slightly and change angle of support(Y).
- 10. Fix the fixing screw for X and the fixing screw for Y.
- 11.Check the hole position on paper and the point of laser beam, and take paper out.

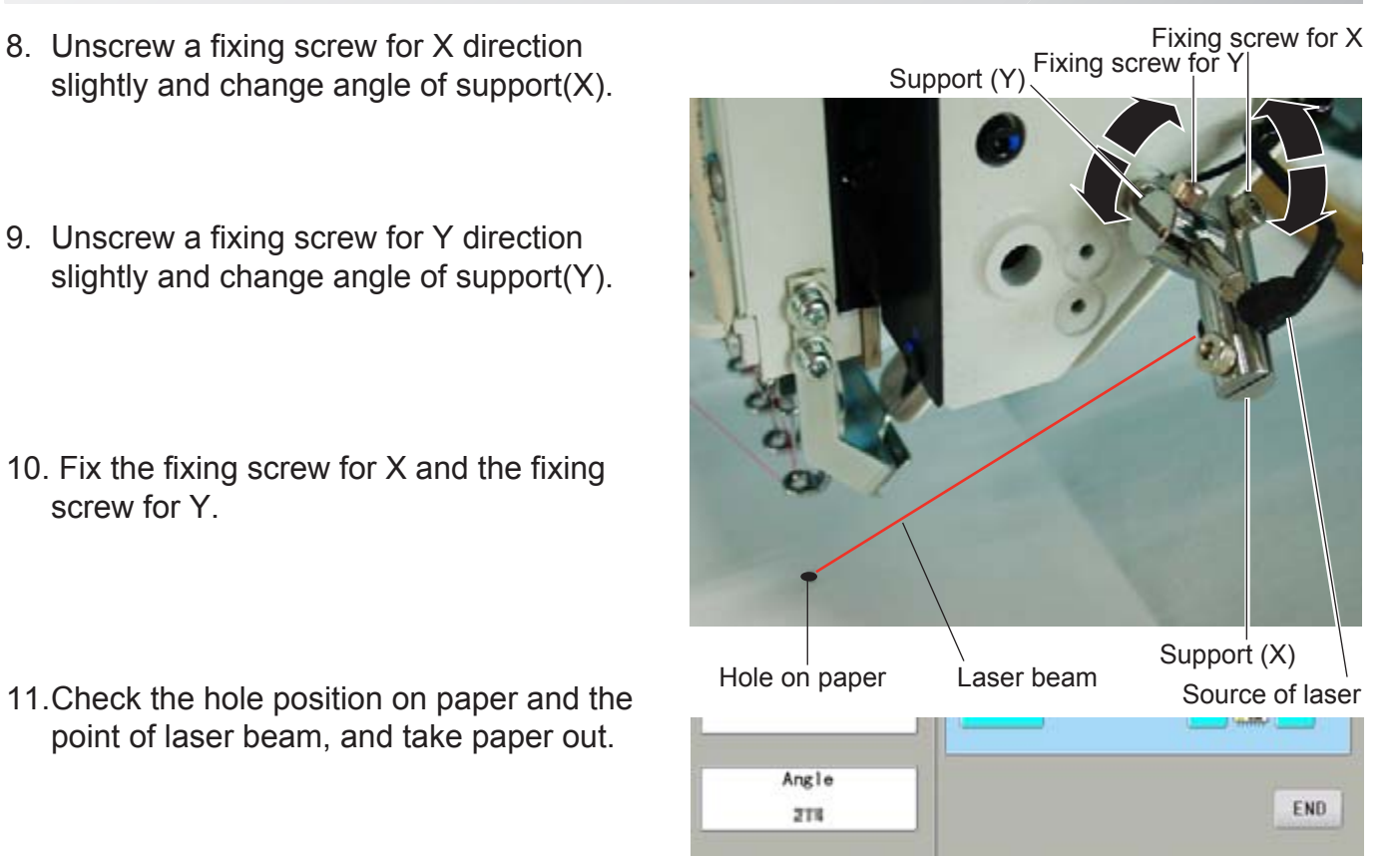

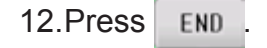

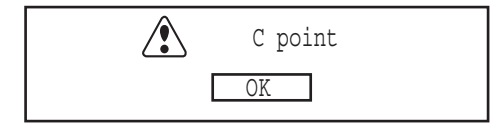

Angle

2TK

#### 13. Press **0K**

**CAUTION: To prevent accidents.** The needle will penetrate the fabric. Please keep your hands clear for your safety.

14. Press END

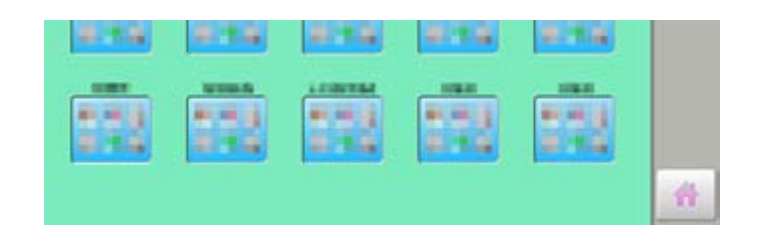

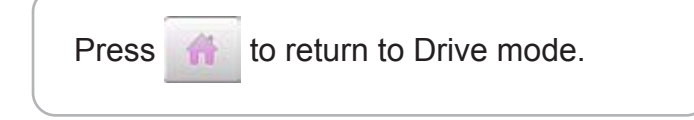

END

When using an appliance, basic safety precautions should always be followed, including the following.

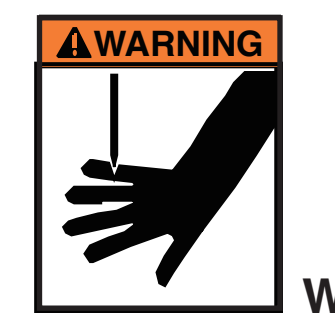

# **WARNING** - To reduce the risk of injury to persons:

- 1. An appliance should never be left unattended when plugged in. Always unplug this appliance from the electric outlet or switch main breaker OFF after using and before cleaning.
- 2. Do not allow to be used as a toy. Close attention is necessary when this appliance is used by or near children.
- 3. Use this appliance only for its intended use as described in this manual. Use only attachments recommended by the manufacturer as contained in this manual.
- 4. Keep fingers away from all moving parts. Special care is required around the sewing machine needle and borer blade.
- 5. Switch the sewing machine off ("0") when making any adjustments in the borer device area, such as changing borer blade, etc.

## **SAVE THESE INSTRUCTIONS**

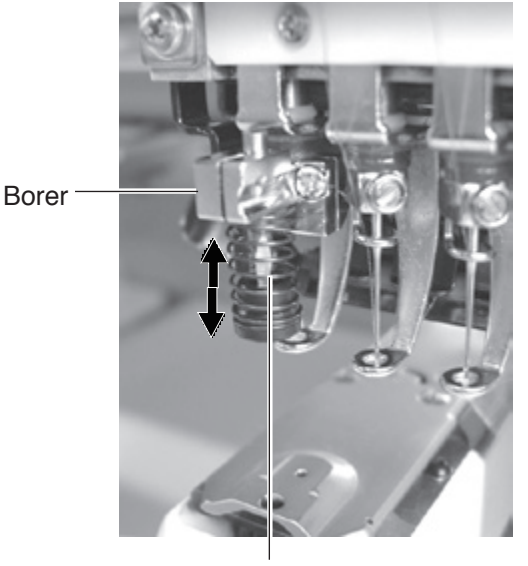

Borer blade

For safe use of this device, we highly recommend to use "Safety Sensor" (option) together. "Safety Sensor" will stop machine, when your hand gets closer to needles or knife. Please contact your local distributor to get more detail information.

 $\mathbf{Q}$ 

 $000$ 

64

 $\mathbb{G}$ 

 $\boldsymbol{\theta}$ 

 $\boldsymbol{B}$ 

 $0 - 9$ 

匀

### **Select needle number for Borer device**

Select needle number which Borer device is installed.

- 1. When the machine is stopped, press
- 2. Select "NEEDLE".

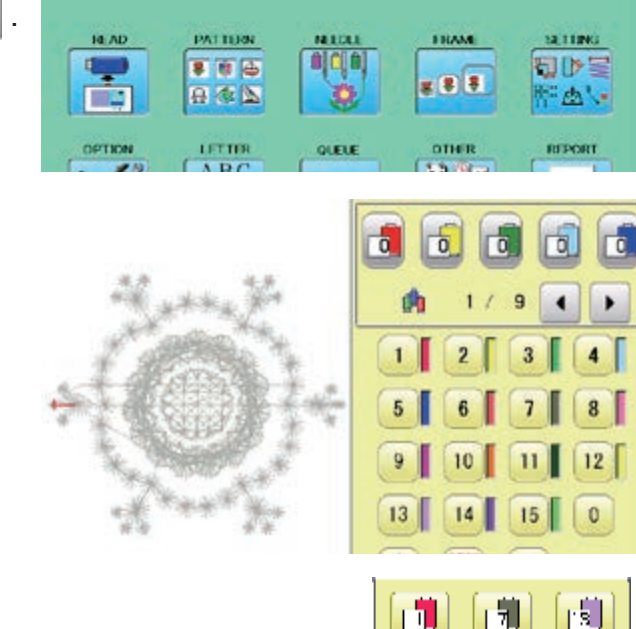

៲ រា

闹

آقا

间

巾

гŴ

団

闹

 $\vert \vert \vert \vert \vert$ 

۱J

禸

ıП

蕑

崗

 $\mathbf{m}$ 

崗

圃

டி

面

画

 $\blacksquare$ 

崗

гā.

l rij

Carlos I

UK.

rsT

гā.

 $|\mathbb{F}^*|$ 

Carlos I

OK.

3. Press  $\left| \mathbf{u} \right|$  from right submenu.

- 4. Select 15th needle number.
	- Display  $\mathbb{R}$  on right side of needle number. If you press again, cancel the BORER setting.
- $\mathbf{Q}$ 5. For fix the setting, press  $\frac{8}{100}$  $\overline{\mathbf{r}}$ r<sub>o</sub> го ra I 803 If you like to cancel this setting, press **Cancel**  $\blacksquare$ 9  $\bullet$ t-t . ⊛  $4<sup>1</sup>$  $\overline{2}$  $\overline{\mathbf{3}}$  $\boldsymbol{\beta}$  $8$  $\overline{5}$ 6  $\overline{\mathbf{I}}$  $\boldsymbol{\delta}$  $12$  $10<sup>10</sup>$  $11$ Press **to** to return to Menu mode.  $0 - 9$  $\boxed{0}$  $15$ ð Press to return to Drive mode.

爵

⋒

#### **Borer setting to color change sequence**

When you use the borer, you can set the use of the borer blade to any color number of the selected pattern data.

matic

t,

Mikit

■ 图 段

156833

可以

 $\mathbf{Q}$ 

 $000$ 

 $\mathbf{H}$  $\mathbb{G}$ 

 $\boldsymbol{\mathcal{B}}$ 

 $\boldsymbol{\beta}$ 

 $0 - 9$ 

ð

 $\overline{\mathbf{Q}}$ 

 $000$ 

 $\mathbf{H}$ 

 $\widehat{\mathcal{C}}$ 

 $\boldsymbol{\theta}$ 

 $\overline{B}$ 

 $0 - 4$ 

b.

You can not setting "NEEDLE" for selected "LOCK" design.

Please release "LOCK" from design. **P** 11-1

- 1. When the machine is stopped, press
- 2. Select "NEEDLE".

The screen of color number 1 selection is displayed.

The current color number is showed in the pattern data display portion.

3. Select the color change number.

The setting is completed.

The current color number is showed in the pattern data display portion.

too, you need to repeat step 3 and 4 again.

Press **to** to return to Menu mode.

Press **the to return to Drive mode.** 

- 日本区 di . **COLLEGE** 494419 佛罗腰指南 レポー 文理 Current color change Color change number number Needle Number of color number change number o. TO. го 向 dh  $\overline{a}$ ٠  $\mathbf{1}$  $\overline{2}$  $\overline{3}$  $\overline{4}$ 5 8 9  $12$ 13 0 15 гá  $\alpha$  $\overline{\phantom{a}}$ dh ٠ ä  $\overline{4}$  $\overline{\mathbf{g}}$ 5 g  $12$ 13 14  $15$  $\mathbf{0}$ Needle number 4. Select Needle number (15th needle). Borer mark If you like to set borer to another color sequence
	-

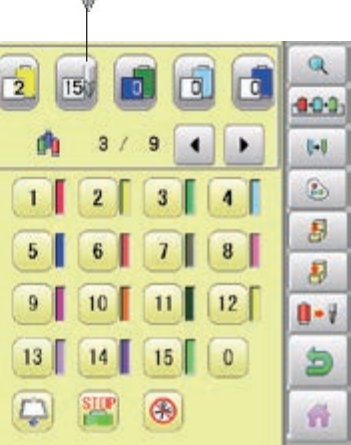

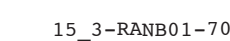

### **Exchange the borer blade (option)**

If the Borer blade become bunt or should chip, exchange the Blade in the following procedures.

#### **CAUTION: To prevent accidents;** Be sure power switch is "OFF".

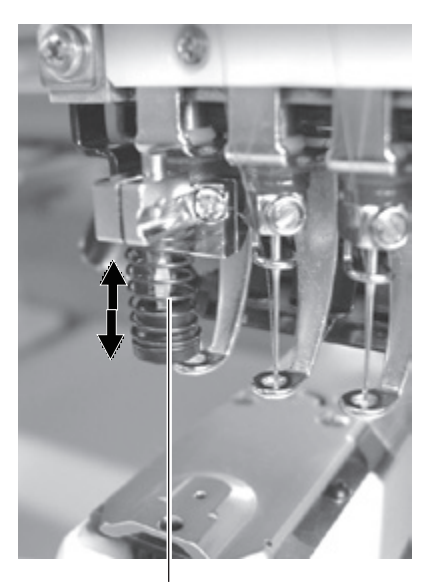

Borer blade

- 1. Loosen the set screw and remove old borer blade from bracket.
- 2. Please set position of Top of borer blade 3 mm higher than surface of Bracket, and Cutting point of blade should be on front and back, right and left.

**(A)** CAUTION: To prevent accidents; Please do not push up Blade guard by finger.

Standard Borer blade position is that position of Top of borer blade is 3mm higher than surface of Bracket.

Depending on cutting result this height can be adjusted between 0mm to 3mm.

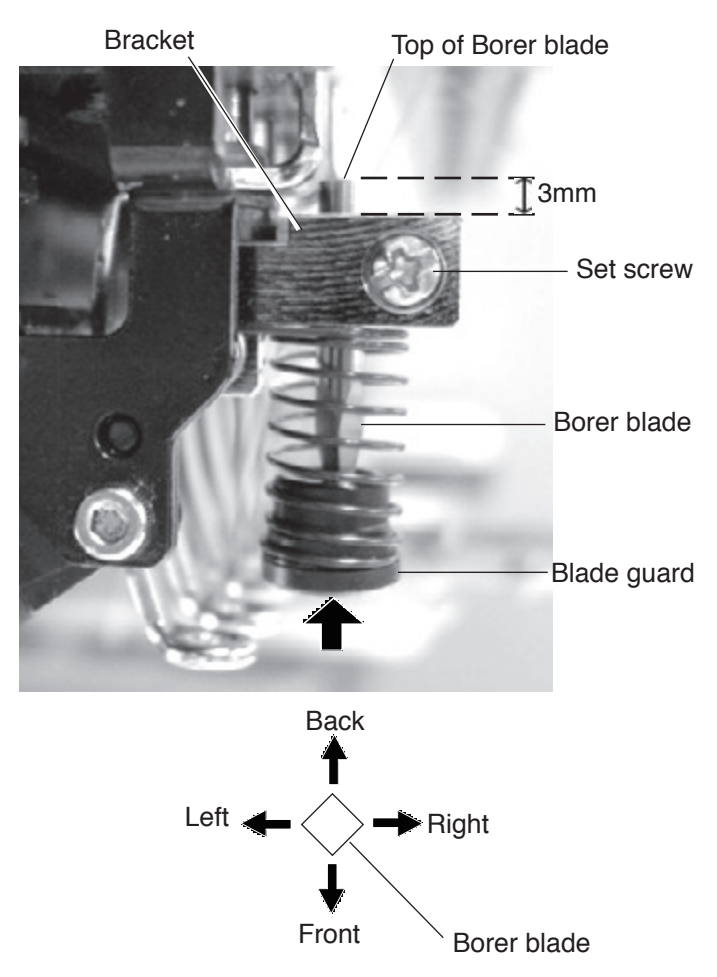

# **SEWING 9-1**

#### **What to do if the thread breaks while sewing**

If the thread breaks or runs out while sewing, the machine senses the break, stops, and moves back several stitches from the break point.

(This prevents open sections in the design when sewing is resumed. See the thread break section.  $\mathbb{P}5-1$ )

#### **If the upper thread breaks**

Thread the upper thread again.  $(Refer to  $\sqrt{P4-6}$ )$ 

#### **In case bobbin thread breaks**

Thread lower thread again.

(See bobbin winding  $\mathbb{P}4-5$ )

#### **Stopping and resuming sewing**

Even if you need to turn off the machine in the middle of embroidering, you will be able to resume sewing from the stop point after turning on the machine back on.

 $\blacksquare$  If you leave the machine off for too long, the fabric may distort which will create gaps in the embroidery design.

#### **To suspend sewing**

1. Stop the sewing by pressing the  $\frac{\text{START}}{\text{STOP}}$ 

button.

- 2. Press  $\vert \mathbf{X} \vert$  button.
	- The needle will go down and trim the thread.
- 3. Turn off the power switch.

#### **To resume sewing from the last sewn position:**

- 4. Turn on the power switch.
- 5. Press  $\sqrt{\frac{N}{k}}$  button.

After the carriage and frame move slightly, the embroidery frame will return to the previous position automatically.

6. Press  $\frac{1}{2}$  and back up several stitches

from the stop point by pressing the  $\sqrt{1-1}$  3-4 times.

- 7. Press
- 8. Start sewing again by pressing the  $\frac{\text{STARI}}{\text{STOP}}$

#### **CAUTION: To prevent accidents.**

When performing a thread trim, be careful of the needle which will pierce the fabric.

Example: An unsatisfactory gap between lines because the machine stopped at a half point in embroidery and the material shrunk.

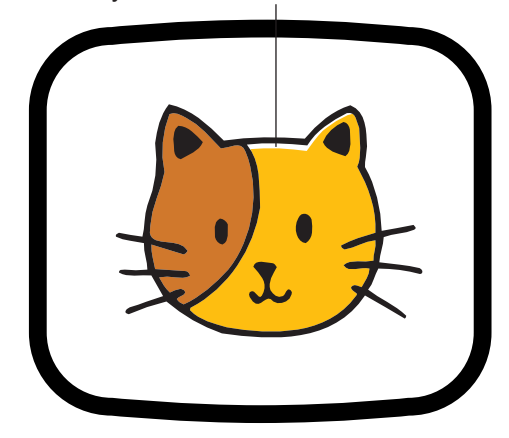

>>Stop Switch

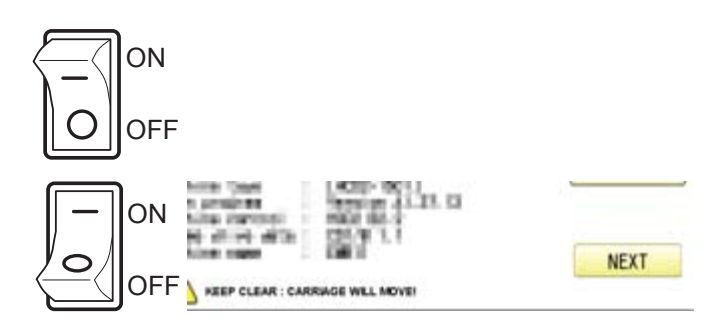

 **CAUTION: To prevent accidents.** The frame moves quickly. Keep your hands and body clear of the machine.

# **SEWING 9-2**

### **Loss of power while embroidering**

If you have a power failure while embroidering, follow these instructions and you can restore the position of the frame and the pattern data to its state before the failure.

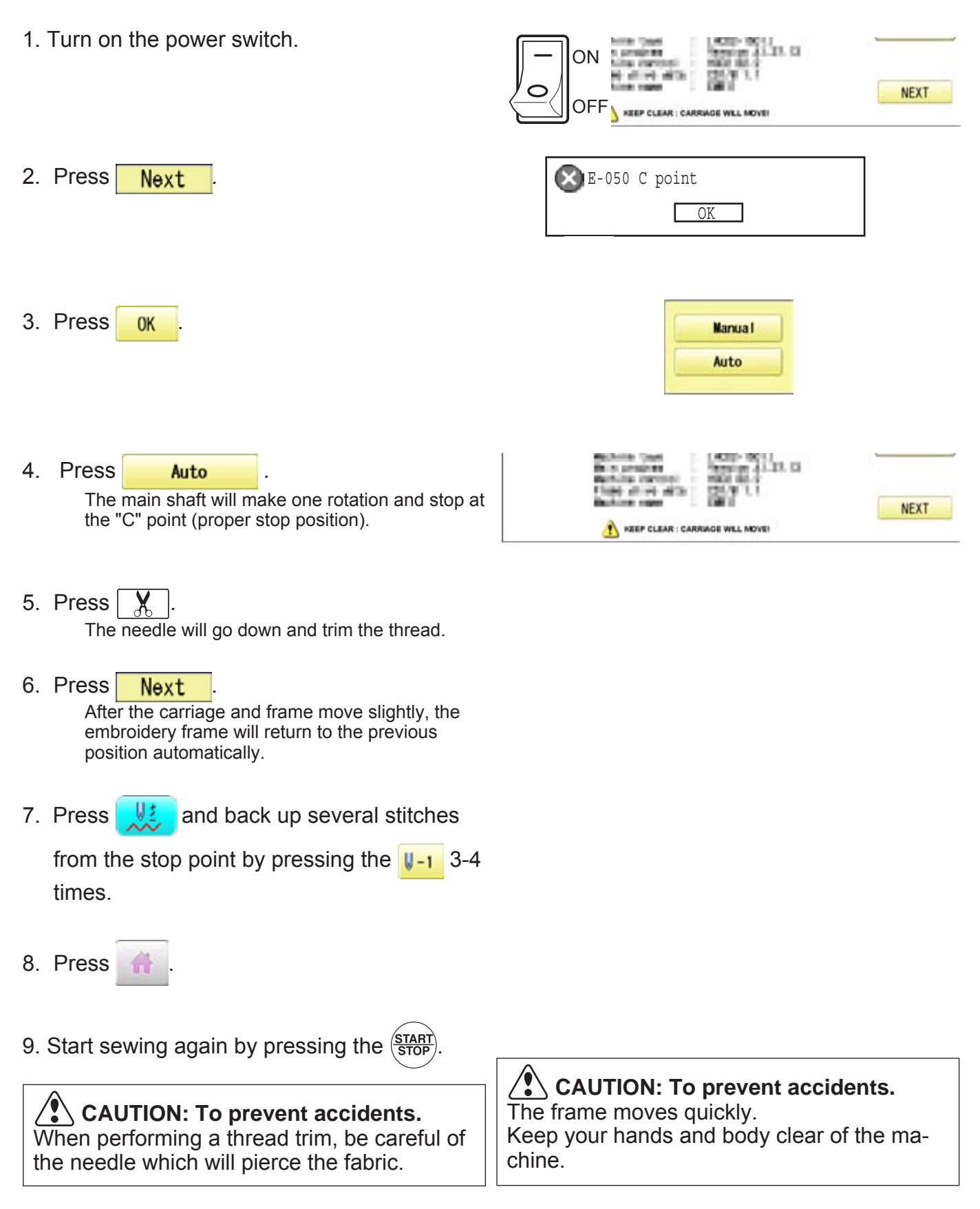

# **SEWING**

### **Moving the hoop while embroidering and then returning to the correct location**

1. Stop the sewing by pressing the  $\frac{\text{START}}{\text{STOP}}$  while

>>Stop Switch

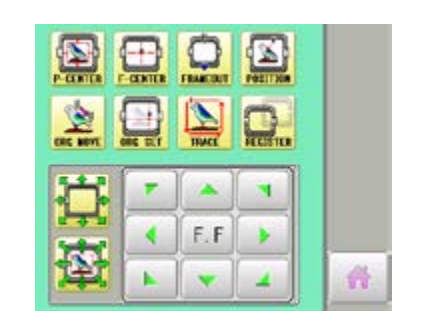

2. Press  $\bullet$  and move frame with

.

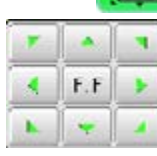

3. Press .

embroidering.

The frame will automatically return to the current sewing position.

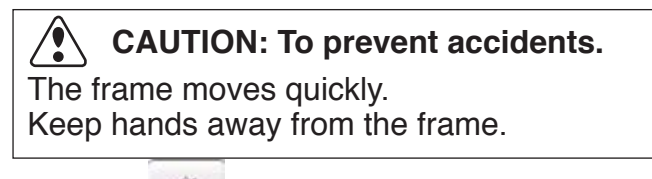

4. Press

## **Moving back to the starting point (Origin)**

The frame returns to the origin point (beginning position of design).

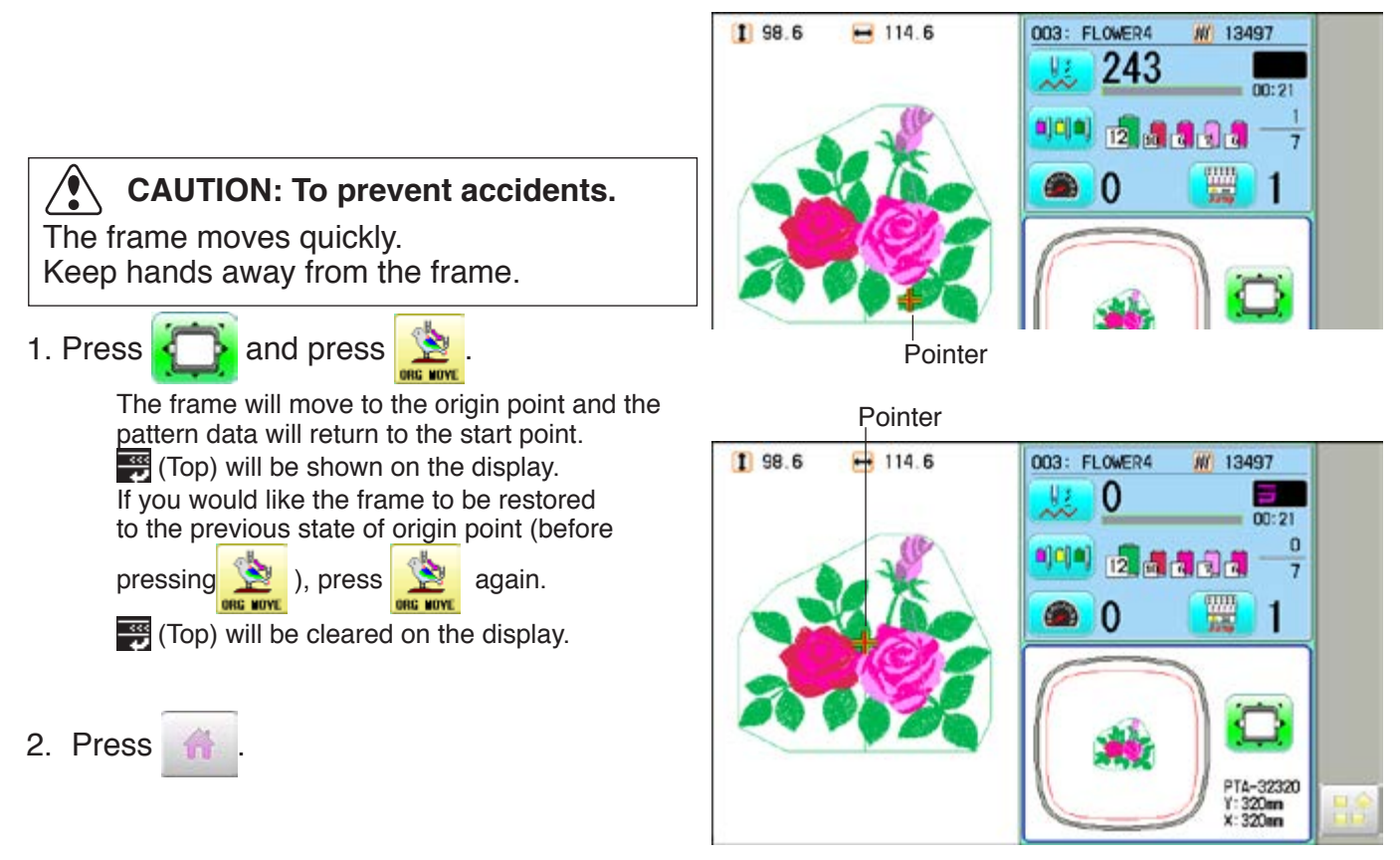

# **SEWING**

Stopping sewing in the middle of a design, changing the design's location in the hoop, and then restarting from the beginning.

If you use "Top", you will return to the start point the frame position left where it is.

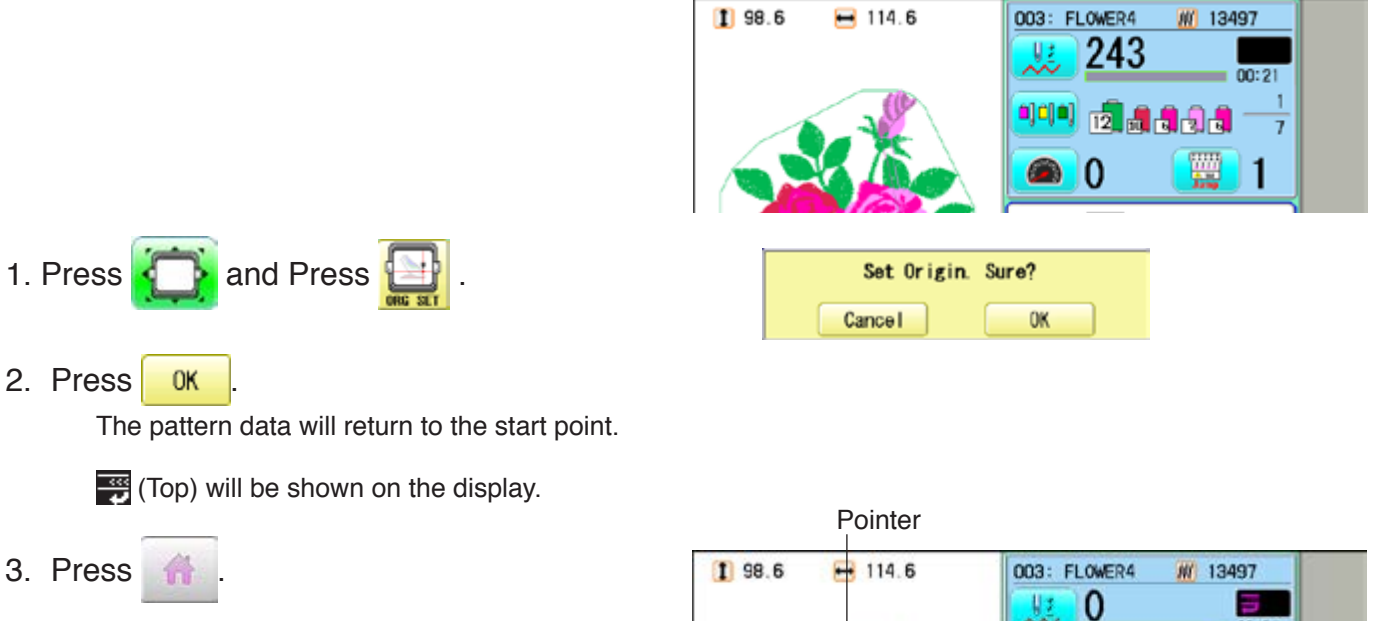

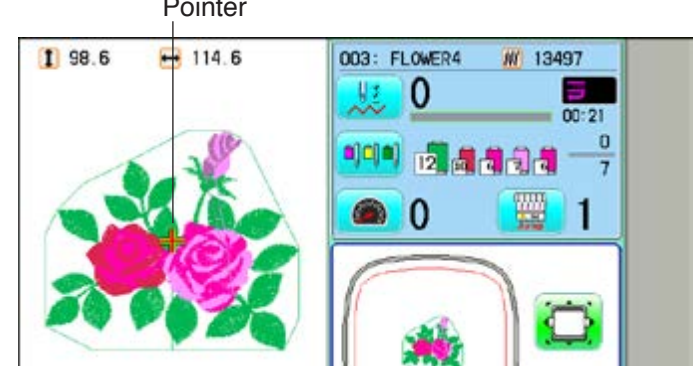

## **Placing the design in the center of the selected embroidery frame**

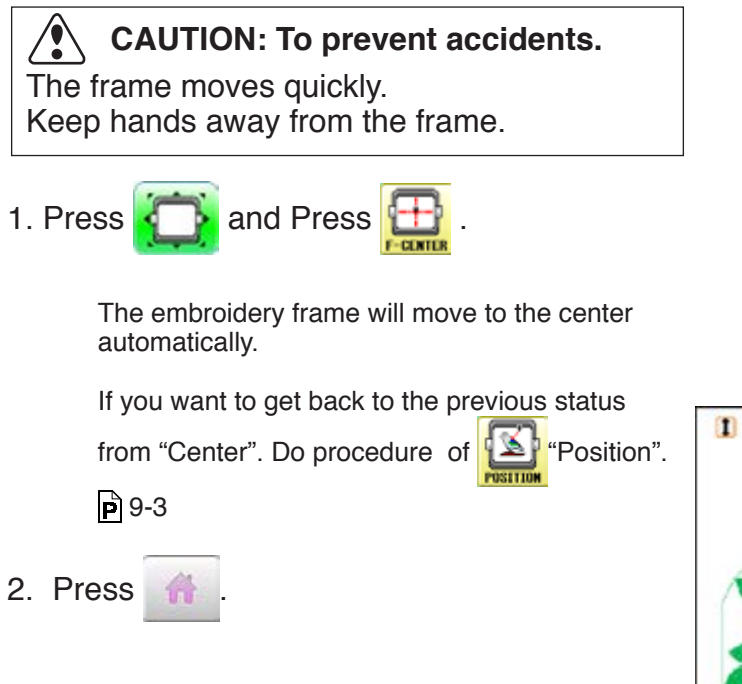

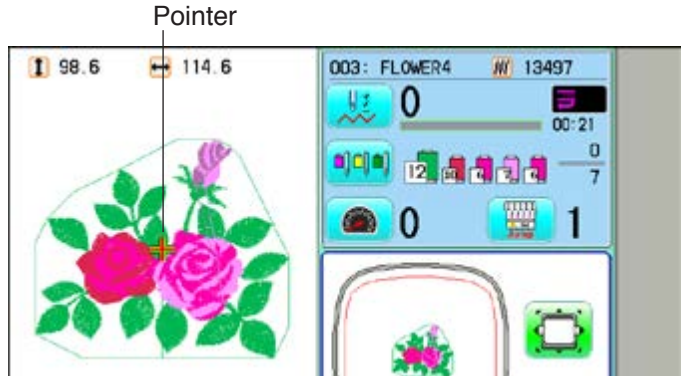

# **SEWING**

### **Rotating and mirroring designs (Convert)**

Convert selected pattern data.

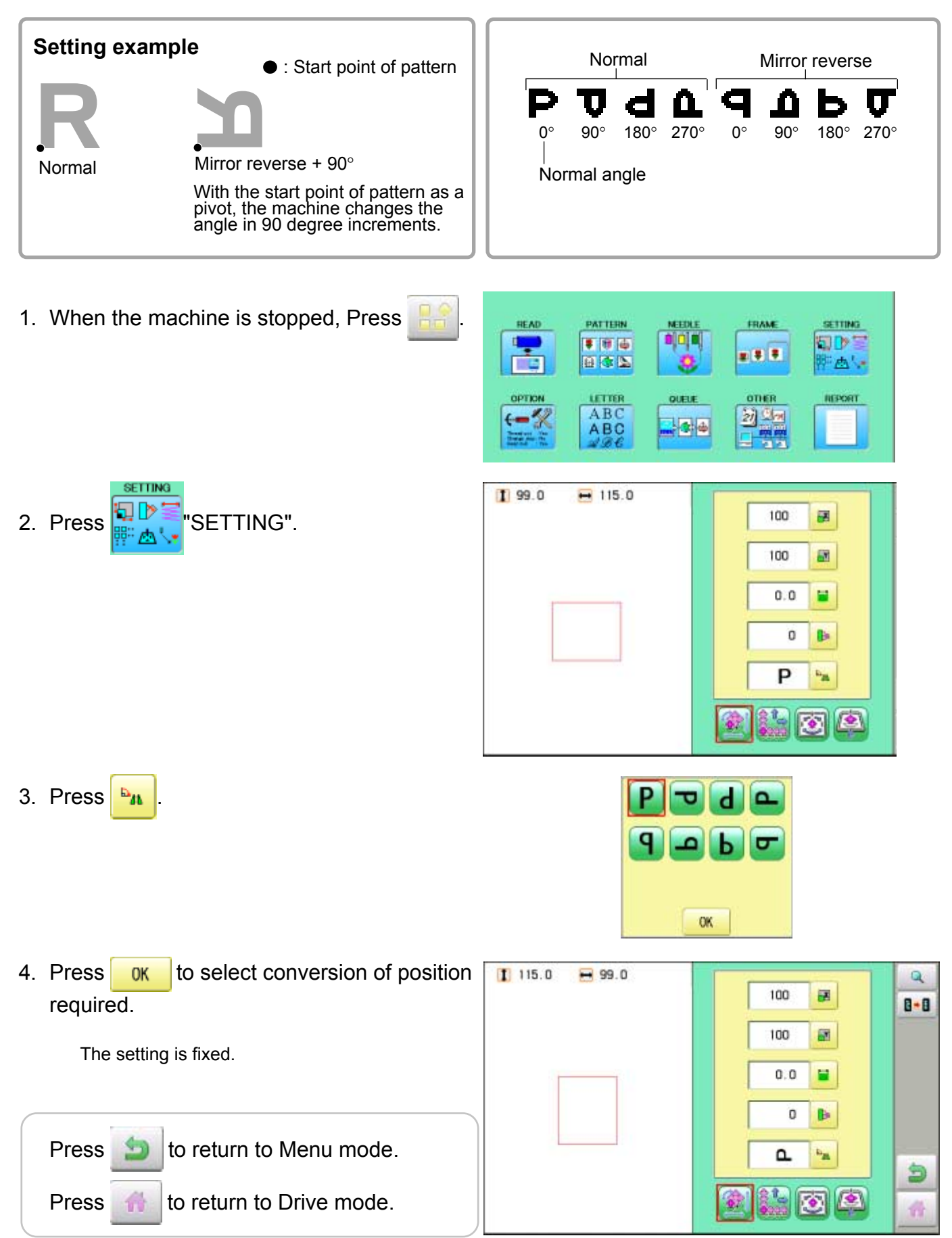

# **SEWING 19-6-6-6-6-6-7-6-6-7-7-7-7-7-7-7-7-7-9**

### **Starting in the middle of a design (POSITION)**

This function allows you to go directly to a stitch number or a color change and positions the hoop correctly.

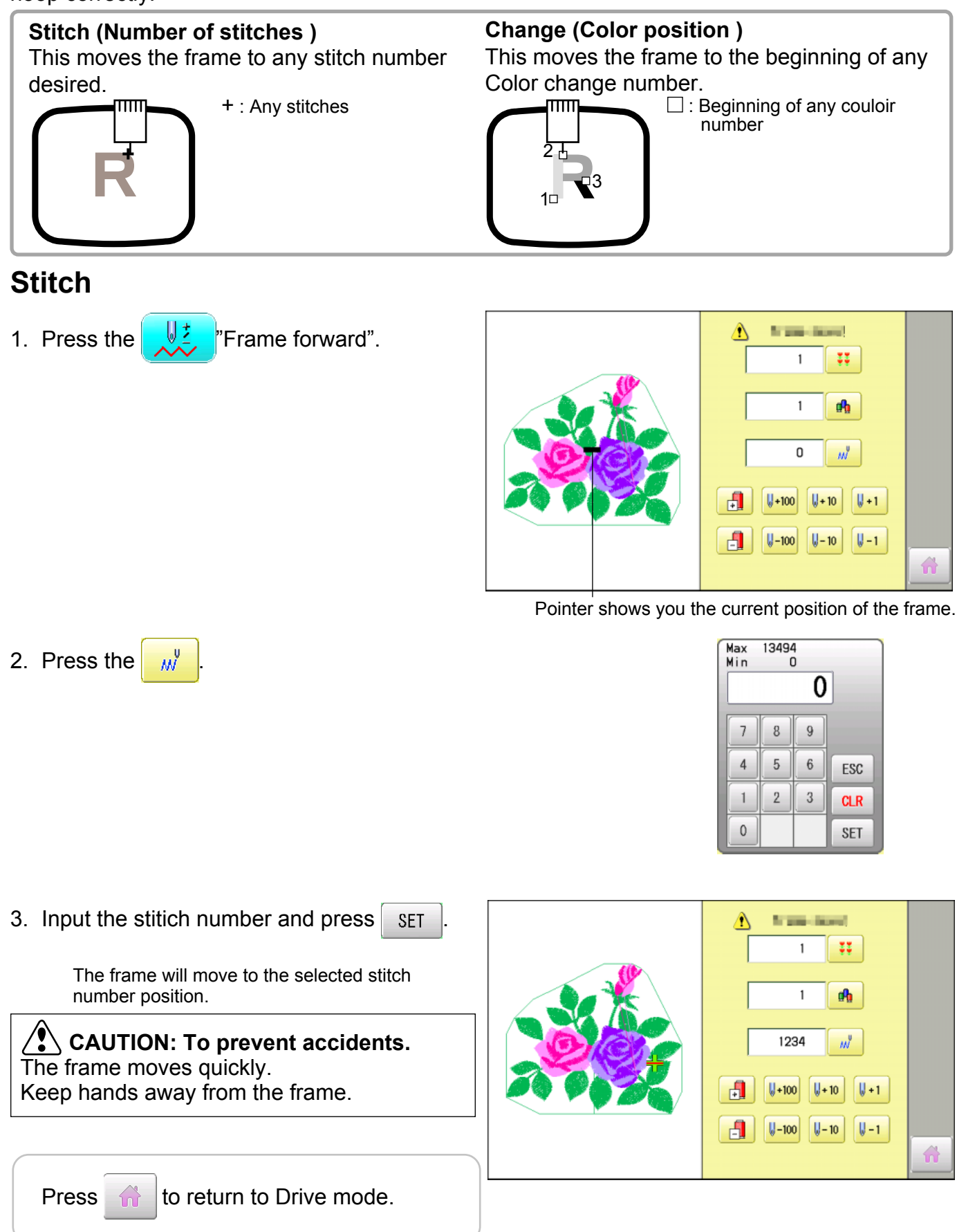

# **SEWING 9-7**

### **Change**

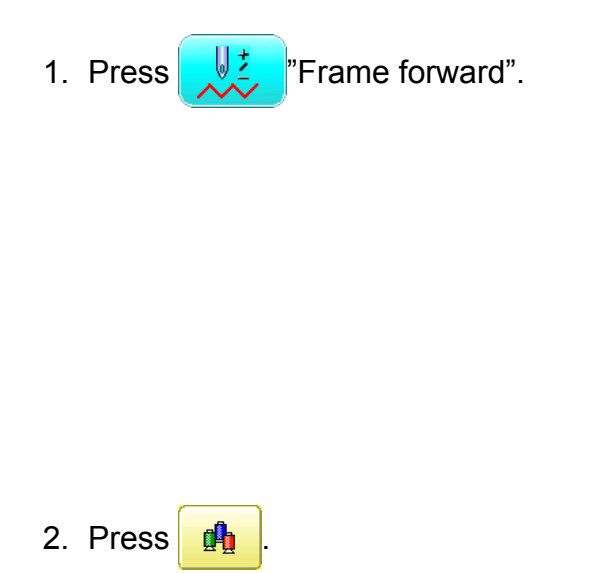

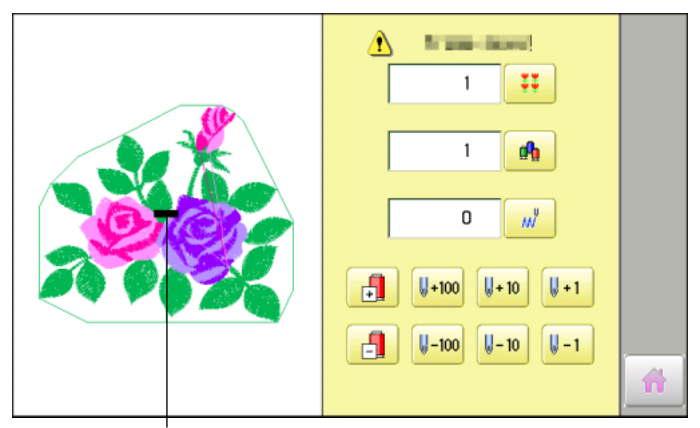

Pointer shows you the current position of the frame.

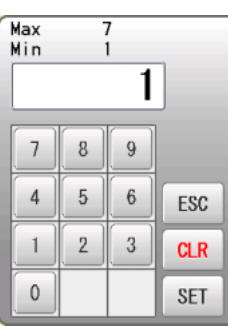

3. Input the color change number and press SET

The frame moves to the selected color position.

 **CAUTION: To prevent accidents.** The frame moves quickly. Keep hands away from the frame.

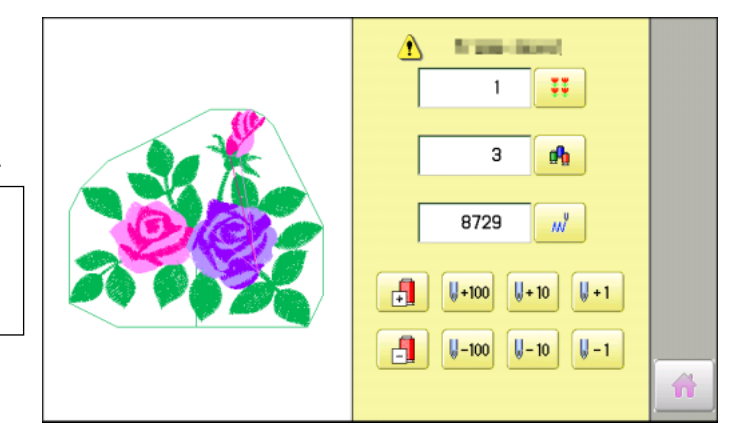

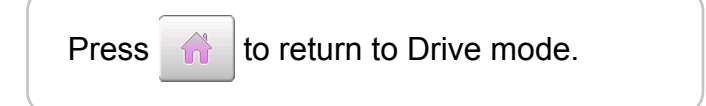

# **POSITION ALIGNMENT BY DEFINING 2 POINTS 9-8**

When embroidery position is aligned, machine automatically sets angle and embroidery only by defining 2 points (P1, P2).

This function is easy to align the position for embroidery on the edge of pocket or over seam of shirt.

\*This function cannot be executed when repeat sewing " is set.  $\mathbb{\hat{P}}$  14-5 \*This function is cleared when pattern with "Offset" is set.  $\vec{p}$  14-8

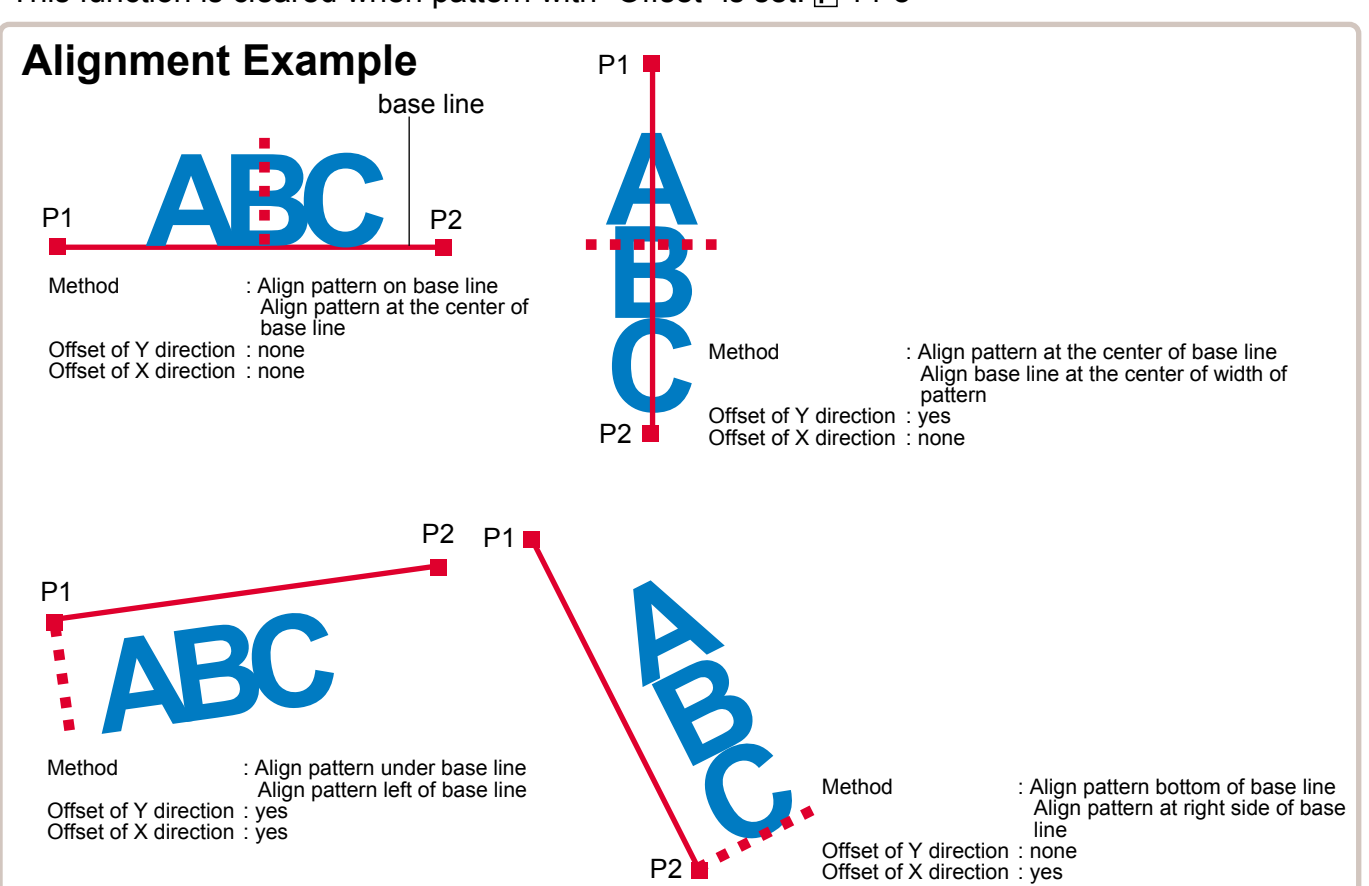

### **Alignment Method**

Align pattern with horizontal base line

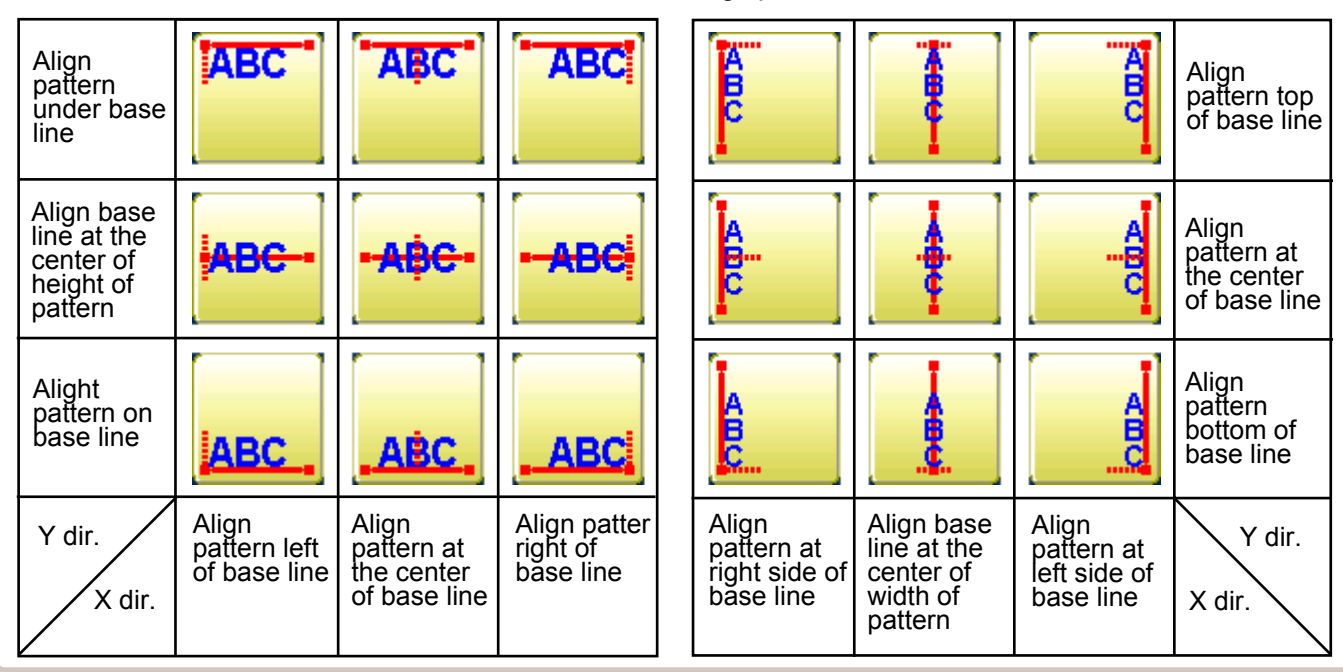

Align pattern with vertical base line

# **POSITION ALIGNMENT BY DEFINING 2 POINTS 9-9**

The procedure is explained as an example of embroidering pattern on pocket of shirt.

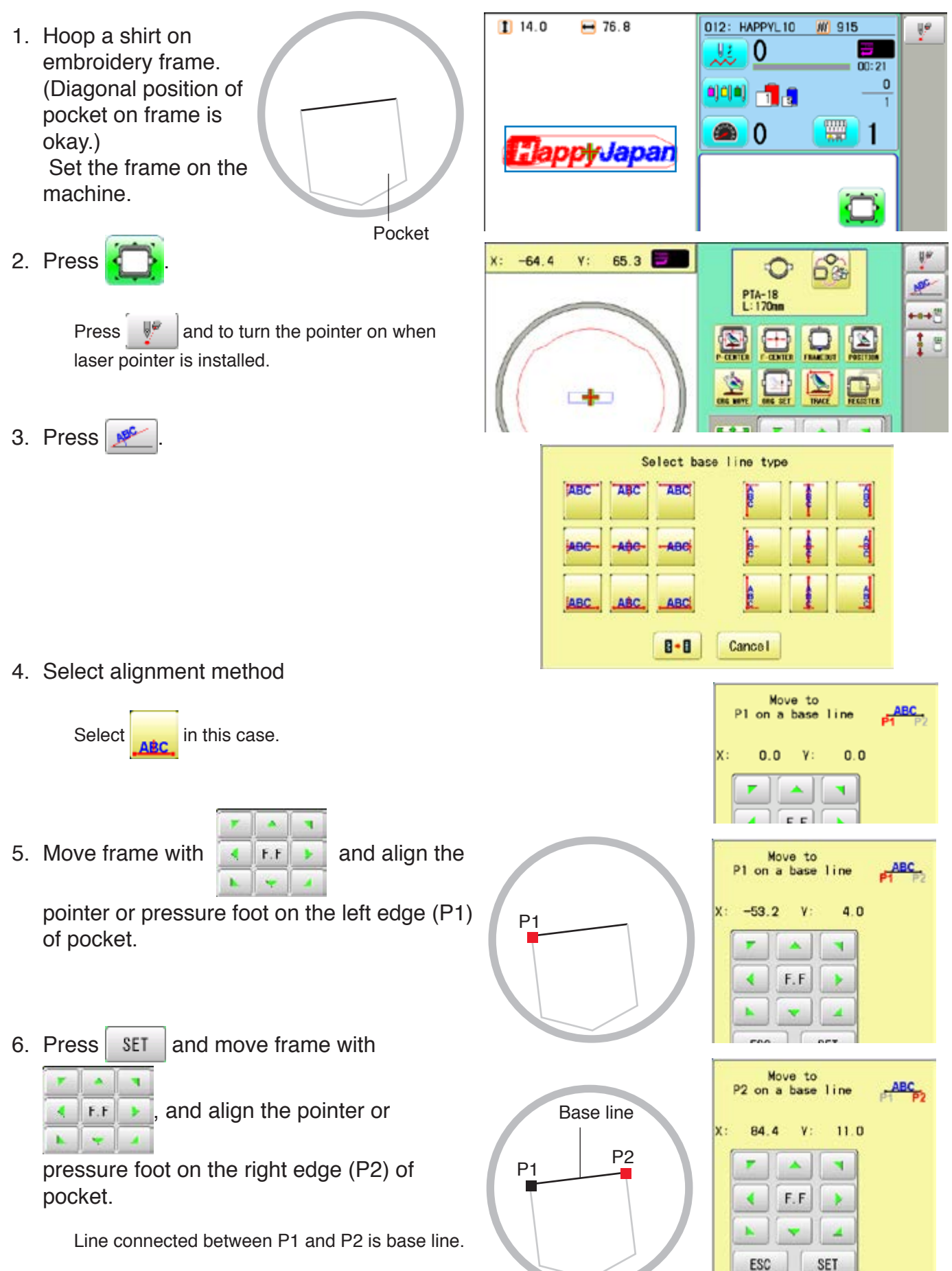

# **POSITION ALIGNMENT BY DEFINING 2 POINTS 9-A**

7. Press SET

Enter movement of arrow from base line Min  $-150.0$ ABC  $0.0$ (edge of pocket) to pattern. Movement 9  $\overline{I}$  $\bf 8$ Enter "15.0"(15mm) in this case. P2  $\overline{4}$ 5  $\sqrt{6}$ ESC P1  $\overline{2}$  $\mathbf{1}$  $\sqrt{3}$  $_{GR}$ Base line 0 SET ۰ Dell, of Ford, it diversition 8. Press SET  $\frac{150.0}{-150.0}$ Max MovementMin Enter movement of arrow from base line  $\frac{1}{\text{ABC}}$  $0<sub>0</sub>$ (edge of pocket) to pattern.  $\overline{I}$  $\overline{8}$  $\overline{9}$ Leave "0.0" when pattern is aligned to the center of base line (width of pocket). P2  $\overline{4}$ 5  $6\overline{6}$ ESC P1  $\overline{2}$  $\overline{3}$  $\mathbf{1}$  $_{\rm GR}$  $\mathbf{0}$ ü SET 9. Press SET Complete 6%  $10<sup>22</sup>$  $0.0$  $0.0$  $x$ :  $V:$ ≎ **NEC** PTA-18  $\mathbb{B}$ +a+  $\boxed{2}$ ఆ 匶  $10$ 中 L **A** ы к. Ń F.F IS. 奇 012: HAPPYL10 **M** 915  $1119.3$  $-76.7$ 10.Press . 觃 0 ÷  $00:21$  $\mathbf{0}$ 비비아 우유 Angle and position of embroidery are automatiт cally set. **WH**  $\overline{0}$  $\vert$  1 HappyJapan  $\bullet$ PTA-18<br>L:170mm

Dell of Ford: P di realizer  $150.0$ 

Max

# **POSITION**

This creates direct designations to the number of stitches and \*color change number, as well as setting the frame and data to the designated sewing position.

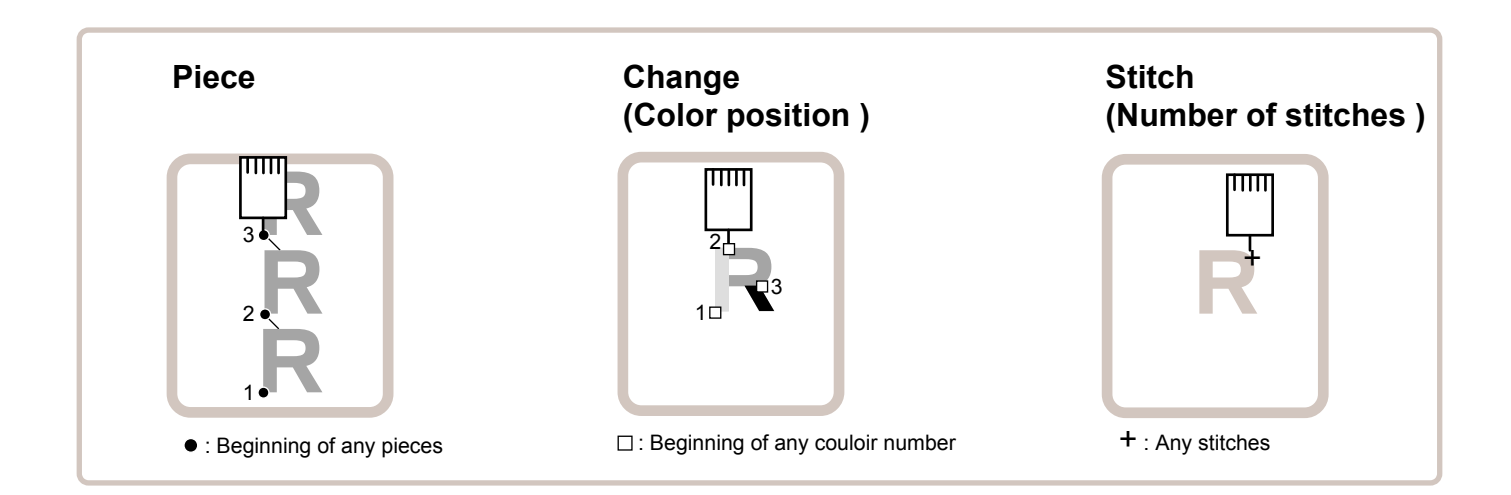

#### Piece

If "Repeat" is set, this allows the frame to move to the beginning of any piece at will.

You can specify sewing position at specified pattern data number and specified number of stitch or color change number by entering the specified information.

### **Change (Color position ) Da.7**

This moves the frame to the beginning of any Color change number at will beginning of color.

### **Stitch (Number of stitches ) D9-6**

This moves the frame to any stitch at will.

# POSITION **9-C**

#### **Piece number**

The frame and pointer can be moved a specified piece number.

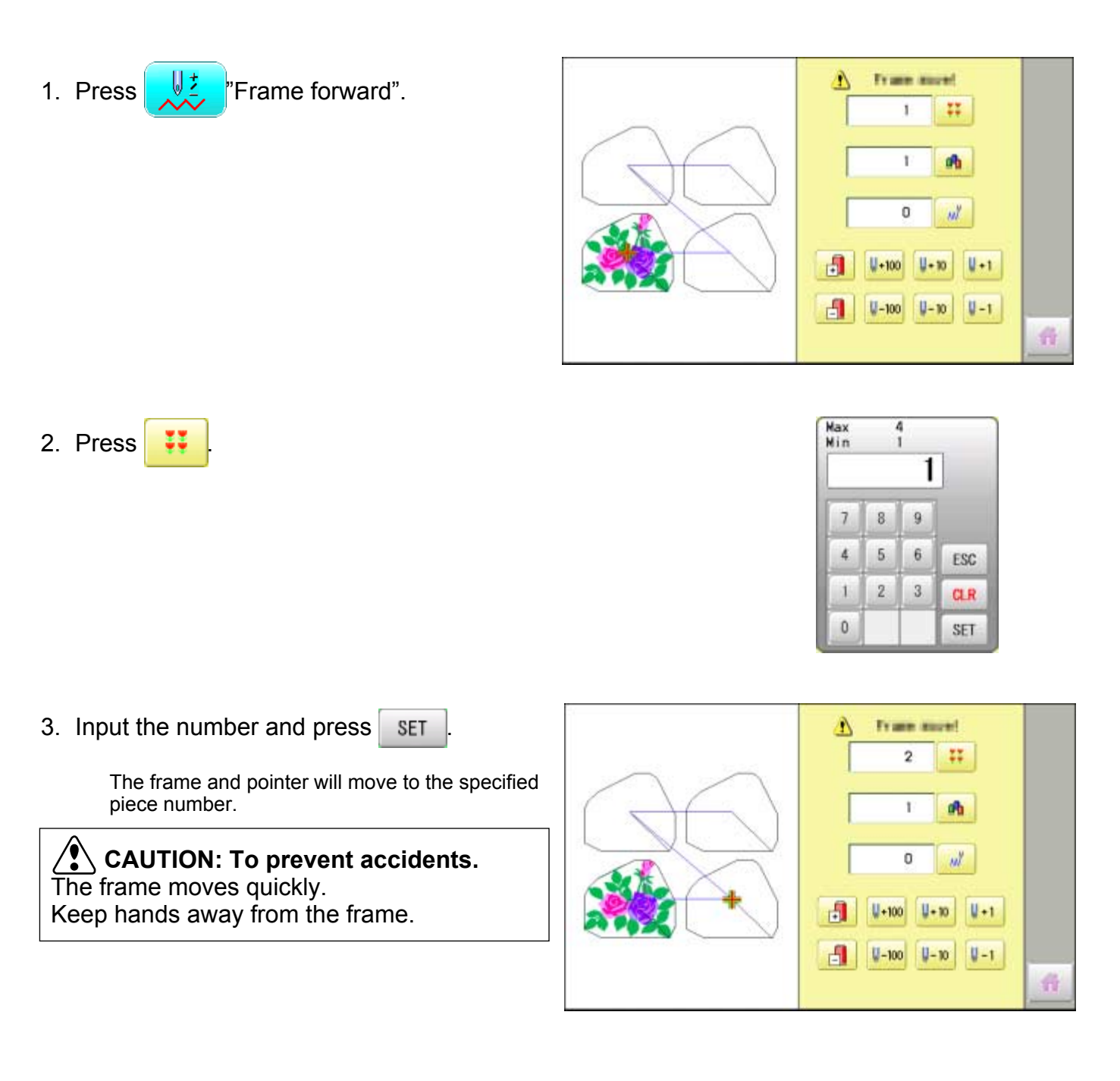

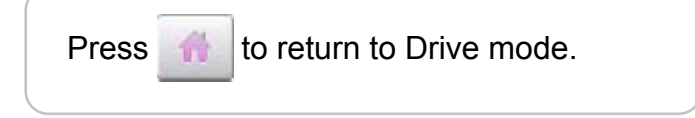

# **REGISTER**

Register will restore the position of the frame to the last point before a power failure even if the point of origin or the pattern itself were changed.

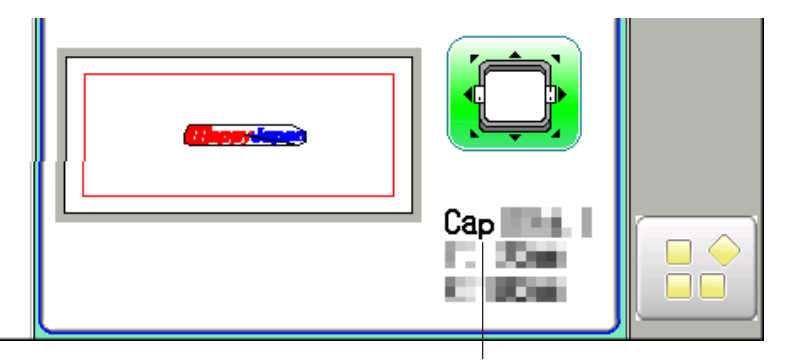

Selected frame

 $\triangle$ If register is used with a cap drive frame, make sure that the machine recognizes it by showing "Cap" (Cap frame) or "OnePoint" (One Point frame) the appropriate frame or the machine could be damaged.

If register is used with indication of frames that do not require cap drive frame, carriage moves and exceeds embroidery area of cap drive frame and damages the machine and cap drive frame.

 $\triangle$ When you use "REGISTER", keep clear of the frame and table. It is dangerous as the frame could make sudden movements.

Never use register with the needle bar and presser foot lowered, as they could hit the cap drive frame and break.

It is not always necessary to set "Entry", but you can't set "Return". Once "Entry" is set, it is retained even if power is turned off.

If you change the position of the original point, set it again.

 Even if you set "Entry", the frame may not return exactly to the original position in process of time.

Reset this monthly.

#### **Entry**

Registering the start point in the selected pattern.

#### **Return (Registered position)**

When position of the frame changes because of power loss, this will restore the frame to the registered point.

# **REGISTER** 9**-**E

#### **Entry**

This registers the original point of the selected pattern.

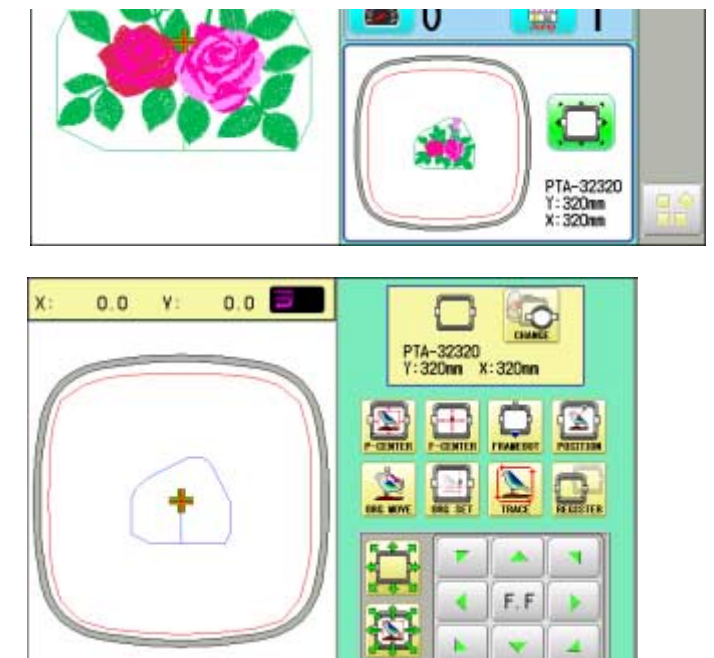

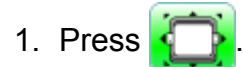

2. Confirm that there is indication of  $(Top)$ in the display and go on to procedure no. 3.

Press **The Top**", if there is not a indication.

Upper right indication of will be shown.

3. Move the frame to the original point with the

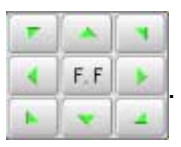

If the frame is located at the origin point, proceed to Step 4.

- 4. Press
- 5. Press **Entry**

The origin point is registered.

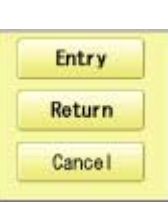

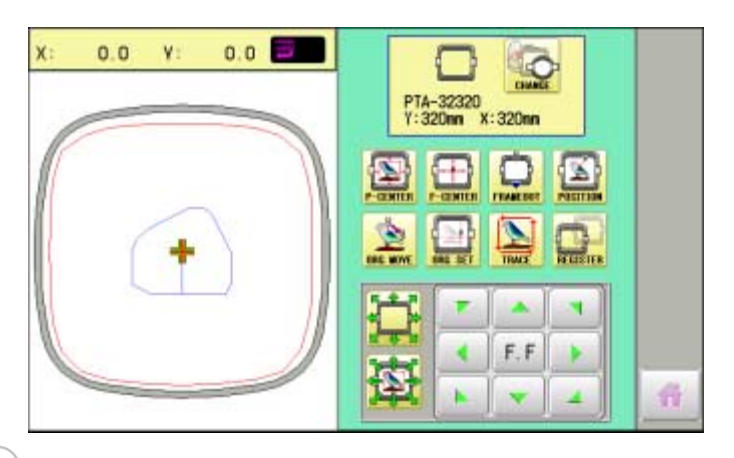

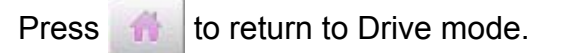

# $REGISTER$

#### **Return**

In case of power failure you can return to the original point you registered.

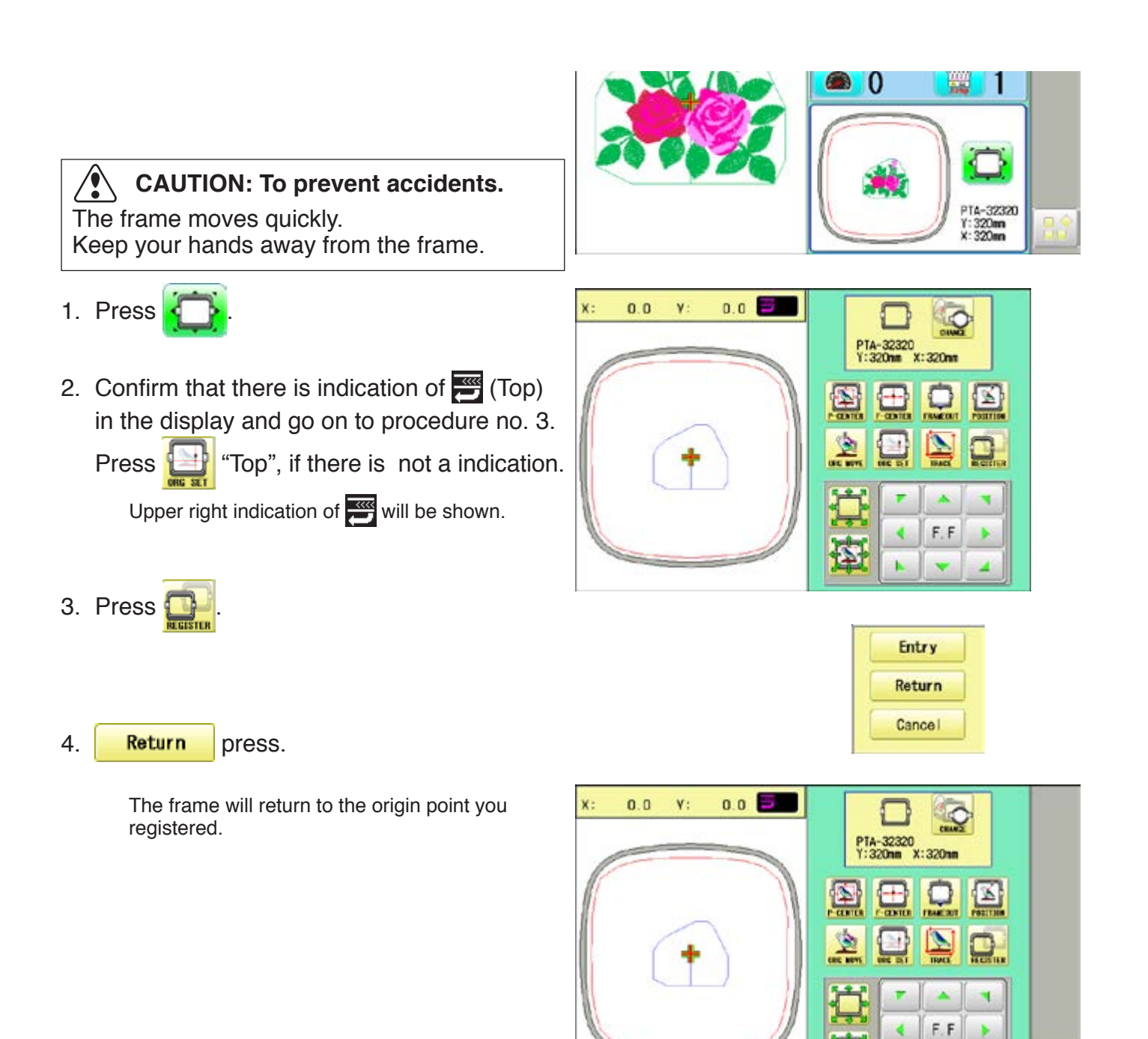

奇

×

¢

# **READING 1**0**-1**

#### **Join**

Joining 2 patterns into 1 pattern data to be read from a memory media. Function of joining patterns is not valid for pattern data in PC connected with LAN.

- In case you would like to use "Join" function, please set "Join design data" to "YES" on "READING" setting in advance.
- 1. Insert the memory media into the machine as described in "Inserting memory media".
- 2. When the machine is stopped, press

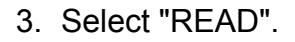

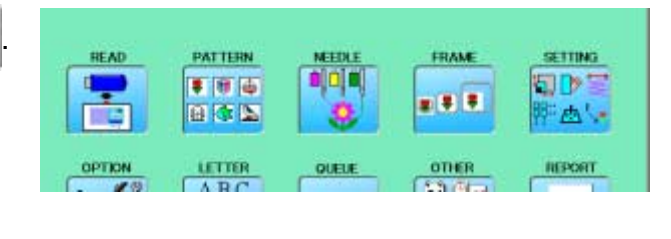

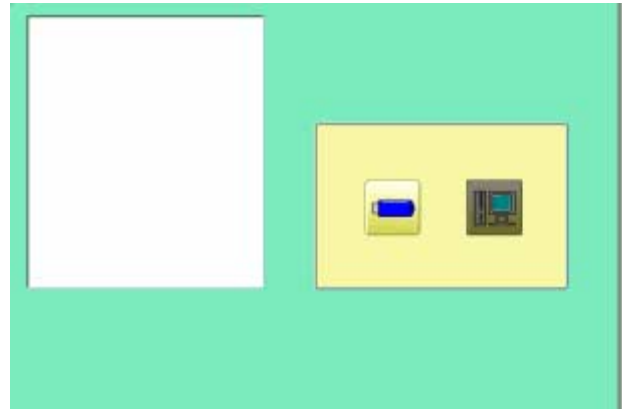

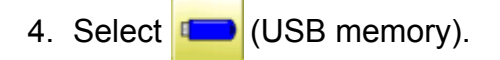

Indicates pattern data of the memory media.

**TAP : HAPPY DST** : Tajima **DSB** : Tajima (Barudan) DSZ : Tajima (ZSK)

 Folder : Contents of folder will be displayed when you select this icon.

1 % of free memory is equivalent to about 400,000 stitches.

If there are more stitches than remaining space, you may need to delete some designs to make room for the new patterns.

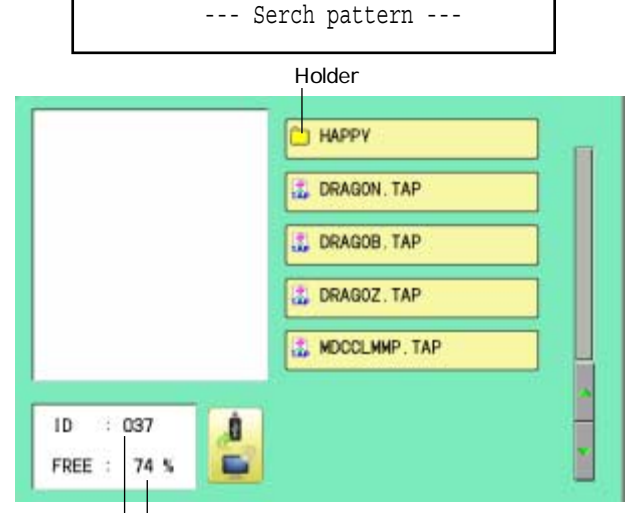

Free memory The designs new ID number in the machines memory.

# **READING 10**

5. Select the pattern. Once design is read. --- Check pattern data --- Enable to read other pattern data. Fnd Read Join 6. Press Join HAPPY **L** DRAGON. TAP Shift the Memory media if the pattern data you desire to Join is in the other Memory media. DRAGOB, TAP DRAGOZ.TAP MDCCLMMP. TAP  $\frac{1}{2}$ ID.  $: 037$ a FREE : 74 % œ. 7. Select the pattern data to be Joined. --- Reading --- --- Check pattern data --- End Read Join 8. Press **End READ PATTISM NEEDLA FRAME** SETTING alain ■日中 司D= The pattern data selected to be joined is joined **x 8 B** 日中区 E 点点 next to the pattern data previously read in the machine as one pattern data and the screen OFTER LETTER QUELE OTHER returns to Menu screen. ABC  $\leftarrow$   $\%$ 27 22 ABC  $\left\Vert \Phi\right\Vert$ Pattern name is registered as the name of the first pattern data read in the machine in pattern datum joined. Press **Join** if you desire to join more patters. Necessary pattern data can be read by performing step 6 to 8. When the screen displays pattern data in 臼 SHIP\_B.TAP the folder,  $\Box$  is displayed. SHIP\_Z.TAP When  $\Box$  is pressed, the screen moves **E UPLA TAD** off from the current folder.

# READING 10-3

#### **Pattern read settings**

SETTING ITEM SETTING RANGE

#### Settings related to pattern data reading:

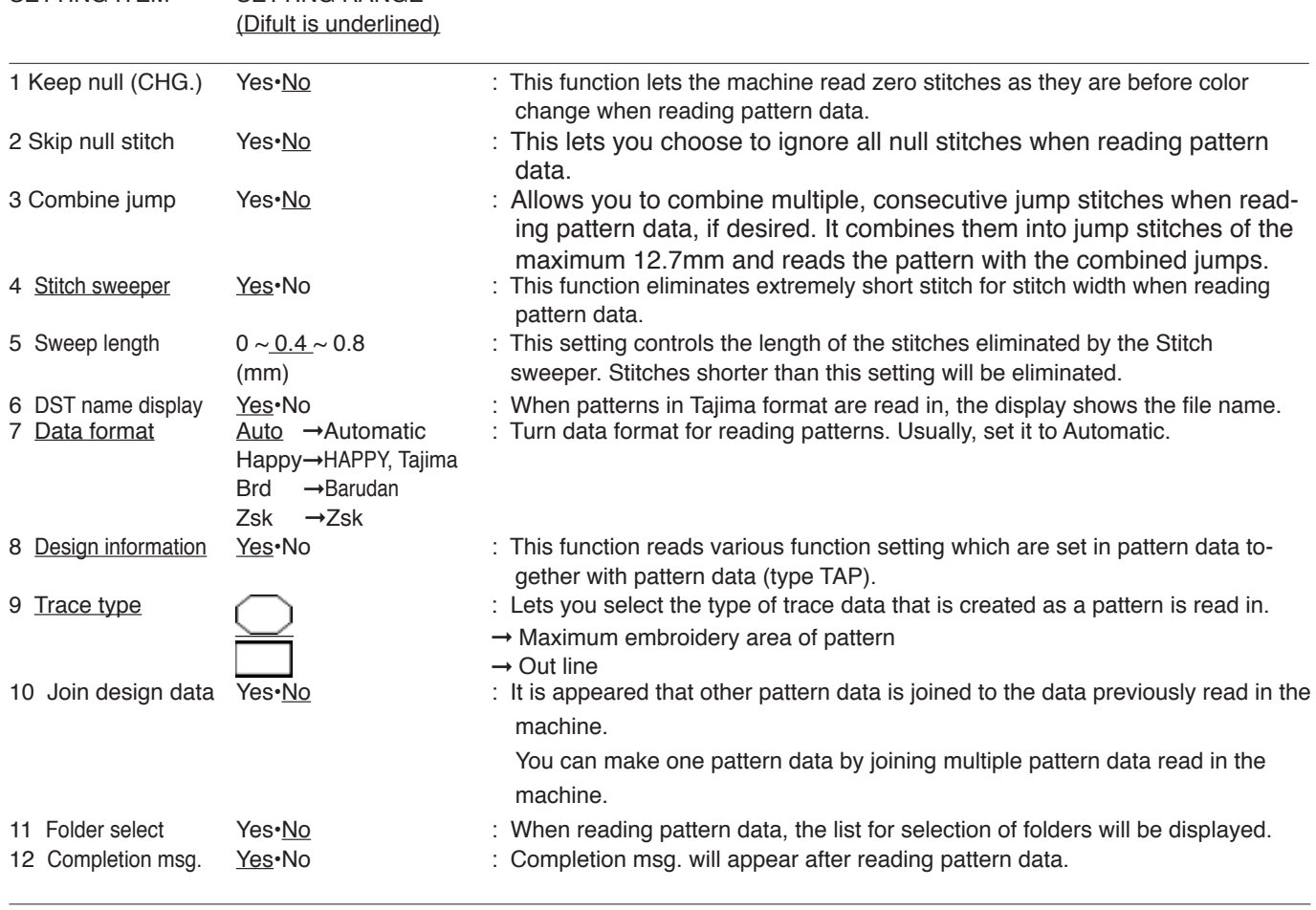

### **Detailed explanation of machine setting**

#### **4 Stitch sweeper**

This removes stitches that are extremely narrow when reading pattern data and writing to machine memory. If thread breaks occur often at the same point in a pattern, this may be because of narrow stitches.

- If the thread still breaks in the same place you can use this function again but repeated usage may distort the shape of the stitch.
- 1. Save the pattern to USB memory.
- 2. Conduct a stitch sweeping of the pattern and load it into the machine again.

End

#### **7 Data format**

This enables you to select a different format and read the pattern again if the machine did not read it correctly the first time.

# **READING 1**0**-**4

#### **8 Design information**

\*Various settings are saved together with a pattern. If some settings are changed in the pattern and you wish to return to the originals, simply reload.

The data may only be HAPPY format (TAP).

#### **9 Trace type**

You can compare the design size and design position to the embroidery frame before you start sewing.

The embroidery frame will move around the actual design size.

At this time you can choose which type of trace from the two types as seen in the following figure:

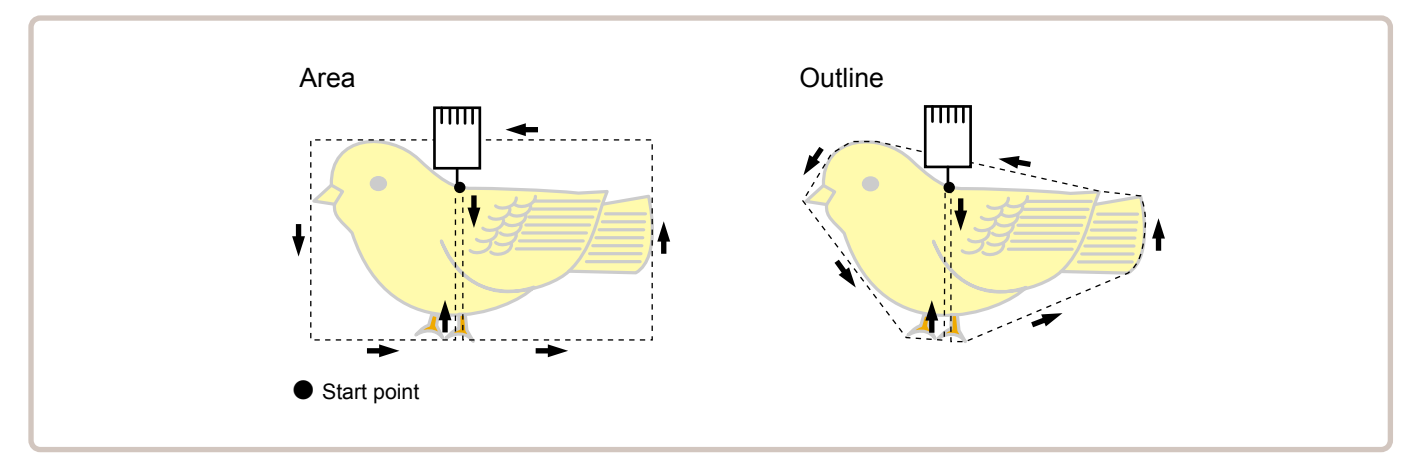

1. When the machine is stopped, press  $\mathbb{R}^8$ 

- 2. Select "OPTION".
- 3. Select

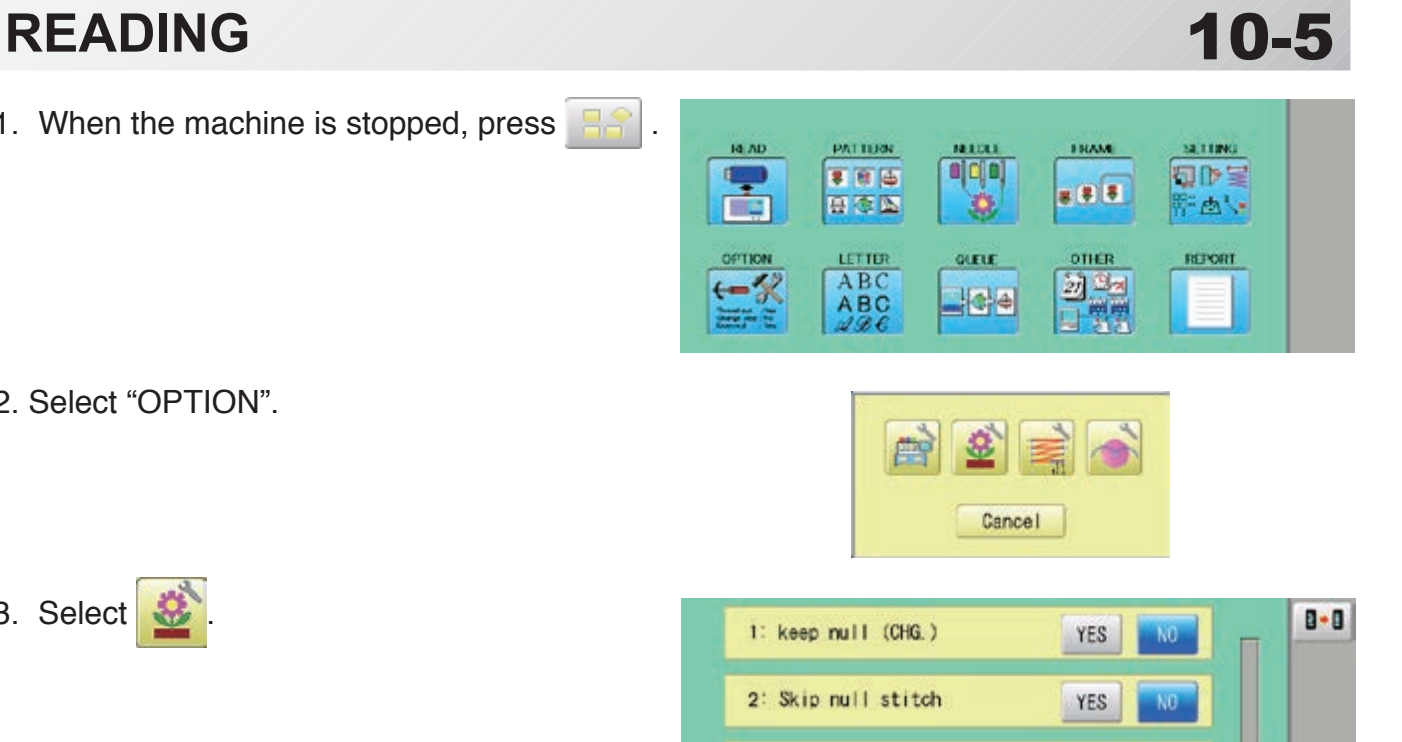

YES

 $YES$ 

 $YES$ 

 $0.4$ 

 $\left| \right\rangle$  $\rightarrow$ 

 $\rm \, \rm \bar{\rm \,N}0$ 

NO.

NO.

Ь

件

3: Combine jump

4: Stitch sweeper

5: Sweep length (mm)

6: DST data display

4. Select desired setting item and change the setting.

You can move to next page by pressing

Press  $\boxed{B \cdot B}$ , all settings are returned to the default.

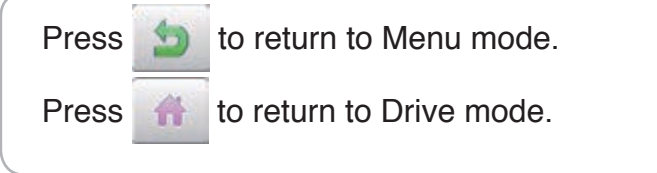

#### **Locking pattern data**

Locking pattern data stored in the machine memory will prevent deletion and changes in settings.

1. When the machine is stopped, press

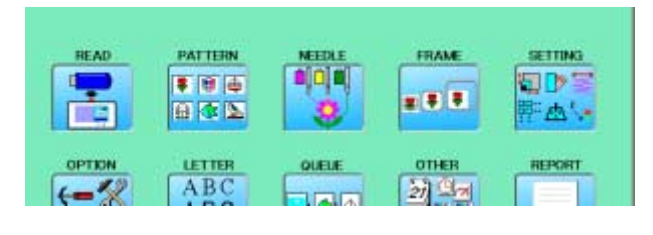

2. Select "PATTERN".

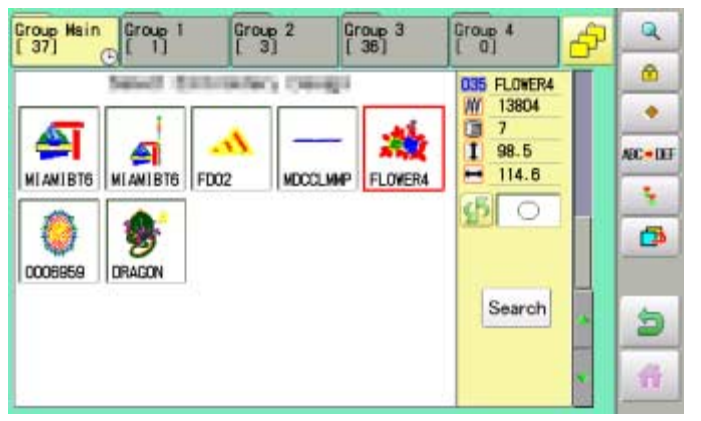

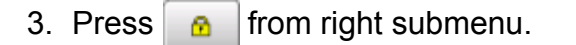

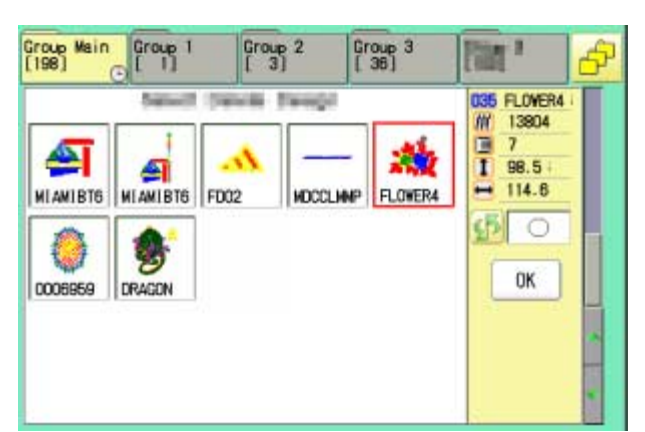

4. Select desired pattern.

Mark will appear right of the pattern. Make will be cleared by press it again. Multiple pattern data can be selected.

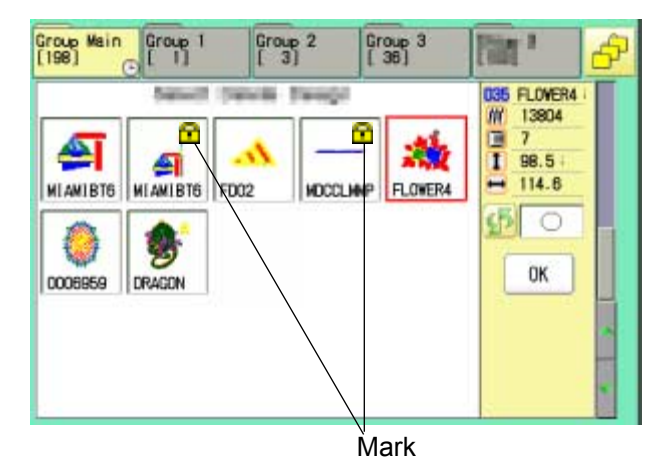

 $5.$  Press  $\overline{0K}$ .

Repeat steps 3 and 5 to unlock.

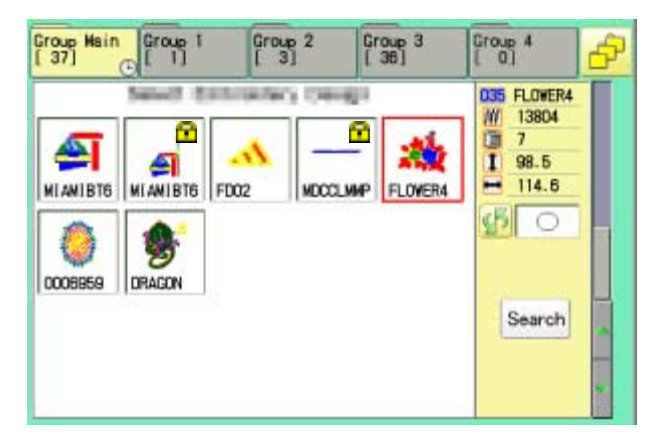

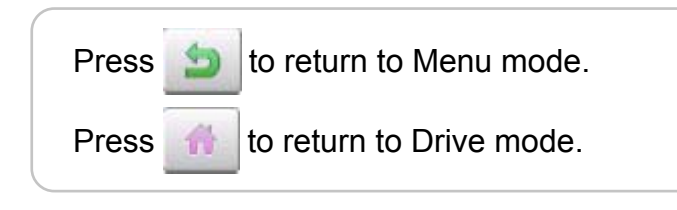

#### **OTrace type**

Changing the trace type of the pattern data in the machine memory.  $\mathbb{\hat{P}}$  10-4

1. When the machine is stopped, press

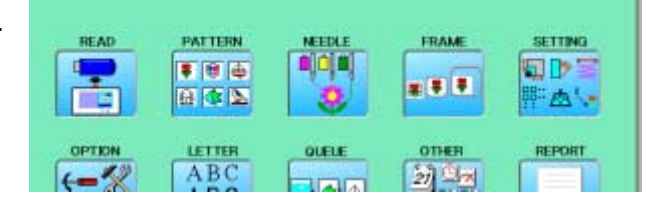

- 2. Select "PATTERN".
- 3. Select desired pattern.

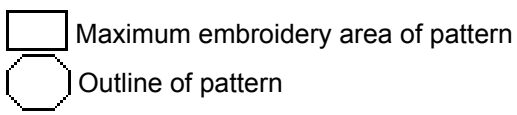

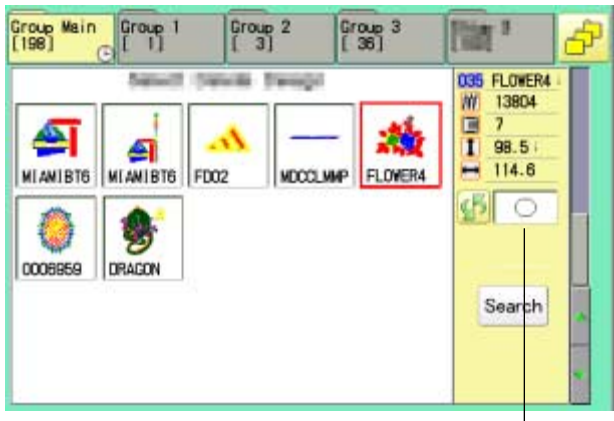

Trace type

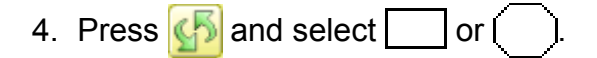

Trace type is changed.

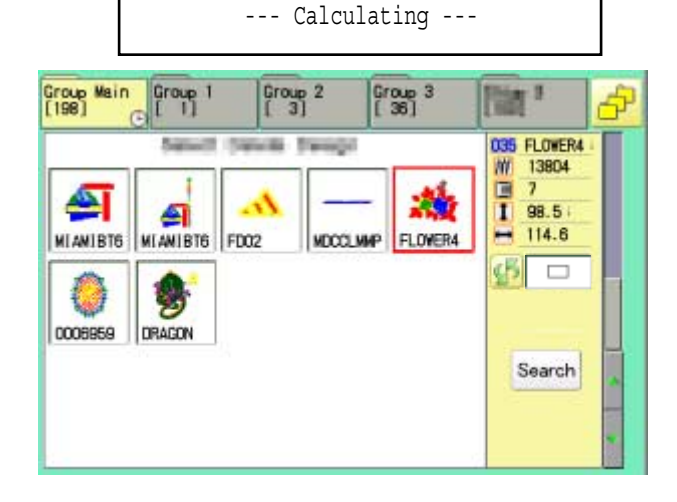

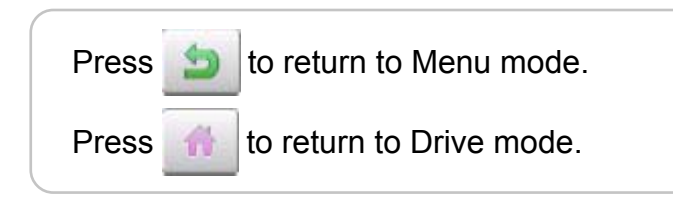

# **PATTERNS IN MEMORY 11/11/11/11/11-3**

### **Export**

You can write out of machine memory to a memory media.

- 1. When the machine is stopped, press  $\mathbb{H}^2$
- 2. Select "PATTERN".
- 3. Select desired pattern.

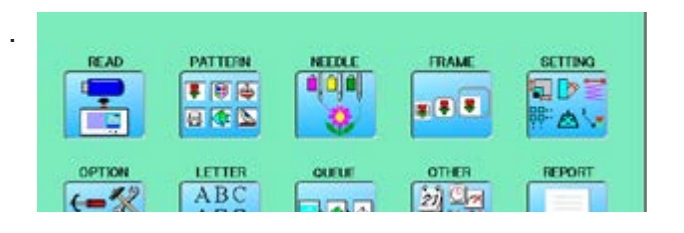

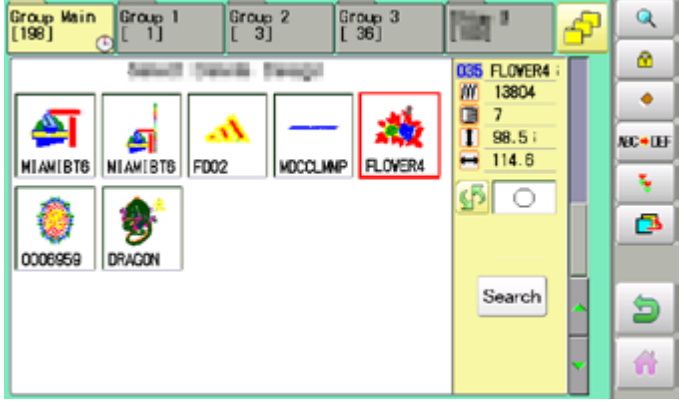

4. Press **F** from right submenu.

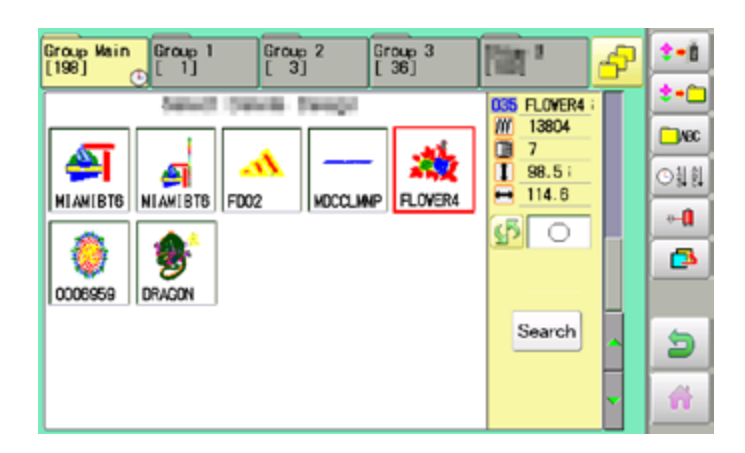

5. Press  $\left| \bullet \bullet \right|$  from right submenu.

The name of the pattern will be shown.

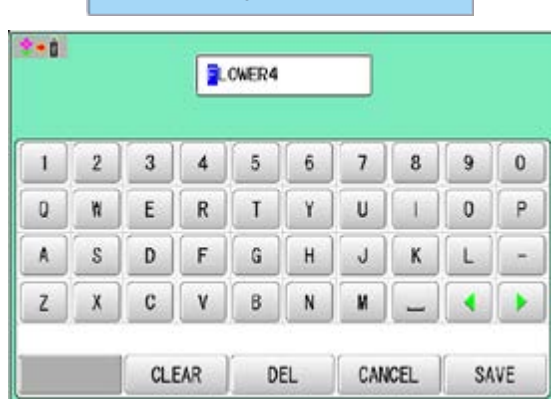

- Free space check

7. Press  $\frac{1}{x}$  save  $\frac{1}{x}$  if the pattern name is not to

be changed.

The pattern data will be written.

Choose the column with  $\left| \bullet \right|$ 

Then select each digit in the existing name.

Select word and press | SAVE

The pattern data will be written. The maximum number of characters in a design name is eight letters or numbers.

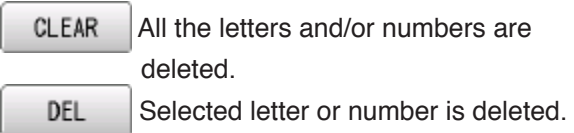

CANCEL Changing name is cancelled.

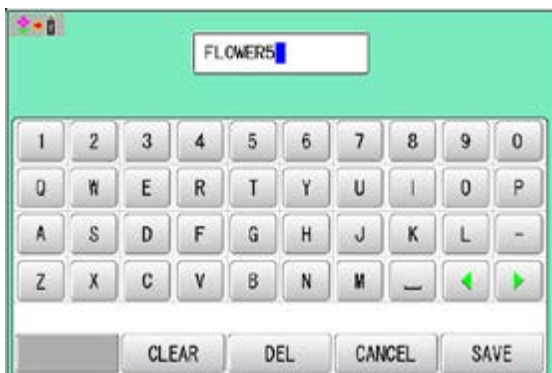

The display returns to the view of Step 5.

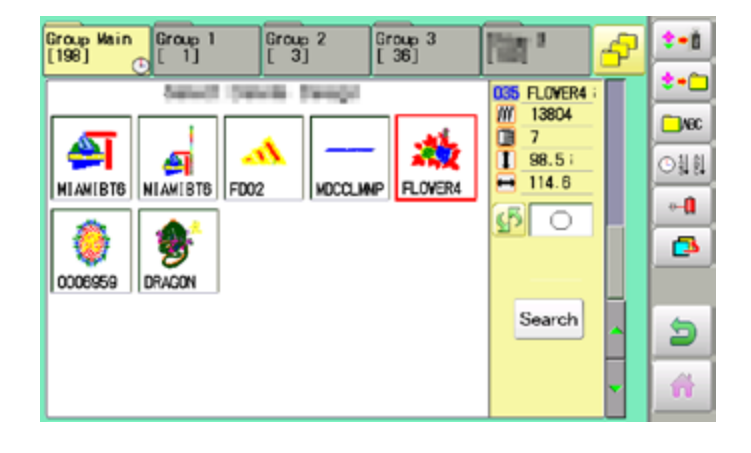

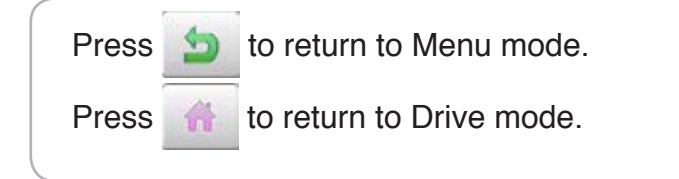

#### **Renaming patterns**

Rename pattern in memory.

1. When the machine is stopped, press

PATTERN **FRAME** READ **SETTING NETTA FID**: ¢  $F = 167$ a aja ■ 日 日 日本区 FAV. LETTER OTHER REPORT OPTION ABC  $-22$ 新山

**MDCCLIMP** 

Group 2

Group 3<br>[ 36]

ŵ

FLOVER4

 $\overline{\mathbb{R}}$ 

W 13804

Ē  $\overline{1}$ 

≕

035 FLOVER4

98.5

 $114.6$ 

Search

டு $\overline{\circ}$ 

Q

ø.

۰

NC+LH

÷.

ō

ð 聋

4

Group Wain<br>[198] **Croup** 1

0006959 DRAGON

≏

 $\sigma$ 

 $\overline{\phantom{a}}$ 

A

Ъ

MIAMIBTS NIAMIBTS FD02

- 2. Select "PATTERN".
- 3. Select desired pattern.
- 4. Press **MC + OF** from right submenu.

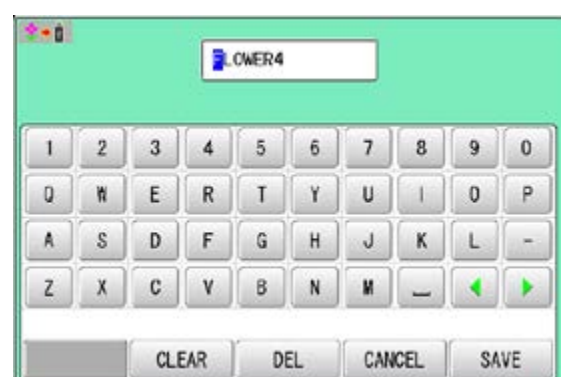

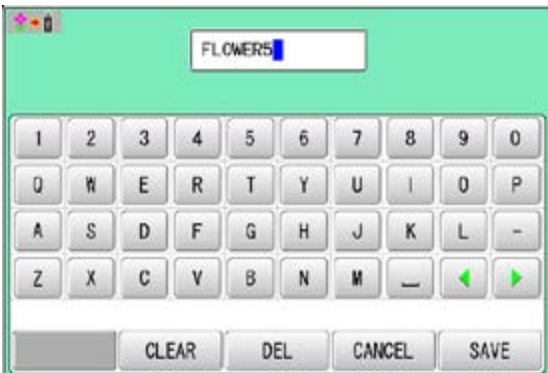

5. Choose the column with  $\Box$ 

Then select each digit in the existing name. Select word.

The maximum number of characters in a design name is eight letters or numbers.

CLEAR

DEL

 All the letters and/or numbers are deleted.

Selected letter or number is deleted.

CANCEL Renaming is cancelled.

6. Press SAVE

The pattern name will be changed.

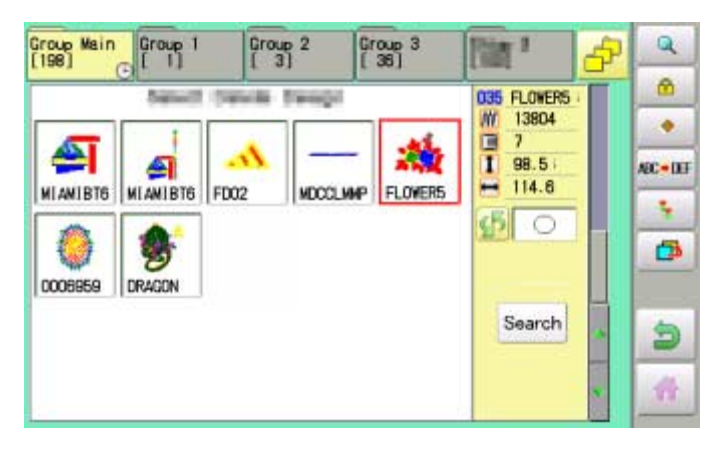

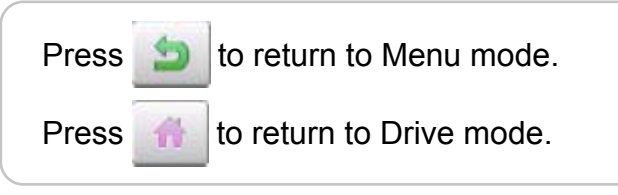

#### **Copying pattern data**

Copying of the pattern data stored in the machine memory is available.

- 1. When the machine is stopped, press
- 2. Select "PATTERN".
- 3. Select desired pattern.

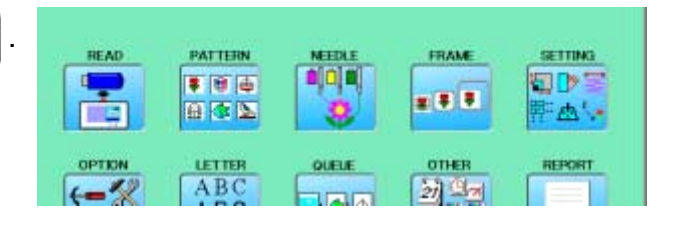

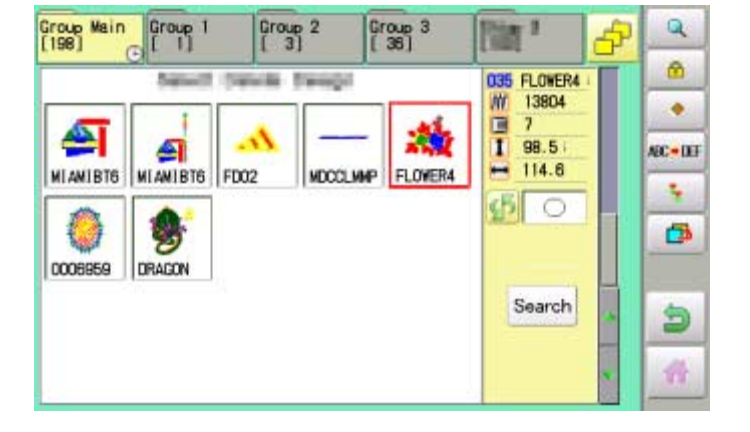

4. Press  $\ddot{\bullet}$  from right submenu.

Copy of the selected pattern will be made.

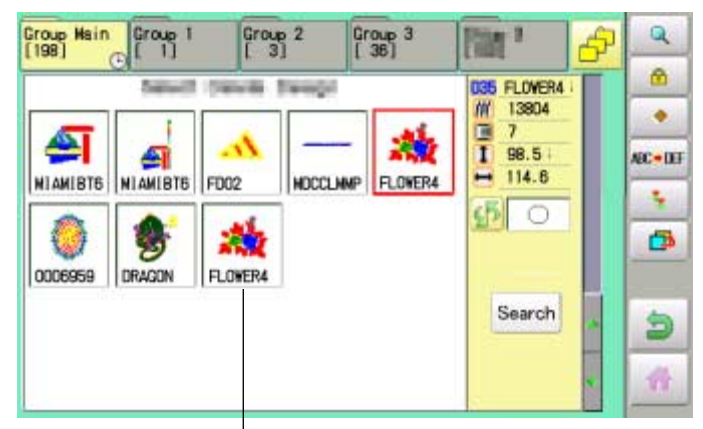

Copied pattern data

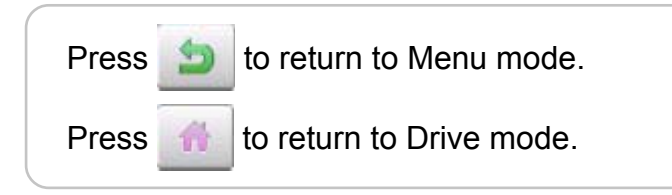

#### **Moving pattern data**

Export pattern data into the other folder.

- 1. When the machine is stopped, press
- 2. Select "PATTERN".

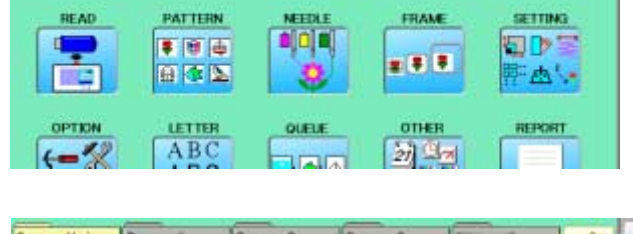

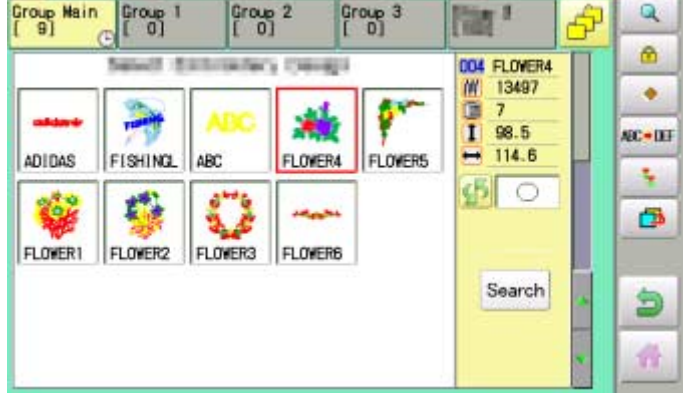

3. Press  $\bullet$  from right submenu.

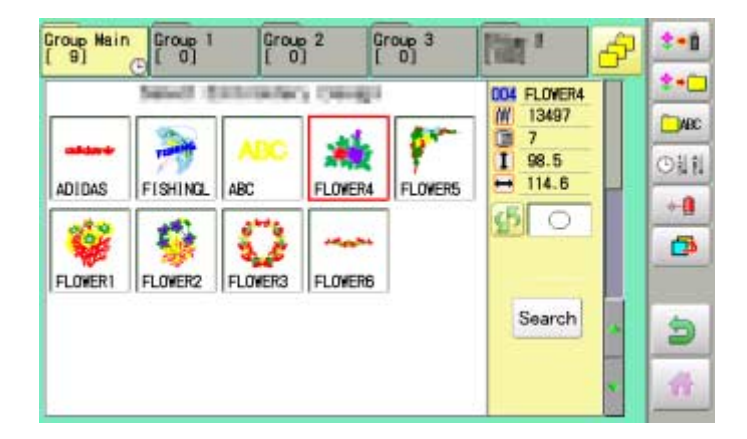

4. Press  $\leftrightarrow$  from right submenu.

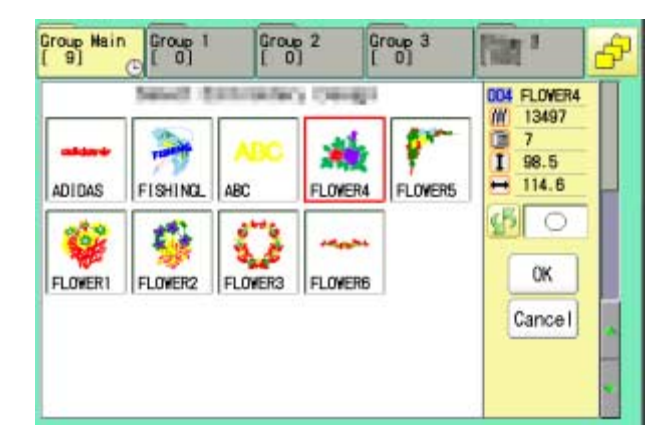

4. Select desired pattern.

Mark will appear left of the pattern. Make will be cleared by press it again. Multiple pattern data can be selected.

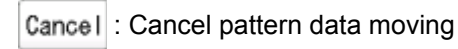

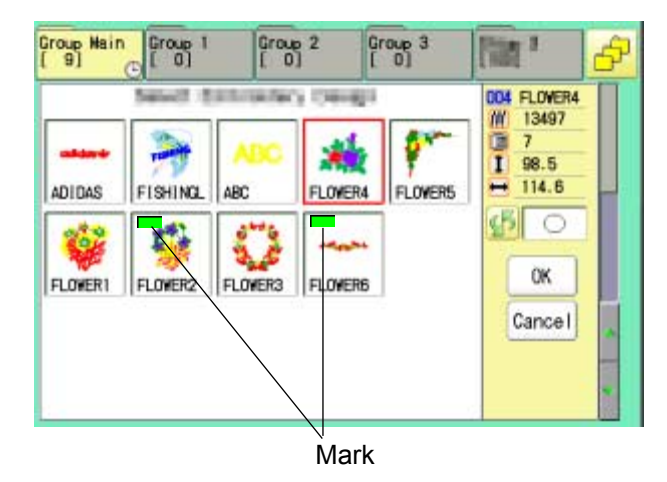

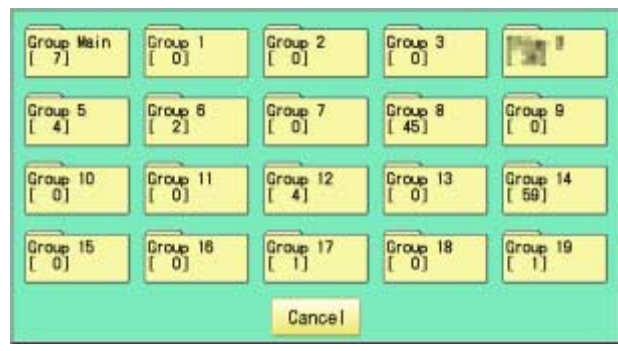

5. Press **OK** 

6. Select the importing folder.

The pattern data will be transferred.

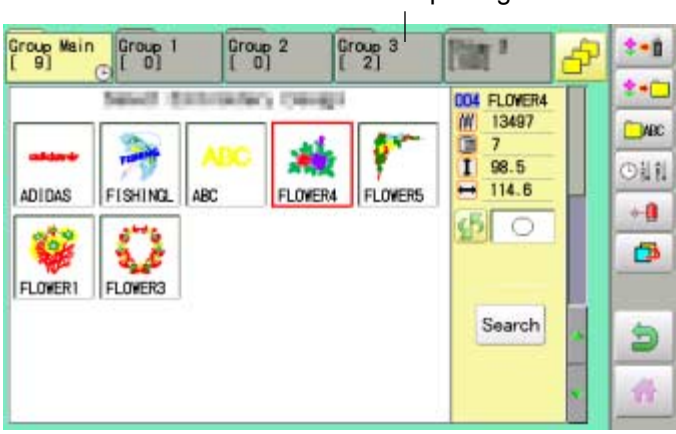

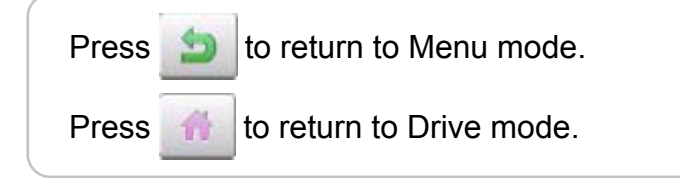

Importing folder

#### **Renaming folders**

Rename folder in memory.

1. When the machine is stopped, press

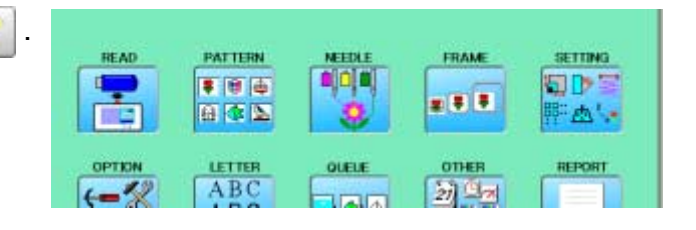

2. Select "PATTERN".

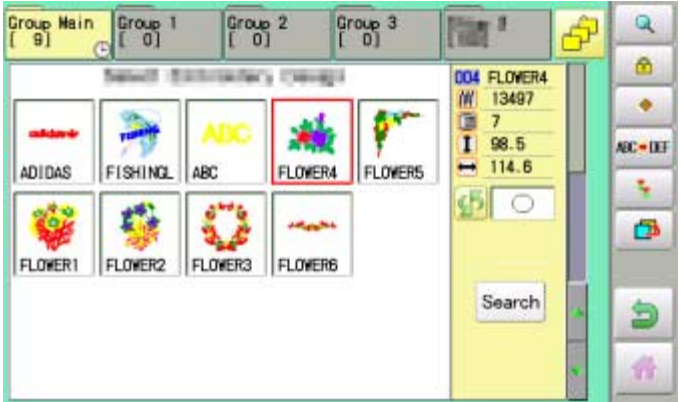

3. Press **F** from right submenu.

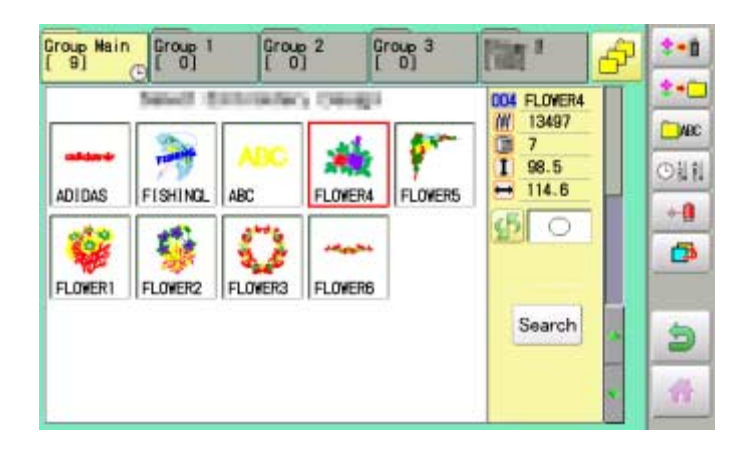

4. Press  $\Box$  From right submenu.

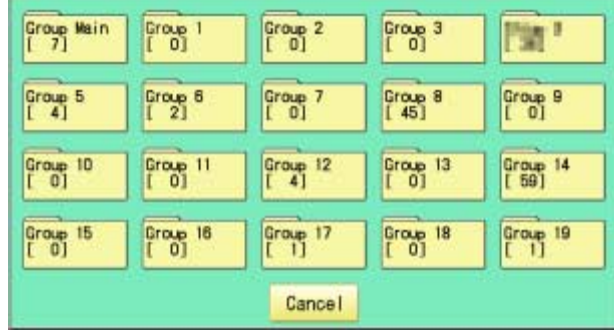
### PATTERNS IN MEMORY **11-9a**

6. Choose the column with  $\Box$ 

name is 12 letters or numbers.

Select word.

Then select each digit in the existing name.

The maximum number of characters in a design

5. Select desired folder.

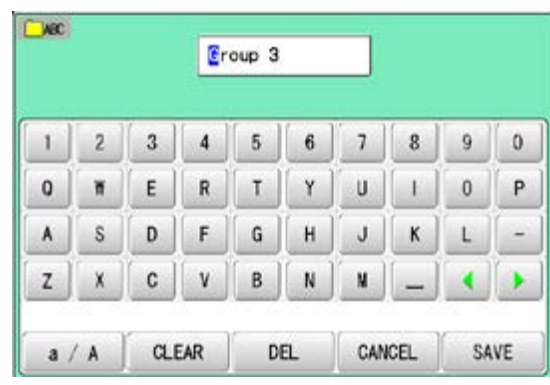

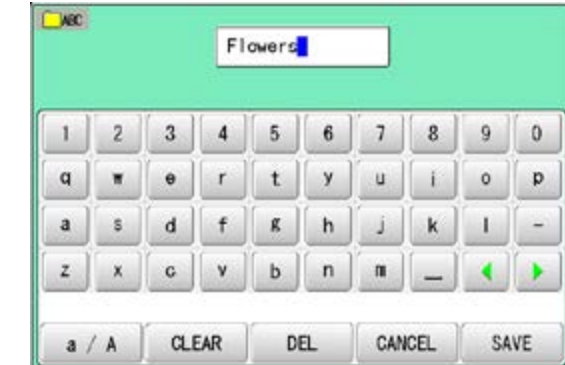

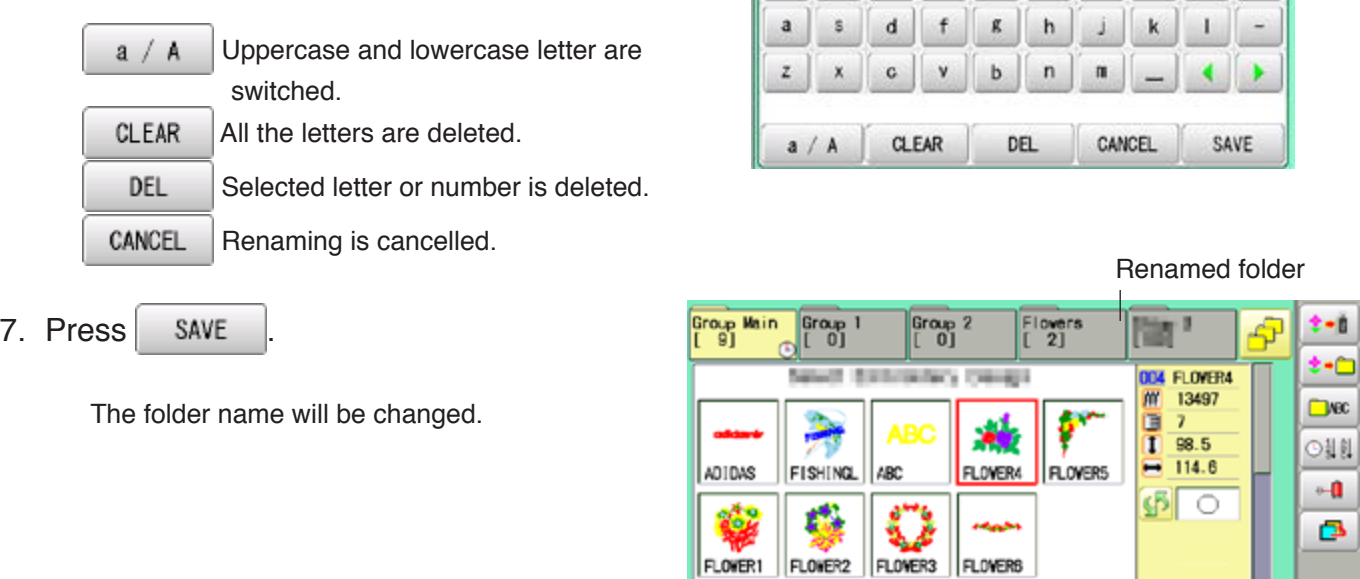

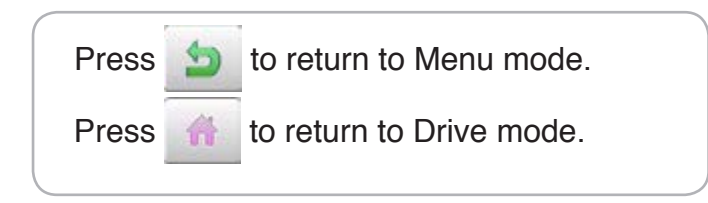

Search

ð A.

### **PATTERNS IN MEMORY 11-A**

### ●Sort

Ordinate the pattern data in the displayed folder.

1. When the machine is stopped, press

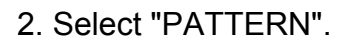

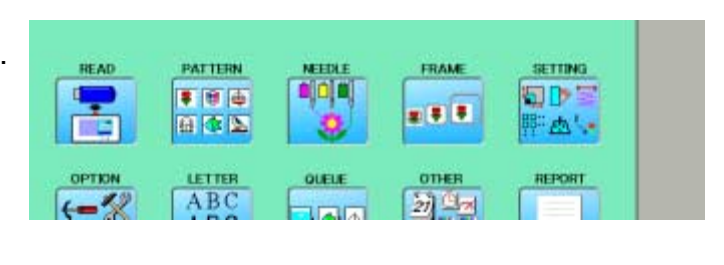

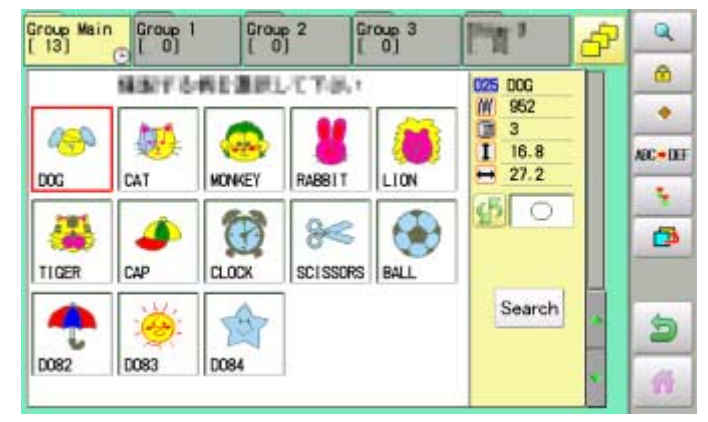

3. Press  $\bullet$  from right submenu.

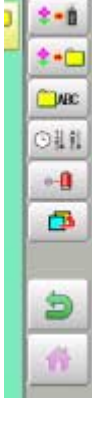

4. Press  $\boxed{\odot}$  || from right submenu.

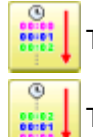

To sort in ascending order of loading

To sort in descending order of loading

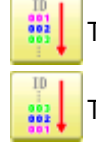

 To sort in ascending order of pattern number To sort in descending order of pattern number

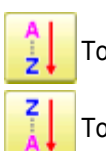

To sort in ascending order of name of pattern

To sort in descending order of name of pattern

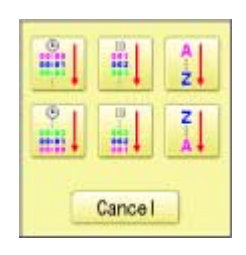

### **PATTERNS IN MEMORY 11-Ab**

5. Select sorting method.

Sort will be carry out.

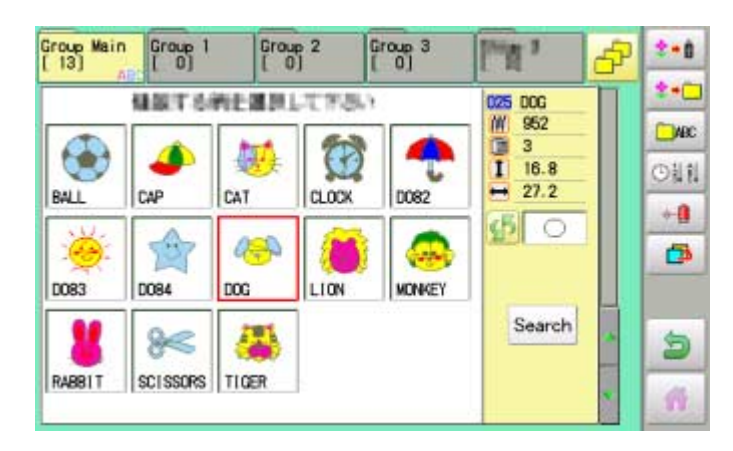

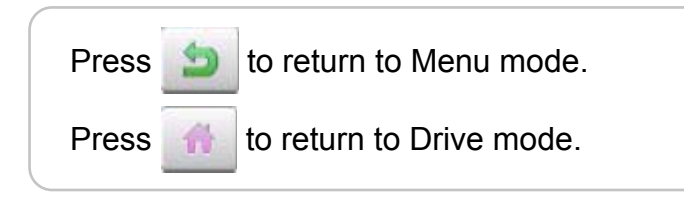

### **PATTERNS IN MEMORY 11-B**

#### **Thread break report**

This function will show recorded thread break of pattern data. The machine detects break thread during operation and records by pattern the number of stitches at the stopped position. If thread break is happening at same number of stitches, please check construction of stitch design.

1. When the machine is stopped, press. **READ** PATTERN FRAM SETTING t, 司下  $504$ **. . .** 日本区 **Johnson** в OPTION LETTER OTHER REPORT  $L = \frac{dL}{dt}$ ABC 动画图  $\overline{\mathbf{Q}}$ Group Main Group<br>[ 0] Group<br>[ 0] 3 Group 3 Ą 2. Select "PATTERN". **Part** Ø. 004 FLOWER4 ag i 13497 闸 ٠ ü  $\overline{1}$  $\overline{1}$  $98.5$ 3. Select desired pattern. ABC-IEF 114.6 ADIDAS FISHING. FLOWER4 **FLOWERS** ₩ ABC Y. 困  $\circ$ Φ 4. Press  $\Box$  from right submenu. Croup Main Group  $T^{c}$ Group 3 Film #  $1 - 1$ Æ  $+0$ **DOA FLOWERA** W 13497 **CHARGE** ö 67  $\overline{7}$  $\mathbf{I}$  $98.5$ ⊙乱乱  $114.6$ ADIDAS FISHING ARC FLOWER4 **FLOWERS**  $+a$ ¢Бl  $\circ$ É 愚 Pattern number 5. Press  $\left| \begin{array}{c} \text{#} \\ \text{#} \end{array} \right|$  from right submenu. Puttern name Number of stitches **OD9:FLOWER4** 13497 Thread break report will appear in the window. **No** No No  $0\,21$ <br>0 22:<br>0 23:<br>0 24: The maximum memory is up to No. 30. o  $11$ 0000000  $\frac{2}{3}$  $\overline{0}$  $12$ If the record exceeds No. 30, the new records 13 will be added to the latest 29 records.  $\overline{4}$  $\overline{0}$  $14$  $0.25$ <br> $0.26$ <br> $0.27$ 5 o  $15$  $\frac{6}{7}$  $\overline{0}$ 16  $\overline{0}$  $17$ **Clear** To delete the record 8 O  $18$ o  $28$  $029$ 8  $\mathbf{9}$  $\circ$  $19:$  $10$  $\overline{0}$ 20  $\tilde{0}$  $30<sub>3</sub>$ Clear OK Number of stitches at the stopped position by thread break 6. Press **OK** Group Group Main Group 2 Group 3  $1 - 1$ 蔮 \$  $2 - C$ 004 FLOWER4 an i Exit the mode. in 13497 CHARC  $\frac{1}{1}$  $98.5$ 四川  $114.6$ ADIDAS **FISHING** FLOWER4 ARC FLOWERS  $\circ$  0 து ் â ť ō FLOWER1 FLOWER2 FLOWER3 FLOWER6 Press **to** to return to Menu mode. Search ð Press to return to Drive mode. 番

### **PATTERNS IN MEMORY 11-C**

### **Retrieving built-in design data**

100 built-in design data are saved in the folder  $\frac{100}{200}$  .

100 built-in data is shown on page  $\vec{p}$  26-4.

Empty the [Group 4] folder before built-in pattern data are retrieved from machine memory. Built-in pattern data cannot be retrieved if there is any pattern data in the [Group 4] folder. Built-in pattern data can be moved to other folder and/or deleted like monogramming data made on LETTER screen and other pattern data imported from outside of machine.  $\vec{p}$  11-7,  $\vec{p}$  5-B You can retrieve the pattern data from machine memory again after deleting the built-in data.

1. When the machine is stopped press

 $\blacksquare$ 

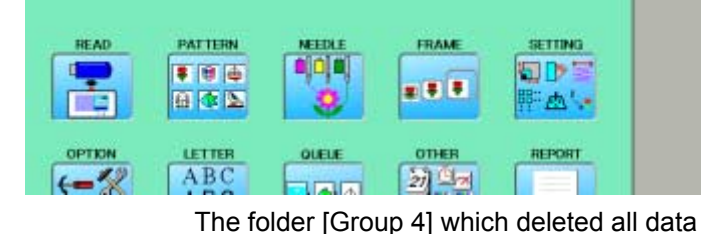

Group 1  $\overline{\mathbf{a}}$ Group 2 Group 3

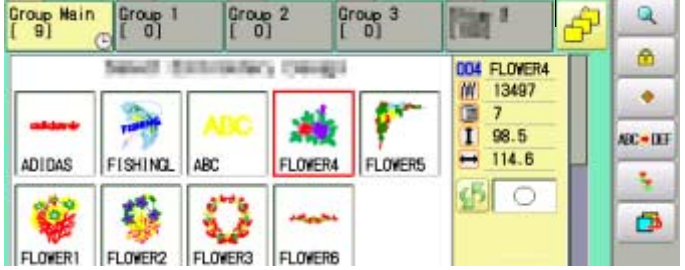

3. Press  $\Box$  from right submenu.

2. Select "PATTERN" **a** 

Croup Main Group 1 Group 2 Group 3 **For**  $\leftarrow$ Ş  $1 - 1$ **DO4 FLOVER4**  $\frac{1}{1}$ 13497 **TWEE** 7 98.5 作出の

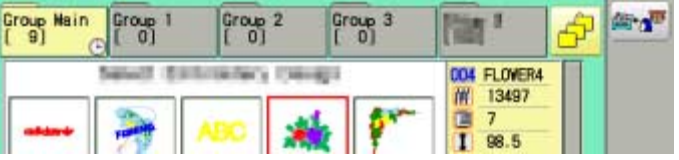

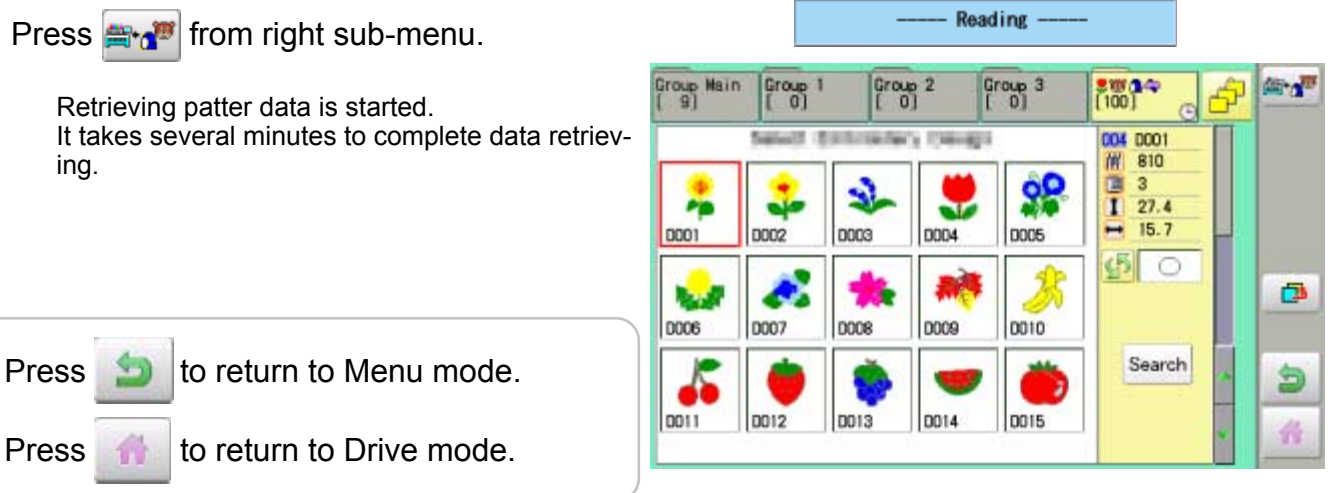

5. Press **and** f

ing.

4. Press  $\Box$  from right submenu.

### PATTERNS IN MEMORY **11-D**

#### **Searching pattern data**

Searching of the pattern data stored in the machine memory is available.

1. When the machine is stopped press

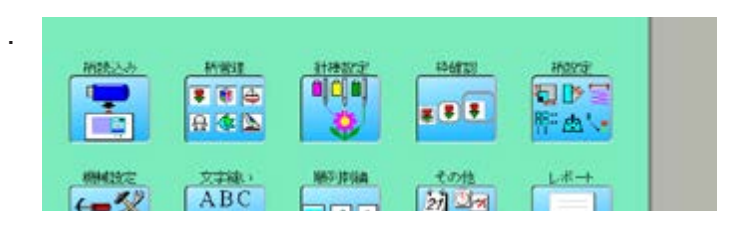

2. Select "PATTERN" **.** 

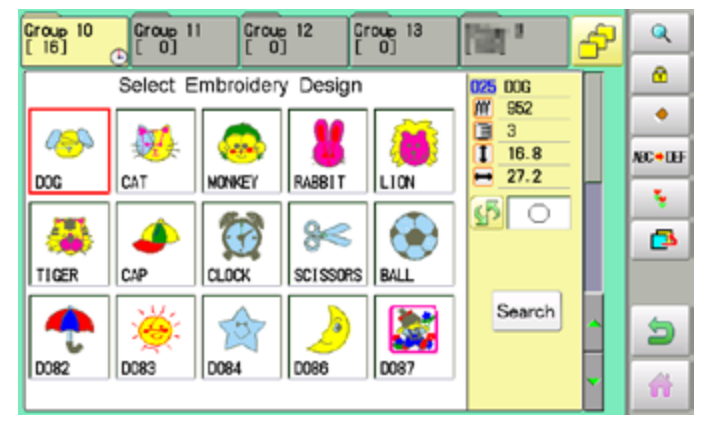

#### 3. Press Search

All pattern data stored in the machine memory will be displayed.

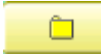

Search from designated folder.

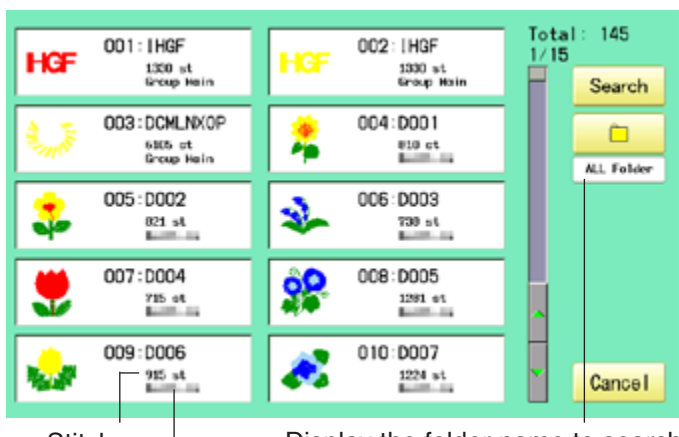

**Stitches** 

Display the folder name to search

The folder name which the pattern is saved

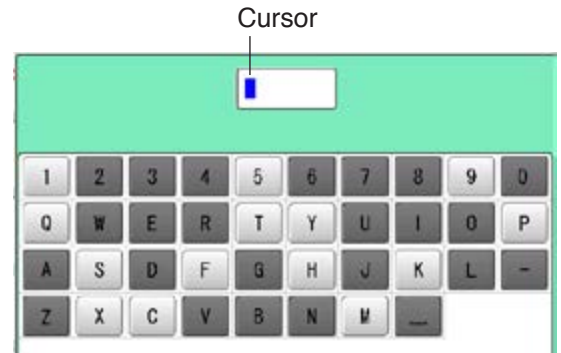

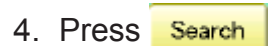

 In this keyboard for searching, all design names are checked beforehand and only candidate alphabets will be highlighted along respective digits.

### **PATTERNS IN MEMORY**

5. Enter the whole or a part of the pattern name.

> The maximum number of characters in a design name is eight letters or numbers.

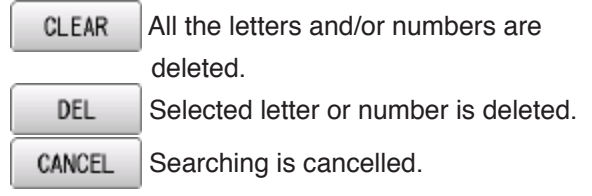

CA  $\ddot{\phantom{1}}$ 9  $\mathbf{0}$  $\overline{2}$ 3 5 ö P  $\mathbf{0}$  $\mathbf{Q}$ W E R T п п ä, Ľ A  $\mathbf{s}$ D G  $\overline{z}$ d **Back** CLEAR CANCEL Search

6. Press Search

In this example, "CA" is entered as first 2 characters of the design name.

Then, all design name which start from "CA" is displayed.

#### Number of searched pattern data

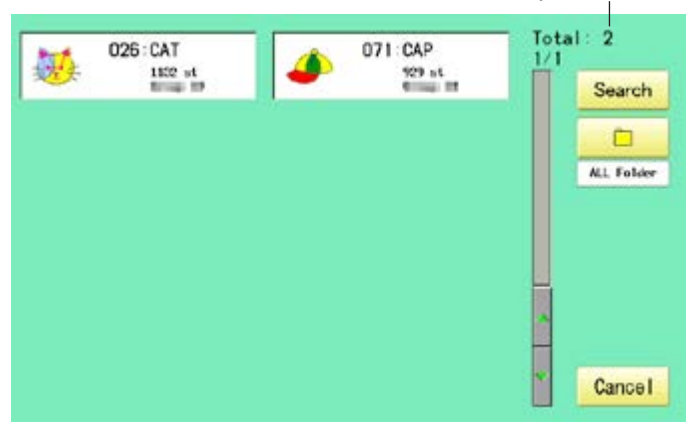

7. Press displayed pattern icon to confirm your selection.

Press **Cancel** to leave from searching menu.

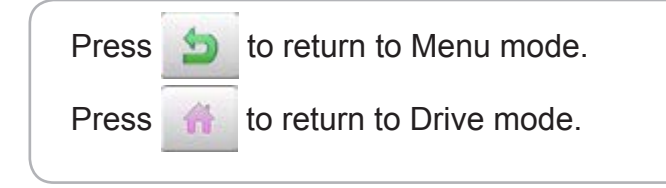

Selected pattern data

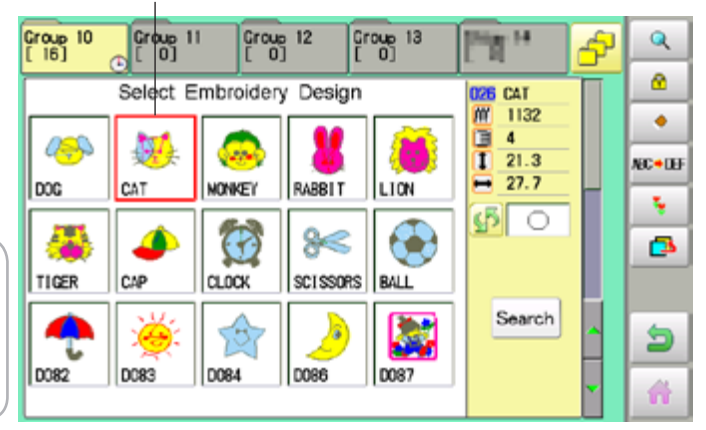

# 11-E

#### **Needle number settings**  $\beta$  **5-E**

A needle number can be assigned to a \*color change number.

When the needle number is assigned, the machine will embroider and automatically switch to the programmed for each color change number.

#### **Color change stop function**  $\beta$  **5-F**

A \*color change stop can be assigned to a color change number.

When this is done, the machine embroiders the stitches for that color change number and then stops, displaying the following message:

>>Change Stop

#### **Auto setting**

Changes all designated needle numbers at once.

#### **Thread color**

This sets the background color or color assigned to each needle bar to be shown in the display.

#### **Color change data registration, Color change data read**

You can use the color change data from a saved pattern, register it, and then export the registered data to the selected pattern for use.

#### **Repetition of color group setting**

If your design has repetition of the group of the same color sequence, only set first sequence and set other automatically by following steps.

#### **Auto setting**

This changes all designated needle numbers at once.

For example, if you want to change all needles numbered "3" to "5", just select one of the color change numbers in which "5" is set, then all color change numbers can be changed into "3".

- 1. When the machine is stopped, press
- 2. Select "NEEDLE".

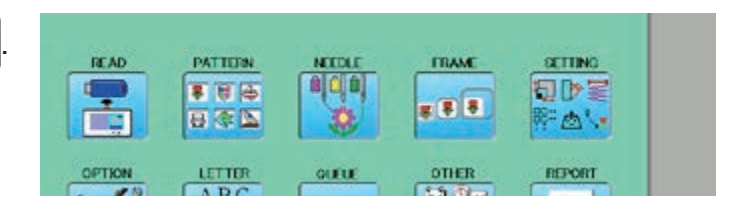

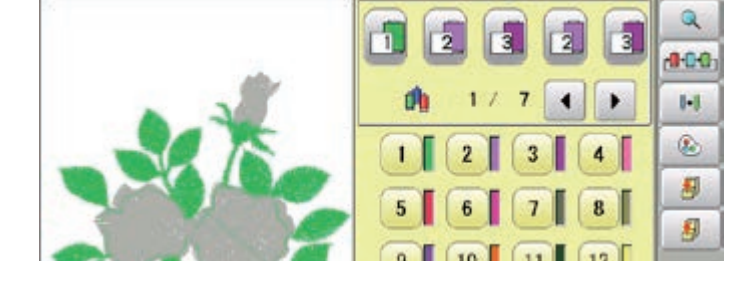

同》同

 $\frac{1}{2}$  >>  $\frac{1}{2}$ 

 $\sqrt{a} \gg \sqrt{b}$ 

3. Press  $\begin{array}{|c|c|} \hline \text{H} & \text{from right submenu.} \hline \end{array}$ 

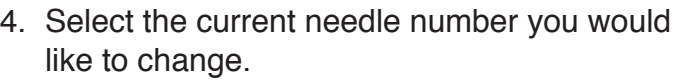

5. Select the needle number to be changed.

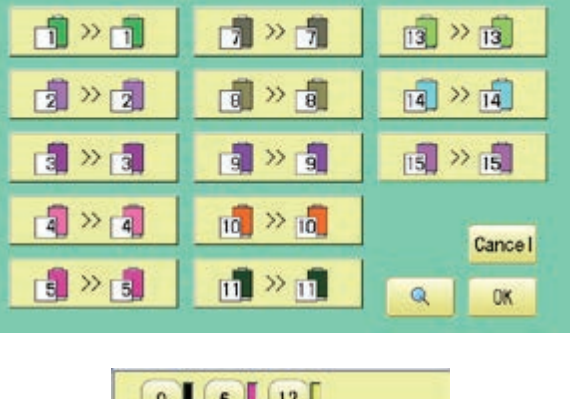

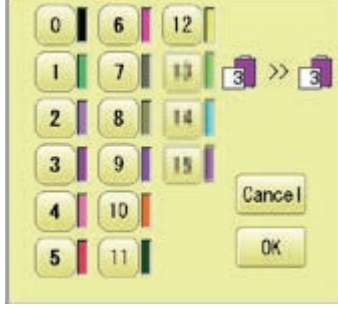

Needle number

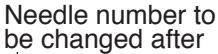

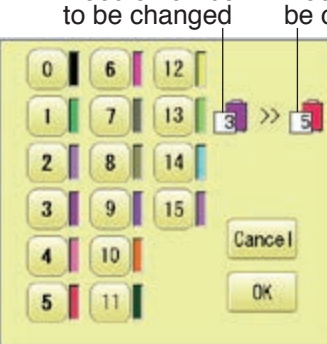

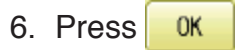

**Cancel** Setting is cancelled.  $\alpha$ Preview screen is displayed.

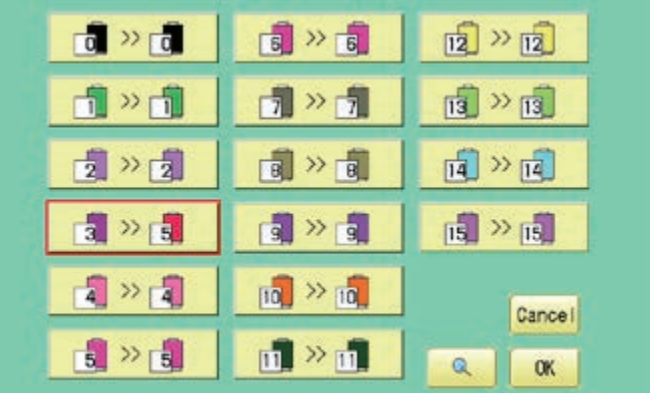

The needle number has been changed from 3 to5.

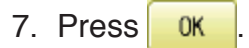

The setting is fixed.

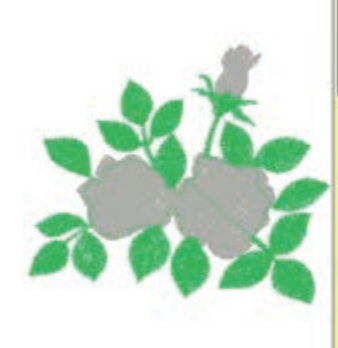

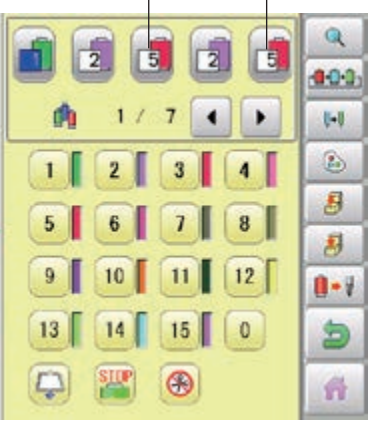

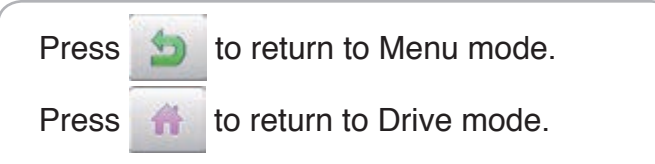

# **NEEDLE BAR SELECTION AND AND A 2-4**

#### **Thread color**

This sets the background color or color assigned to each needle bar to be shown in the display. This is useful to help confirm the correct color setup of a pattern.

■ You will find difficulty to see the pattern if you set same color on both pattern and background.

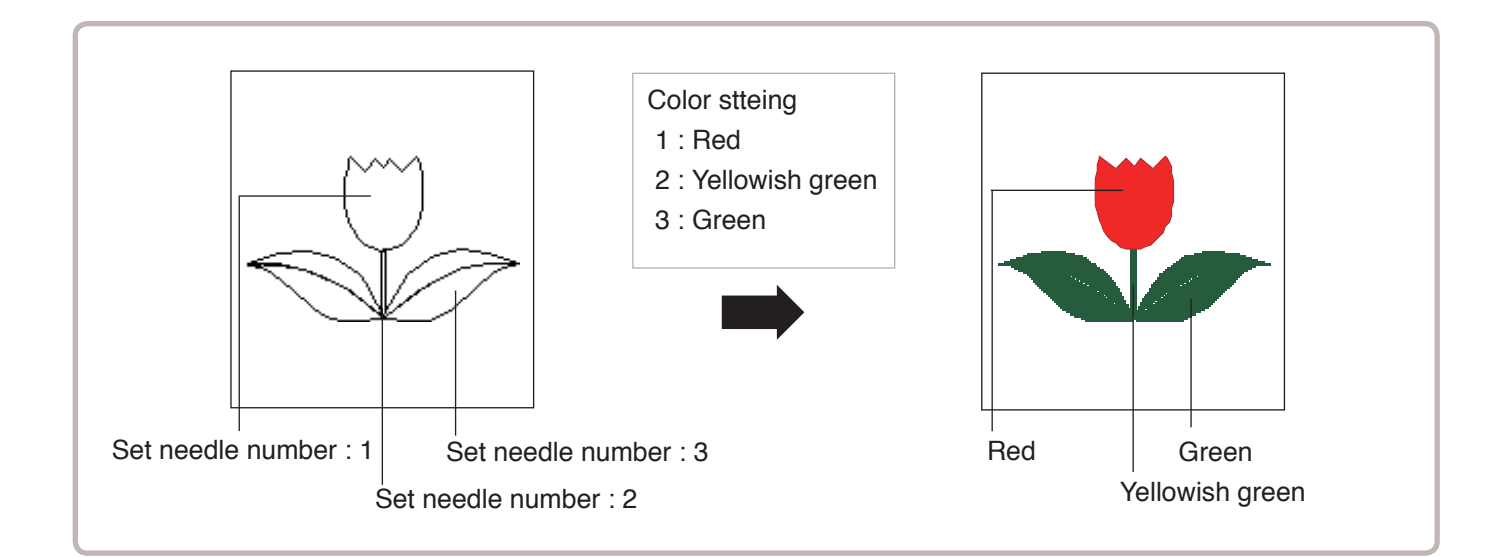

- 1. When the machine is stopped, press  $\mathbb{H}^2$
- 14.AD PATTUOL 18,11862 ERAM ■ 画面  $0|0|0|$ 同じ星  $567$ 日本区 Fø. 172 о OPTION REPORT LETTER QUELE OTHER

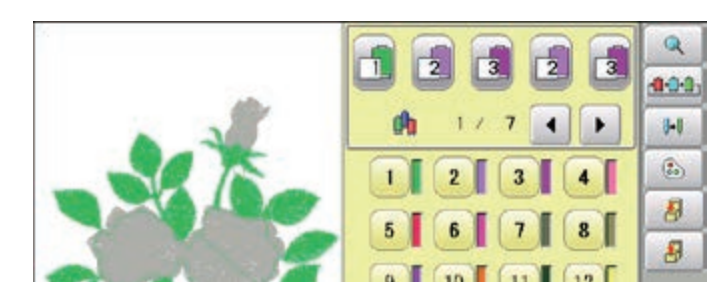

3. Press  $\bigcirc$  from right submenu.

2. Select "NEEDLE".

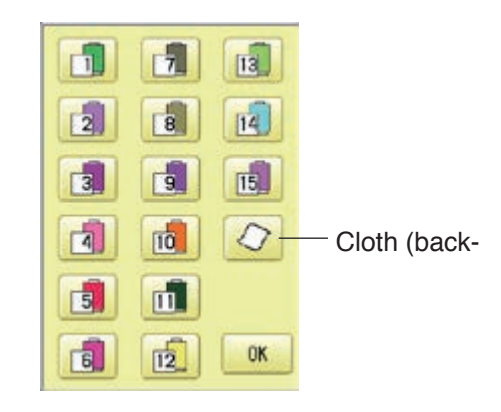

4. Select the needle number or cloth

(background color).<br> $\sqrt{\frac{256}{70}}$  You ch

You chan change the color palette.

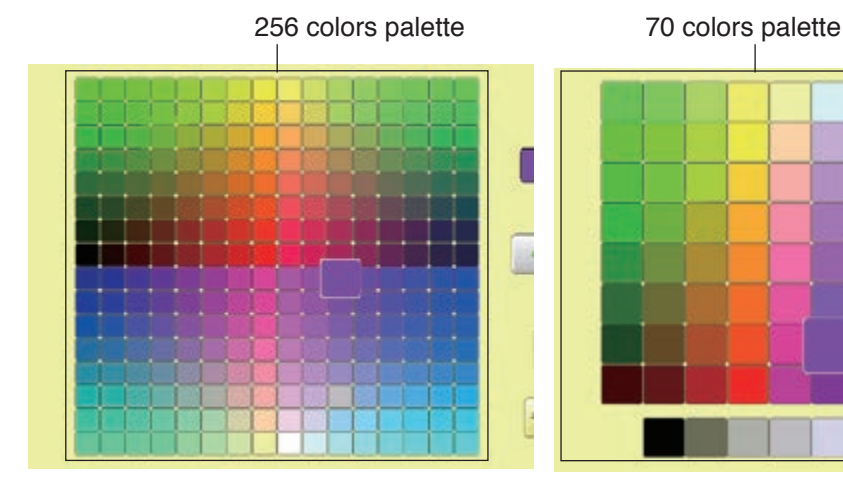

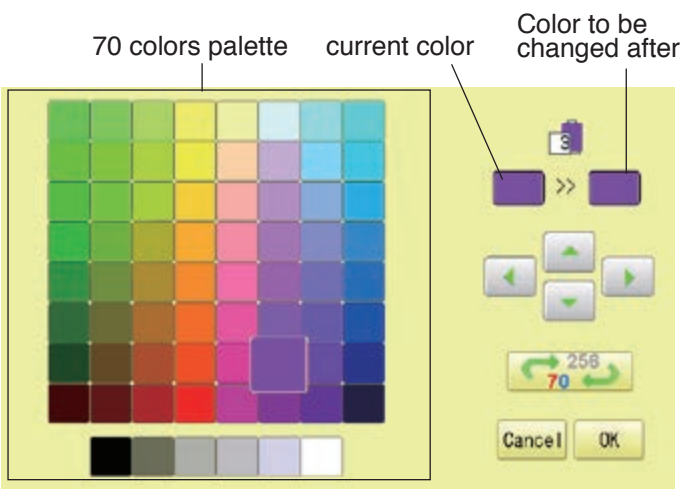

5. Select the color to be changed at the palette.

You can select the color with  $\left| \bullet \right|$ 

Current color will be shown.

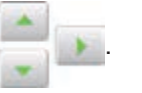

6. Press **0K** 

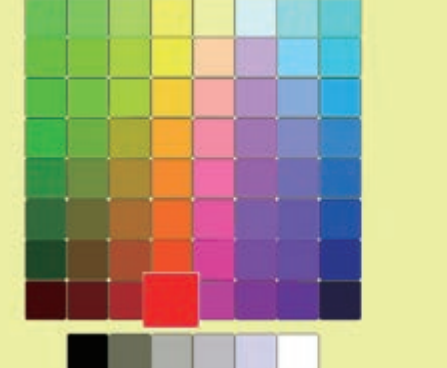

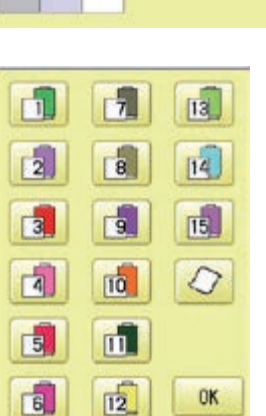

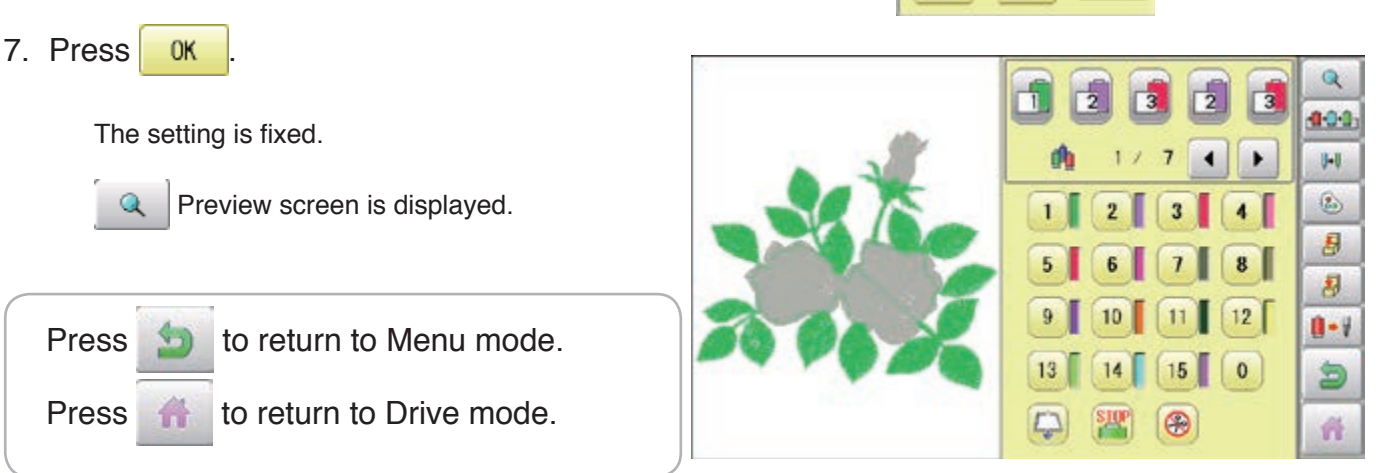

ra.

Cancel OK

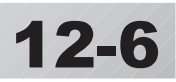

#### **Color change data registration**

You can import and apply color change data from saved patterns (Including color change stops) to the current pattern. This function lets you apply the same color change data from other patterns.

- The color change data is limited to one and the color change numbers are limited to 250.
- 1. When the machine is stopped, press  $\mathbb{H}$

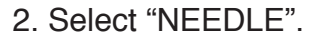

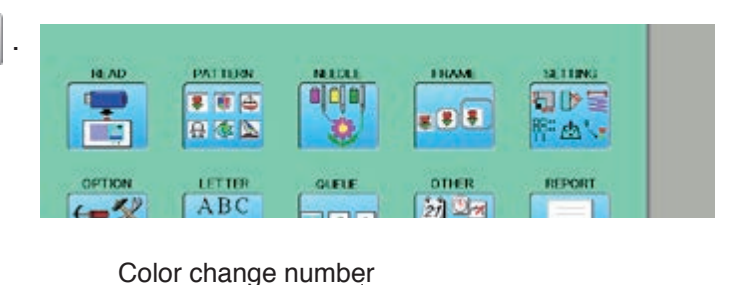

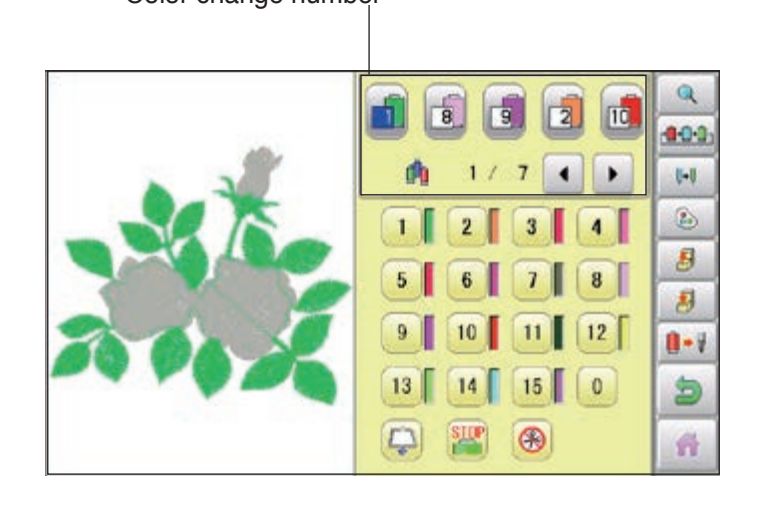

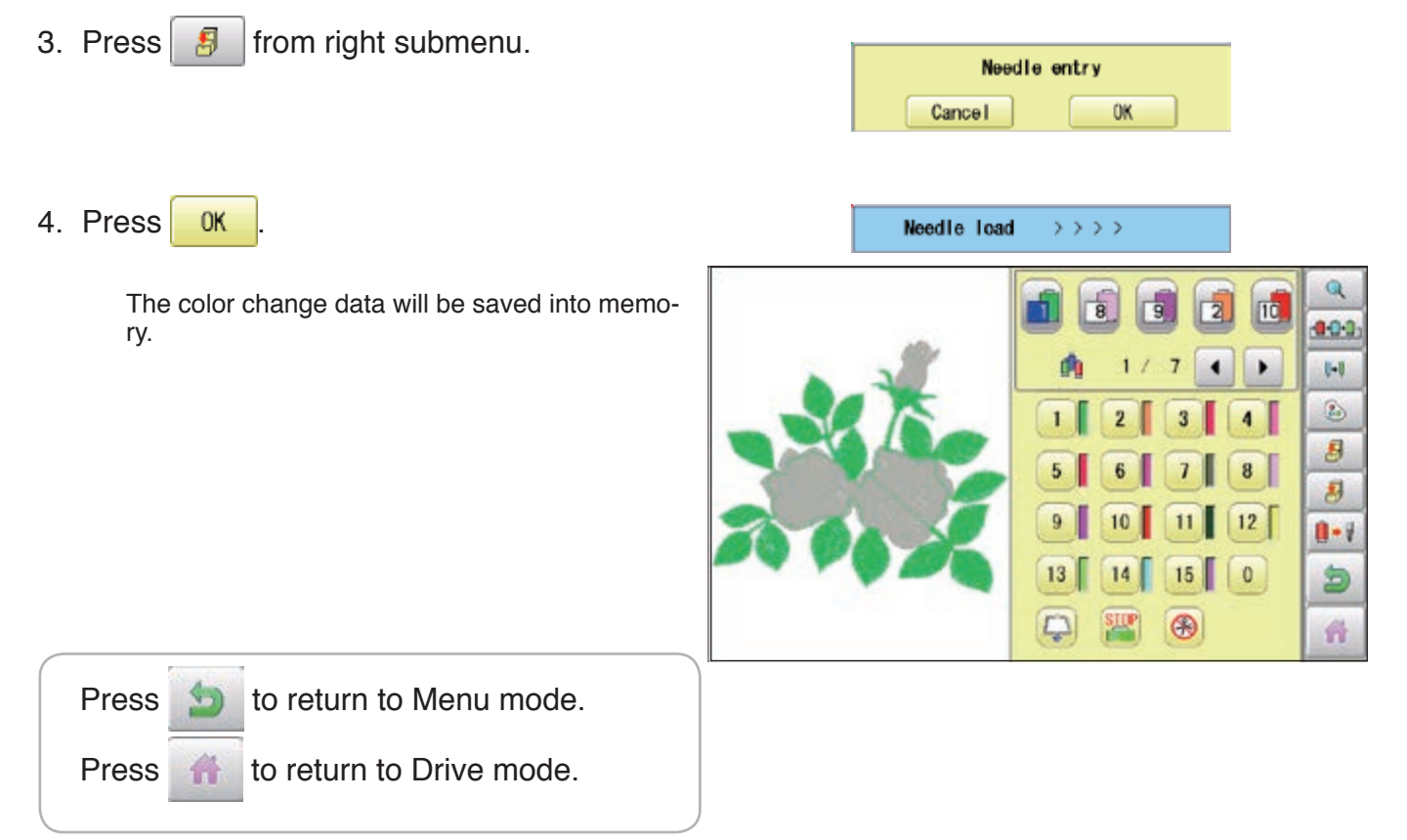

#### **Color change data read**

You can export the registered color change data to other patterns.

- $\blacksquare$  If the pattern receiving the imported color change data has more color changes than the imported data, the extra color changes will be set to "0" and will need to be set manually later.
- 1. When the machine is stopped, press  $\mathbb{H}$

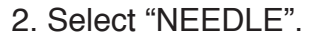

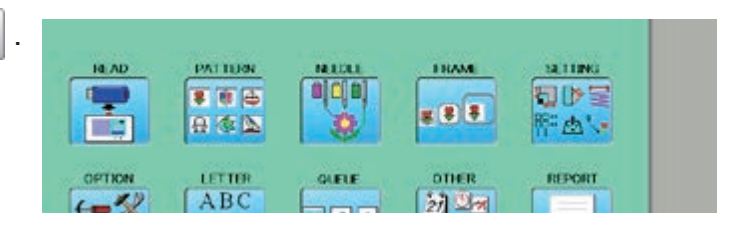

Color change number

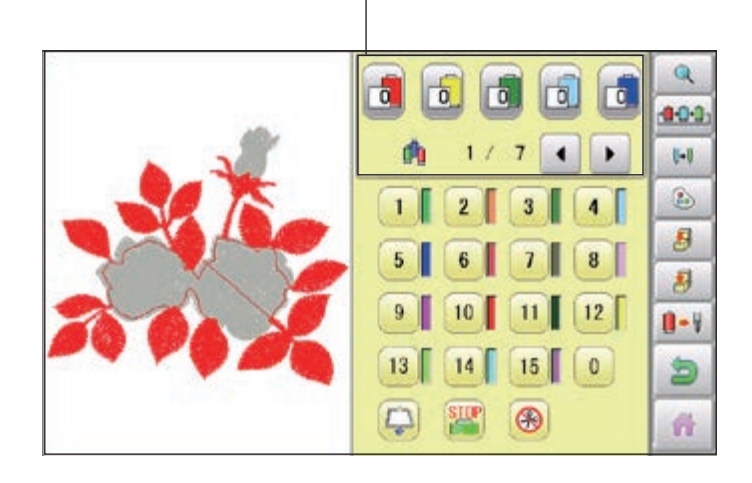

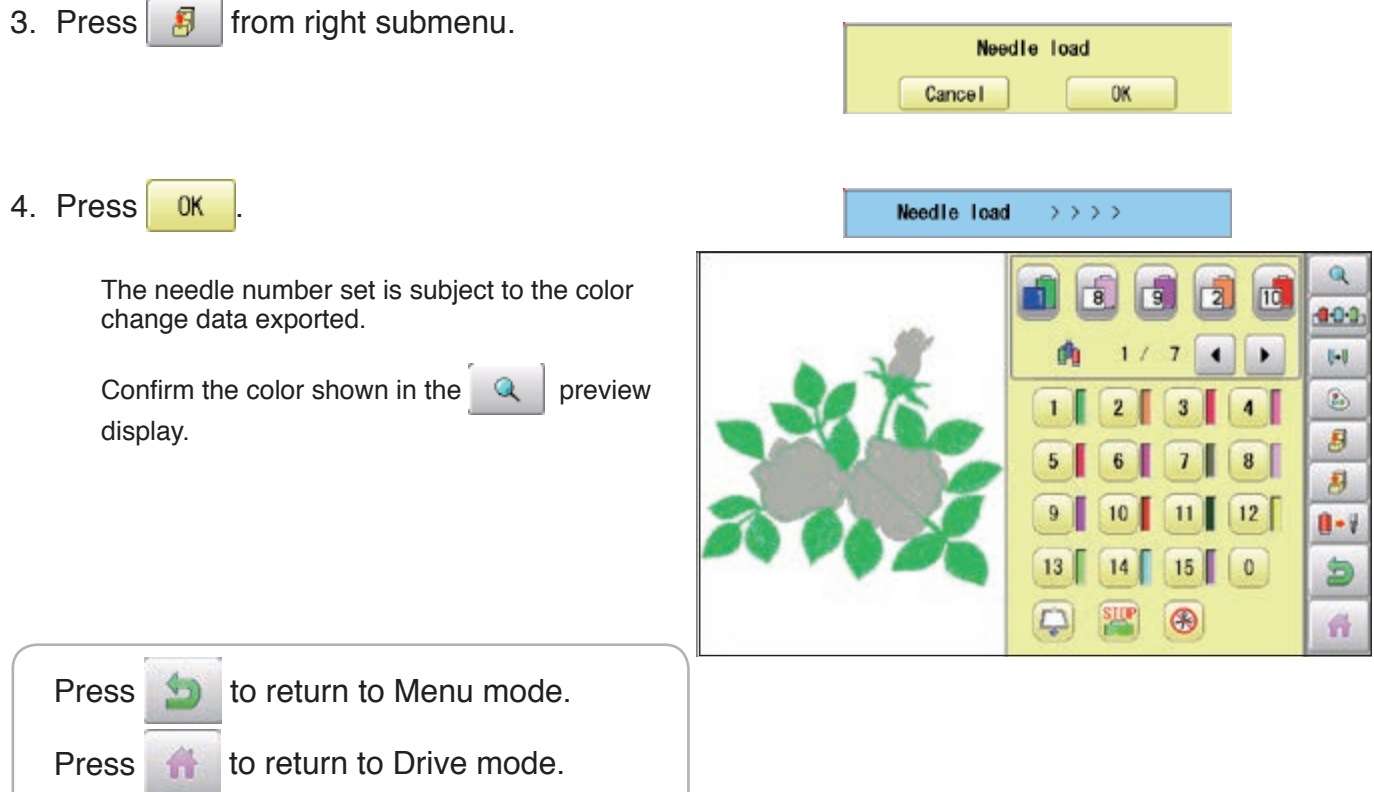

### **Repetition of color group setting**

If your design has repetition of the group of the same color sequence, only set first sequence and set other automatically by following steps.

(If you have some function in the needle "Example: color change stop", the function also will set)

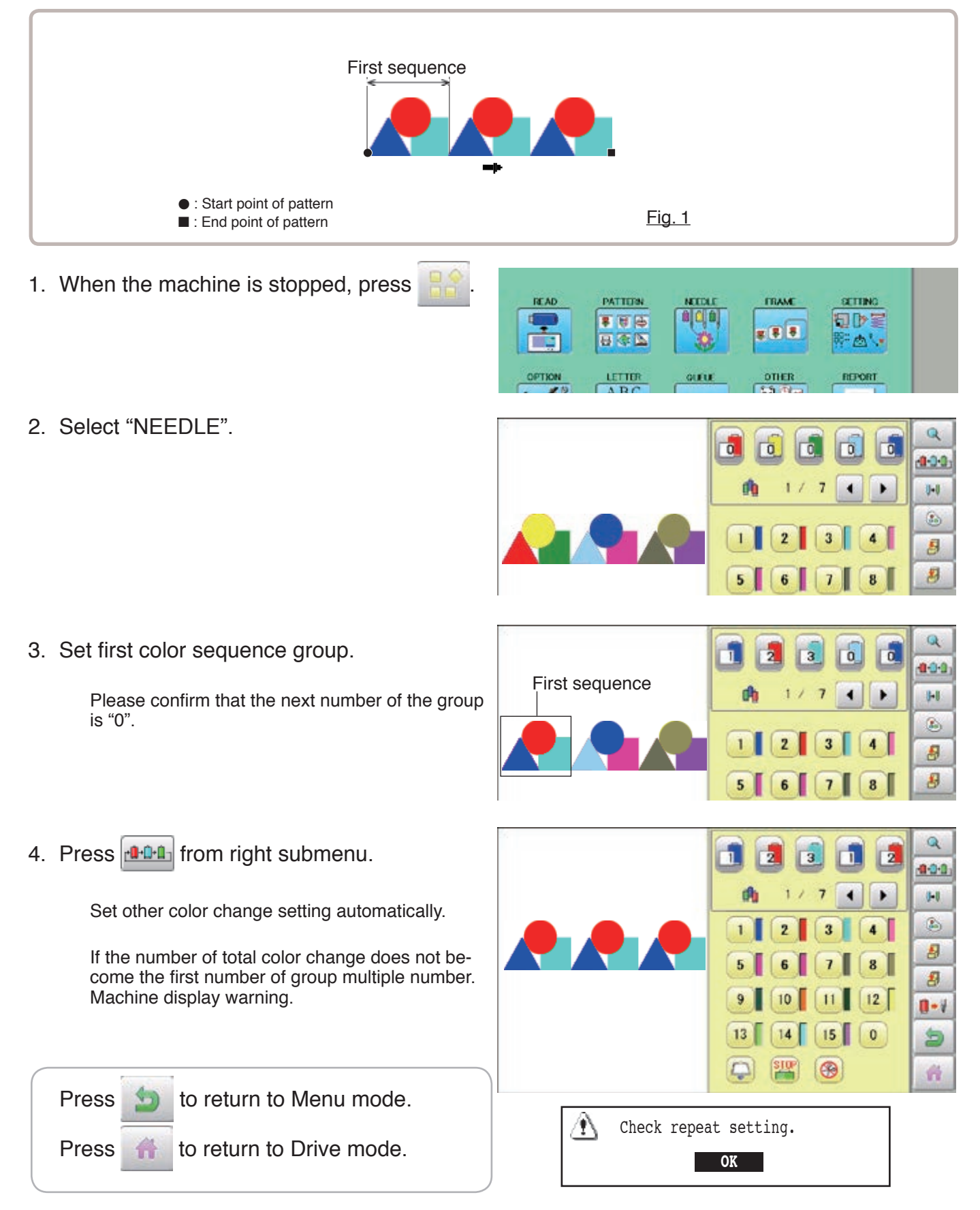

By default the machine checks if the pattern fits the embroidery area. This helps you to check whether or not the selected pattern fits in the desired hoop. This helps confirm positioningbetween the embroidery area and the pattern. If you change the frame position by the frame move key, the display will be changed and you

can check the position onscreen.

The "monitor display" checks whether or not the pattern fits the embroidery area of the frame you are going to use before starting the operation.

This is not a safety device that will prevent crashes if pattern size is too large for the frame; it is intended for your reference only when judging the fit of a pattern to a given size frame. After using "monitor display", do not move the frame. If you do so the machine may be damaged due to the needle or pressure foot hitting the frame.

Make sure to perform "Registration number selection" when changing hoop size. If not done, the machine may be damaged from the needle or pressure foot hitting the frame.

### **Frame selection**

Selecting a frame.

The embroidery area for each registered frame is set to the inside of the frame edge to allow for pressure foot clearance. (Fig. 1)

This allows confirmation of positioning between the embroidery area and the pattern.

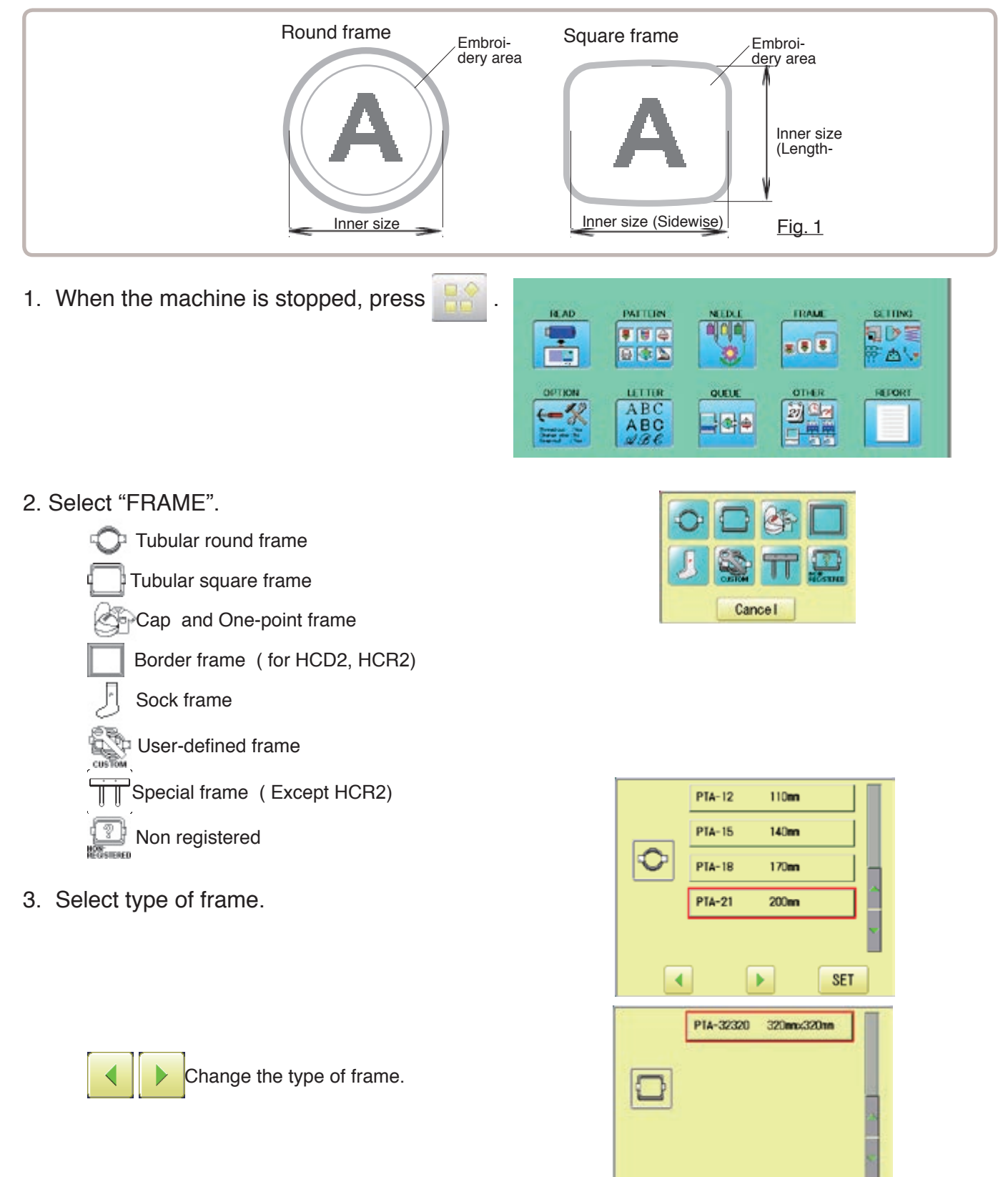

 $\overline{\phantom{a}}$ 

 $\blacktriangleright$ 

SET

4. Select desired size of frame and press **SET** .

The embroidery area appear in red.

- 5. Confirm that  $(Top)$  appears in the display and go to step 7. If this does not appear, go to step 6.
- 6. Press  $\Box$  "Top".

Upper right indication of  $\frac{1}{2}$  will be shown.

7. By  $\left| \cdot \right|$   $\left| \cdot \right|$  position of design can be moved.

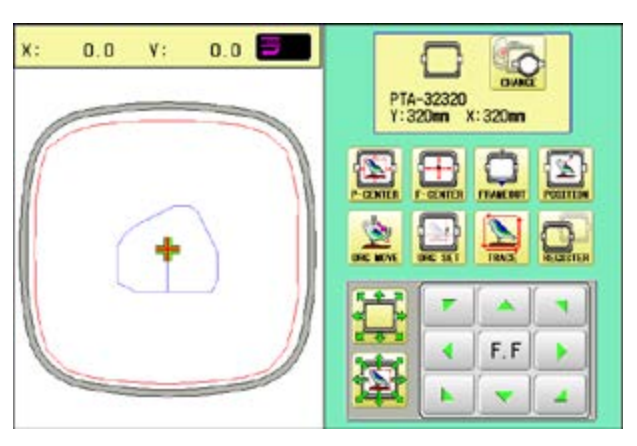

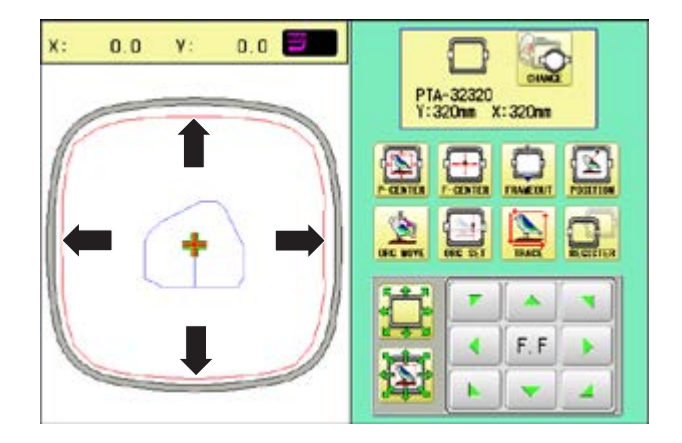

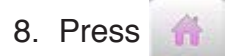

The display returns to Drive mode. Start sewing by pressing  $\frac{\text{(START)}}{\text{STOP}}$ 

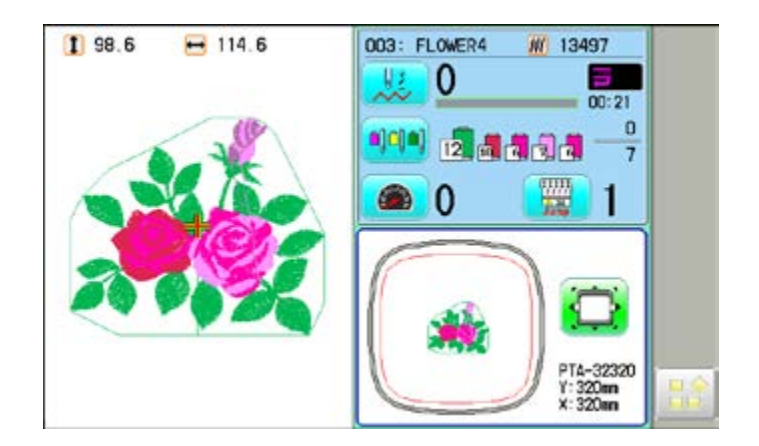

## **FRAME CONFIRMATION** 14/4/4/4/4/43-

### **Adjusted for embroidery area**

### **Cap frame**

The embroidery area of HAPPY semi-wide and wide cap frames is saved in the machine. The Y axis of the embroidery area can be adjusted for a variety of caps. (Fig. 1)

1. When the machine is stopped, press

- 2. Select "FRAME".
- 3. Select  $\otimes$  "Cap and One-point frame".

4. Select desired size of frame and press **SET** .

The embroidery area appear in red.

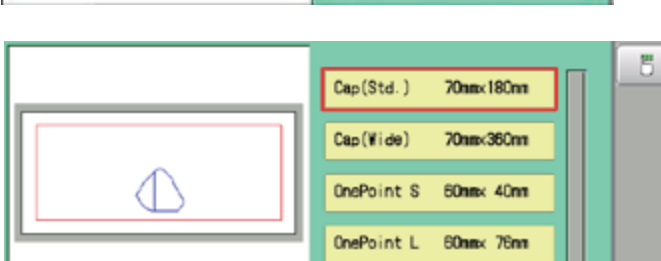

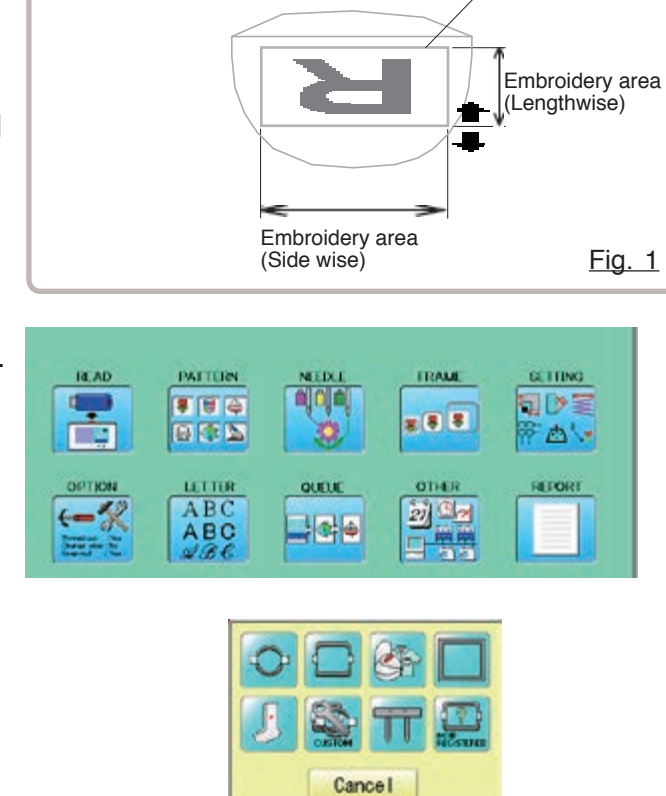

Cap(Std.)

Cap (Vide)

OnePoint S

OnePoint L

L.OnePoint 200mx 55mm

¥

**B** 

 $\overline{\mathbf{A}}$ 

**Jümx180m** 

Elen 280m

60mmx 40mm

60mx 76mm

**SET** 

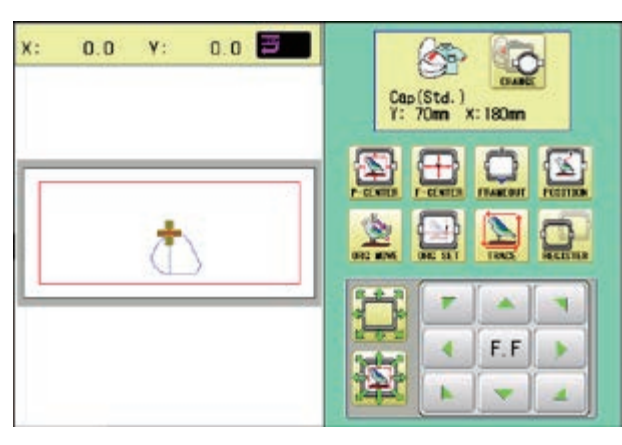

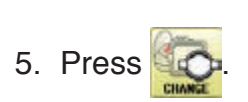

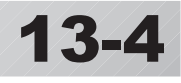

Embroidery area

6. Press  $\begin{array}{|c|c|c|}\n\hline\n\mathbf{5} & \mathbf{0}\n\end{array}$ 

7. Press SIZE Y

8. Select the number .

Enter the width of the cap.

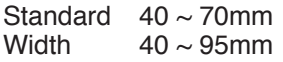

9. Press SET

10.Press  $\begin{array}{|c|c|} \hline \text{OK} \end{array}$ 

The setting is fixed.

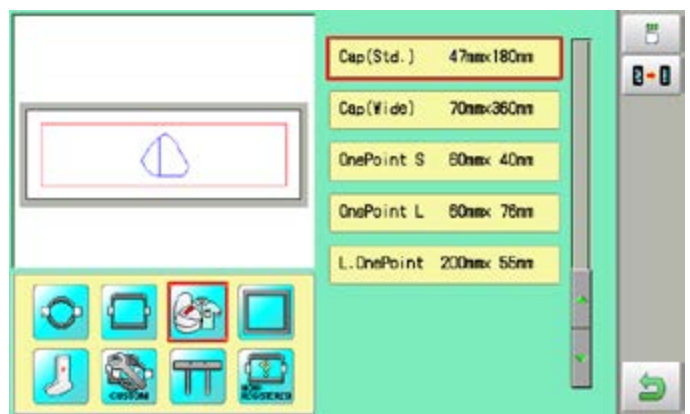

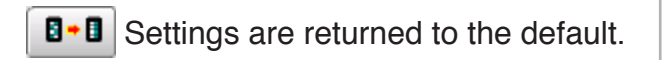

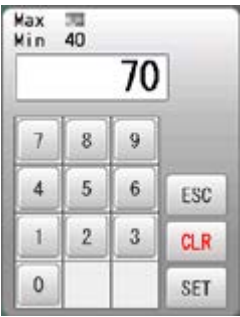

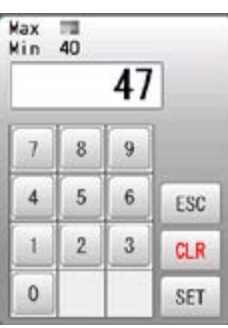

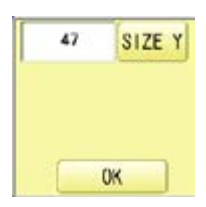

### 11.Press **b**

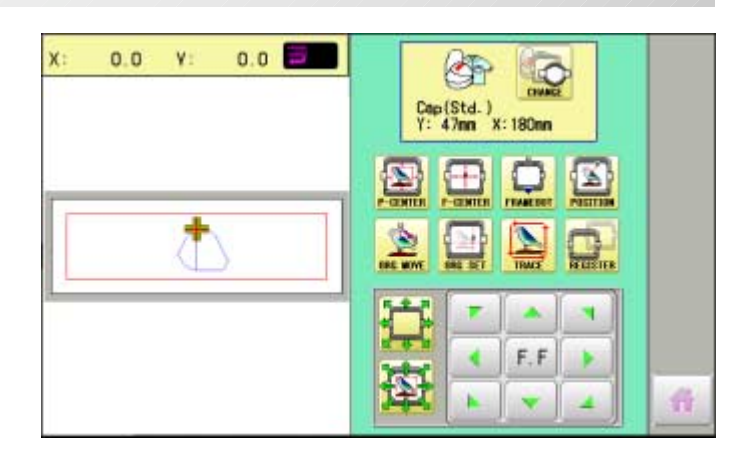

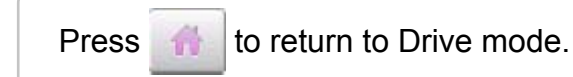

#### **User-defined frames (1 ~ 5)**

The embroidery area of each registered frame is set to the inside of the frame edge for pressure foot clearance. (Fig. 1, 2)

The embroidery area of each registered frame is set to the inside of the frame edge for pressure foot clearance. (Fig. 1, 2)

When you use square frame as shown in fig.3, pressure foot may hit the corner of frame. In this case you need to create frame as special shape under the frame No.6 - 20.

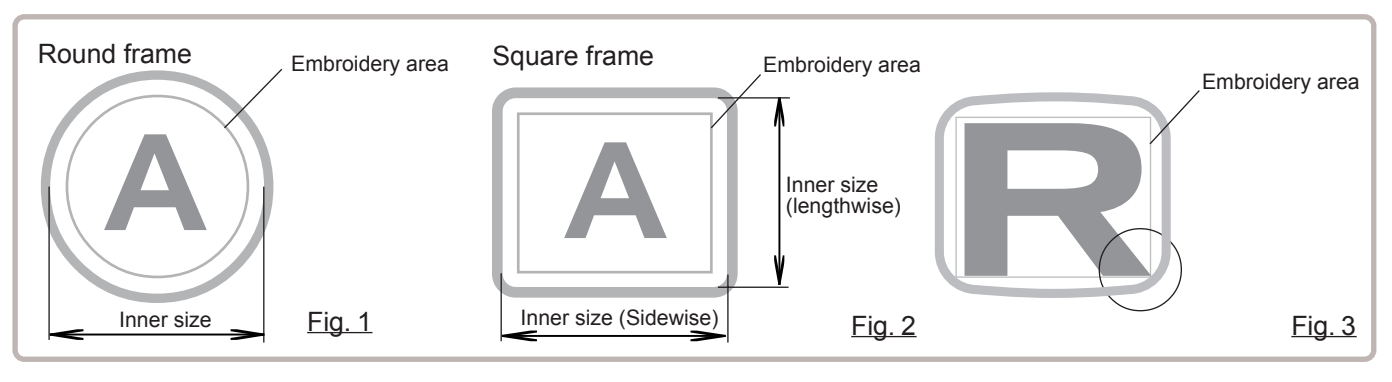

**READ** 

**OPTION** 

 $\leftarrow$ 

 $\blacksquare$ 

PATTERN

■ 图 中

日中区

LETTER

ABC<br>ABC

1. When the machine is stopped, press

- 2. Select "FRAME".
- 3. Select "User-defined frames".

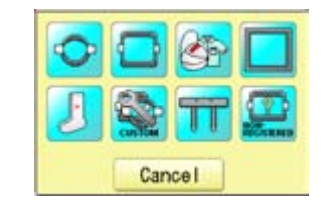

nois

中国

FRAME

 $28.5$ 

**OTHER** 

动业

**SETTING GD** 

> $-E$ REPORT

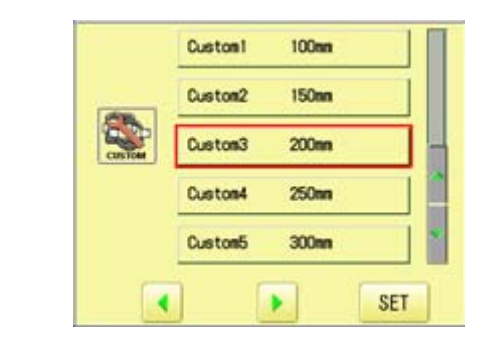

4. Select desired size of frame and press **SET** .

The embroidery area appear in red.

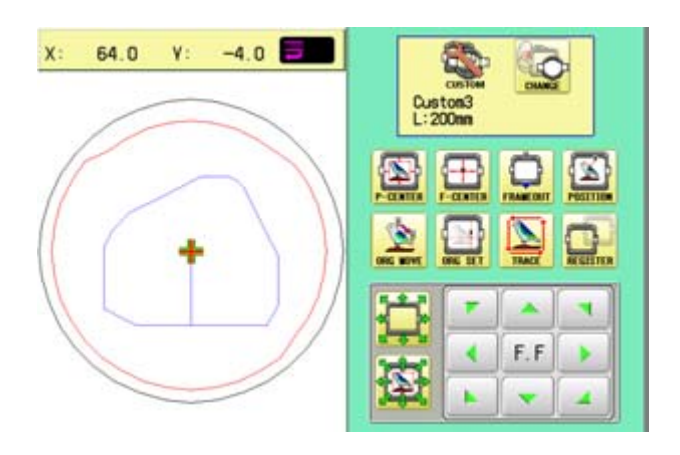

5. Press

6. Press  $6$ 

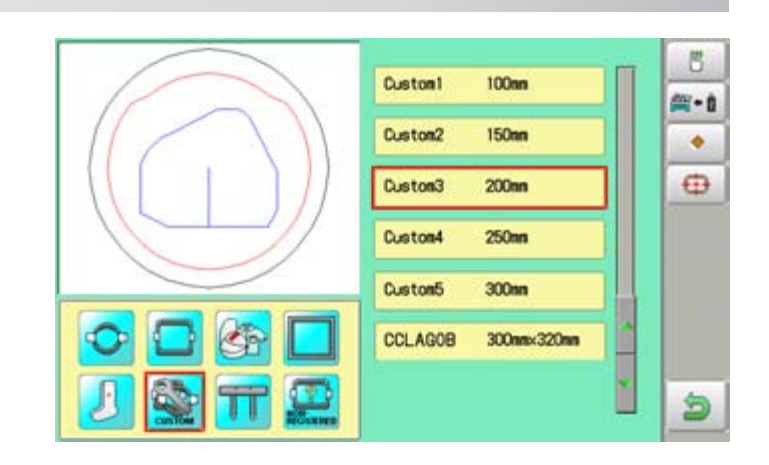

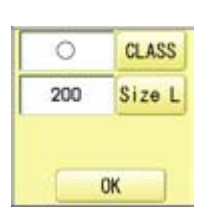

- 7. Press  $CLASS$  to select the hoop (Class).
	- : Round frame
	- : Square frame

Case for selected round frame

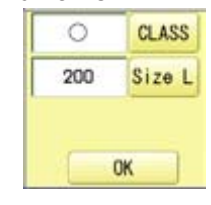

Case for selected square frame

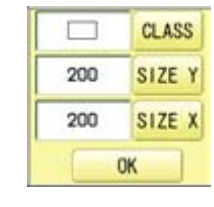

8. Press Size L

Select SIZE Y or SIZE X you wish to change square frame size.

Max 999<br>Min 50 200  $\overline{7}$  $\overline{8}$  $\overline{9}$  $\sqrt{4}$  $\sqrt{5}$  $\,6\,$ ESC  $\sqrt{2}$  $\sqrt{3}$  $\,1$  $CLR$  $\mathsf{O}\xspace$ SET

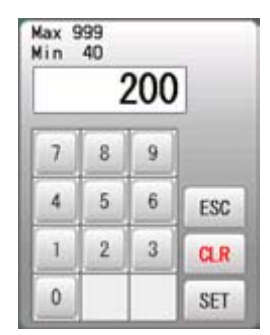

Max 999<br>Min 50 210  $\overline{\mathcal{L}}$  $\,$  8  $\,$  $\overline{9}$  $5<sup>1</sup>$  $\,$  6  $\,$  $\overline{4}$ ESC  $\bf 1$  $\,2$  $\sqrt{3}$  $GLR$  $\mathbf{0}$ SET

> $\circ$ 210

**CLASS** 

Size L

OK

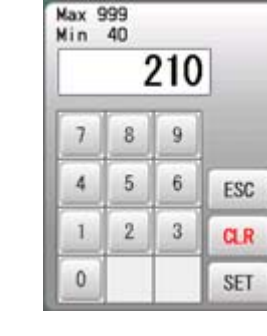

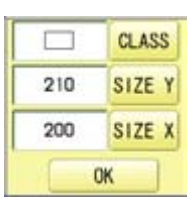

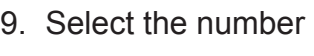

Input number for size of embroidery area.

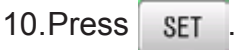

#### 11.Press **OK**

12.Press **b** 

The date is fixed.

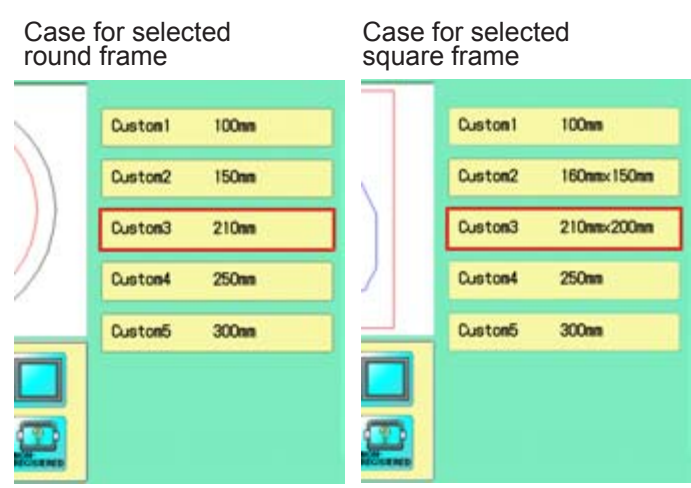

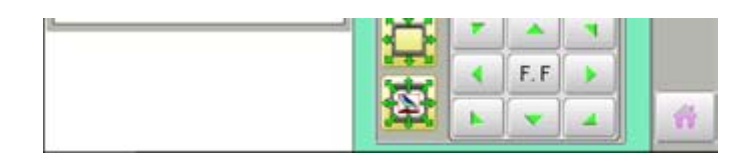

Press **the to return to Drive mode.** 

#### **User-defined frames (6 ~ 20)**

You need to prepare for the data which entered the shape of the frame and entry the entered data.

You can entry the data up to 15 different size of custom frames.

You need to prepare custom frame size data for entry the size to your machine.  $\overrightarrow{p}$  13-B The embroidery area for each registered frame is set to the inside of the frame edge to allow for pressure foot clearance. (Fig. 1)

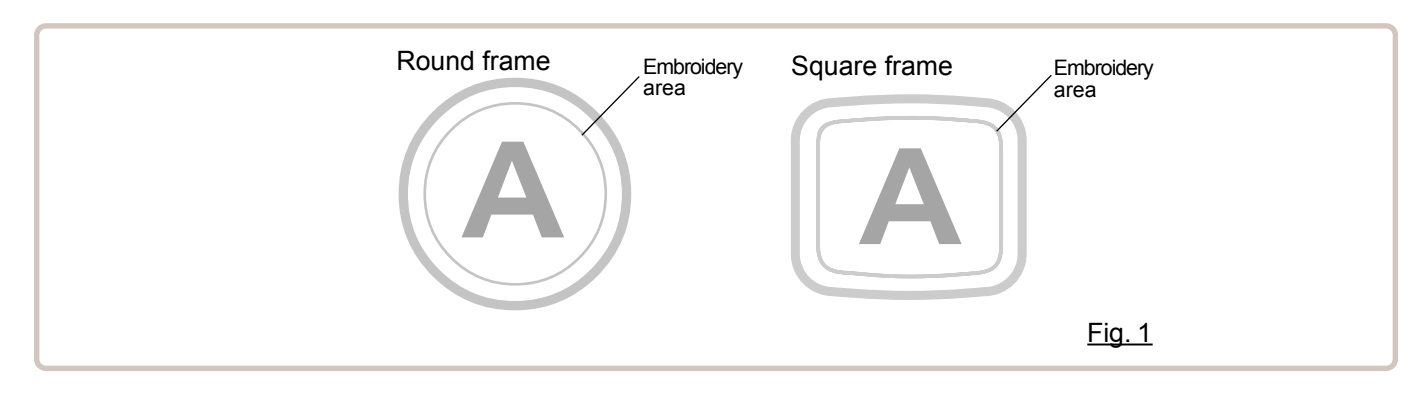

#### **How to make frame size data of your User-defined frames (6 ~ 20)**

We need to use text edit software of PC like "WordPad" and make frame size data with following constitution, then entry the data to your machine.

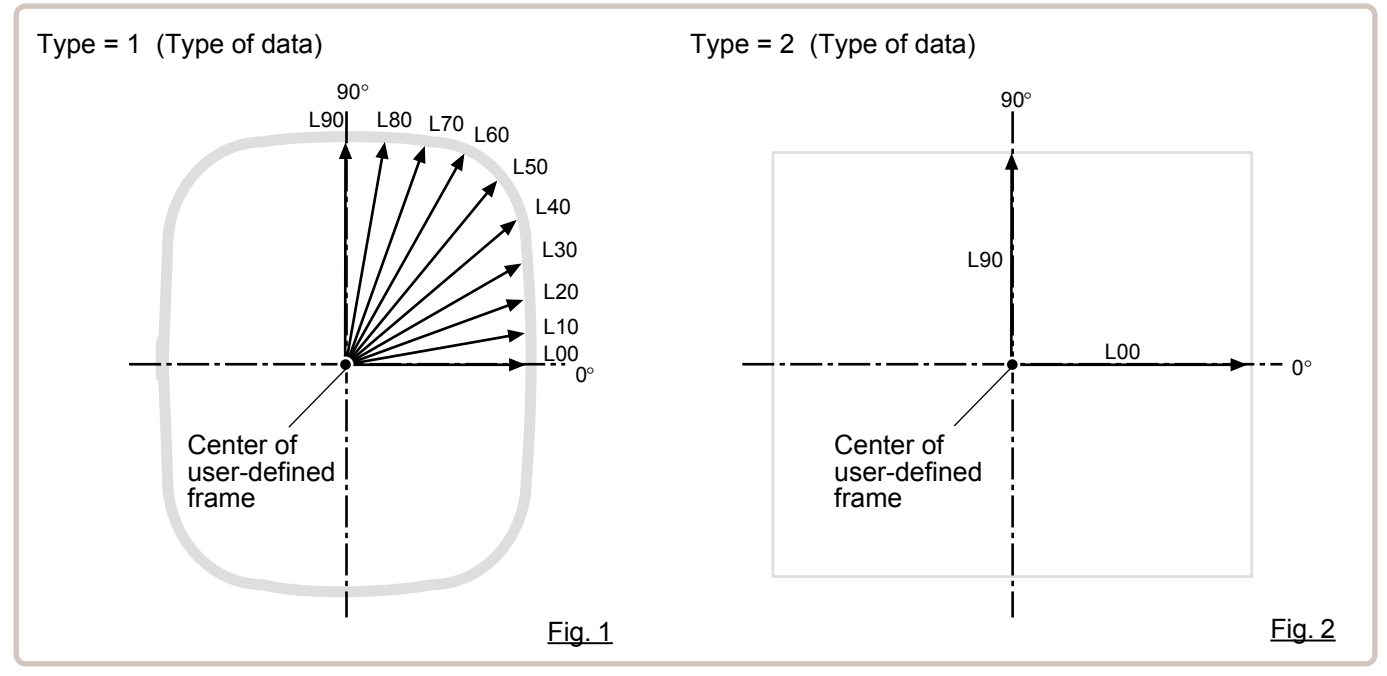

#### **Frame data constitution**

Type = [Type of data]

Name = "[Name of frame]"

Form = [L00],[L10],[L20],[L30],[L40],[L50],[L60],[L70],[L80],[L90] (Frame shape)

Type : Select type of data by following number.

1 : Frame size 2 : Possible embroidery size

Note: If select "1", machine will memory reduced size for Presser food diameter automatically.

If select "2", machine will memory exactly same size as can embroider it on.

Name : Naming the your User-custom frame. Pick up to 10 letters up with a "mark.

Form : Refer the above figure. Please fill it out every 10 degrees of dimensions to the inside of the frame in a frame heartily. (20 to 500mm) Fill it out length from point from No. L00 till L90 total 10 points size using ", " between the each size data. If your frame shape is Round, the every 10 points length frame size data should be same. If you select Type (Type of data) "2", please put length data of L00 and L90 only.

END : Please fill out the line of the last of data. Please make entry of "END" by all means.

Please use half width character for the length data.

Please cut off the decimal of the length. Example: 102.3mm -> 102

### **FRAME CONFIRMATION** 13

When you save the frame size data, please save as text document form and file name should be less than 8 characters. Extension should be ".TXT" Example: ROUND250.TXT

Please save the frame size data to machine usable memory media and read the data by embroidery machine.  $\vec{p}$  13-D

#### **Example of making the frame size data**

Sample for each teaching method.

Ex. Round frame

```
Type = 1Name = "Round"
Form = 125,125,125,125,125,125,125,125,125,125
END
```
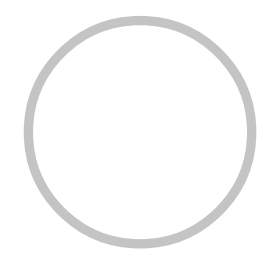

Ex. Square frame

```
Type = 1
Name = "PS240"
Form = 120,122,126,130,128,120,106,100,96,94
END
```
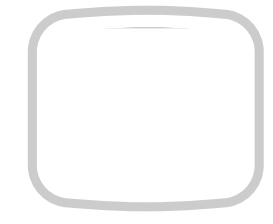

Ex. Possible embroidery size

 $Type = 2$ Name = "T-SC-01" Form = 90,60 **FND** 

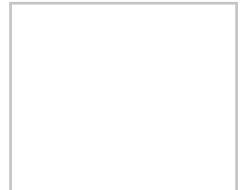

#### Reading frame data

1. When the machine is stopped, press  $\mathbb{R}^3$ 

- 2. Select "FRAME".
- 3. Select  $\bigcirc$  "User-defined frames".

4. Press SET

You can choose any frame options.

 $\mathfrak{h}^{\omega}$ 

 $\circ$ 

Custom3<br>L:200mm

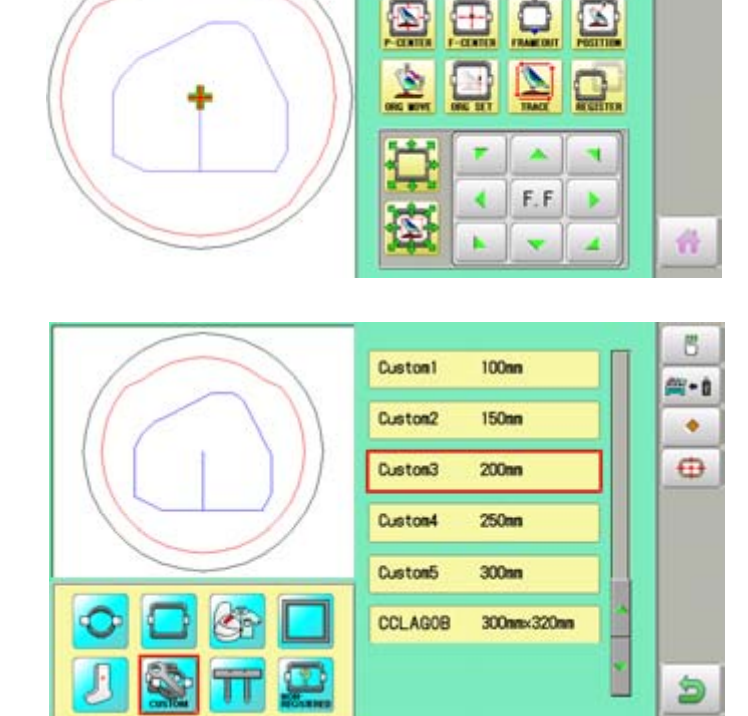

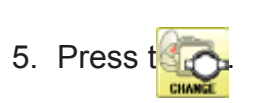

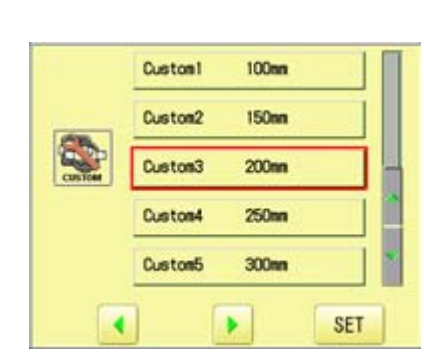

 $-4.0$ 

64.0

V:

 $\mathbf{x}$ :

Cancel

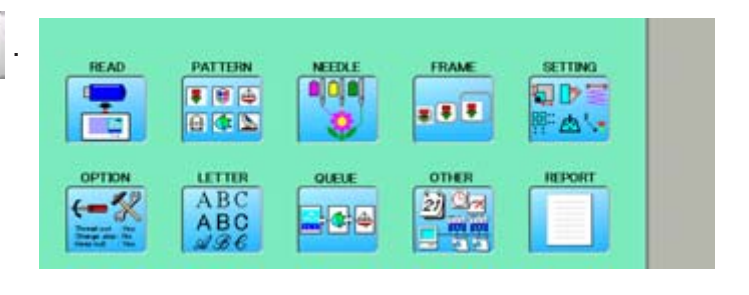

6. Press  $\frac{1}{2}$ .

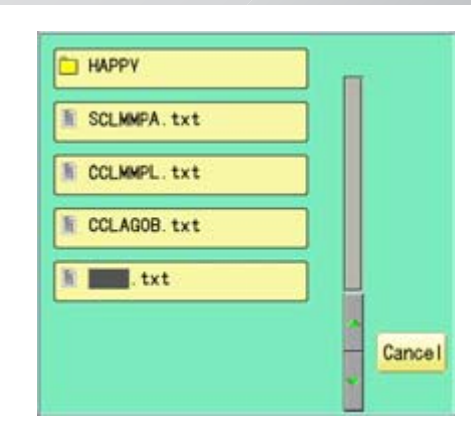

7. Select the frame data "CCLAGOB.txt".

The frame data has been read.

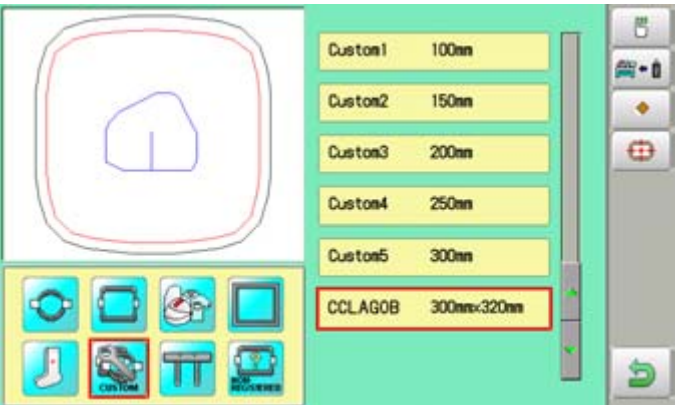

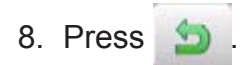

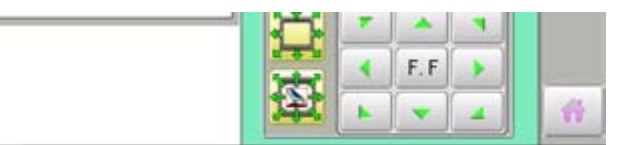

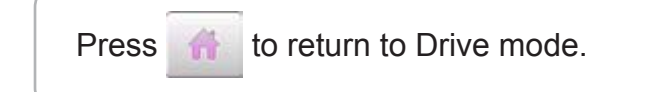

### **FRAME CONFIRMATION** 13

### **How to delete the resisted user-defined frames (6 ~ 20)**

Delete resisted User-defined frame from memory.

1. When the machine is stopped, press READ PATTERN **NEEDLE** FRAME **SETTING DOD SD** ş 事日中 **x 8 8** 日本区 成功 ÷. LETTER OTHER OPTIC **REPORT** ABC<br>ABC 动画  $\leftarrow$  $-144$ 101 2. Select "FRAME". Cancel Custon! 100mm 3. Select  $\bigcirc$  "User-defined frames". 150mm Custom? Custom3  $200m$ Custon4  $250m$ Custom5  $300<sub>mn</sub>$ ¥ **SET**  $\overline{\bullet}$  $-4.0$  $\mathbf{X}$  : 64.0  $V$ : 4. Press SET . Custom3<br>L:200mm  $\boxplus$ 0 ⊠ You can choose any frame options. F.F K ь 5. Press  $t_{\text{d}}$ B. **Custon!**  $100<sub>nn</sub>$ 简-0 **150mm** Custom2 ٠ Custom3  $200<sub>nn</sub>$  $\oplus$ Custom4  $250<sub>mn</sub>$ Custom5  $300<sub>nn</sub>$ **CCLAGOB** 300mm×320mm ð

6. Select desired User-defined frames.

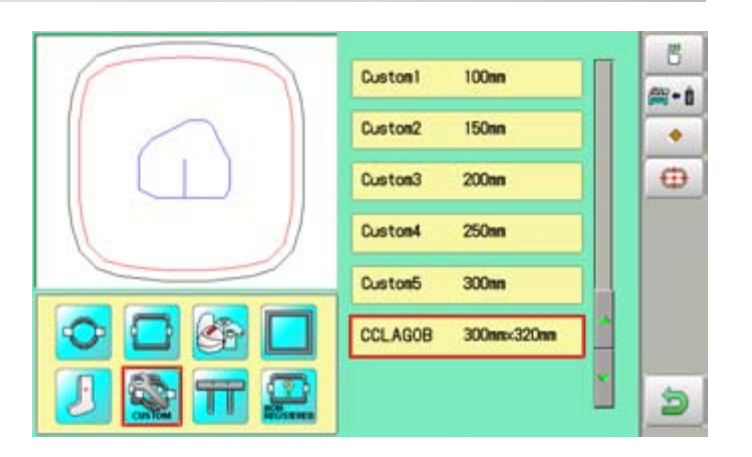

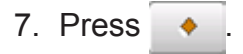

The user-defined frames will be deleted.

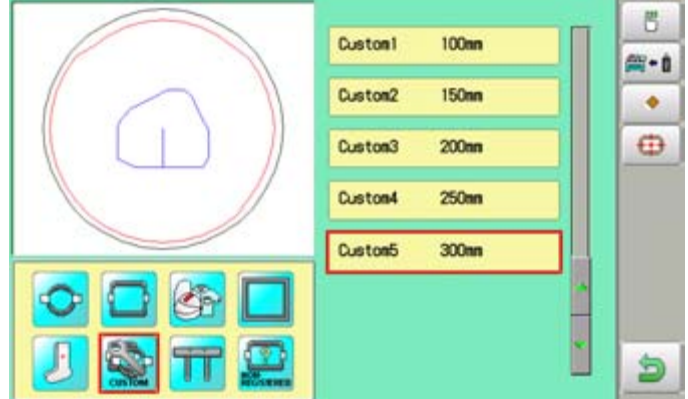

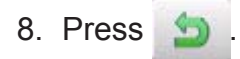

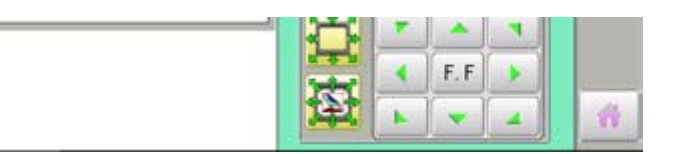

Press **the to return to Drive mode.** 

### How to change center point of frame  $(1 ~ 5, 6 ~ 20)$

You can change memorized frame center point.

When you set your frame and use machine function of "Frame move" and "Center" ( $\overrightarrow{p}$  3-6), If your frame is not center, please practice following steps for center setting again.

**READ** 

Ŧ

S

OPTIO

 $\leftarrow$ 

 $\mathbf{x}$ 

64.0

v:

PATTERN

■ 田田

日本国

LETTER

 $ABC$ <br> $ABC$ <br> $ABC$ 

1. When the machine is stopped, press

- 2. Select "FRAME".
- 3. Select "User-defined frames".

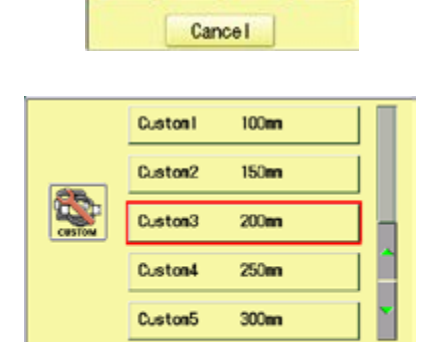

¥

**SET** 

 $\mathcal{Q}$ 

Q

 $\overline{\mathbf{A}}$ 

 $-4.0$ 

 $+1 - 4$ 

**FRAME** 

 $x$  8 3

OTHER

副

靈 D.

SETTING

 $\Delta$  .

REPORT

日Ⅰ

4. Press SET

You can choose any frame options.

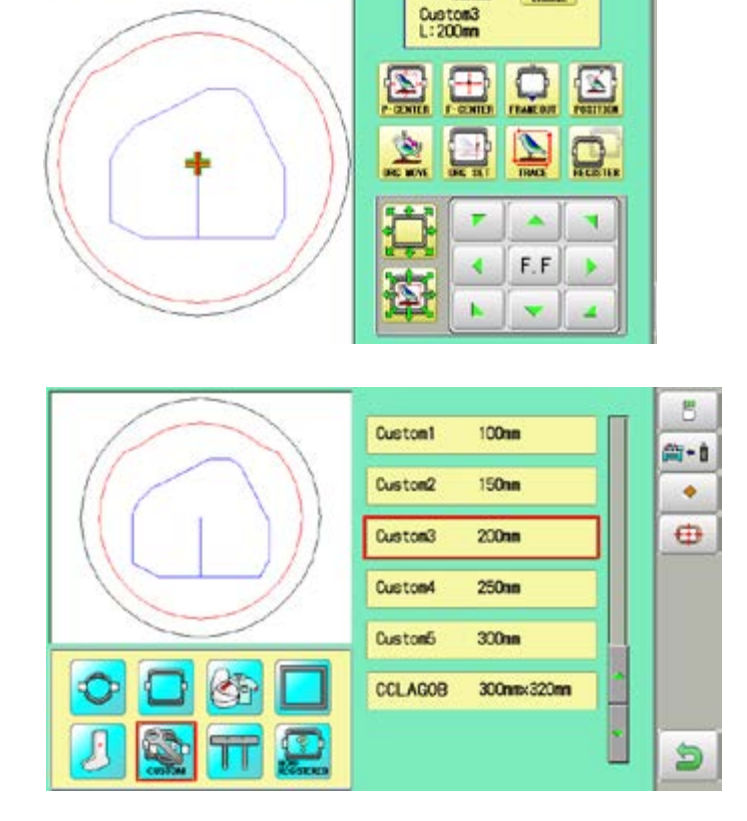

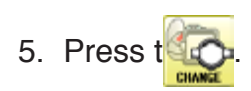

6. Select desired User-defined frames.

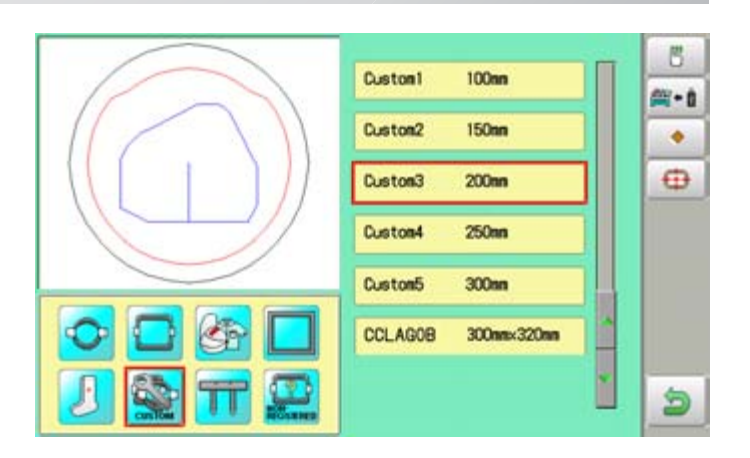

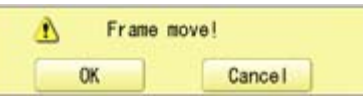

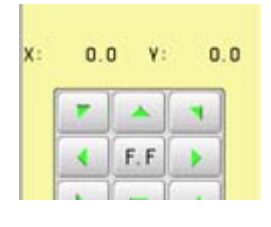

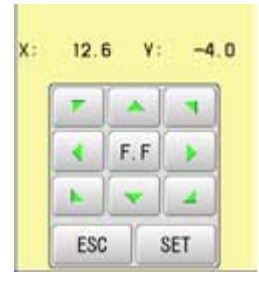

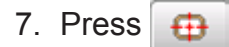

8. Press **OK** 

**CAUTION: To prevent accidents.** The frame moves quickly. Keep hands away from the frame.

9. Move embroidery frame to frame center

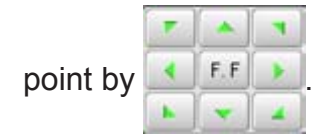

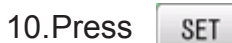

Memorized frame center point coordinate to the machine.

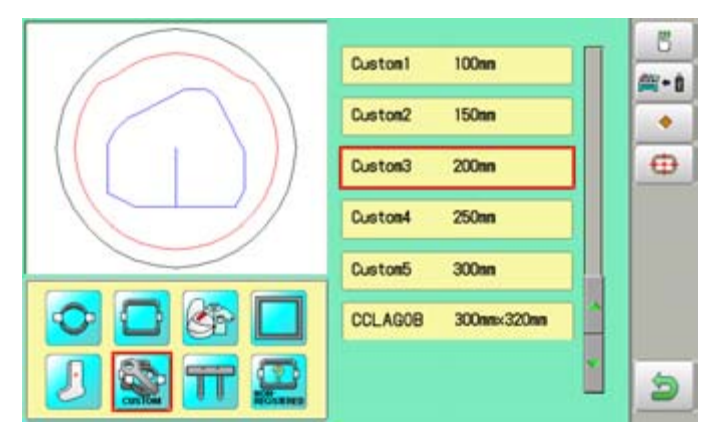

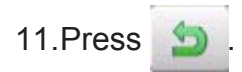

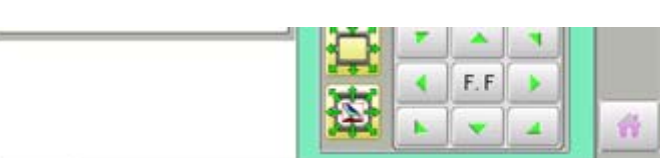

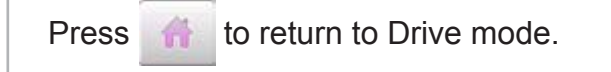

#### **Non registered frame**

In case Non Registered Frame is selected, carriage does not have movement for creating the coordinates of frame position at the time of turning machine on.

Please select Non Registered Frame, when you need use special frame which can hit pressure foot or other machine parts by movement of carriage for creating the coordinates of frame position.

The following functions is canceled by selecting Non Registered Frame;

- \* Frame confirmation
- Restore the position at the time of power failure
- Locate
- Autostop function when movement exceeds the carriage limit.

Except using special shape frame, please do not select Non Registered Frame.

In case you have operation mistake, needle and/or pressure foot may hit frame and machine and/or frame can be damaged.

1. When the machine is stopped, press **READ** PATTERN FRAME  $000$ Ç ■ 百區 **x 8 8** 日本区 **LETTER** onen **OCTTMA** 2. Select "FRAME". Cancel 3. Select **Washington** "Non registered".  $x$ :  $-4.0$ 64 D  $V:$ 鱼 d 4. Press  $199.0$ 003: FLOWER4  $-115.0$ Iindication of frame type disappears. Vž. 0 It means that "Non Registered" is selected. 이야기 12 세세 3년  $\bullet$  0 When you need to change from Non Registered frame (Special frame) to other type of frame, please powor machine off and start again. Without re-starting machine, machine will move incorrectly.

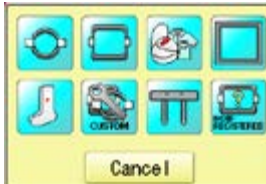

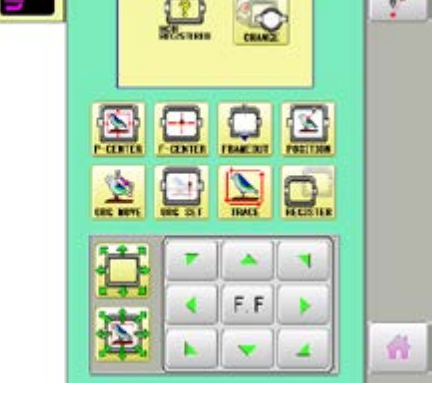

SETTING

日下三

85 ± €

program

 $\mathfrak{g}^{\omega}$ 

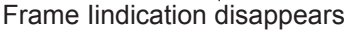

**M** 13497 **Separate** 

> $00:21$  $\overline{a}$

### **PATTERN SETTINGS 1**4**-1**

Various settings such as the scaling, repeat sewing, offset and frame out can be applied to a pattern.

#### **Adjust**

This menu contains settings such as scaling, width adjustment, angle and convert design.

#### **Repeat sewing**

The machine repeats the pattern a number of times in the X and Y directions as set by the user.

#### **Offset**

Sets the start point of the frame in the selected pattern.

#### **Frame out**

Inserts a frame out command in the selected pattern.

Various settings are executed in assortment.

### **Adjust**

**Scaling** This adjusts the scale of the selected pattern.

#### **Width adjustment**

This adjusts the width of the selected pattern.

#### **Angle**

This adjusts the angle of the selected pattern.

#### **Convert design @ 9-5**

This sets the rotation of the selected pattern in increments of 90 degrees, normal or reversed.

# **PATTERN SETTINGS 14**

### **Scaling**

The pattern's scale can be increased or decreased in 1% increments.

- 1. When the machine is stopped, press
- 2. Select "SETTING".

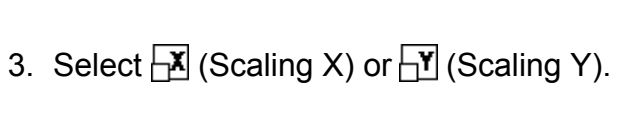

4. Select the number.

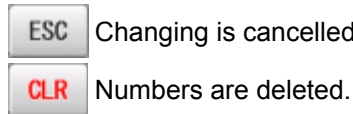

ESC Changing is cancelled.

5. Press SET

The setting is fixed.

 The pattern data may be shown.  $\mathsf{Q}$ **B** B Setting is returned to the default.

To return to Menu mode.

to return to Drive mode.

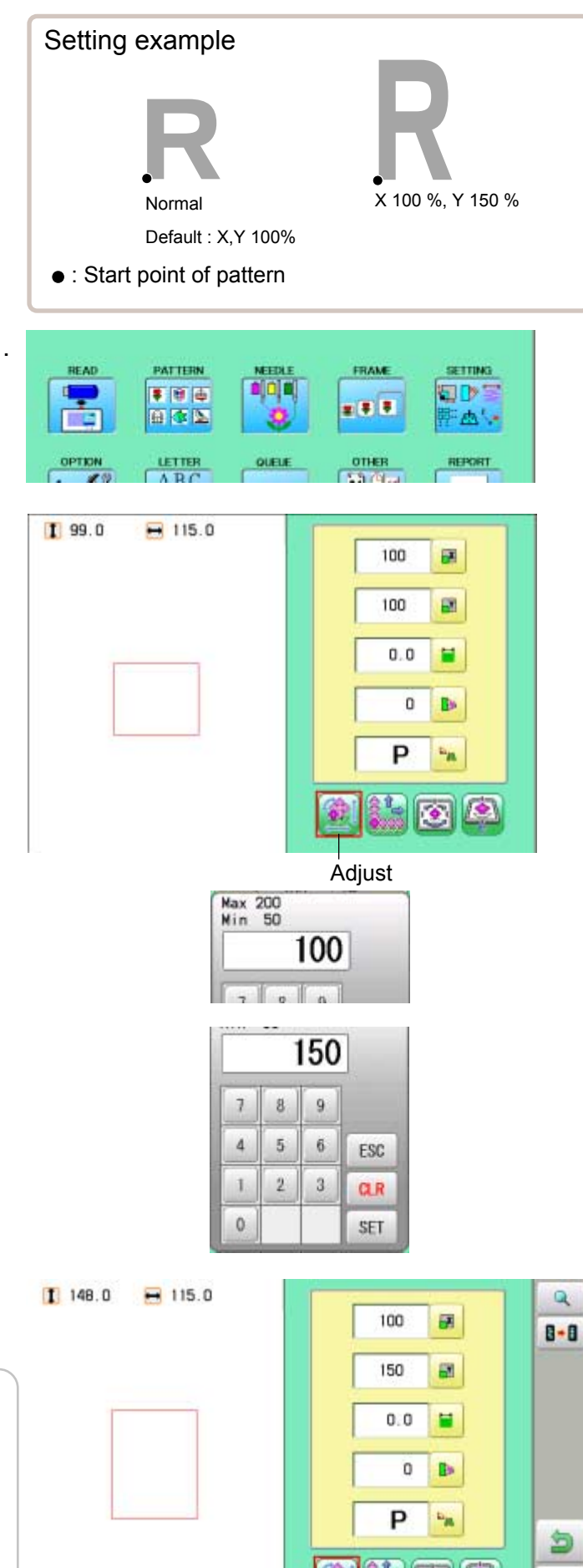

爵
## PATTERN SETTINGS **14**

### **Width adjustment**

This setting adjusts stitch width (L) in a pattern in a range of -1.0  $\sim$  +1.0mm in increments of 0.1mm.

- In case "Width" (Width adjustment) is set and embroidery is made, there is a case that error occurs at end point. In such a case, please return setting figure of stitch width to "0.0".
- 1. When the machine is stopped, press
- 2. Select "SETTING".

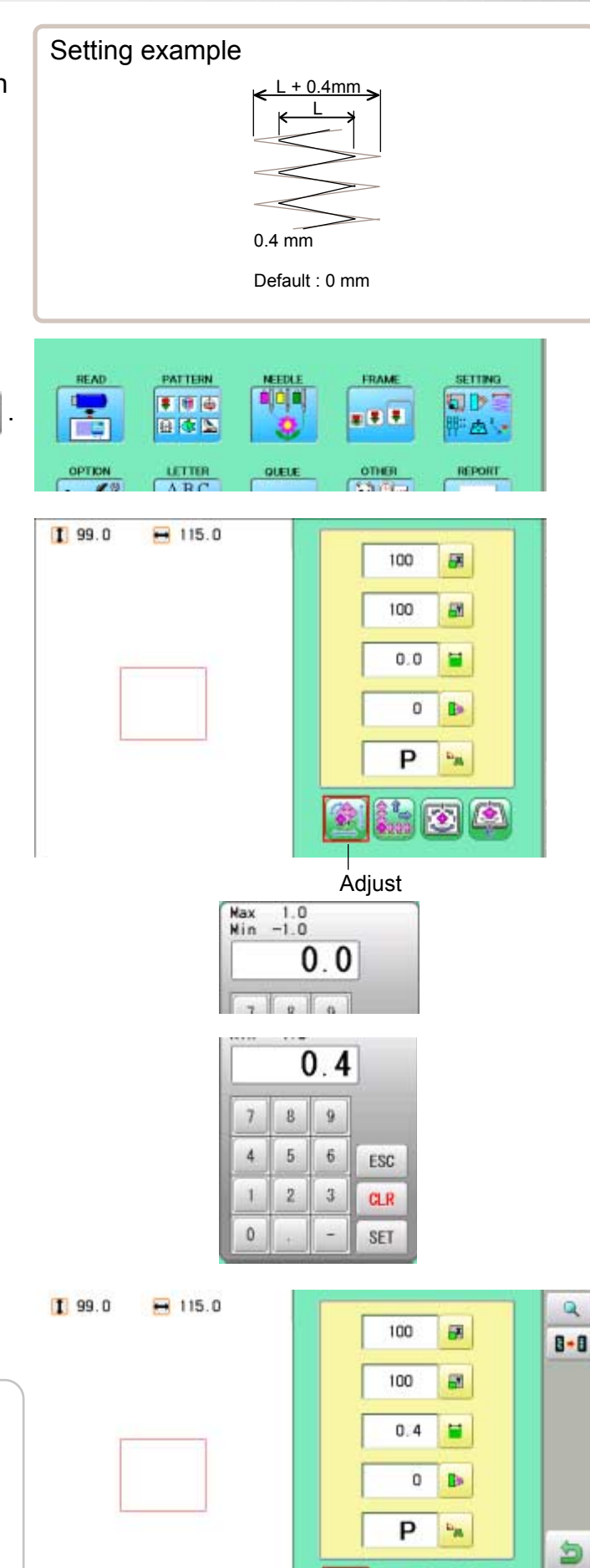

番

 $\bullet$ 

- 3. Select  $\equiv$  (Width adjustment).
- 4. Select the number.

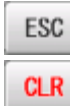

 Changing is cancelled. Numbers are deleted.

5. Press SET

The setting is fixed.

 The pattern data may be shown. Q **B** B Setting is returned to the default.

To return to Menu mode.

to return to Drive mode.

#### **Angle**

With the start point of the pattern as a pivot, the machine rotates the angle clockwise.

- 1. When the machine is stopped, press
- 2. Select "SETTING".

- 3. Select (Angle).
- 4. Select the number.

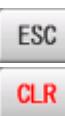

ESC Changing is cancelled. **CLR** Numbers are deleted.

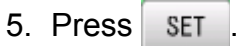

 $\mathsf Q$ 

The setting is fixed.

The pattern data may be shown.

**B** B Setting is returned to the default.

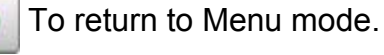

to return to Drive mode.

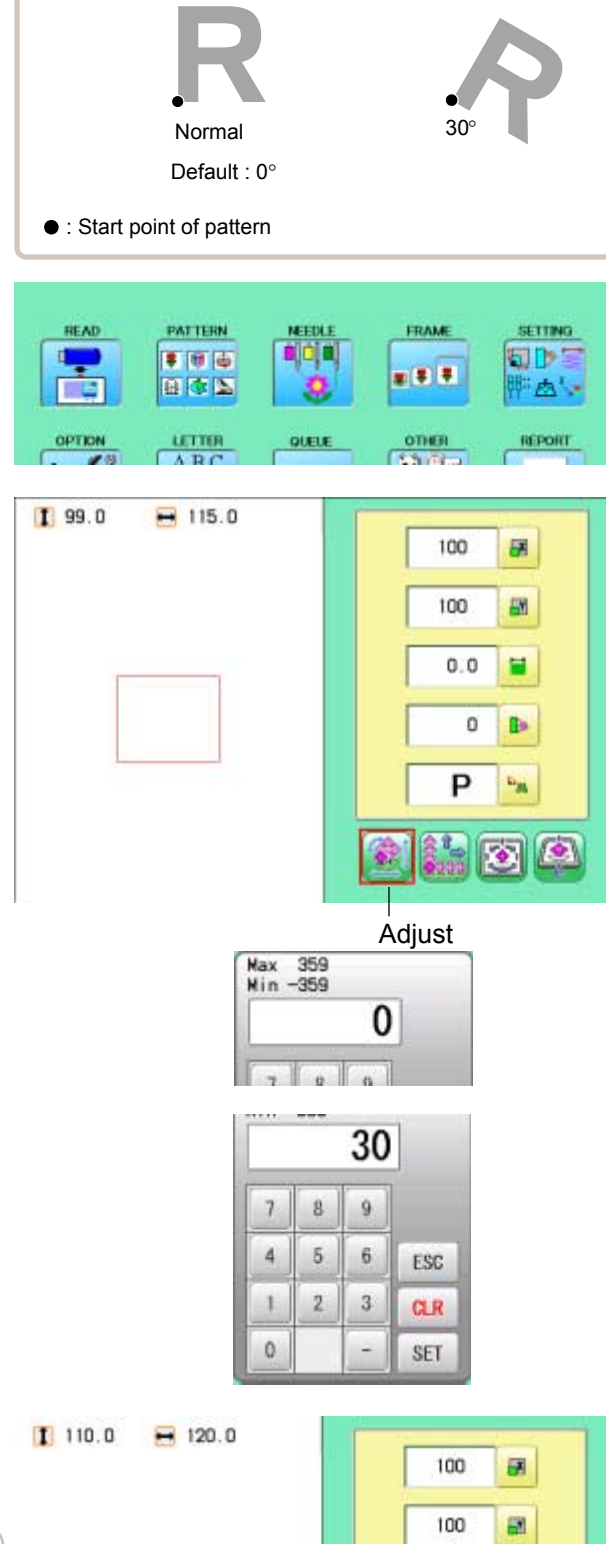

Setting example

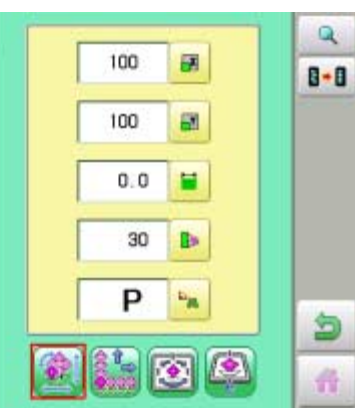

## **Repeat sewing**

The machine embroiders a user-specified number of copies in the X and Y directions.

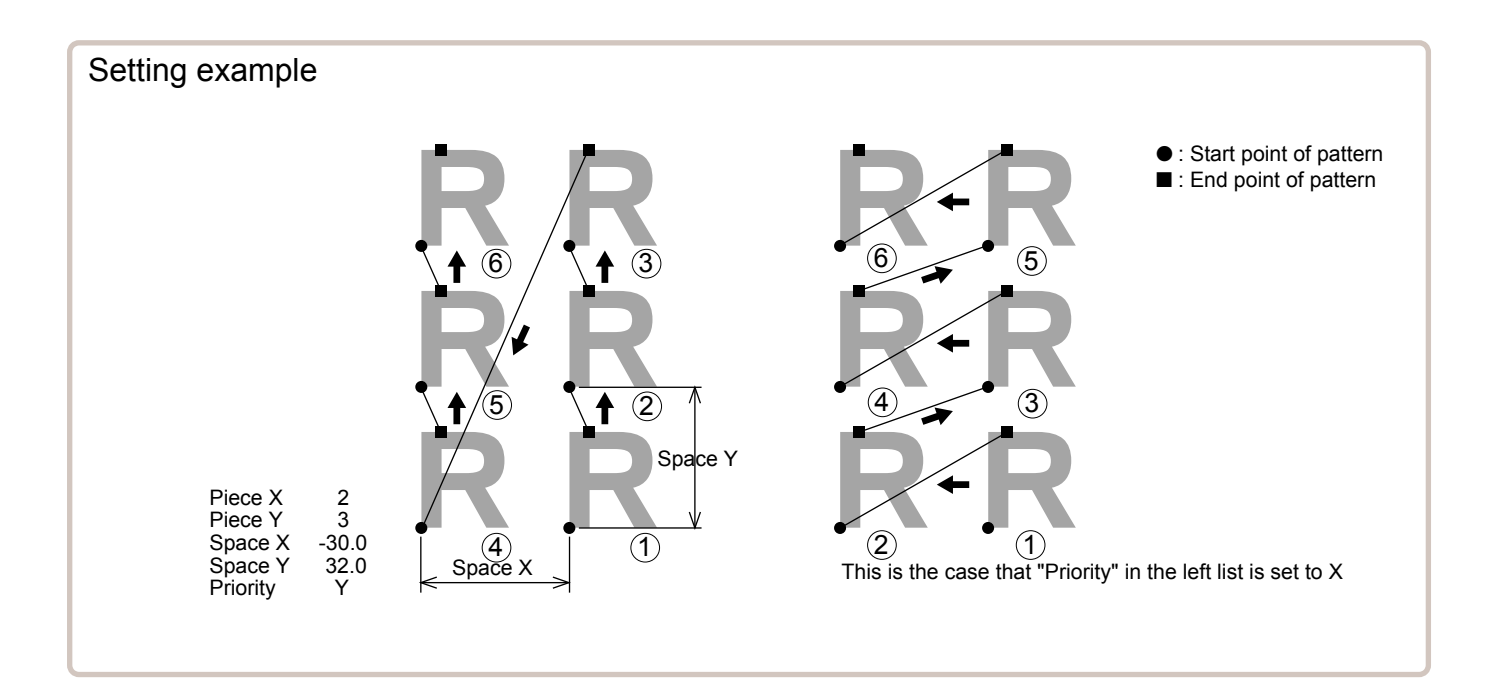

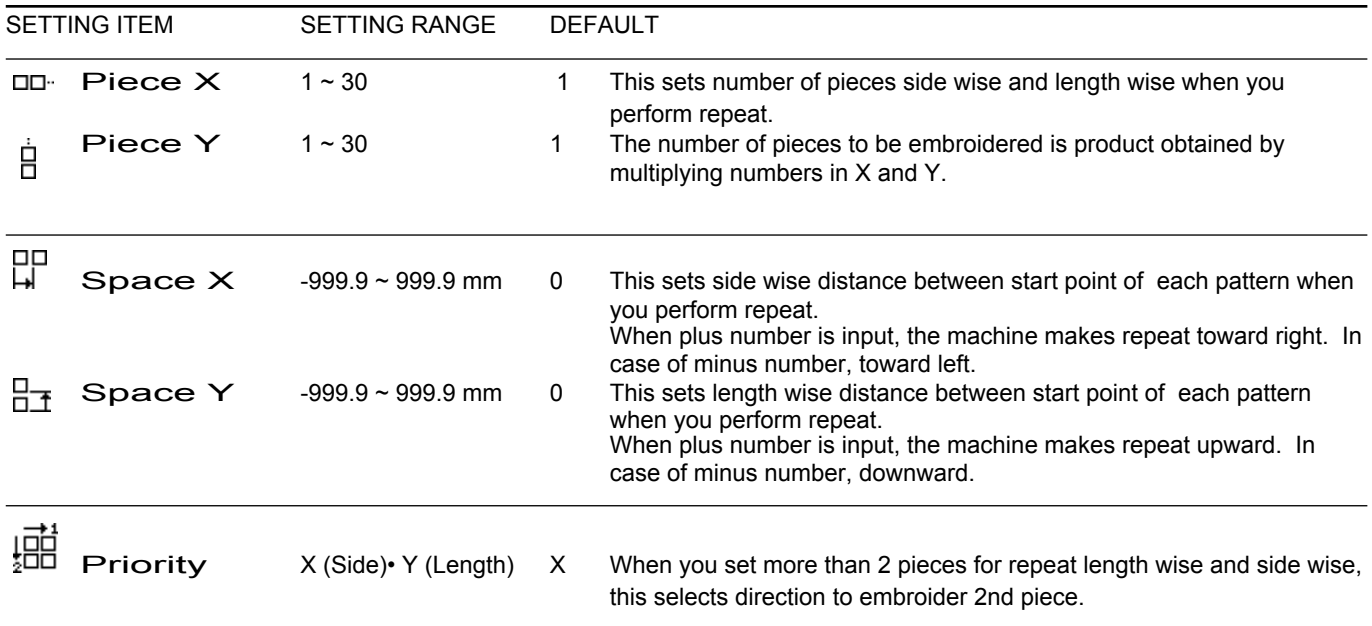

- 1. When the machine is stopped, press.
- 2. Select "SETTING" and select **(Repeat).** (Repeat).

3. Select each setting item and select the number.

Changing is cancelled.

Numbers are deleted.

- 
- 4. Press SET

 $\mathsf{Q}$ 

ESC

**CLR** 

The setting is fixed.

5. Set necessary item by performing procedure no. 3 to no.4. Set all the necessary items.

The pattern data may be shown.

**B** B Setting is returned to the default.

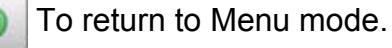

to return to Drive mode.

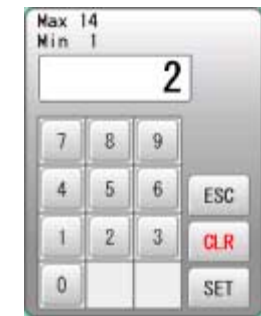

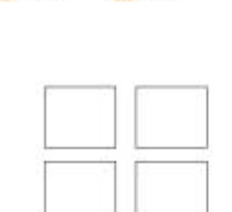

 $-265.0$ 

 $1339.0$ 

**READ** 

厚

OPTION

 $199.0$ 

PATTERN

● 日 田

田原区

 $\frac{u \text{ times}}{\Delta B C}$ 

 $-115.0$ 

 $|0|0|0|$ 

QUELE

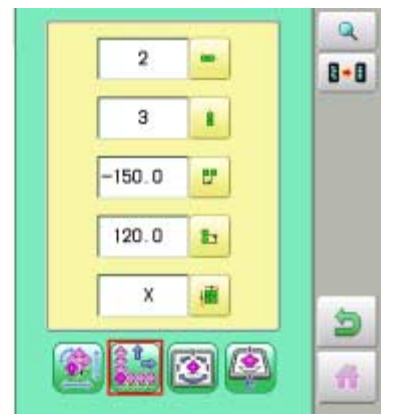

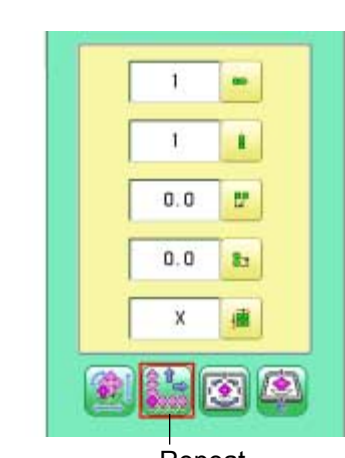

FRAME

 $28.7$ 

 $rac{0116R}{5.3 \cdot 14}$ 

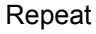

SETTING

**NDE** 

「西」

**REPORT** 

#### **Auto origin**

When a pattern has different start and end points, the frame returns to the start point.

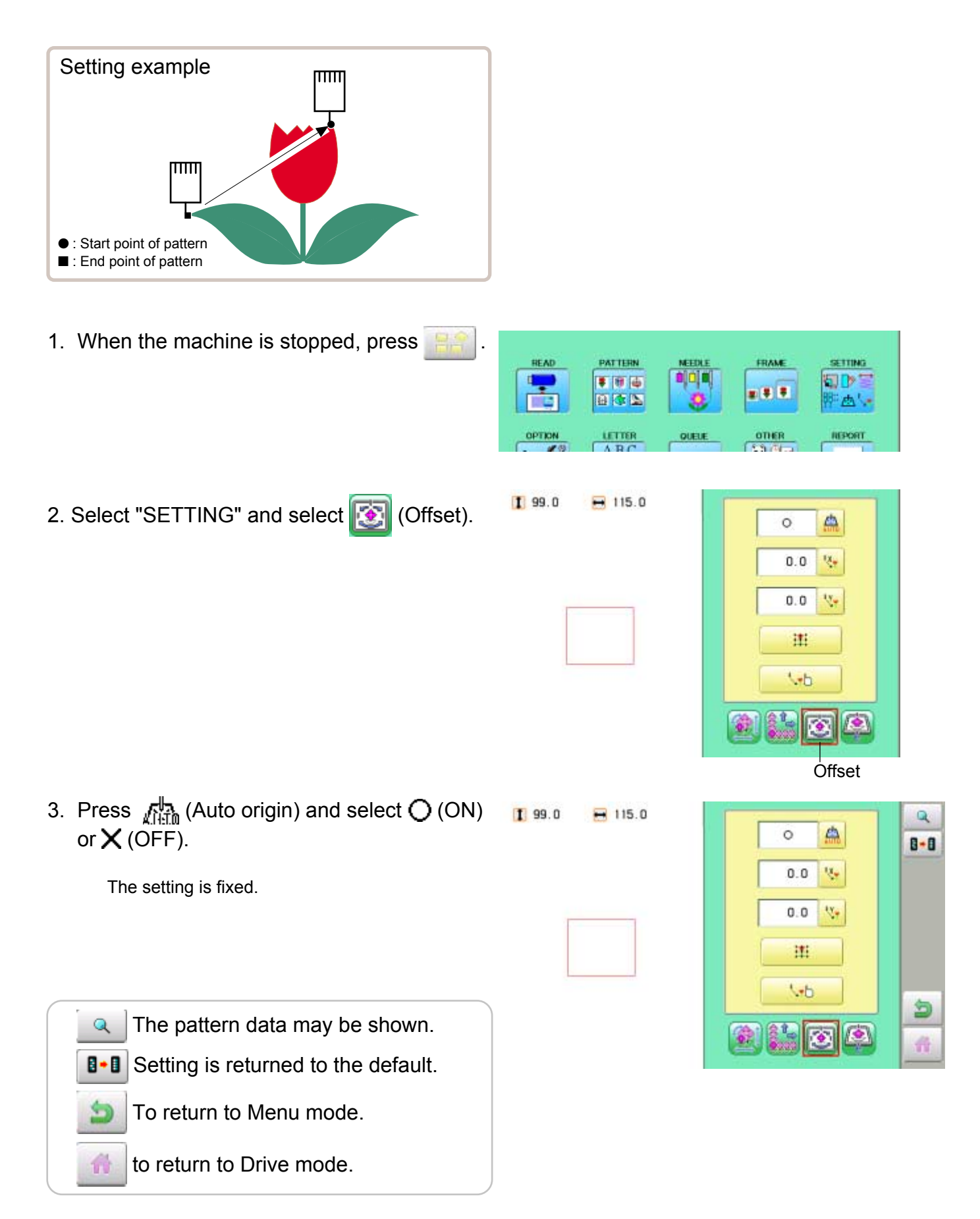

## **PATTERN SETTINGS 14**

#### **Offset**

Setting the offset point designates a place for the frame to rest before moving to the start point of the actual embroidery.

When used together with the "Auto origin" ( $\overrightarrow{p}$ ) 14-7) feature, the machine will return to the offset when it is finished embroidering as well.

This allows you to send the frame to a place where it will be easier to handle, when you will need to change hoops for example.

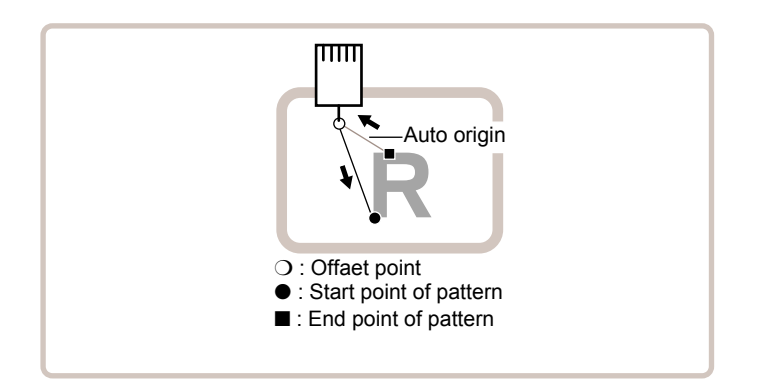

#### **Direct input**

You can move the offset point manually and save the position with "Teaching input".

#### **Preset**

There are 9 preset points that can be used for offsets around and in the center of the pattern.

#### **Teaching input**

You can set the offset point manually.

When you Press (Original point return) or use "Auto origin" ( $\overline{p}$  14-7) with an offset, the frame will return to the offset point.

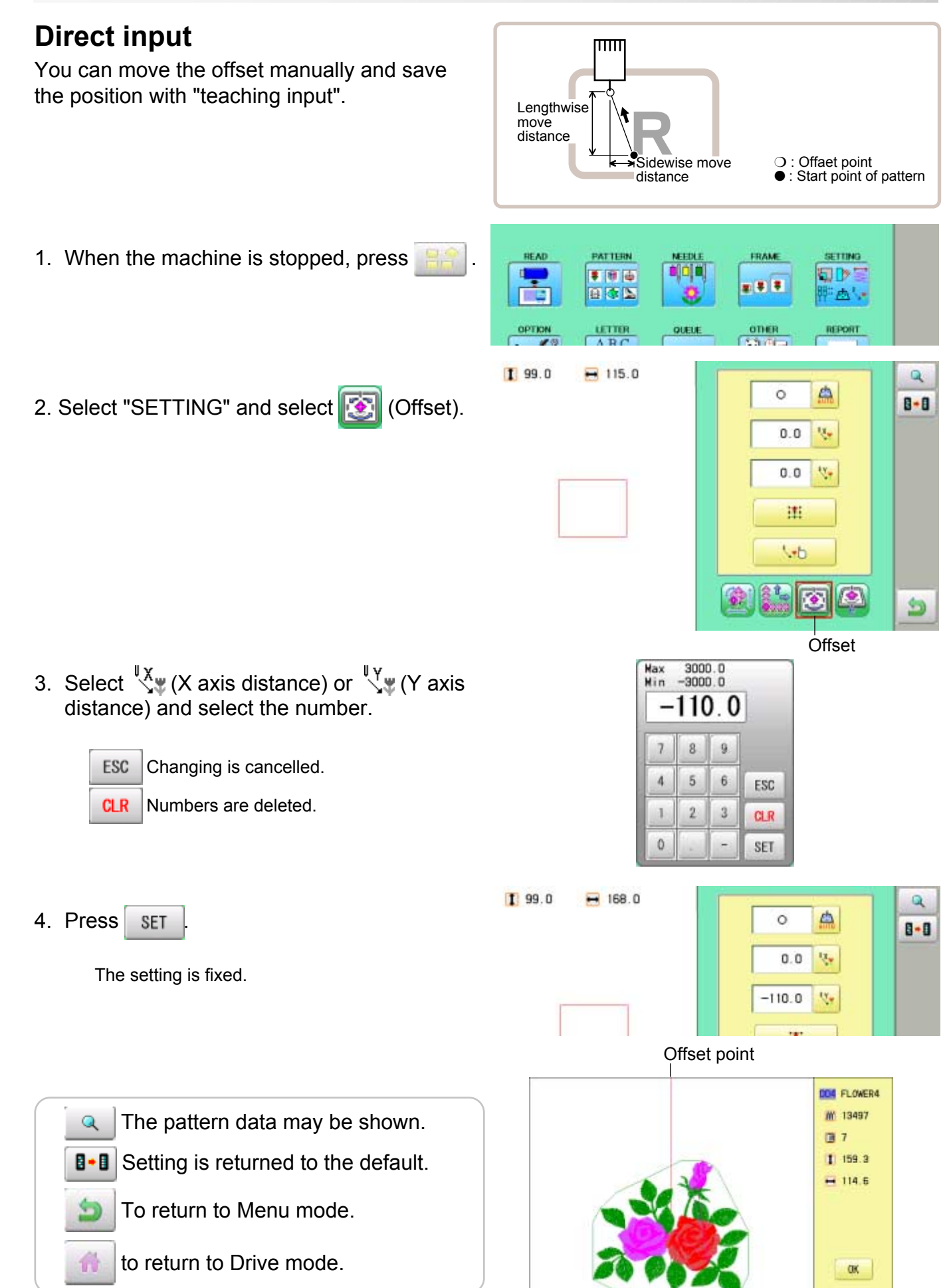

#### **Preset**

There are 9 preset points that can be used for offsets around the or in the center of the pattern.

1. When the machine is stopped, press **READ** PATTERN FRAME SETTING t, **o**jojaj  $500$ 旬び目  $= 1.7$ 日本区 西区 OPTION  $\frac{u \text{ times}}{4 \text{ BC}}$ QUELE OTHER **REPORT**  $5.9 - 7.1$  $199.0$  $-115.0$ 2. Select "SETTING" and select **(3)** (Offset).  $\triangle$  $\circ$  $0.0$ w  $0.0$ V. 津  $\overline{b}$ 象科 碖  $\left| \bullet \right|$ **KS Offset** 3. Select  $\Box$ **RESET** SET 4. Select the offset point and press **SET**.  $199.0$  $-115.0$  $\mathbf{Q}$ 点 ×  $B - B$ The setting is fixed.  $57.3$  $\mathbf{v}_\mathrm{r}$  $-49.3$  $V_{\pm}$ **RESET** Setting is unset. 理  $\sqrt{h}$ 鱼  $\bullet$ 奇 Offset point **DOM FLOWER4** W 13497 The pattern data may be shown.  $\mathsf{Q}$ 图 7  $199.6$ 8.8 Setting is returned to the default.  $-114.6$  To return to Menu mode. to return to Drive mode.OK.

**Teaching input**  $\overline{\text{mm}}$ You can set the offset position manually. Lengthwise move distance Sidewise move ❍ : Offaet point distance ● : Start point of pattern 1. When the machine is stopped, press **READ** PATTERN FRAME **SETTING MEETH**  $500$ ojajaj **SOPE**  $= 1.7$ 日本区 学出し  $rac{onER}{2.3.74}$  $\frac{u \cdot \text{TRR}}{\Lambda \cdot \text{R} \cdot C}$ OPTION QUELE REPORT 2. Select "SETTING" and select **(3)** (Offset).  $199.0$  $-115.0$ đ.  $\circ$  $\mathbf{v}_r$  $0.0$  $0.0$  $\mathbf{v}_\mathrm{r}$ 建  $U$ 食鳥 鋤  $\overline{\mathcal{L}}$  $\left| \bullet \right\rangle$ **Offset** 3. Select  $\sqrt[n]{\mathbf{E}}$  . A Frame move! OK Cancel 4. Press **OK**  $0.0$ x  $0<sub>0</sub>$  $V:$ **CAUTION: To prevent accidents.** The frame moves quickly. F.F b. Keep hands away from the frame.٠ ESC **SET** 5. Move the frame to the pattern start point.  $-35.8$ v.  $17.0$  $\mathbf{x}$ ESC Setting is cancelled. × F.F × ESC SET 6. Press SET  $0.0$ v.  $0.0$  $\mathbf{v}$ 

The setting is fixed.

×

F.F

7. Move the frame to the offset point.

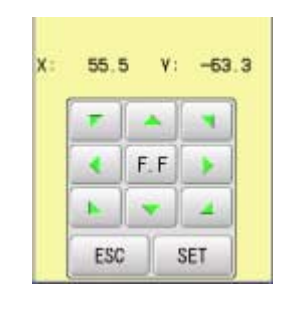

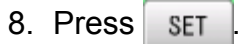

The setting is fixed.

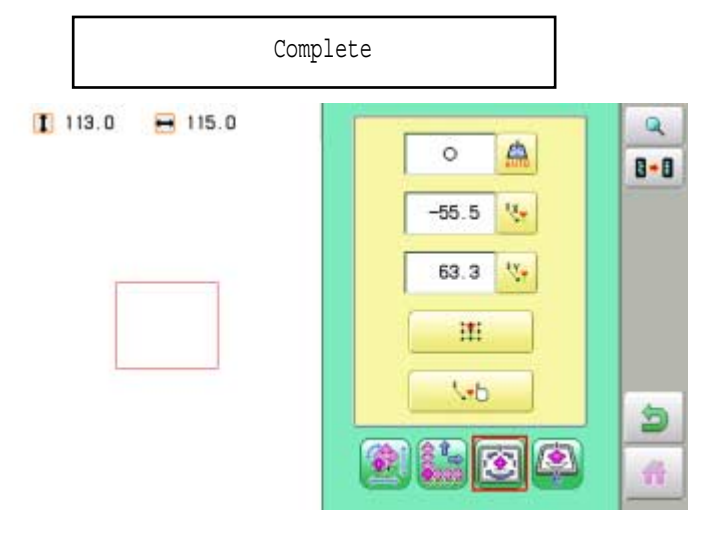

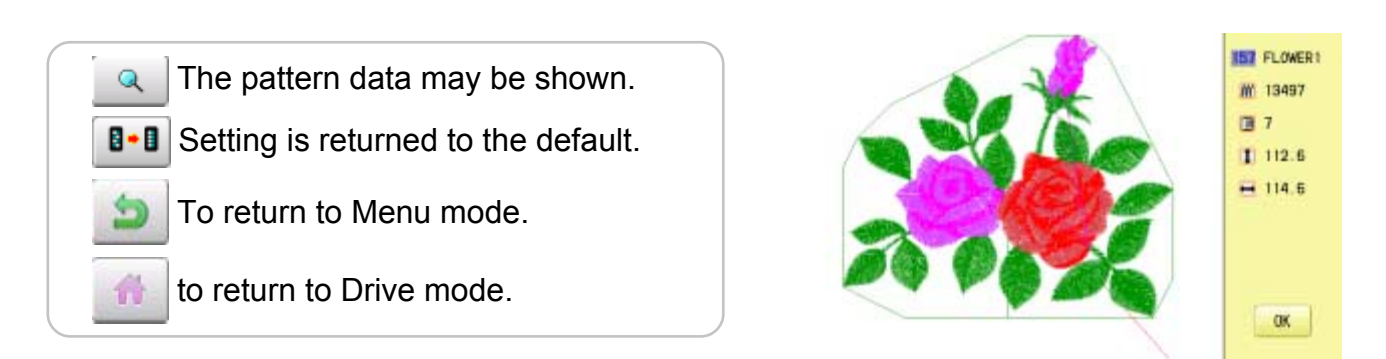

Offset point

#### **Frame out**

A frame out command can be added to a design. By setting frameout to a \*Color change number in a design, you can move the frame to a desired position automatically and stop it after the machine finishes sewing of that color change number.

When you resume operation, the frame has an automatic return to previous position and you can continue sewing. (Fig.1)

This function will be convenient for trimming threads while embroidering or for sewing applique etc.

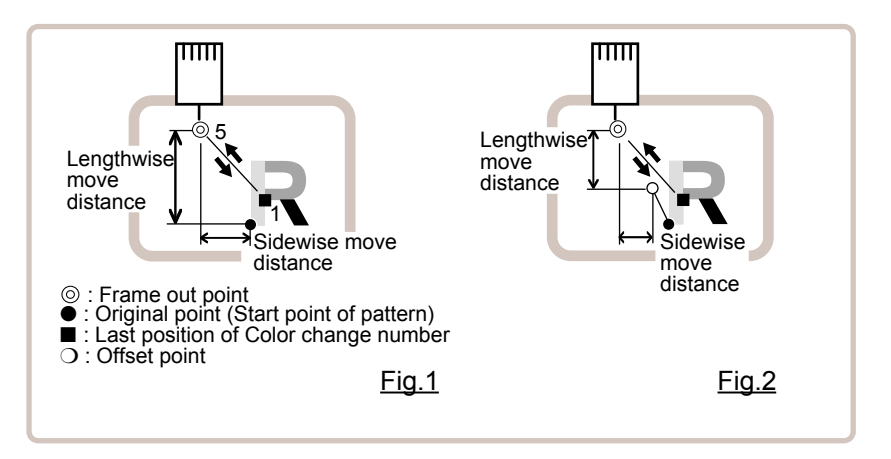

#### **Selection of color change number <b>P**<sub>5-F</sub>

Set Color change number to execute frameout.

#### **Teaching input**

Set position of frame out and the distance of movement will be the frame out distance. Usually move distance to frame out point is input, with original point as pivot.(Fig.1) In case offset is set, the move distance is input with offset point as pivot.(Fig.2)

You can set number of stitches or Color change number to make frame out in plural, but frame out point is limited to one place. The point set finally becomes good for making frame out. The point set finally becomes good for making frame out.

#### **Direct input**

You can set the position of frame out directly by inputting by the number keys. You can also change the position of a frame out set by "Teaching input".

Normally, the distance to the frameout point is input with the original point as a pivot. (Fig. 1) In case where an offset is set, the move distance to frameout position is input with offset point as pivot. (Fig.2)

## **PATTERN SETTINGS**

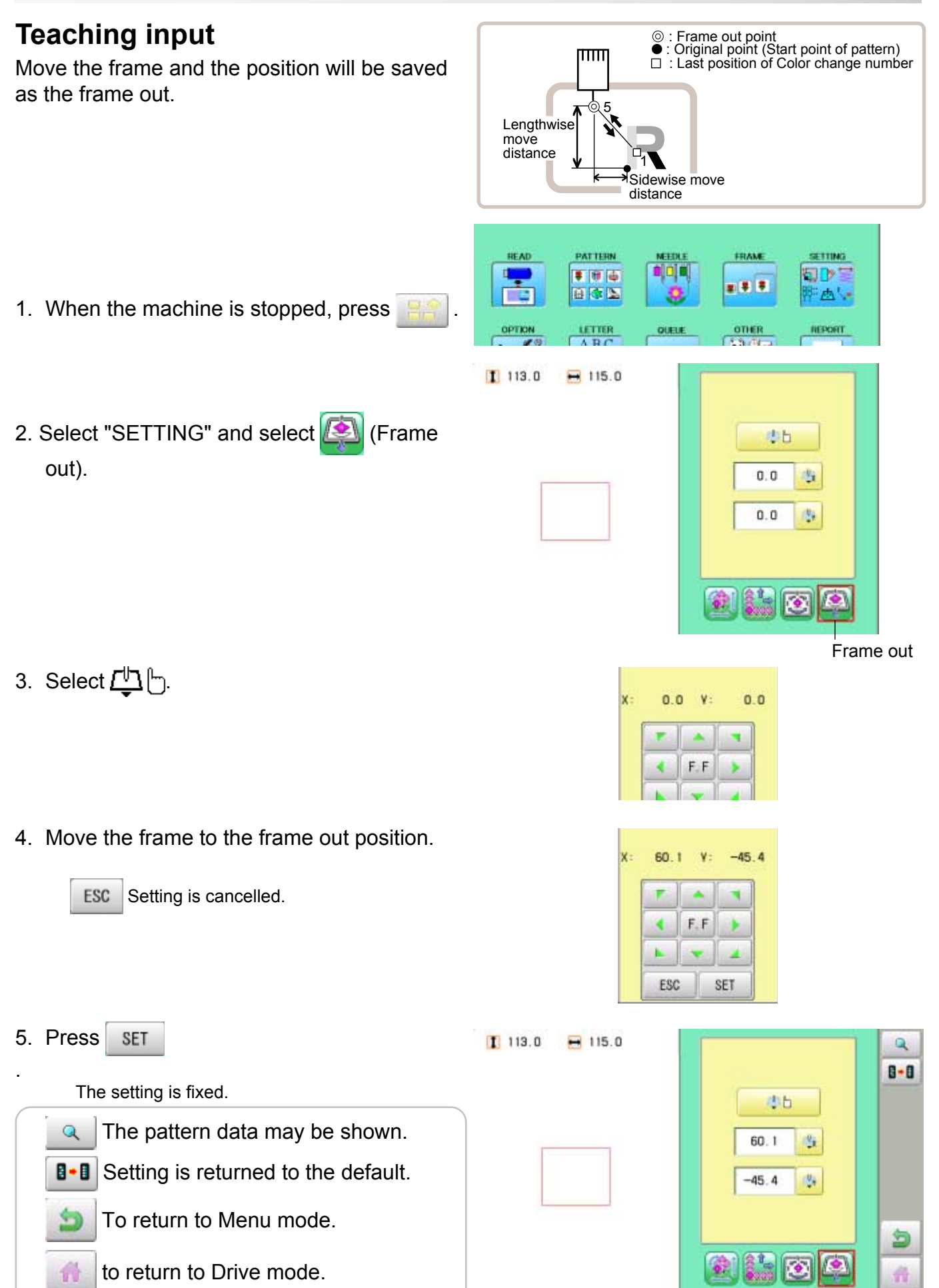

## **PATTERN SETTINGS**

同じ量

#### **Direct input**

You can change the position of your frame out by using this function. You can change the moving distance of the frame out and change the frame out position, which saved by "Teaching input".

- 1. When the machine is stopped, press
- 2. Select "SETTING" and select **(S)** (Frame out).

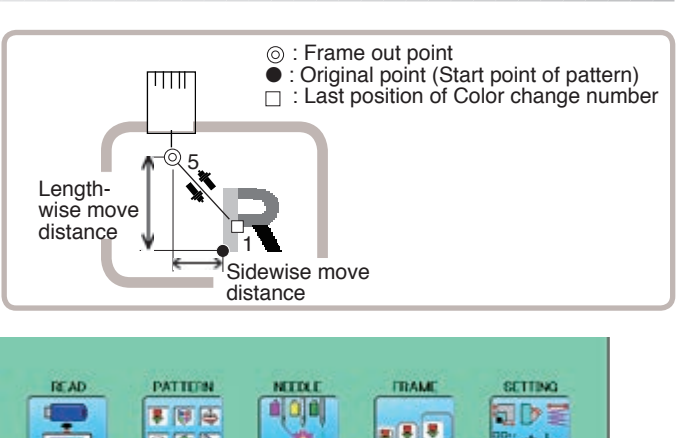

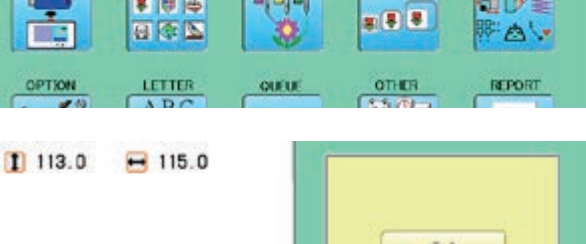

 $1200.0 - 1200.0$ 

 $\overline{2}$  $\overline{3}$ 

64.2

9

 $\overline{a}$ 

ESC

 $CLR$ 

SET

Nax<br>Min

 $\overline{1}$  $8\phantom{.}$ 

 $\ddot{4}$  $5<sup>1</sup>$ 6

ï

 $\mathbf{0}$ 

事例再

OPTION

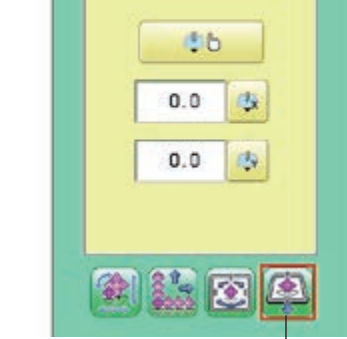

Frame out

3. Select  $\Box$  (X axis distance) or  $\Box$  (Y axis distance) and select the number.

> Changing is cancelled. Numbers are deleted.

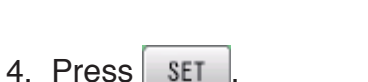

ESC

**CLR** 

 $\mathbf Q$ 

爵

The setting is fixed.

 $1113.0$  $-115.0$ 

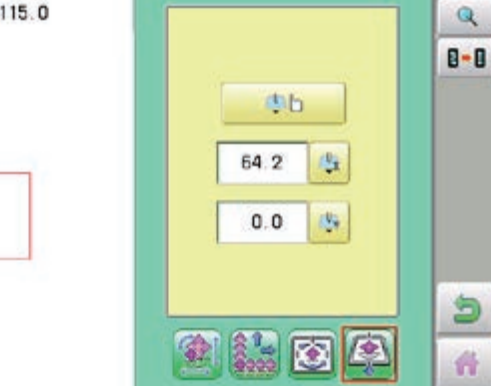

**B** B Setting is returned to the default.

The pattern data may be shown.

- To return to Menu mode.
- to return to Drive mode.

## **MACHINE SETTINGS** 2002/2004 2005-1

Before embroidering, check the basic settings of the machine. The rest of the settings can be left at default values (as indicated by underline below).

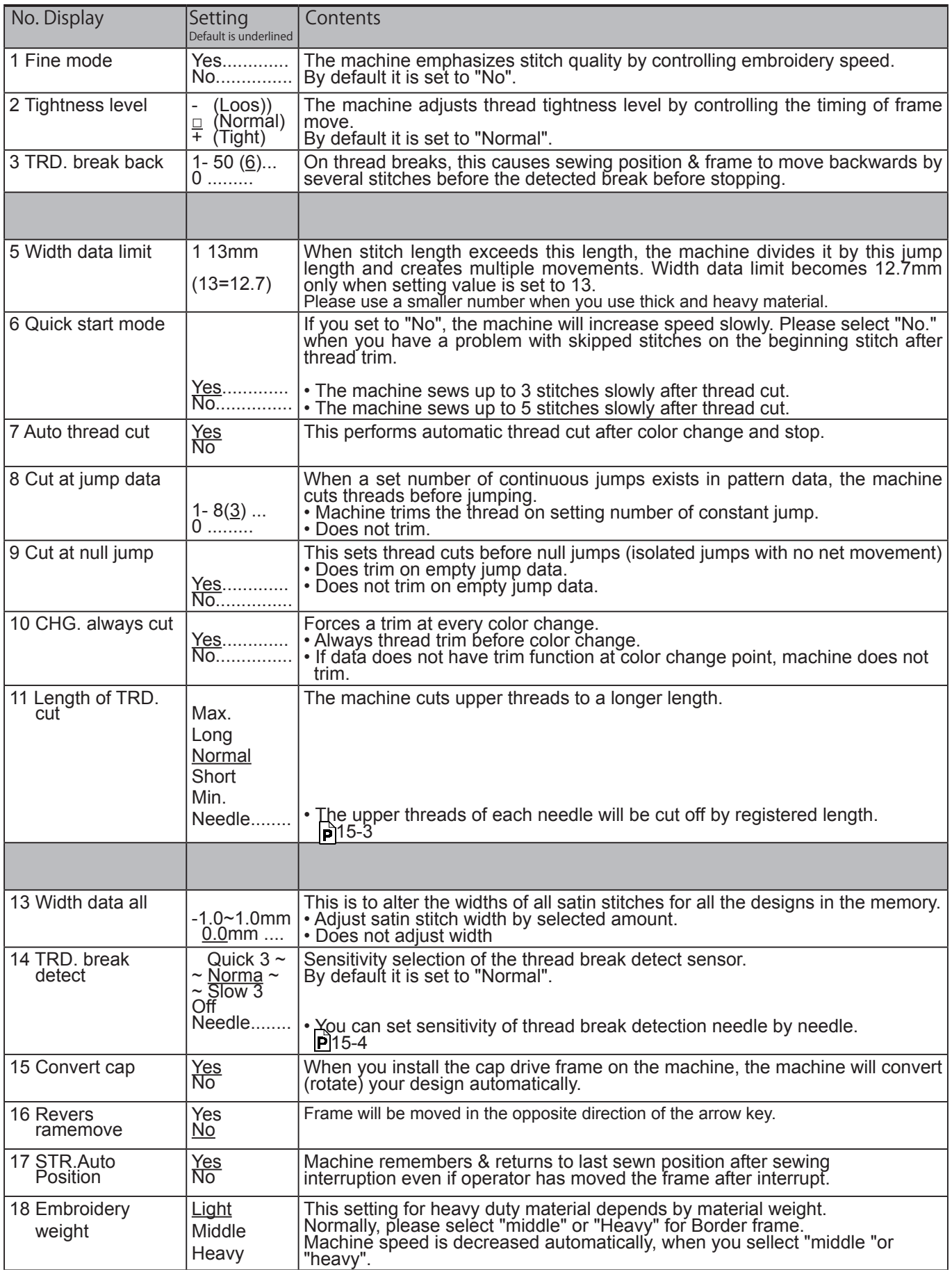

# **MACHINE SETTINGS 1997/1997/1997/15-2**

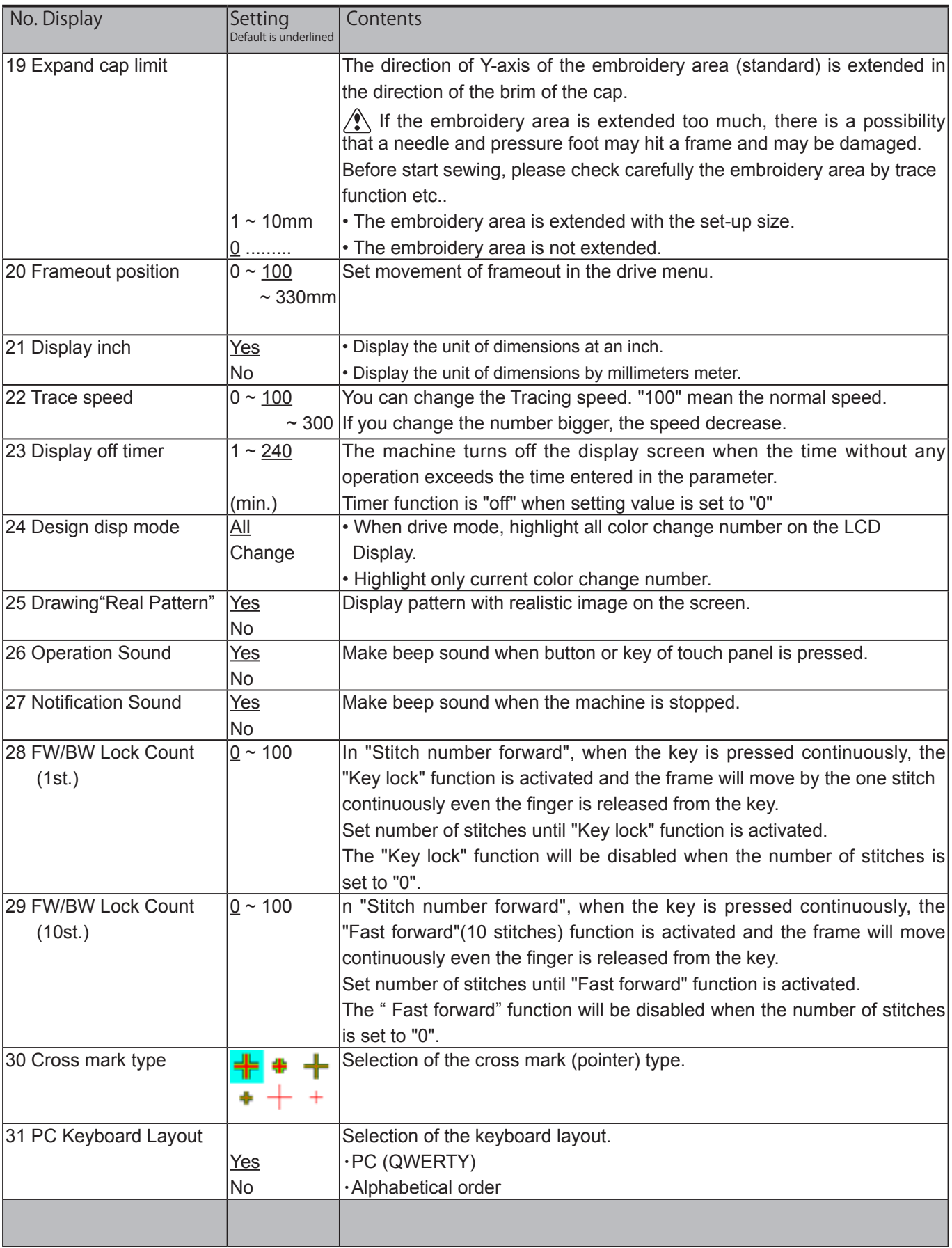

## **MACHINE SETTINGS** 2002/2004 15-2a

1. When the machine is stopped, press  $\Box$ 

2. Select "OPTION".

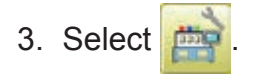

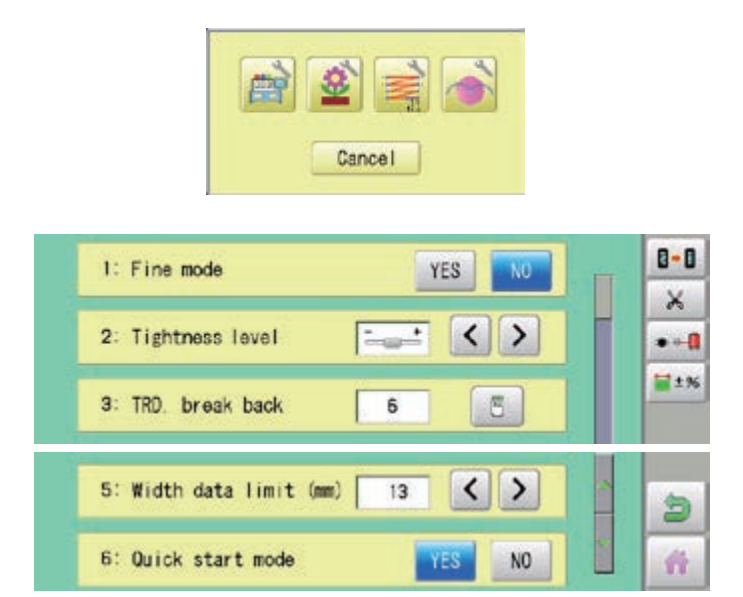

**ILAD** 

Ë

**The Street** 

**COTTICAL** 

 $\leftarrow \times$ 

mag

PATTERN

事實區

日本国

 $\begin{array}{c}\n\text{LFTER} \\
\text{ABC} \\
\text{ABC} \\
\text{ABC} \\
\text{ABC} \\
\text{ABC} \\
\text{ABC} \\
\text{ABC} \\
\end{array}$ 

 $\frac{1}{\left|\begin{smallmatrix} 0 \\ 0 \\ 0 \end{smallmatrix} \right|}$ 

QUELE

-13-4

**FRAME** 

 $= 18$ 

**OTHER** 

图解

4. Select desired setting item and change the setting.

You can move to next page by pressing  $\Box$ 

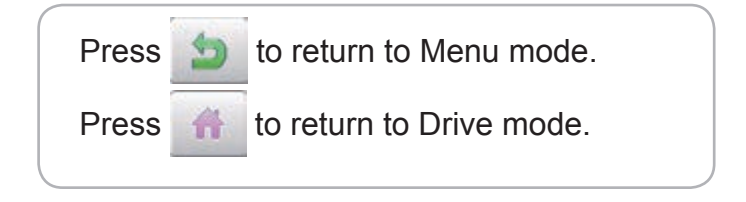

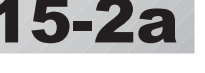

**SETTING** 

電吹室

所出し

REFORT

## **MACHINE SETTINGS 2002/02/2003 15**

#### **Detailed explanation of machine settings**

#### **11 Length of TRD.cut**

If you select "Needle" with this setting, the upper threads of each needle will be cut off by registered length.

The length of each thread can be set up taking the following steps.

- 1. Follow the steps 1.- 3. on the previous page and the display shows machine setting page.
- 2. Press  $\vert \times$

3. Change the setting on the needle number you would like to change with  $\left\langle \cdot \right|$  >

Press  $\mathbf{B}$  +  $\mathbf{B}$  when returning the setting on all the needle numbers to default.

#### 4. Press **OK**

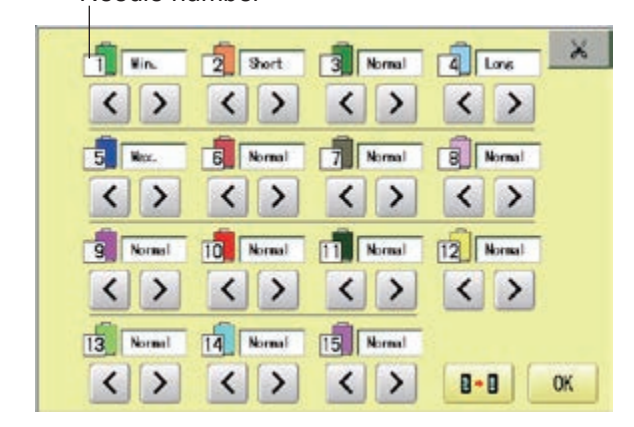

Needle number

## **MACHINE SETTINGS** 1**5-**3a

#### **13 Width data all**

This function adds additional width to all satin stitches in a design.

This is otherwise set in the "Settings" function  $(\overrightarrow{p} 14-3)$ , in which case any changes made to the setting from this screen will have no effect.

L <u>L + Xmm</u> Setting : X mm

> L <u>L x X%</u>

Setting : X%

You can also set detailed adjustment with using "Width data multi-step" function. Please note that the value of "Width data all" should be set "0.0mm" to activate above function.

The step of setting is as follows.

- 
- 1. Follow the steps 1.- 3. on the previous page and the display shows machine setting page.
- 2. Press  $\blacksquare$   $\pm$  %
- 3. Change the setting on the each width you would like to change with **.**

Press | ALL | when the setting on all the each width.

Press  $\mathbf{B} \cdot \mathbf{B}$  when returning the setting on all the each  $t \overline{\text{ width to }}$  " 0% ".

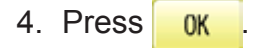

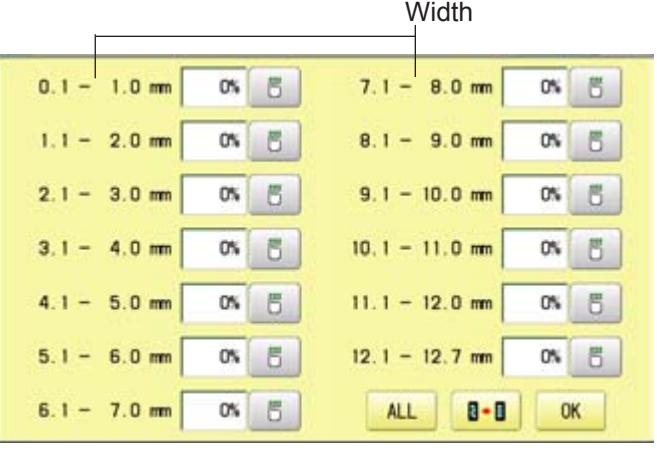

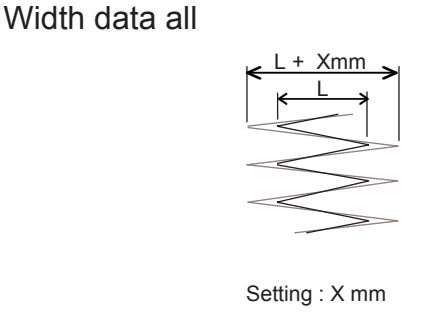

Width data multi-step

## **MACHINE SETTINGS 1999/1999/1999/15-4**

#### **15 TRD. break detect**

If you select "Needle" with this setting, you can set sensitivity of thread break detection needle by needle.

You can be set up taking the following steps.

- 1. Follow the steps 1.- 3. on the page 15- 2a and the display shows machine setting page.
- 2. Press  $\left| \bullet \right|$
- 3. Change the setting on the needle number you would like to change with  $\left\langle \cdot \right|$  >

Press  $\boxed{B}$  +  $\boxed{B}$  when returning the setting on all the needle numbers to default.

Needle number

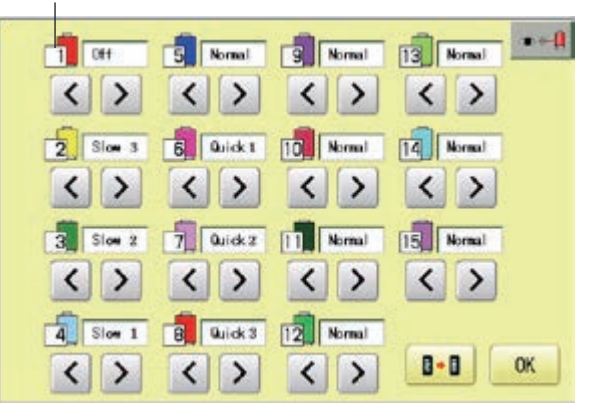

## **LOCK STITCHES** 15-5

This machine adds lock stitches automatically as default setting at start and thread cut point. These lock stitches prevent upper thread from fraying and coming off from needle hole. The length and number of lock stitches (start / thread cut) can be adjusted with following setting items.

 $*$  At start of embroidery, if upper thread comes off often even default setting, it is recommendable to change setting of STR. Lock stitch from AUTO to ON and adjust STR. Lock Length longer.

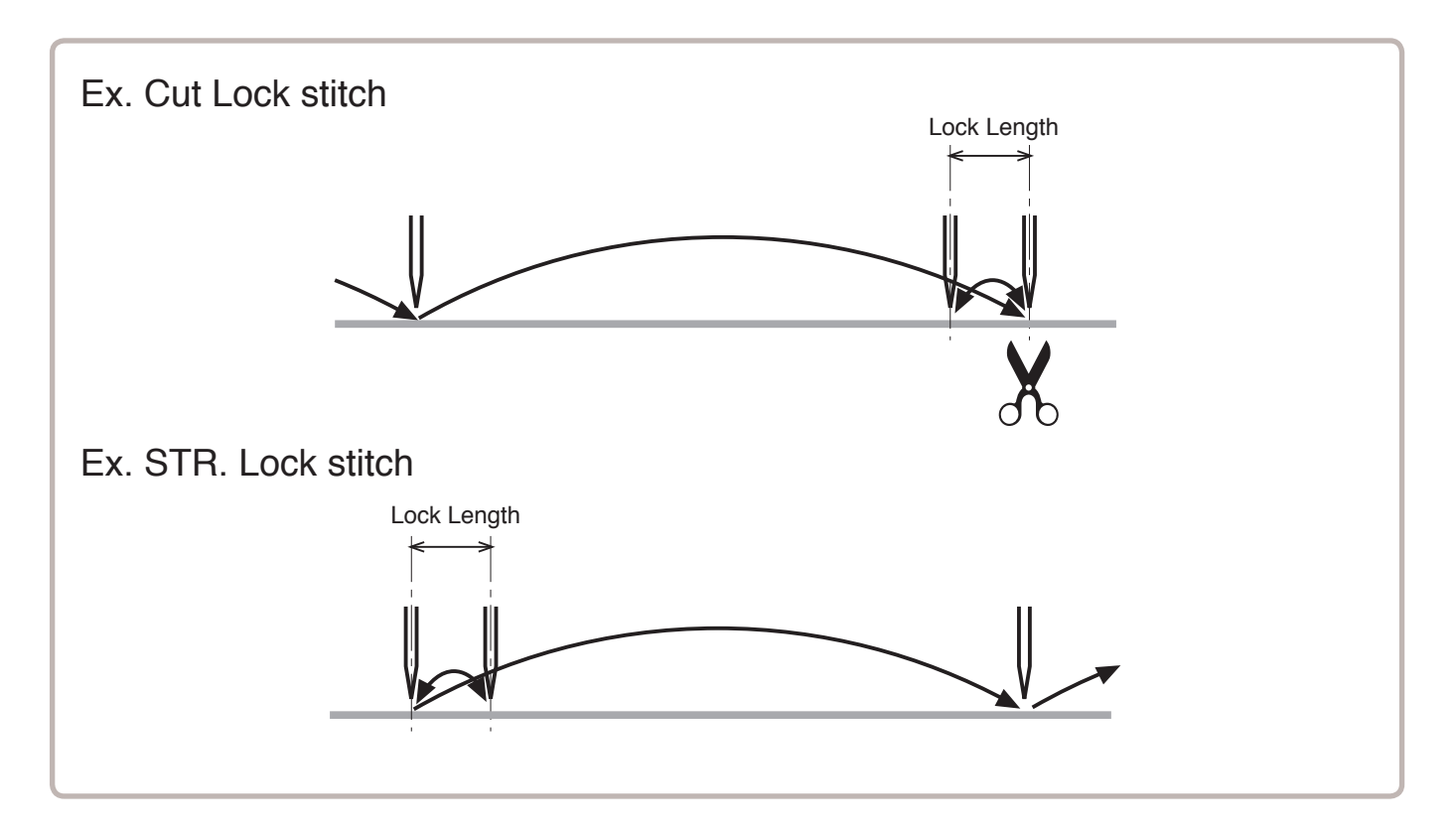

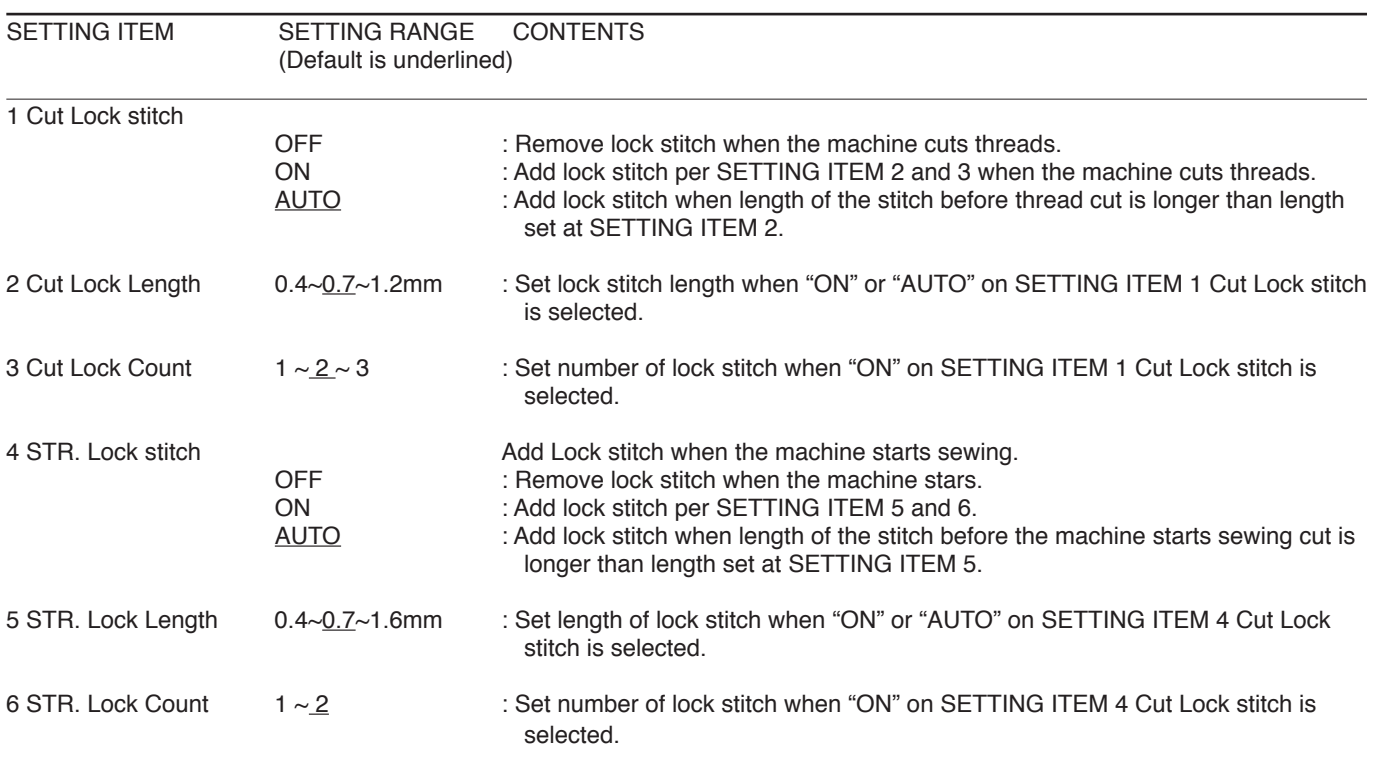

## LOCK STITCHES **1999 15-5a**

- 1. When the machine is stopped, press  $\mathbb{H}$
- **READ** PATTERN **MEETA FRAME** SETTING  $000$ ç ■日母 司吃量  $= 12.5$ 田陸区 гā 行出し  $\begin{array}{c}\n11118 \\
ABC \\
ABO \\
\hline\n\end{array}$ OPTION  $on$ m **REPORT OUFLE** 动画  $\leftarrow$ 구하는 T 55 **Bridge St**

2. Select "OPTION".

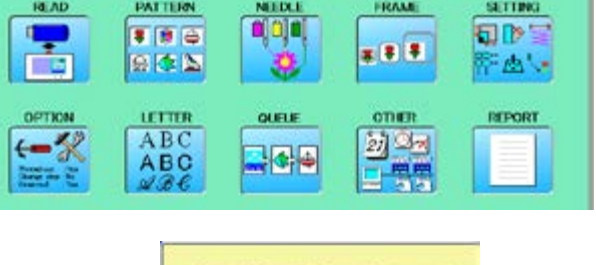

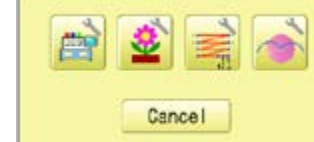

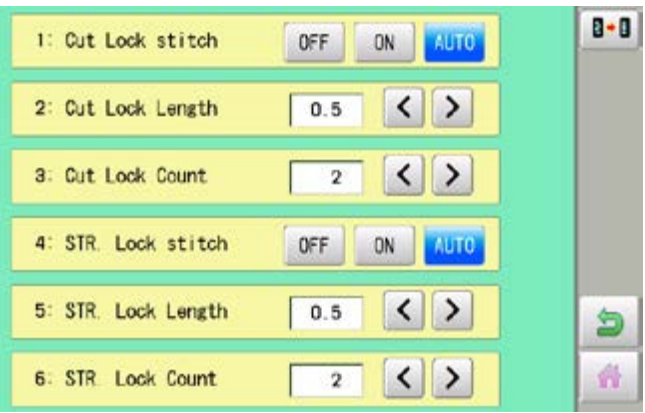

- 3. Select
- 4. Select desired setting item and change the setting.
	- Press  $\boxed{B \cdot B}$  when returning the setting to default.

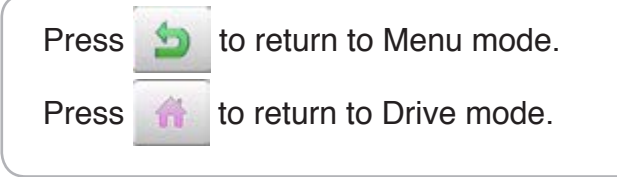

## **OPTIONAL DEVICE SETTING**

When the optional device is mounted to the machine, setting at the embroidery machine is required.

Concerning the details of setting, please refer the instruction manual of each device. In case the embroidery machine has no optional device, please skip this page.

- 1. When the machine is stopped, press 14.AD PATTERN NEDLE **FICANT** SETTING. Г, ajajaj 8日日 司吹星 # 8 3 自体区 所出。 **TIP** 33 **LETTER REPORT** OPTION **QUELE** oner  $ABC$  $27 - 27$ 144  $ABC$ 2. Select "OPTION". 農 Cancel  $B - B$ 3. Select 1: Empty Sequin detection(L) 2: SeguinA size/color(L) 3: Expty Sequin detection(R) 4: SequinA size/color(R)
	-

5. ZIGZAG attachment

4. Select setting item and change its setting.

Press  $\boxed{\mathbf{B} \cdot \mathbf{B}}$  to reset all the sequin settings to default.

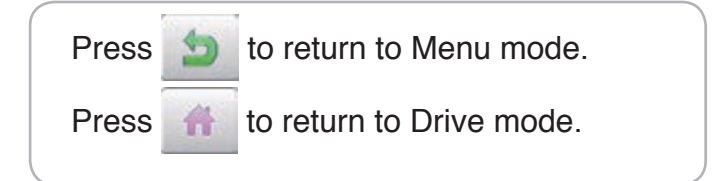

€ 奇

## **LETTER**

Selecting letters using the built-in fonts.

You can create monogramming data by using built-in alphabet, numbers and symbols. You can choose layout method of monogramming data from horizontal, arch, or circle layout. Save lettering embroidery data to design memory automatically.

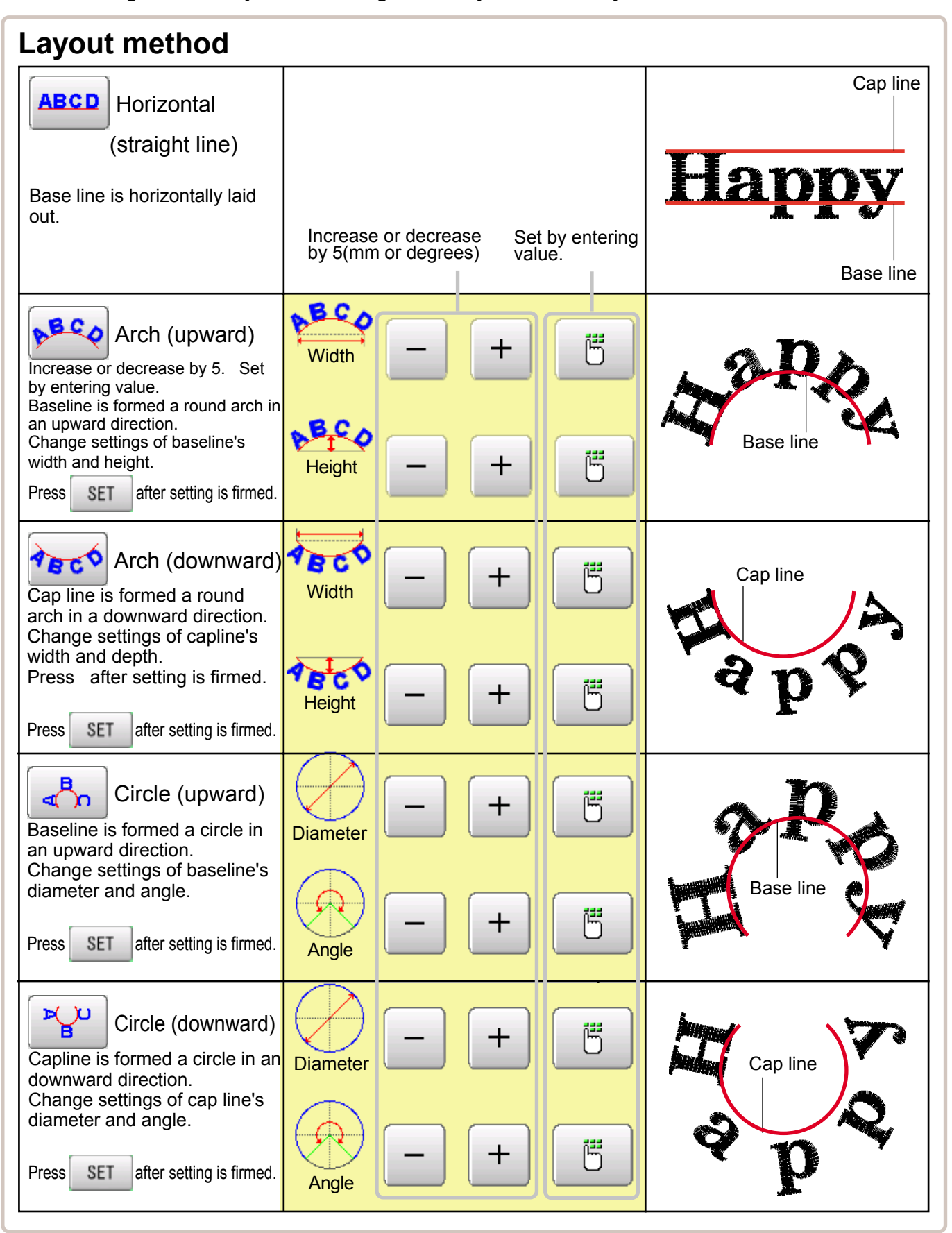

# **LETTER** 16-2

1. When the machine is stopped, press

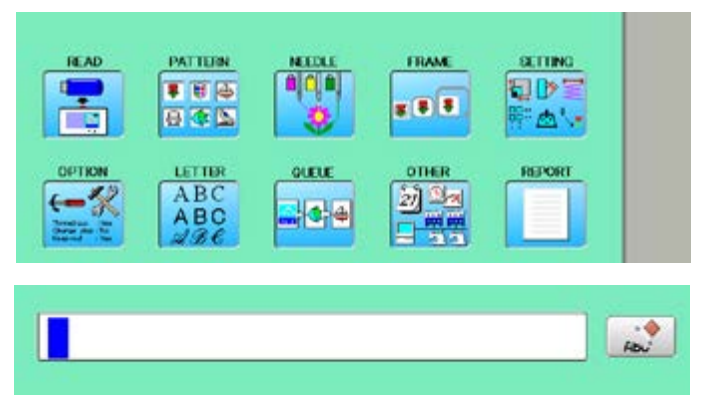

2. Select "LETTER".

#### **Letter selection**

Select letters. One data can contain up to 26 letters including space.

3. Select letter.

The screen is switched to basic script or cyrillic script.

 All the letters are deleted. abc Basic script **ABC** 

àáâ Biacritic script ÀÁÂ

a 6<sub>B</sub> Cyrillic script AБB

7? Symbol

S The screen returns to menu.

Selected letter or number is deleted.

The cursor moves left and right.

Except for the space between letters, space is eliminated.

4. Press | SET when you are finished with the letter selection.

> Fix your setting and you can select fonts. For fonts, refer to [BUILT-IN FONT LIST]. **P** 26-3

### **Font Selection**

Enables you to select the preferred font.  $\hat{p}$  26-3

5. Select the font.

Fix your setting and go to next step.

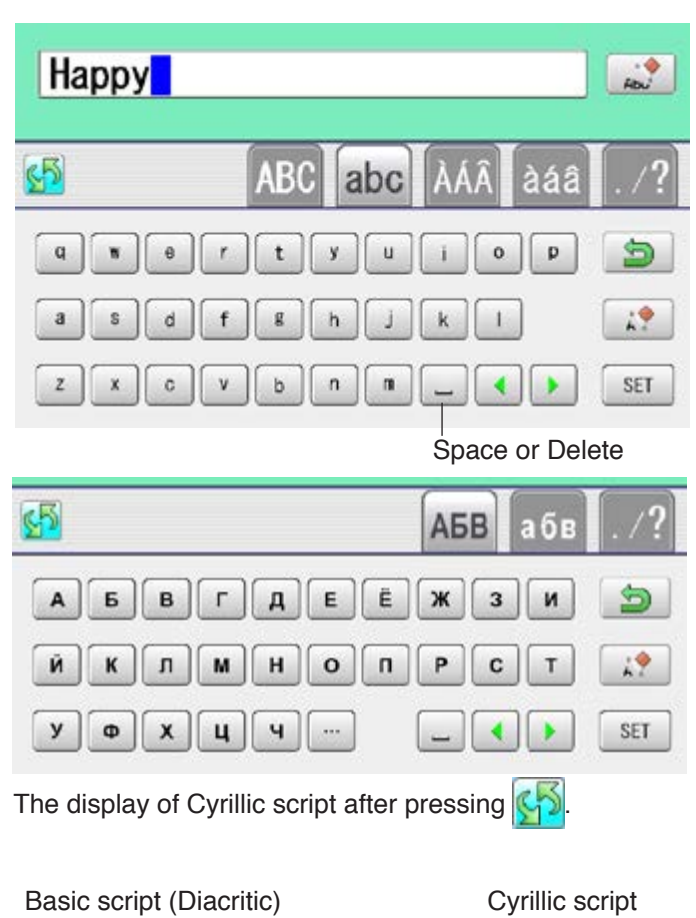

#### **ABC** ABU  $ABC$  $ABC$ АБВ **ABC**  $ABC$ **ABC ABC** A<sub>5</sub>B  $ABC$ **ABC**  $\textit{ABC}$ **ABC**  $A\overline{B}B$ Cancel Cancel

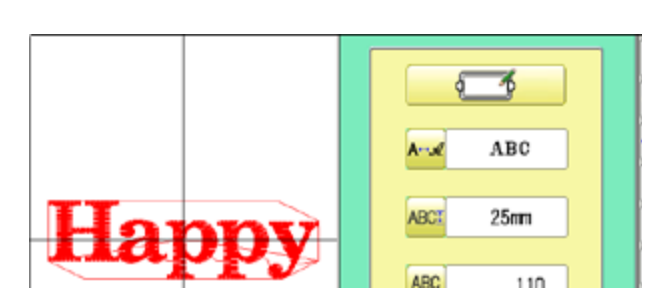

# **LETTER 1**6**-3**

Select the letter height.

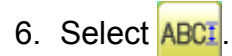

7. Select desired height.

After the height setting is fixed and now line length can be selected.

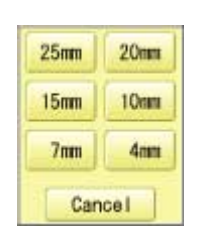

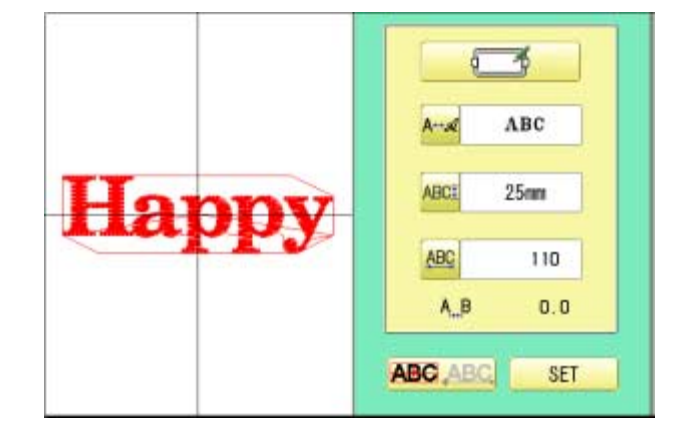

## **Layout method**

Select layout method.

8. When you would like to change layout method, select either layout method from the right submenu.  $\overline{P}$  16-1 Initial layout method is horizontal (straight line).

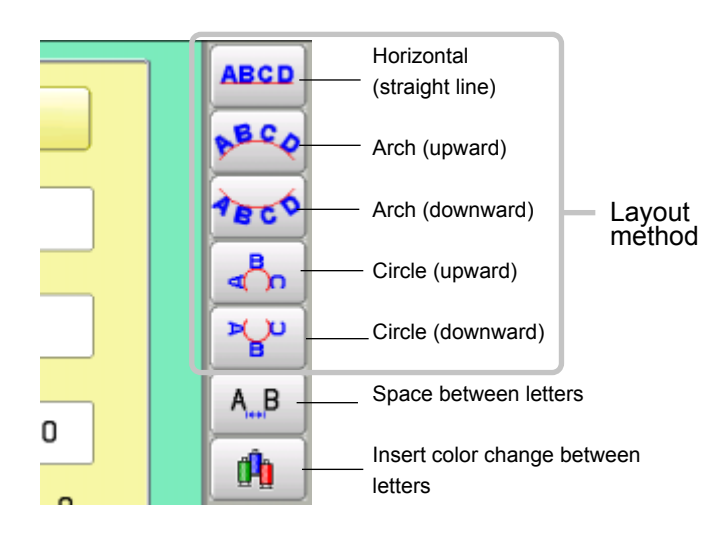

### **Line Length**

When layout method is "horizontal ", you can change line length.

For other layout method than "horizontal", line length is not used.

9. Select **ABC** when "horizontal" in layout

method is selected.

Go to the procedure when other style than "horizontal" in layout method is selected.

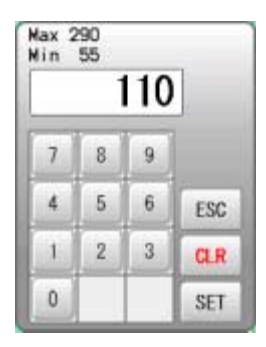

# **LETTER** 16-4

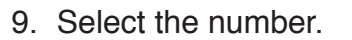

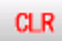

Setting is canceled.

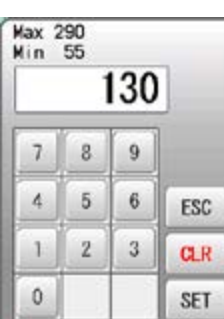

#### 10. Press | SET

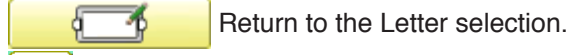

A↔ <u>A</u> Return to the Font Selection.

**ABCI** Return to the Letter Height selection.

**ABC** Return to the Line Length.

You can change start point of monogramming data.

**ABC** ABC : Start point is the center of mono-

gramming data.

**ABC ABC**: Start point is the center of mono-

gramming data. Start point is the center of baseline or capline for "arch" and "circle" layout.

#### **Create**

You can create embroidery data from the letter settings.

11. Press **SET** 

The new pattern data will be created. Then you will return to menu mode.

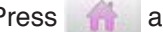

Press **and go to Running Screen.** 

You can see letter created as embroidery data.

The first 8 letters will be shown as the name of the pattern which you have made by letter selection.

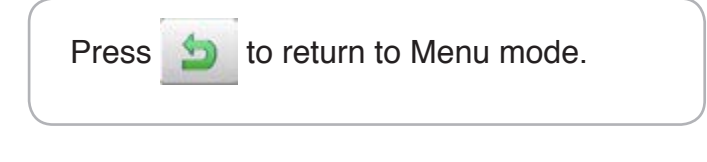

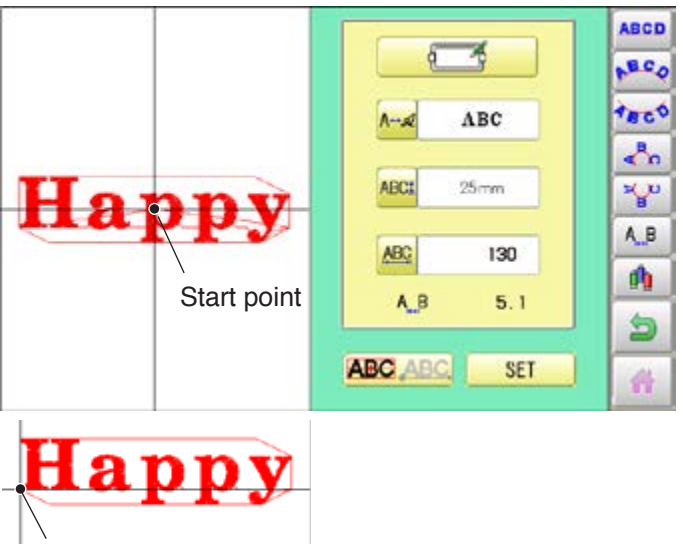

Start point

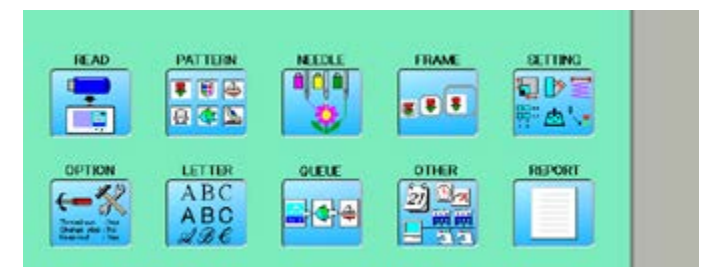

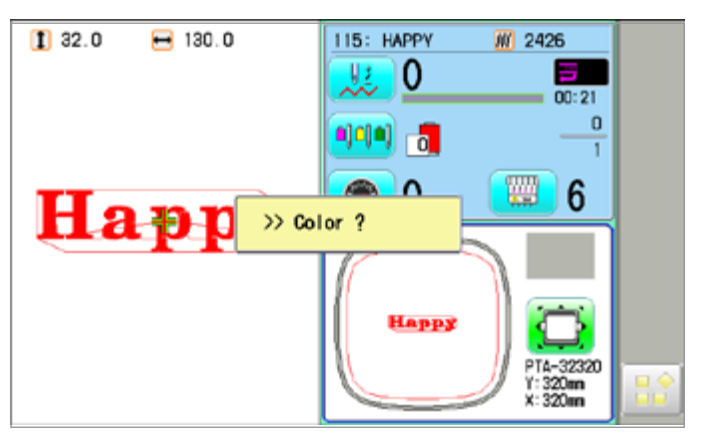

## **LETTER**

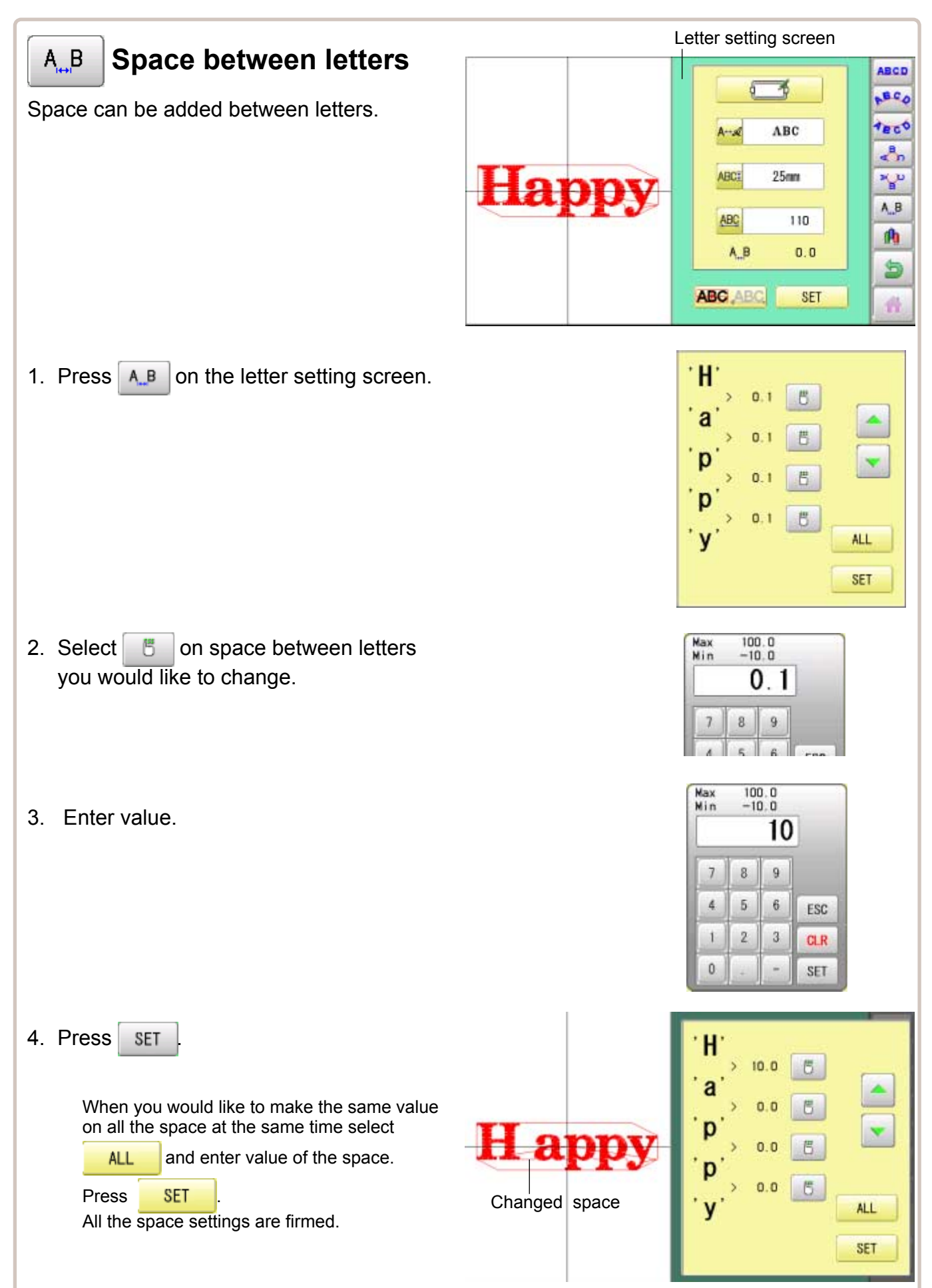

## **LETTER**

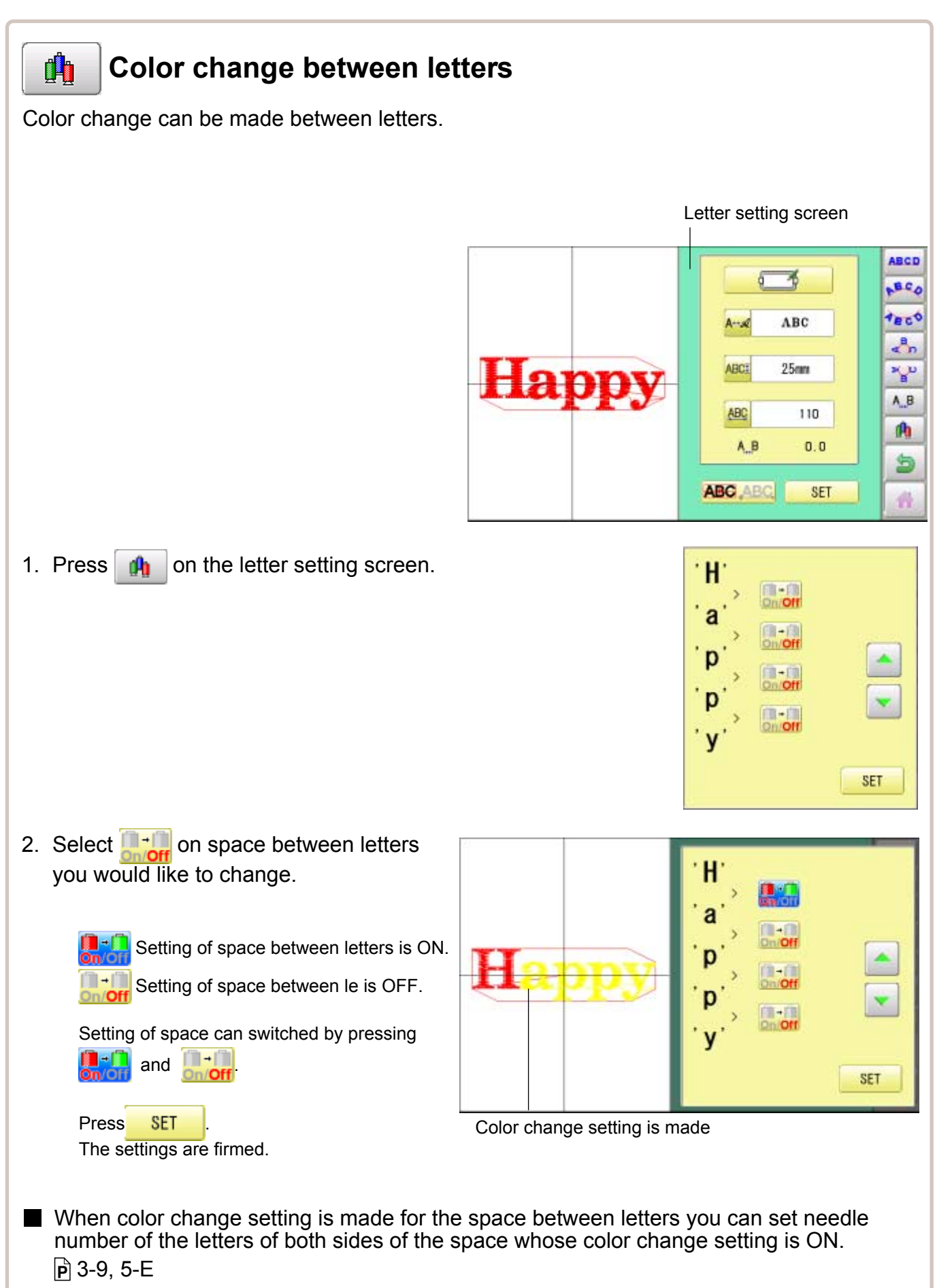

# **QUEUE 1**7**-1**

This sets up a succession of patterns that can be embroidered in any desired sequence. The machine will proceed with the \*various settings set to each pattern.

- If you embroider a pattern like in Fig.1, you will need to set an offset as a pivot to each pattern in advance. If the offset is set to the first pattern like in Fig. 2, you will need to set a setoff point to the first pattern with the offset of the other pattern as a pivot.  $\mathbb{P}$ 14-8
- $\blacksquare$  If automatic original point return is set, the machine will return to the original point when finished. If automatic original point return is not set, the embroider will finish at the end point of the last pattern.

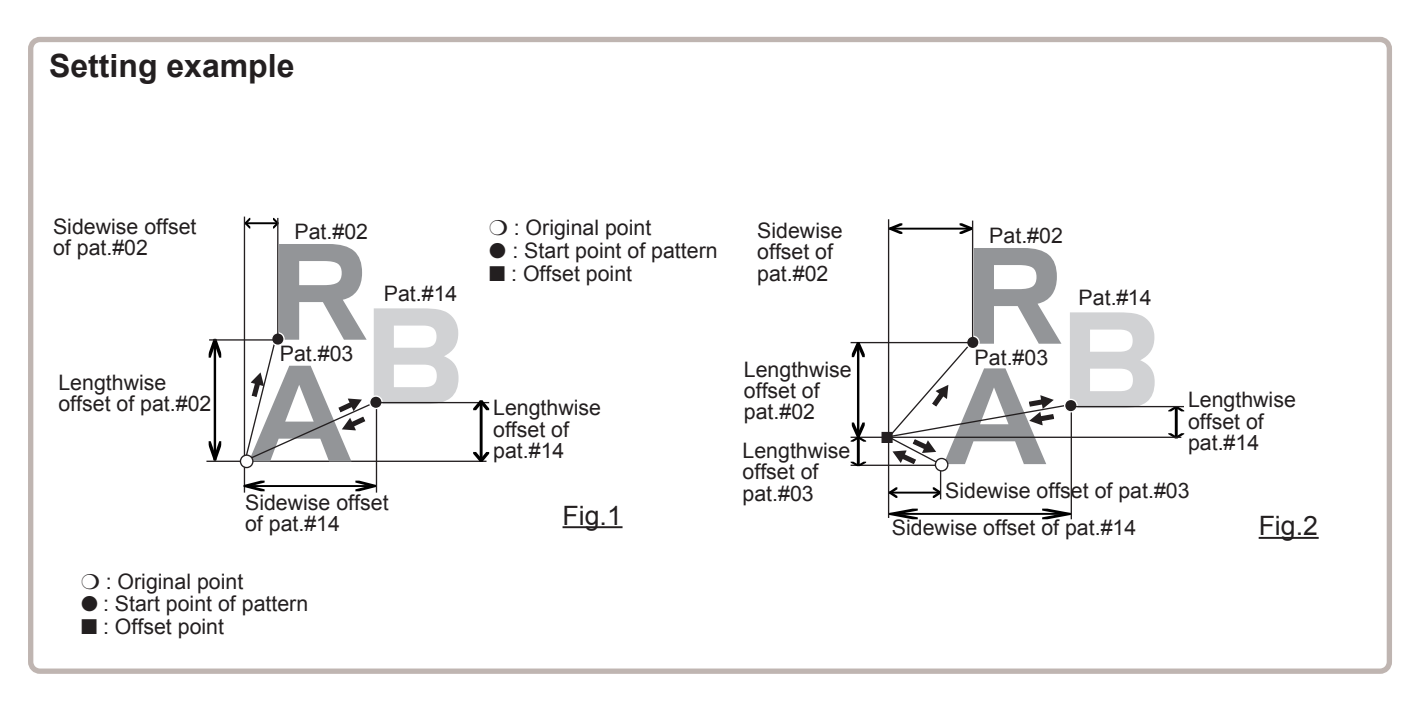

#### **Alter and Execution**

This registers Queued patterns in order, and executes.

#### **Needle bar selection and Pattern settings**

Needle bar selection and Pattern Settings for patterns selected to QUEUE operation can be applied by the following steps.

### **Registration of QUEUE setting**

Up to 10 QUEUE settings can be registered.

#### **Read QUEUE setting**

Read registered QUEUE setting.

## **QUEUE** 17-2

## **Alter and Execution**

This allows you to sew any combination of designs in sequence (up to 30 designs), and executes.

Once "QUEUE" is set, the pattern data registered and set in the "QUEUE" is embroidered until pattern data in "READ" is selected.

Therefore, you need to select other pattern data in "READ" to cancel QUEUE.

1. When the machine is stopped, press  $\mathbb{H}^2$ 

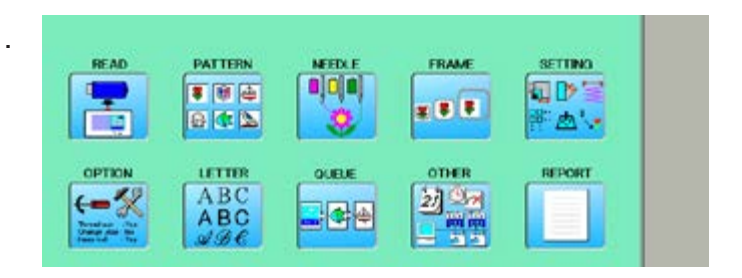

2. Select "QUEUE".

The left side shows the pattern data.

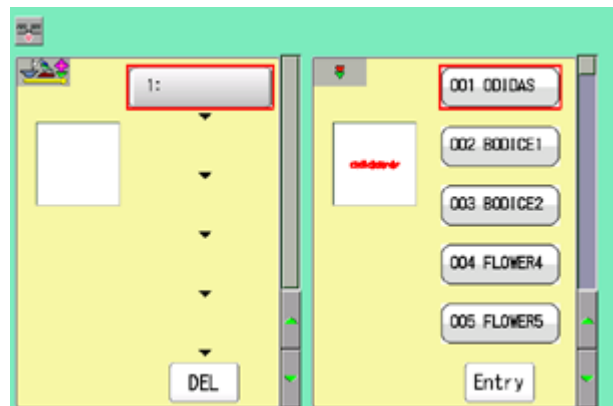

3. Select desired pattern and press  $\vert$  Entry

The selected pattern is shown to the left.

If you need to erase the design, press  $\vert$  DEL

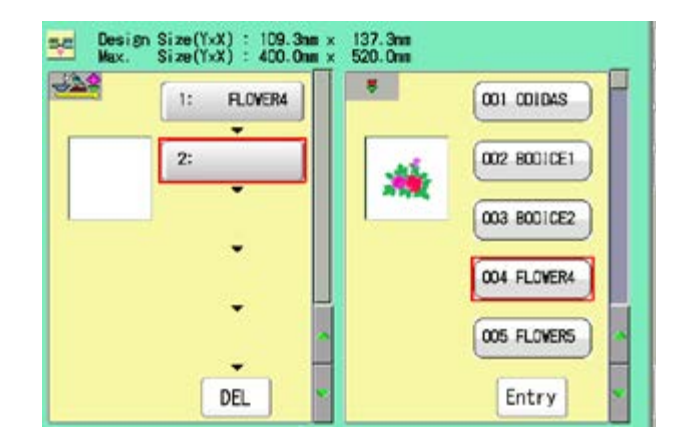

4. Select desired pattern and press | Entry

The selected pattern is shown to the left.

If you select other memory pattern data continuously, repeat step 4.

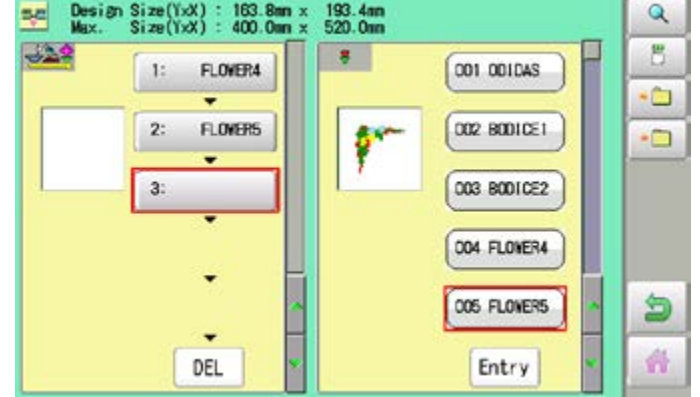

## **QUEUE** 2008/09/2009 2009/2009/2009/2009 2017-3

5. Combined design can be seen on Screen. To show combined design, please press

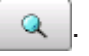

Illustration of the pattern selected will be displayed.

In case you do not need to check combined design, please go to step no.7.

6. Press **OK** 

7. Press .

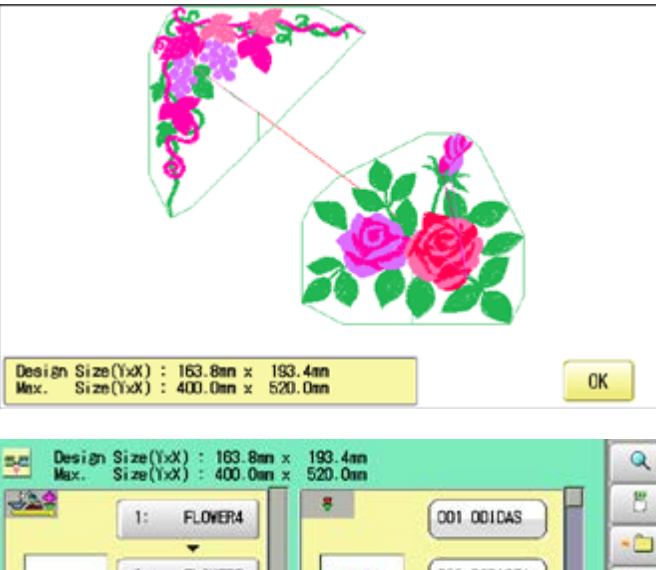

Ò  $2:$ **FLOWERS** D02 B001CE1  $\overline{a}$ 003 B001CE2 3: 004 FLOVER4 005 FLOVERS 9 森 DEL Entry

--- Check pattern data ---

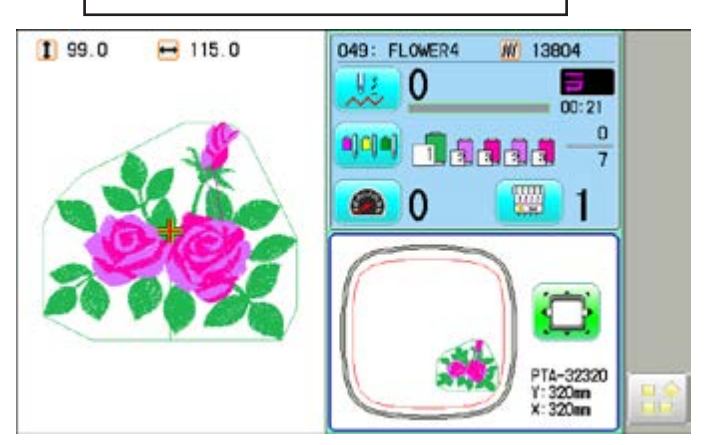

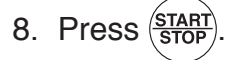

The machine will start a Queue embroidery with Queue operation in registered order. After finishing your last design, the display will show ">>End" and the machine will stop.

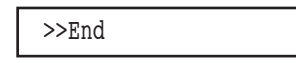

## **QUEUE** 2007/07/2007/2007/2007/2007/2007

## **Needle bar selection and Pattern settings**

Needle bar selection and Pattern Settings for patterns selected to QUEUE operation can be applied by the following steps.

1. When the machine is stopped, press

2. Select "QUEUE".

The selected pattern is shown to the left.

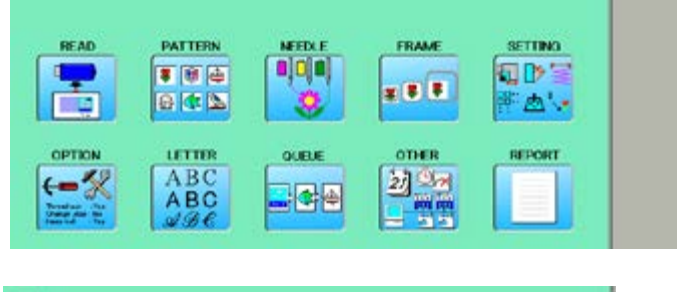

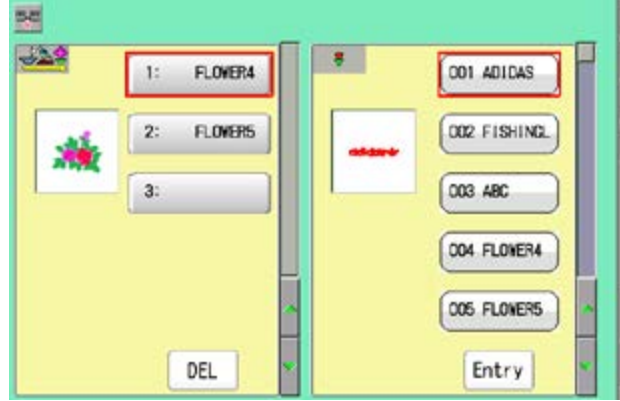

3. Select desired pattern.

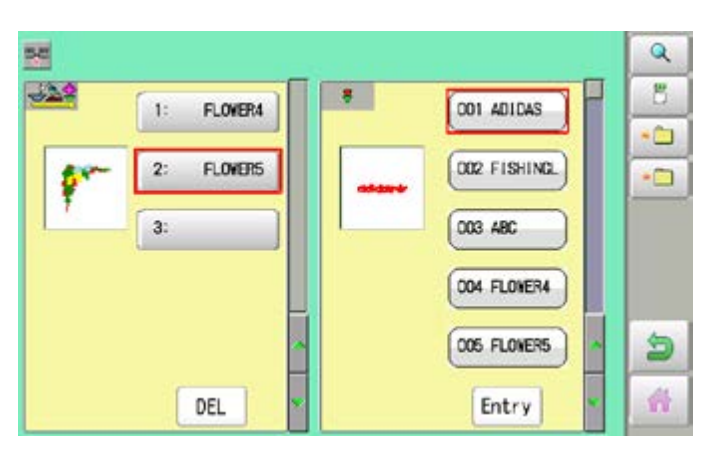

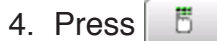

5. Select desired setting.

Please refer pages mentioned below for setting. "Needle bar selection"  $\mathbf{\hat{p}}$  5-E, "Pattern settings" **P** 14-1

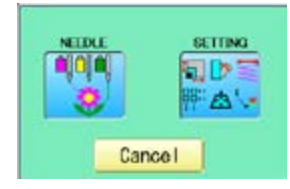

#### Needle bar selection

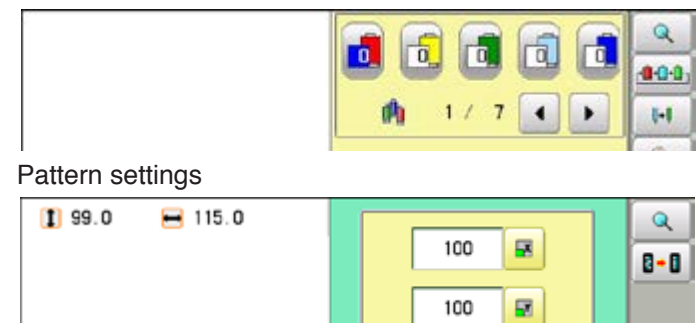

## **QUEUE** 17-5

6. After setting, press

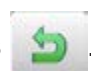

For setting of "Needle Bar Selection"[NEEDLE] and "Pattern Setting"[SETTING] to other design, please do steps no.3-6.

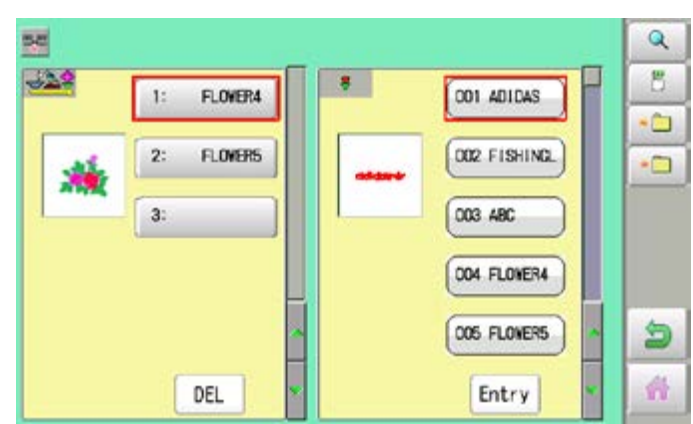

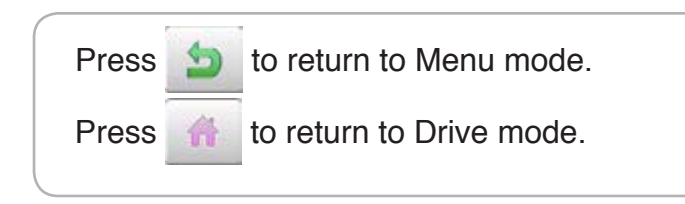

# **QUEUE** 2007/07/2007/2007/2007/2007/2007-6

2. Select  $\cdot$ **D** 

## **Registration of QUEUE setting**

Up to 10 QUEUE settings can be registered.

Once you register QUEUE you can select registered QUEUE setting anytime.

1. According to step 1-8 of "Alter", select patterns.

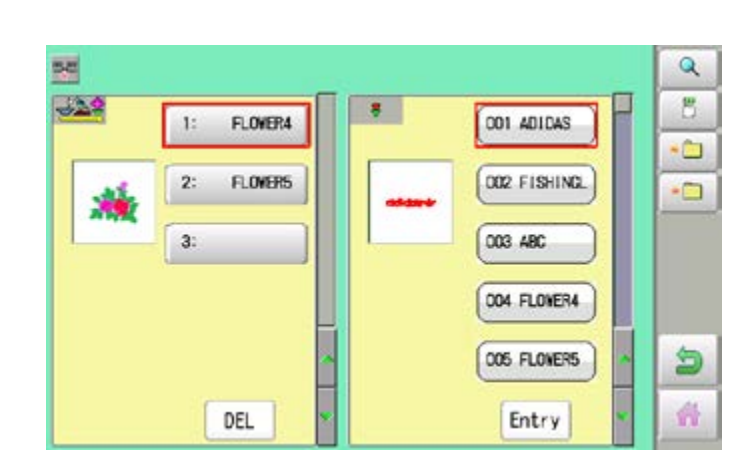

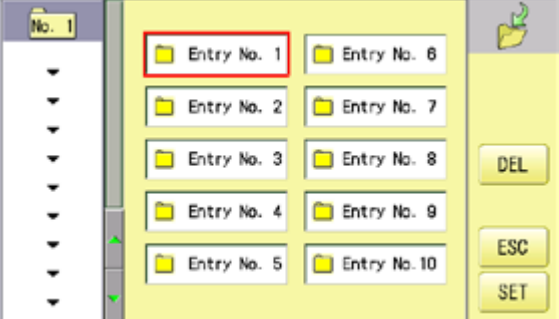

Entry No. 1

Entry No. 2

Entry No. 4

Entry No. 5

Entry No. 3

 $N<sub>0</sub>$ . 2

004.FLOWER4 005.FL0MERS

٠

 $\overline{\phantom{0}}$  $\overline{\phantom{0}}$ 

٠

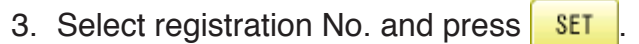

When pattern data is not displayed on the left side on the screen, no pattern data is registered in the holder of the setting No.

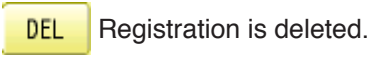

4. Press Esc

QUEUE setting is registered as setting No.2.

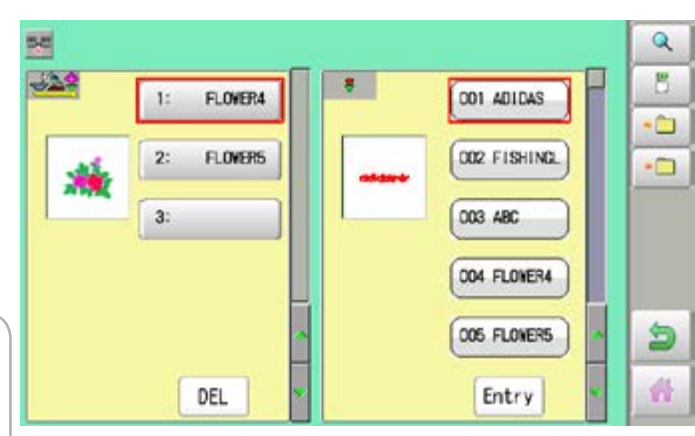

Press **to** to return to Menu mode. Press to return to Drive mode.

In case you delete pattern from machine memory, QUEUE setting which has deleted pattern will be deleted too. (Erasing patterns from memory  $\vec{p}$  5-B)

呜

**DEL** 

ESC

SET

Entry No. 6

Entry No. 7

Entry No. 8

Entry No. 9

Entry No. 10

## **QUEUE** 17-7

## **Read QUEUE setting**

Read registered QUEUE setting.

1. When the machine is stopped, press

2. Select "QUEUE".

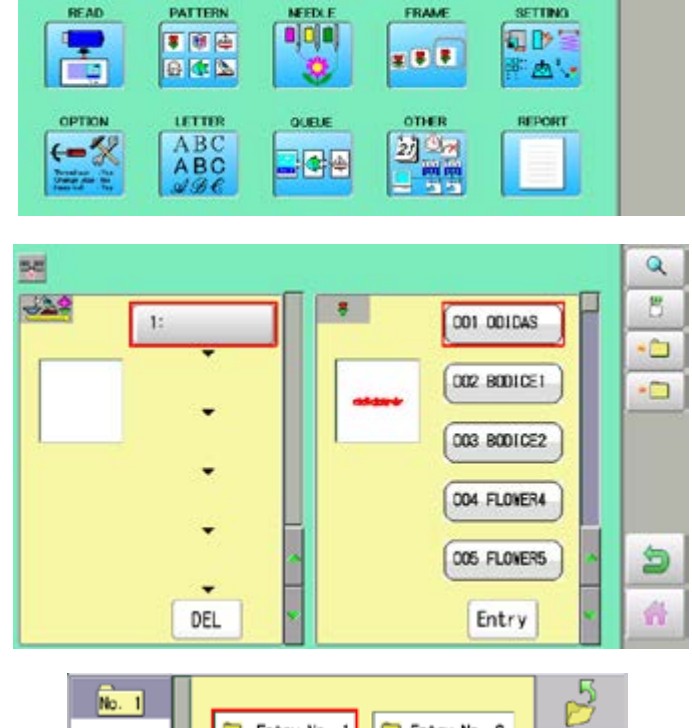

- 3. Select  $\boxed{\cdot \Box}$
- 

4. Select number and press **.** OK

QUEUE setting is selected.

- Entry No. 1 Entry No. 6 ٠  $\overline{\phantom{a}}$ Entry No. 7 Entry No. 2  $\overline{\phantom{a}}$  $\check{}$ Entry No. 8 Entry No. 3  $\overline{\phantom{a}}$ Entry No. 9  $\ddot{\phantom{0}}$ Entry No. 4  $\ddot{}$ ESC Entry No. 10 m Entry No. 5  $\overline{\phantom{a}}$ **OK**
- $\overline{\mathbf{Q}}$ 関  $-229$ B. s  $\overline{1}$ : FLOWER4 001 ADIDAS فا  $\overline{2}$ : DO2 FISHING FLOWERS  $\overline{a}$  $\frac{1}{2}$  $3:$ 003 ABC 004 FLOVER4 005 FLOVERS 9 奇 DEL Entry
- Press **to** to return to Menu mode.

## **OTHER SETTINGS** 18-1

#### **Create network**

Network setting is required in order to connect the embroidery machine with PC's network management software (HAPPY link LAN) .

You do not have to do this setting when you do not connect the machine with the network.

■ Note: HAPPY link LAN is a software designed to be used at LAN (Local Area Network) connection between the software installed PC (server) and the software-enabled embroidery machine(s).

If this network is connected with other network, you might not be able to communicate due to the overlapping of IP address and other code.

If PC or machine that is connected with other network has to be inevitably connected with Happy link LAN, you might change network settings as specified in this manual.

In this case, the settings are required by your network administrator or person(s) of network knowledge.
# **OTHER SETTINGS** 18

#### **Wired LAN connection**

Wired LAN connection create network connection between the embroidery machine and PC with a LAN cable.

There are 2 types of Wired LAN connection methods.

#### **HUB connection**

PC via switching HUB connects with the embroidery machine. You can connect PC with multiple embroidery machines.

#### **Direct connection**

You can connect PC with a machine with crossover cable and without HUB if you connect PC with only one machine.

However, a straight cable can be also used for this connection if your PC's LAN port recognizes the type of cable.

You cannot connect PC with multiple embroidery machines.

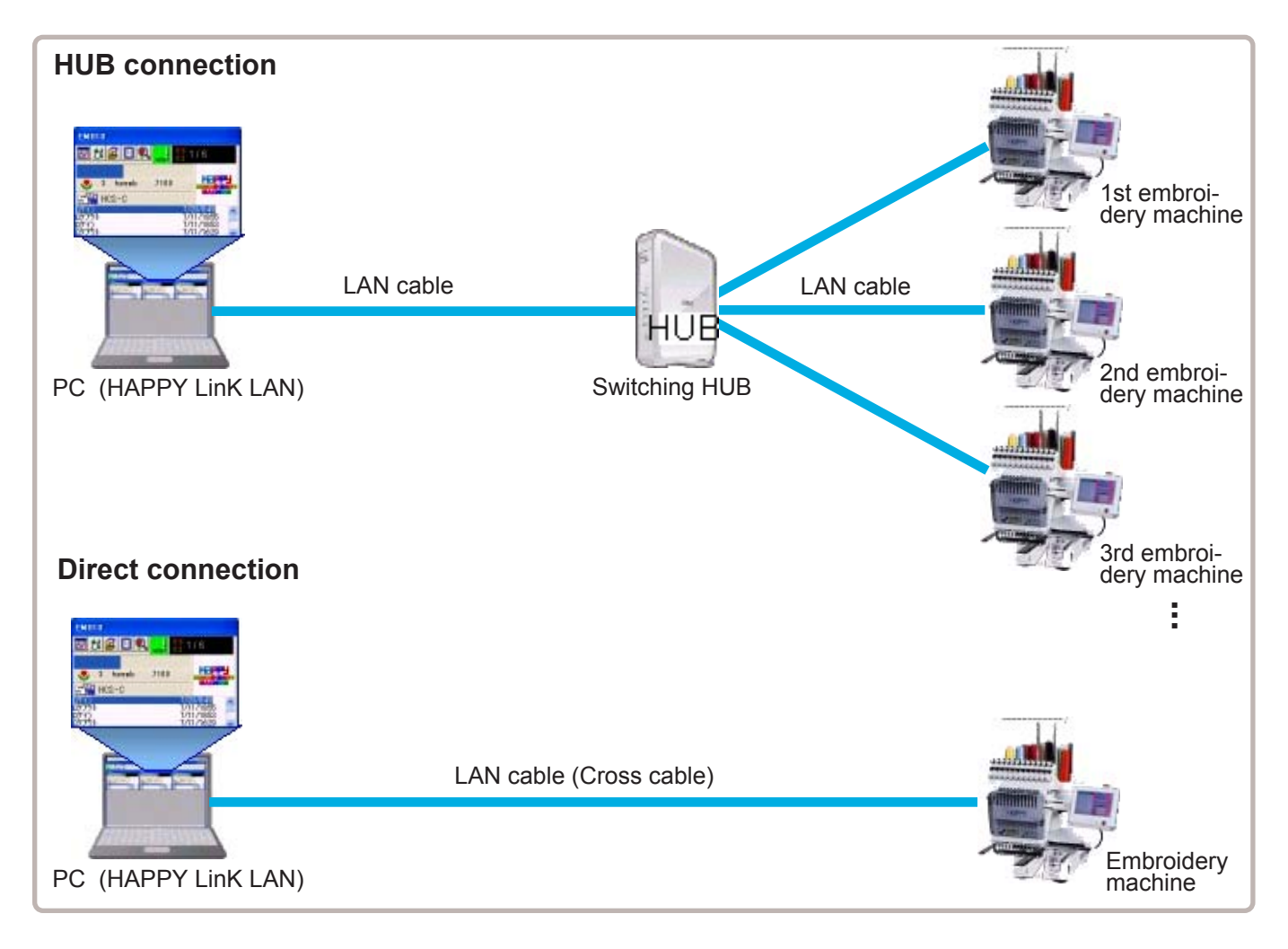

#### **Wire LAN connection setting**

Set the value based on network management software (HAPPY link LAN). Boot the network management software (HAPPY link LAN) on the PC before setting the embroidery machine.

1. When the machine is stopped, press

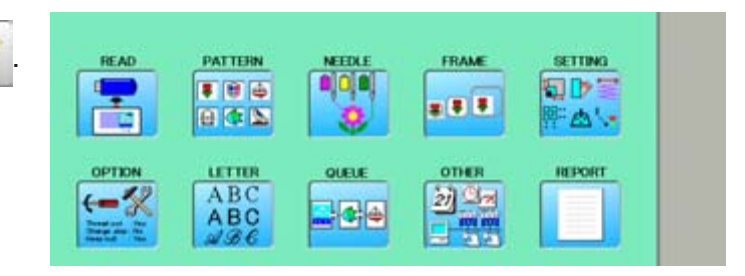

2. Select "OTHER".

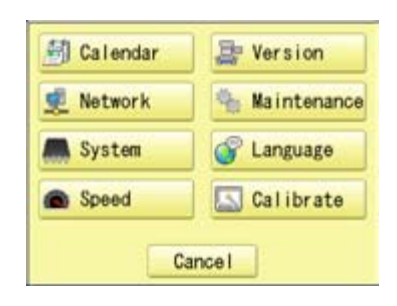

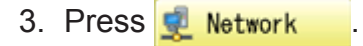

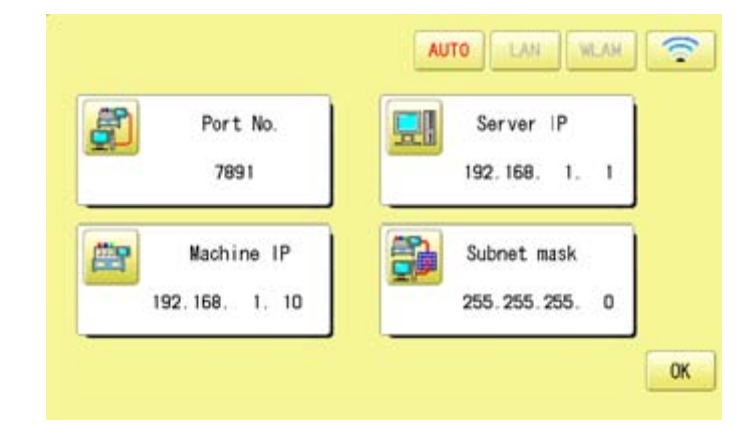

4. When you set values on the embroidery machine as the 1st machine connected to network, check if each setting item shall be default settings.

Press **OK** and **and move to opera-**

tion no 9 if there is no change of setting required.

Default settings

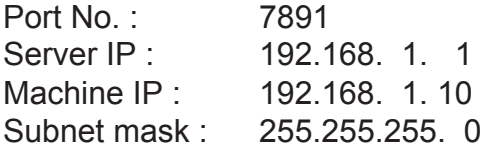

Set values on the 2nd machine or later machine based on the following "Setup of Machine IP address".

Press **Fig.** to change.

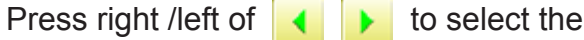

setting point, and press up/down of to

select the number.

5. Press SET

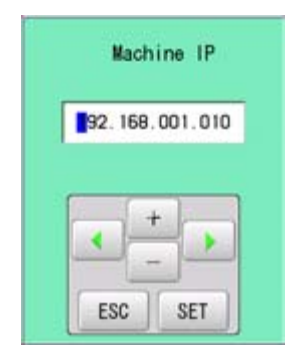

#### **AUTO** LAN WLAN  $\widehat{\mathbb{R}}$ Port No. Server IP 7891 192.168. 1. 曾 Machine IP Subnet mask 192.168. 1. 10 255 255 255 0 OK

### **Setup of Machine IP address**

Examples : 192.168.  $1$  XX

If you have 2 or more machines, add one to the number enclosed in boxes on the right corner of Machine IP address like the examples shown below.

Leave other values than Machine IP address as they are and do not make any changes of these values.

Add one to default value [10] such as [11] for 2nd machine and [12] for 3rd machine. Machine IP address is a Decimal number.

Machine IP address is shown by incrementing the number by one as follows. 10, 11, 12, 13, 14, 15, 16, 17, 18, 19, 20, 21, 22, 23, 24, 25, 26, 27 ~

#### **OTHER SETTINGS** 18-2c 6. Press **OK** Save data? Cancel **CK** 7. Press **OK WELCOME** The machine will be rebooted and show Drive mode in the display. 試名 **HappyJapan** සි **NEXT** KEEP CLEAR : CARRIAGE WILL MOVE 9. Press Next  $199.6$  $-115.6$ 003: FLOWER4 **MV** 13497 92, 0  $m:21$ The machine will automatically connect with 이야기 12 세 세 이 개 7 HAPPY link LAN booted on the PC.

LAN connection indicator is displayed.

If LAN connection indicator is not displayed in the screen, refer to the following causes and countermeasures.

### **Causes and countermeasures**

**1** Is IP address overlapped on the machine with other machine that creates LAN connection?

If so, set IP address so that IP Address on each machine is not overlapped.

- **2** "HAPPY link LAN" is not booted. If not booted, boot "HAPPY link LAN" on the PC. LAN is not recognized before HAPPY link LAN is booted.
- **3** Is IP Address in "HAPPY link LAN" set correctly? Set up the IP Address correctly based on the "HAPPY Link LAN" manual.
- **4** Are PC network settings set correctly? Set up the PC network settings correctly based on the "HAPPY Link LAN" manual.
- $\boxed{6}$  Press LAN at step 5.

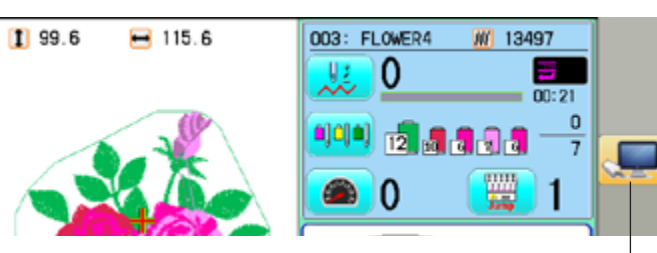

LAN connection indicator

### **OTHER SETTINGS**

#### **Version information and software update**

Software version installed in the machine is displayed. Software can be updated to the latest version.

#### **Preparation for update file**

Contact your distributor to obtain the latest update file. Use the appropriate update file for your machine. Put update file in the root directory of USB memory.

1. When the machine is stopped, press

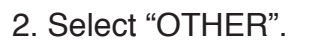

3. Press **E** Version

4. Confirm version number.

Press **OK** to return to MENU screen. The display returns to MENU.

When updating, insert USB memory including update file into the controller and press **UPDATE** .

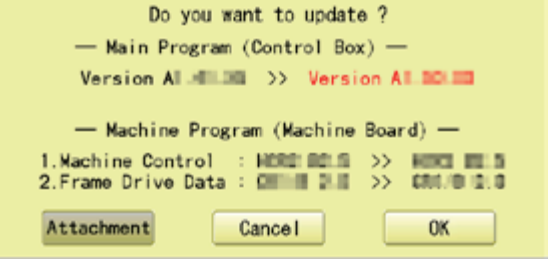

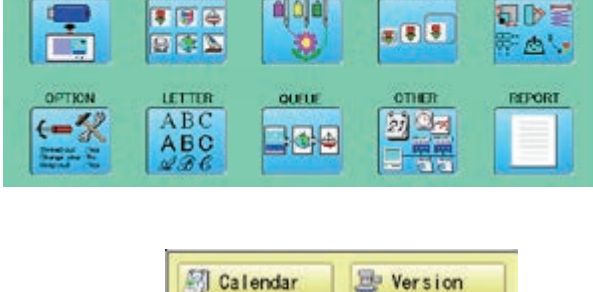

Network **M** System

Speed

**NTTN** 

**ADA** 

**FRAME** 

**Kaintenance** 

1052 01.4

**UPDATE** 

C Language Galibrate

Cancel

- Main Program (Control Box) -

- Machine Program (Machine Board) -

2. Frame Drive Data : ES1/B 1.D

Version AL.21

**OK** 

1. Machine Control :

**GETTING** 

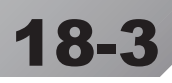

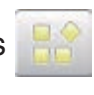

**READ** 

**PATTERN** 

### **OTHER SETTINGS**

5. Press  $\frac{0K}{100}$  to update the machine software.

Press **Attachment** to update the software which is related to installed attachment (sequin device etc.).

Update is starts. Do not turn on power during updating.

The machine will reboot once update is complete.

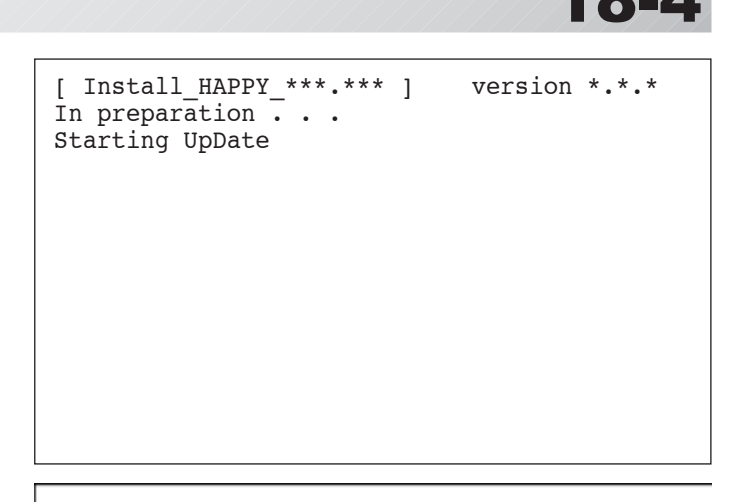

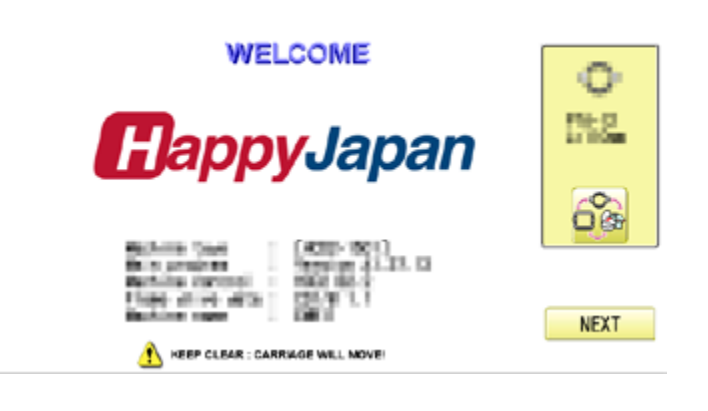

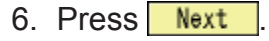

The display will return to Drive mode.

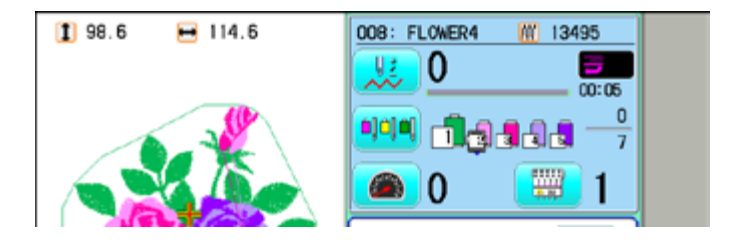

#### **Language**

Change the language displayed on control box.

1. When the machine is stopped, press

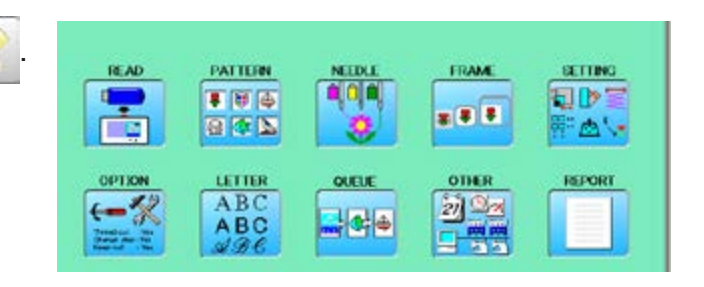

2. Select "OTHER".

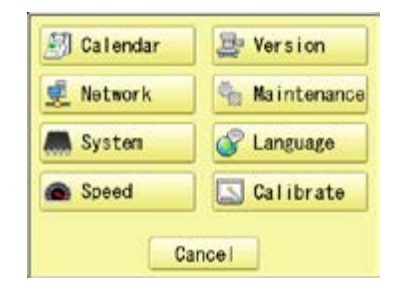

- 3. Press **&** Language
	-

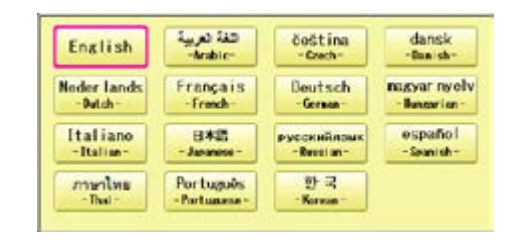

4. Select the Language.

The language has been changed,and the display returns to Drive mode.

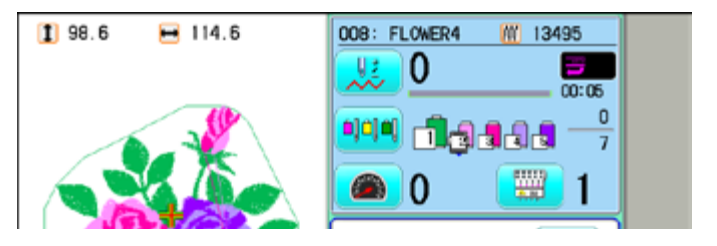

SETTING

司的事

**REPORT** 

点儿

FRAME

**x 8 8** 

ones

动动

#### **Calibrate**

Calibration for the touch panel LCD.

Touch panel is already adjusted and you do not need adjustment of the panel.

If the screen does not recognize correct position of each icon and you cannot operate, please adjust the screen as follows:

**READ** 

OPTIO

PATTERN

 $F = 6$ 

自尊区

LETTER

ABC

ABC

 $000$ 

QUELE

. e e

1. When the machine is stopped, press

2. Select "OTHER".

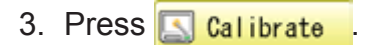

4. Press **OK** 

Prepare built-in stylus.

5. Press the center of "+" displayed in screen in numerical order by a stylus.

"+" will appear in numerical order.

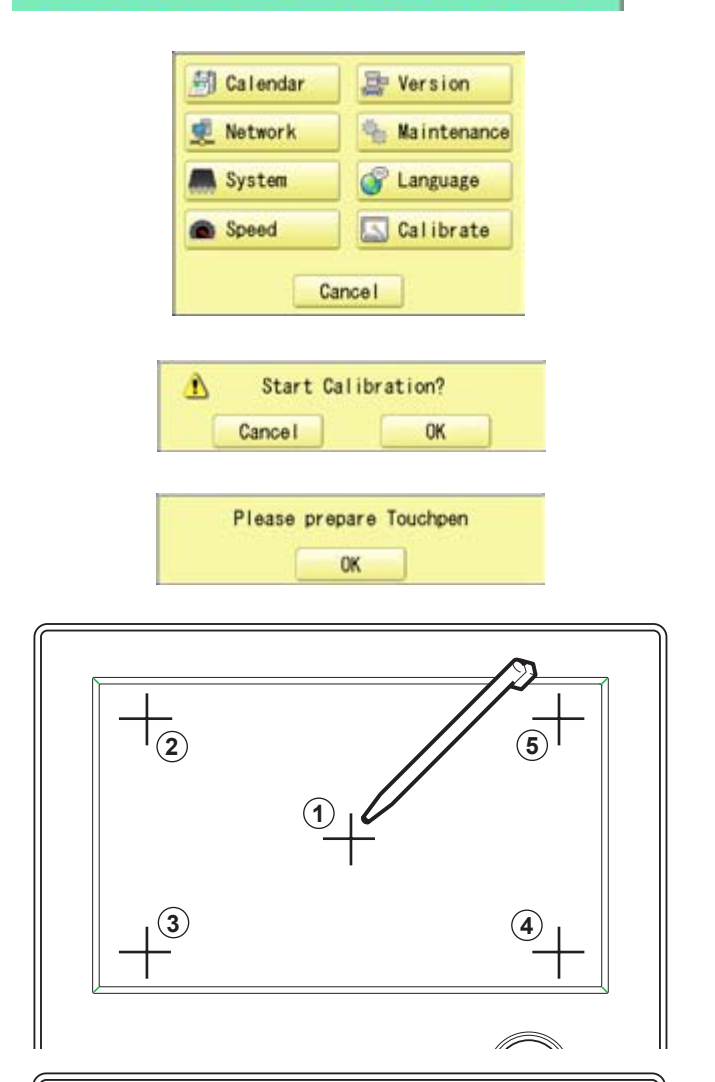

6. Press the 5th "+" by stylus.

The screen shows "New calibration settings have been measure ..." at small letters.

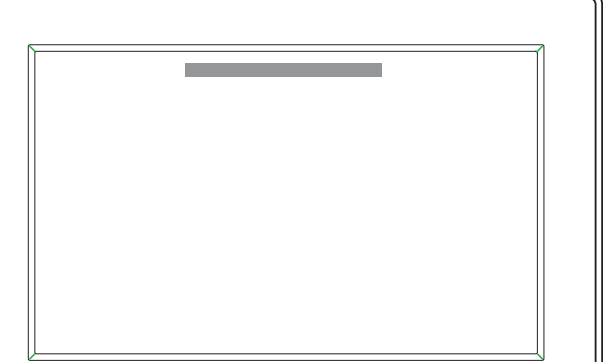

7. Press the screen with a finger (any location is okay).

> After this operation, you can press the screen with a finger.

Adjustment is complete, and the screen returns to Menu mode.

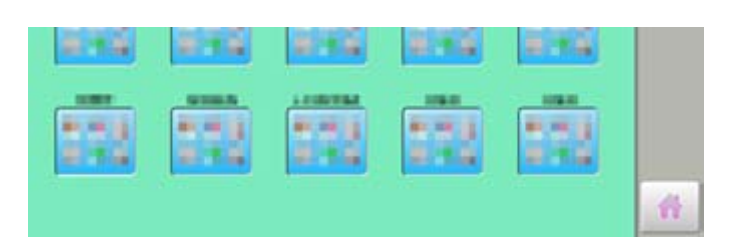

Press **the to return to Drive mode.** 

### **User maintenance mode**

User maintenance mode has 8 items as below. Indicates point which sensors are active.

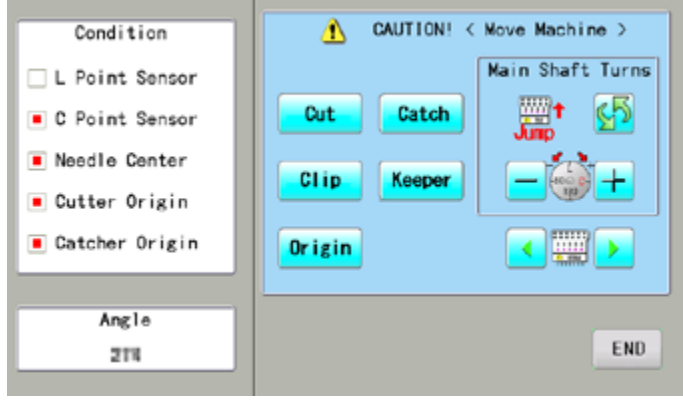

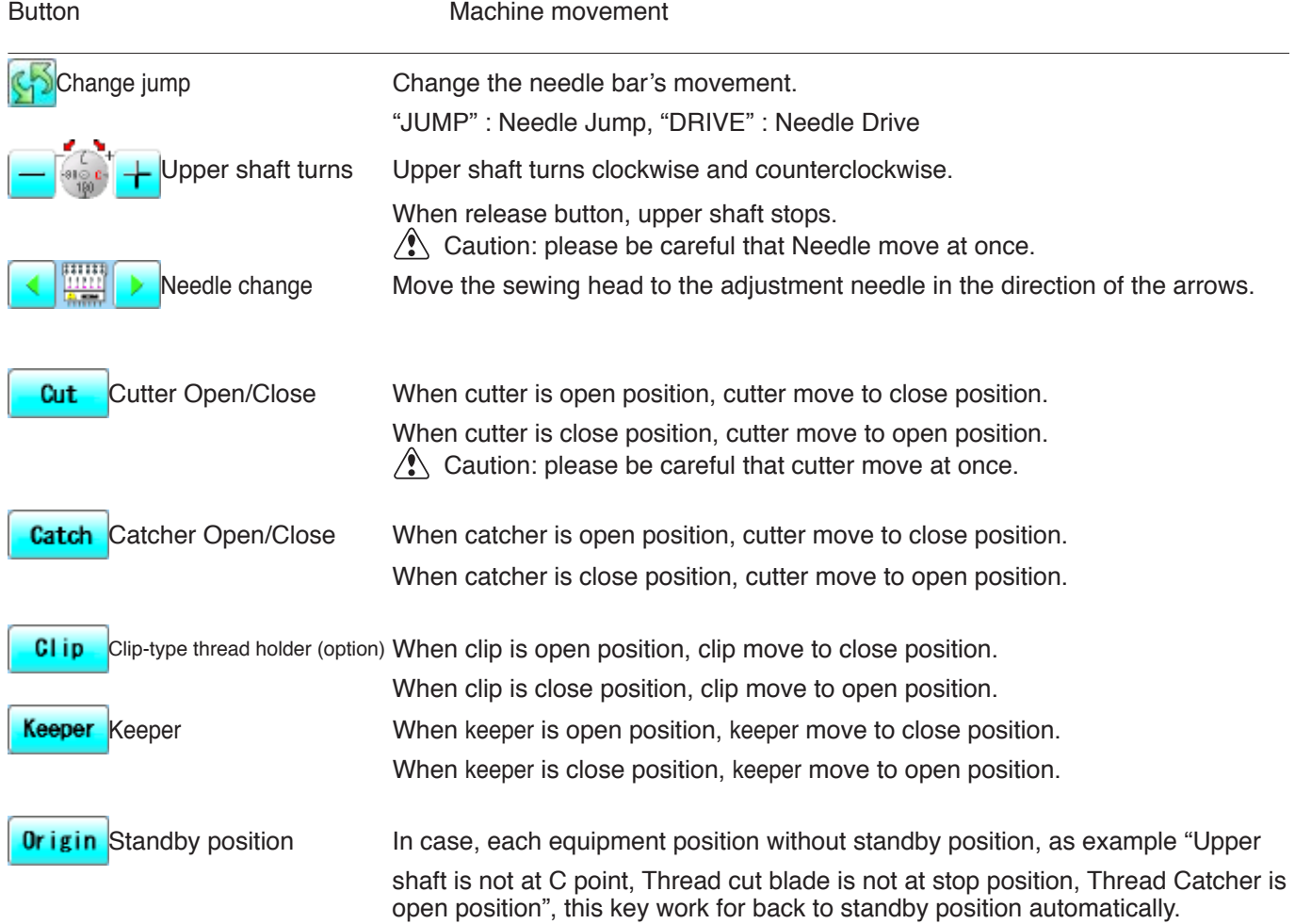

### **Conditions**

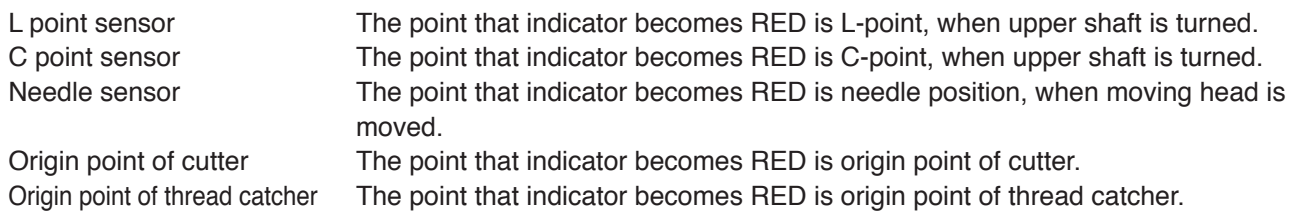

### **Angle**

Indicate angle of upper shaft. Please use dial when you need to know precision angle.

1. When the machine is stopped, press  $\mathbb{H}^2$ 

PATTERN **GETTING** FRAME **READ NEEDU** Ş  $000$ ■ 图 画 同じ目  $28.8$ 日本区 Гø ் பு OPTION **OTHER** REPORT LETTER QUELE ABC 副国内 ←≪  $\frac{1}{2}$  o  $\frac{1}{2}$  $ABC$ 可需 **Contract Co** 

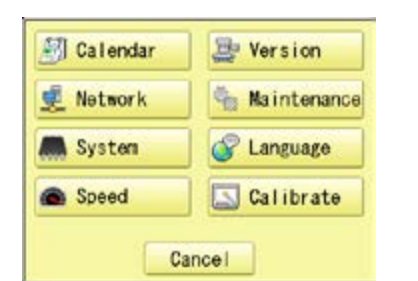

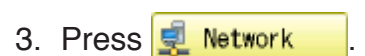

2. Press  $\frac{20 \text{ m/s}}{10 \text{ m/s}}$  "OTHER".

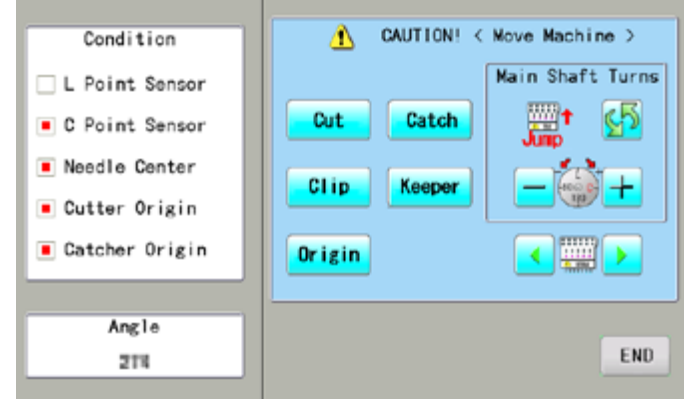

4. Press one key and check machine movement.

#### **CAUTION: To prevent accidents;**

The machine moves quickly. Keep hands away from the machine.

> One equipment was not standby position, machine show following message when you press key.

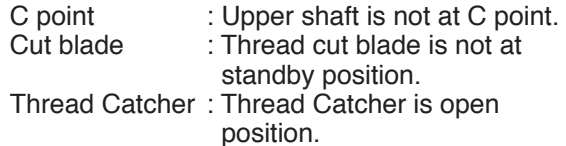

Please press  $\sqrt{0}$ rigin for back to standby potion and repeat step 4 again.

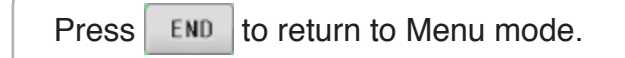

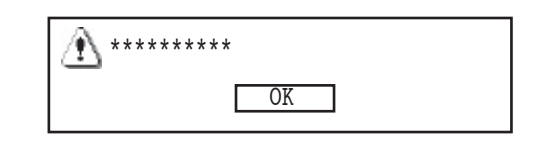

# **REPORT** 19**-**1

Indicating operation record of machine.

### **Production data**

Last 10 records of following production data will be displayed. Time of power on/off, and number of operated stitches will be recorded in machine memory. If the machine is switched on without embroidery operation, it will not be recorded in memory.

[Power ON] he time when machine main switch is turned on<br>
[Power OFF] The time when machine main switch is turned on [Power OFF] The time when machine main switch is turned off<br>
[Embroidery Stitches] The number of embroidered stiches while main switch The number of embroidered stiches while main switch is turned on

1. When the machine is stopped, press

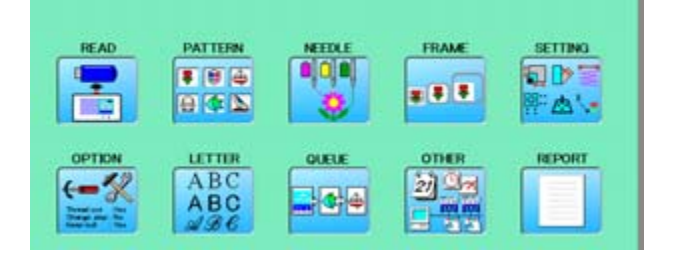

2. Select "REPORT".

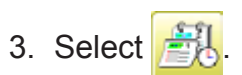

4. In order to exit the mode, proceed to the step 5.

If you want to delete the record, press . Clear

5. Press **OK** 

The display returns to MENU.

Press to return to Drive mode.

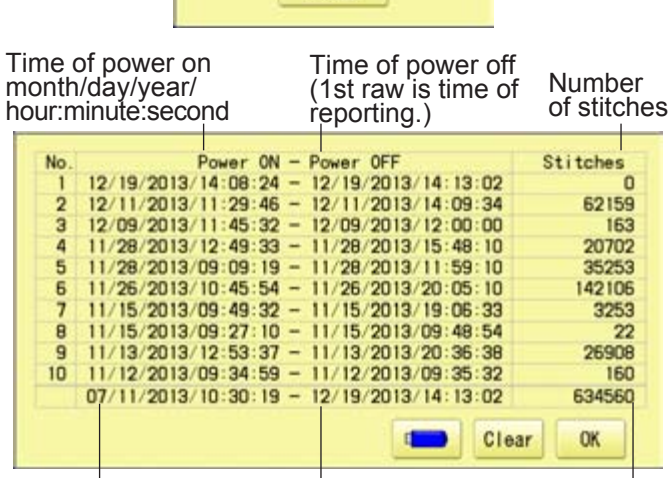

Cancel

Time of deleting record or power on

(time of viewing Number of stitches after deleting record

ō

163

3253 22

160

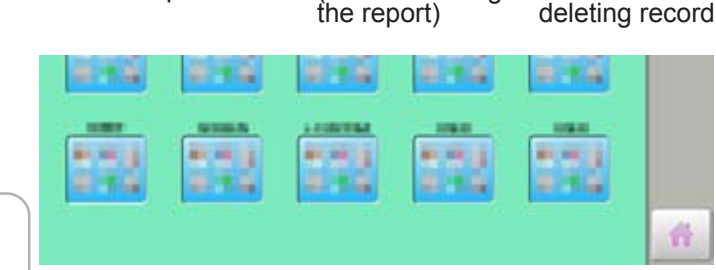

Current time

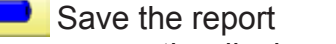

You can save the displayed records in CSV format.

Insert the USB memory into the machine and press  $\Box$  button then, new folder named "Production Report" will be made and the report data will be saved as file name "Stitch Report \*\*\*\*\*".

### **REPORT** 19**-**1**b**

### **Detailed production data**

You can view following detailed production data for each user. (Max 4,096 data)

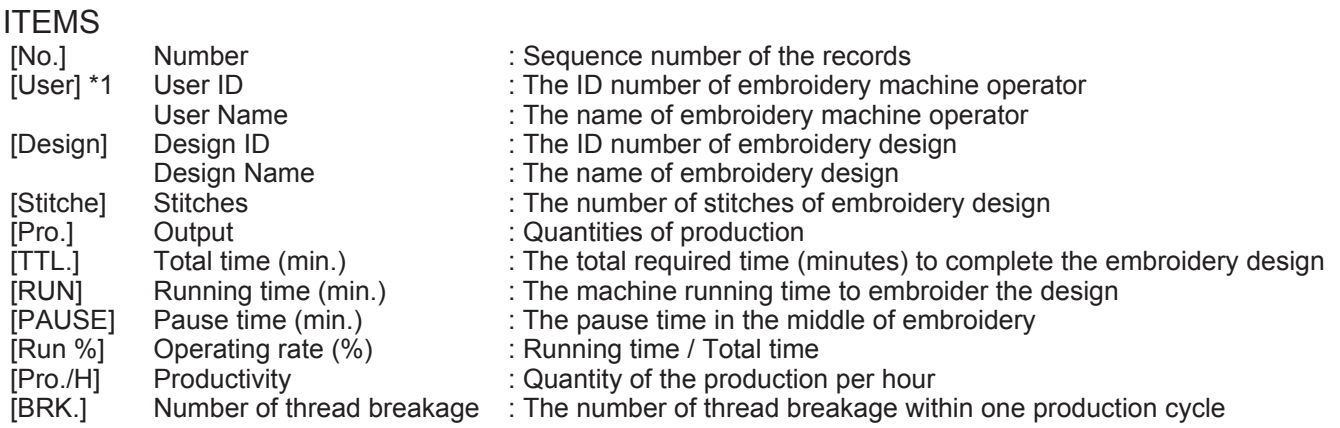

- \*1 :When machine main switch is operated (On/Off), "Power off <> on" will be displayed in "User Name" section.
- 1. When the machine is stopped, press

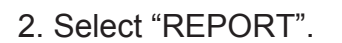

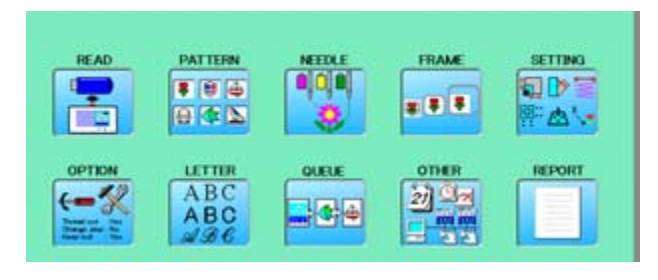

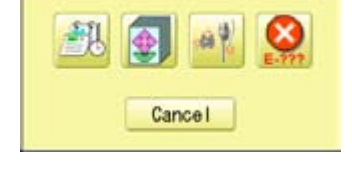

Design Stitch Pro, TR., RM PAIR RMC Pro, N BR.

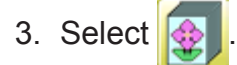

4. In order to exit the mode, proceed to the step 5.

If you want to delete the record, press Clear .

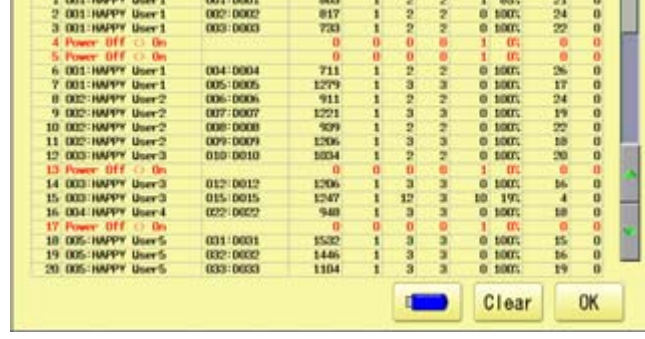

No. Day

4. Press **OK** 

The display returns to MENU.

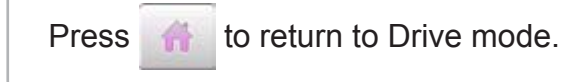

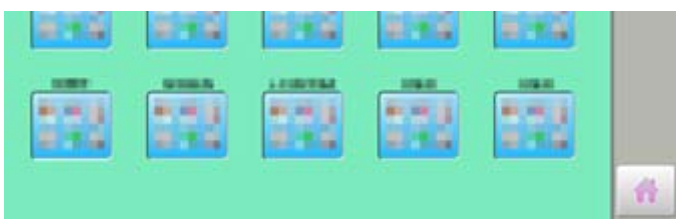

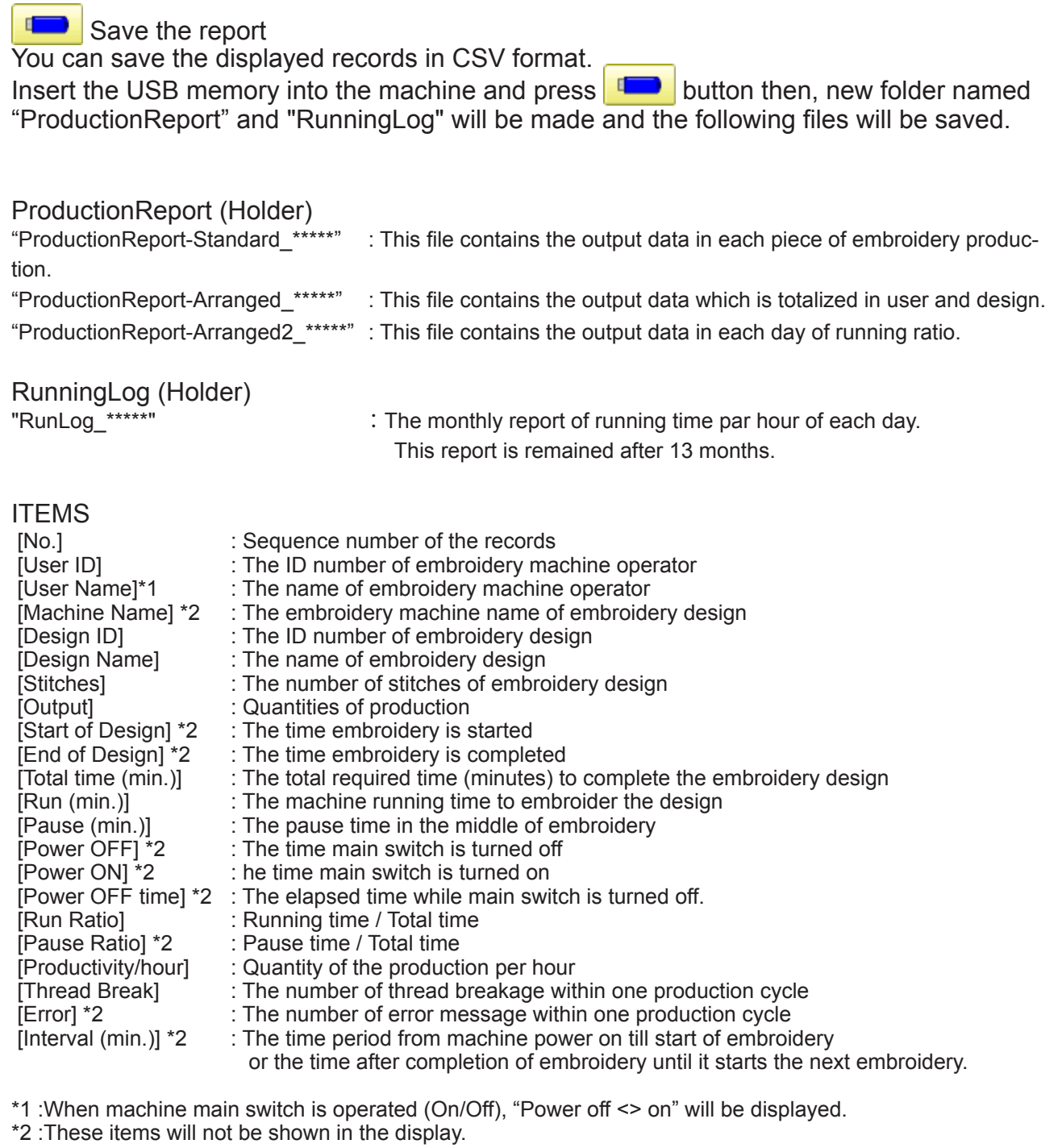

### **REPORT** 19**-**1**d**

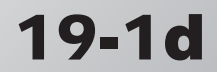

#### **Record of thread break**

This function will show thread break data of each needles. In case of Multi-head embroidery machine, data line for each head will be displayed.

1. When the machine is stopped, press.

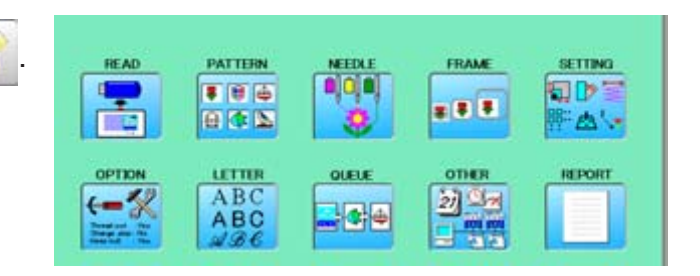

2. Select "REPORT".

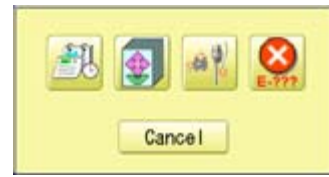

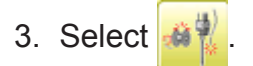

4. In order to exit the mode, proceed to the step 5.

If you want to delete the record, press Clear .

- Head number Needle number  $\frac{119}{9}$ Head letal : 999 **Total** Clear OK
- **WINDS** 41.64 **BITCH STORY ATTA** 4. Press **OK** 683 The display returns to MENU. 中央日 Rend 机开关 **MAG** 21722 an Kil 27.900 **ALL TIME** 骨 Press to return to Drive mode.

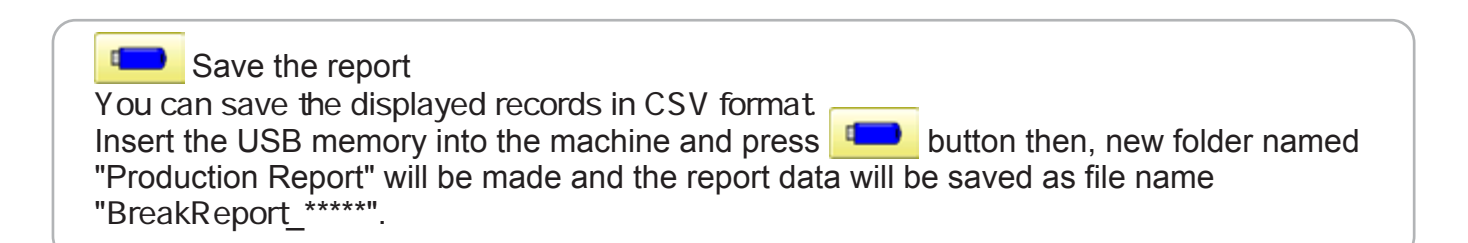

### **REPORT** 19**-**1**e**

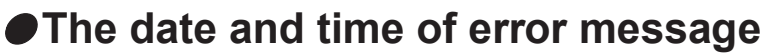

You can view code and time of the error message and last 100 times of the data will be held.

#### **The number of error message**

You can view the total number of each error messages which is occurred in the embroidery machine.

1. When the machine is stopped, press

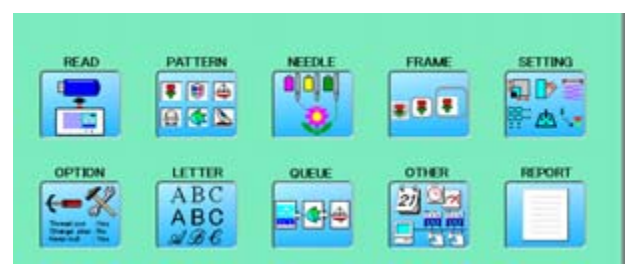

2. Select "REPORT".

3. Select &

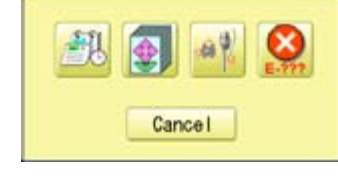

The date and time of error message

The number of error message

Error Count<br>E-016<br>E-016<br>E-017<br>E-018<br>E-019<br>E-009

Error Count

n 구매 구매 주<br>동요요요요<br>PTP 구매 구매

oo E-043

Error Count<br>E-000 0<br>E-001 0<br>E-002 0

E-003

 $E = 013$ <br> $E = 014$ 

pooooo

 $0 E-028$ 

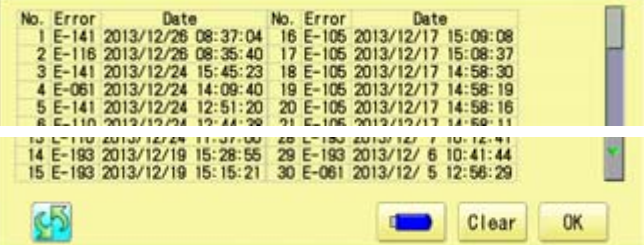

nt Error Count<br>0 E-045<br>0 E-045<br>0 E-048<br>0 E-049<br>0 E-050<br>0 E-050

Error

1508080888

ooc  $E = 073$ <br> $E = 074$  Count

 $50008$ 

ooc

4. In order to exit the mode, proceed to the step 5.

The screen is switched to date or number.

If you want to delete the record, press Clear .

5. Press **OK** 

q

The display returns to MENU.

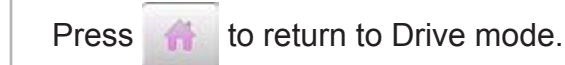

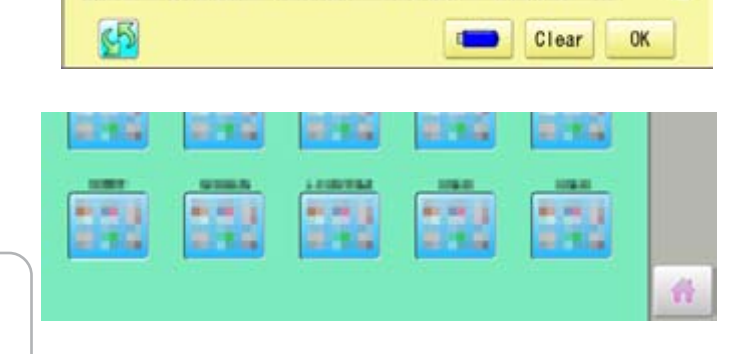

oo E-058

#### Save the report

You can save the displayed records in CSV format.

Insert the USB memory into the machine, Insert the USB memory into the machine and press [] button then, new folder named "Production Report" will be made and the following files will be saved.

## **GUIDE**

The GUIDE offers tips and step-by-step help for embroidering with the machine. In each stage of embroidery operation there is an easy to follow guide available.

217.00 41, 114 41.644 **BUTER SALE ROAD** 1. When the machine is stopped, press 机械设 553 机械设 机械设 机械器 a va an sa 8.14 area 2. Select "GUIDE". **READY** HOW TO HOOP SET.FRAME **PATTERN NEEDLE** ႞ၜၟႝ 000  $\overline{\triangle}$ u. ◫ 选 SETTING STAR1 **PROBLEM OTLING TRAC** 参数 ç ą, 鱼 3. Select desired item. **INSERTING A NEEDLE** Turn off the power before removing the<br>Please select needles by type of mate<br>Normally, We supply a DB X KS needle<br>in the machine accessory kit. h the machine accessory kit.<br>TYPE APPLICATION<br>BX HS For normal embroidery<br>B-K23 For knit  $\sqrt{2}$  $\overline{\mathbf{3}}$  $\circ$  $T = T$  $\Box$   $\Rightarrow$   $\times$  $\implies$  X  $0K$ 4. You can move to next page by pressing . B  $\left| \right|$ OK  $575$ اللها ◘ <u>Uèri</u> 卷 5. Press **OK** SETTING STAR1 **PROBLEM** OILING You will return to the guide menu. 鱼 Press **to** to return to Menu mode.

## **SCREEN SAVER**

If screen saver is set, images saved in the machine are displayed on the screen in numerical order when the machine is stopped and is not in operation for a certain amount of time. Screen saver is cancelled when any place on the touch screen is touched.

If the setting time of "display off timer" on "OPTION" is shorter than one of screen saver, screen saver is not displayed.

 Make sure the setting time of "display off timer" is longer than one of screen saver when both screen saver and "display off timer" are used. **P** 15-2

### **Start-up time**

Set the time to start screen saver

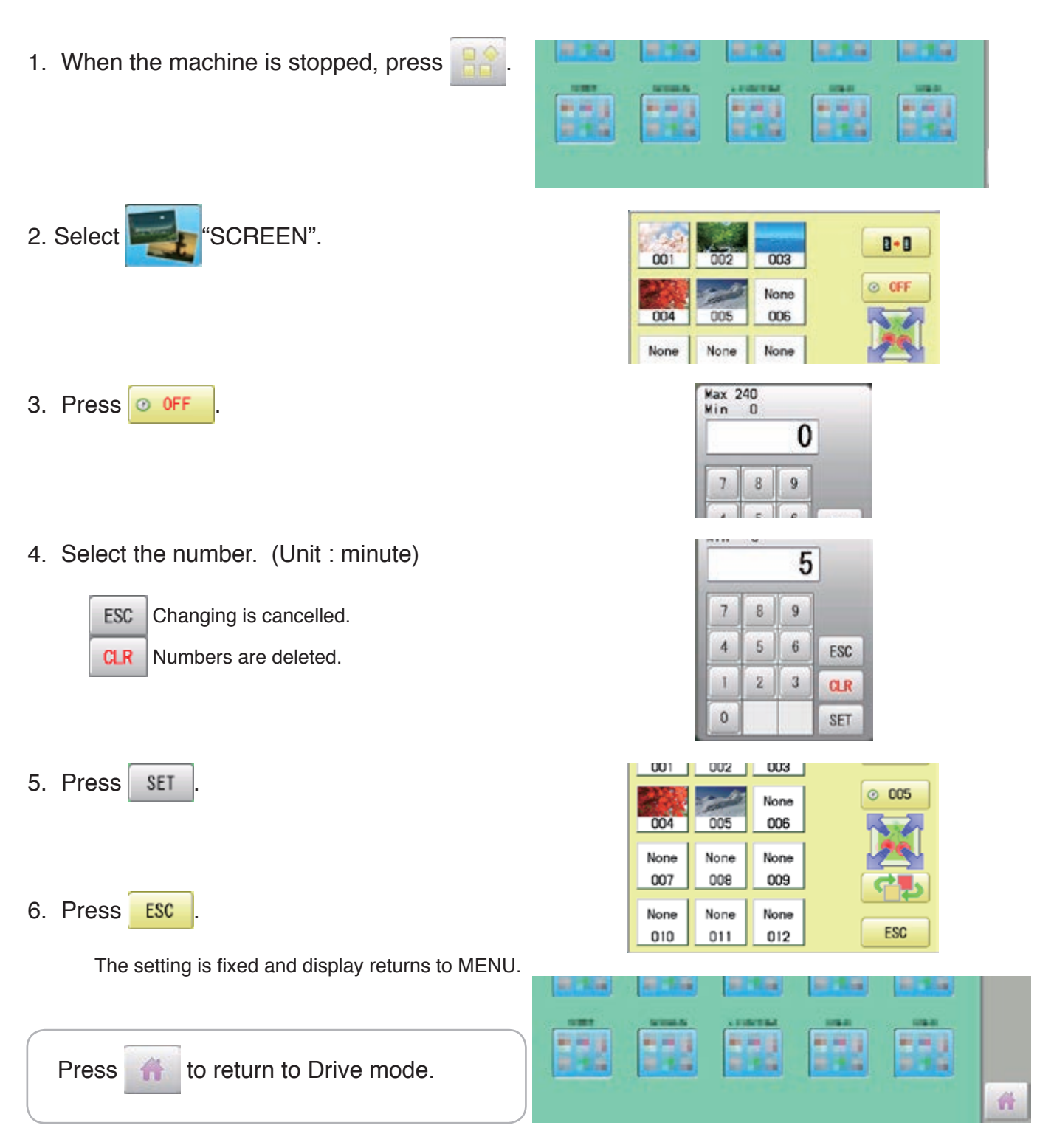

### **SCREEN SAVER** 27-2 21-2

#### **Slide direction**

Set the slide direction of the screen saver image switched to the next image displayed on the screen.

1. When the machine is stopped, press

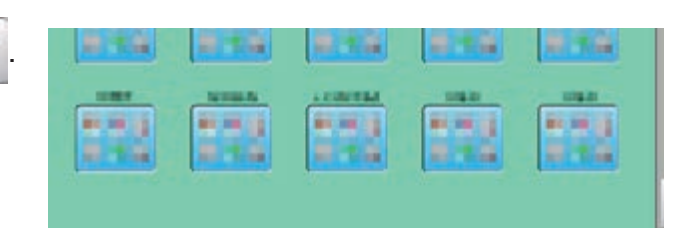

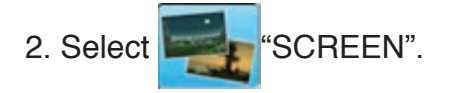

 $B - B$ 003 001 002  $\odot$  005 None 004 005 006 None None None 007 008 009 None None Ш None

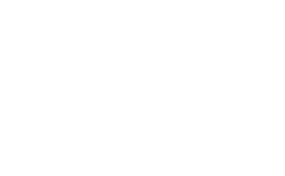

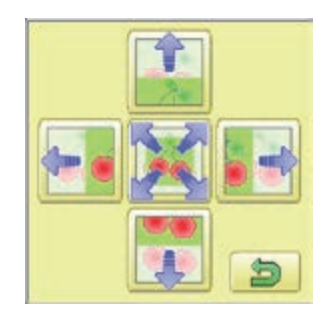

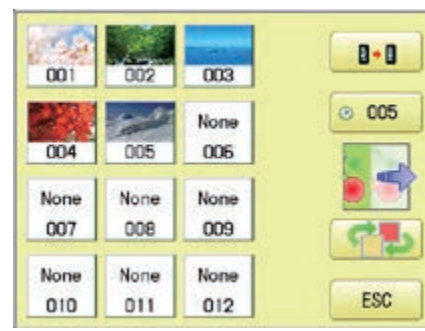

5. Press ESC

3. Press  $\sqrt{ }$ 

4. Select the direction.

The setting is fixed and display returns to MENU.

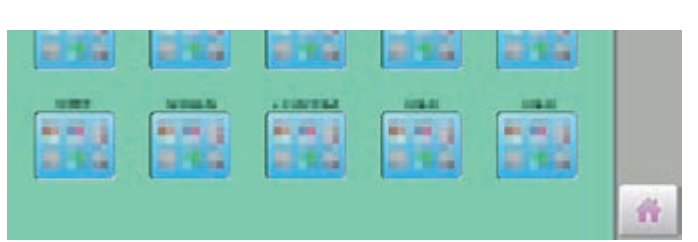

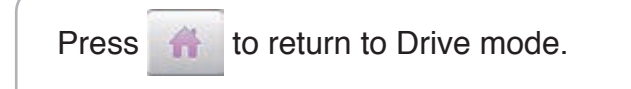

### **SCREEN SAVER** 27 21-3

### **Change and delete image(s)**

This is done to change or delete screen saver image(s) 5 images are pre-installed in 001 thru 005.

та

d

**ATT STA** 

新興館

HAPPY

k.

**BARA, BMP** 

HAMABE, BMP

HAPPA. BMP

KUMO.BMP

Maximum 12 images can be saved by adding images.

- 1. When an image is changed, insert the USB memory into the machine.
- 2. When the machine is stopped, press

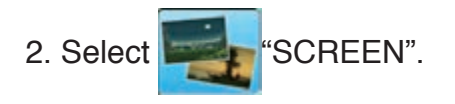

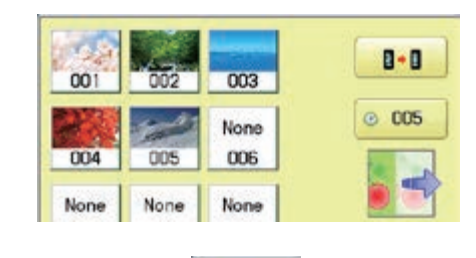

Change **Delete** Cancel

**ALCOHOL:** 

**RHS** 

**DING** 

8789

机械设

**ATTA** 

新闻者

80.65

4. Select the image to be unwanted or deleted saved on the screen.

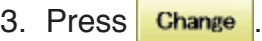

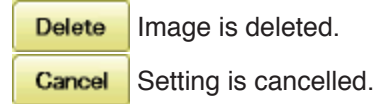

4. Select Image file.

Press the image file name you would like to add on the screen.

Ex: The new image is added in the 006.

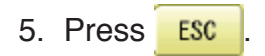

The setting is fixed and display returns to MENU.

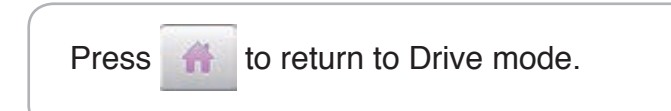

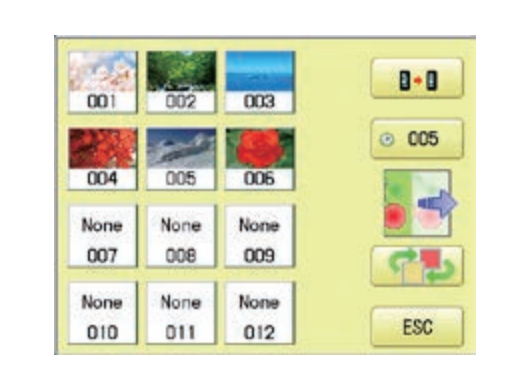

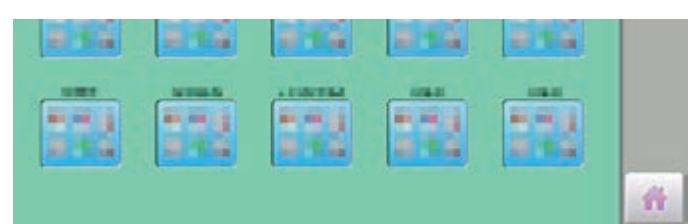

### **SCREEN SAVER** 21-4

Screen saver images to set current status to initial status (factory setting). Original images in 001 to 005 are restored although they are deleted. All the images saved in 006 to 012 are deleted.

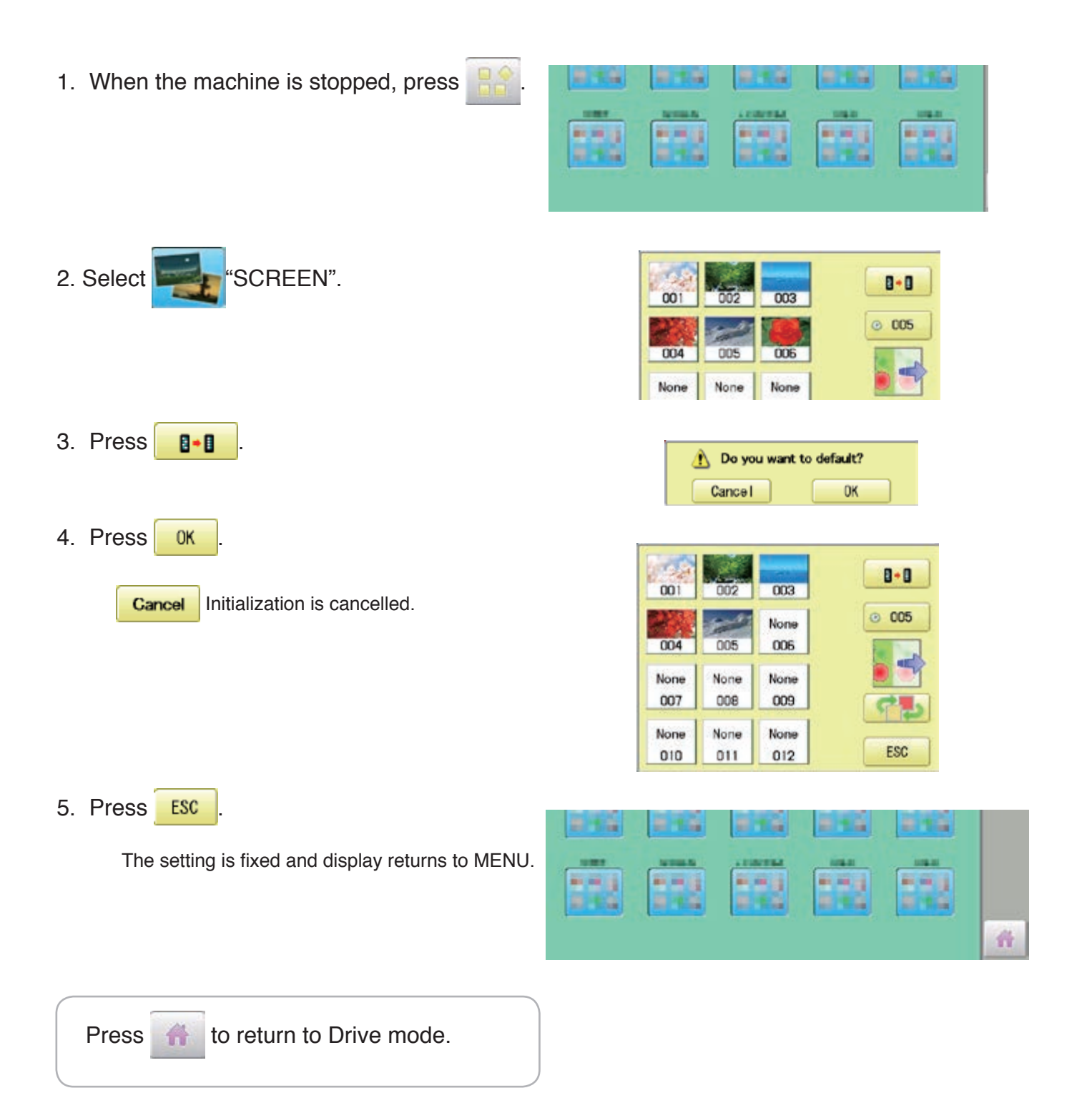

### **SCREEN SAVER 2**1-5

#### **How to make the screen saver image**

You can display any image(s) in addition to pre-installed images.

Create image(s) to meet the following specifications by using your image editing software. Save the image(s) in USB flash memory.

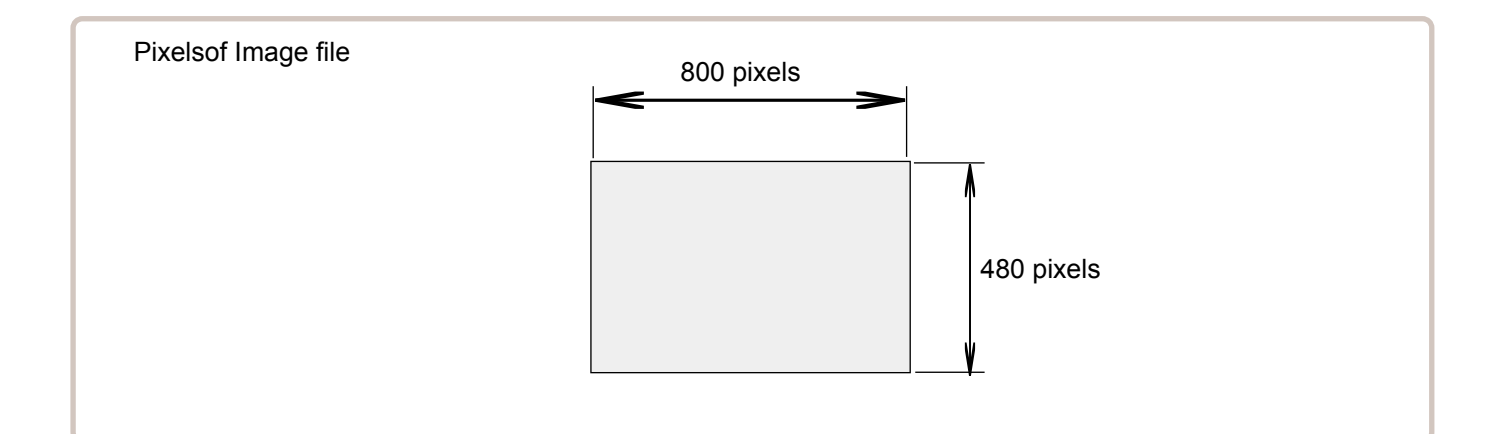

#### **File format**

BMP format Ex : "\*\*\*\*\*\*\*\*.bmp"

#### **Pixels**

800 x 480 is recommended.

1600 x 1200 can be displayed. However, capacity of the file is larger and the machine consumes the memory for pattern data.

#### **The number of color**

Maximum 24 bits color (full color)

You can place frequently used key icons freely on the right side of Drive mode screen.

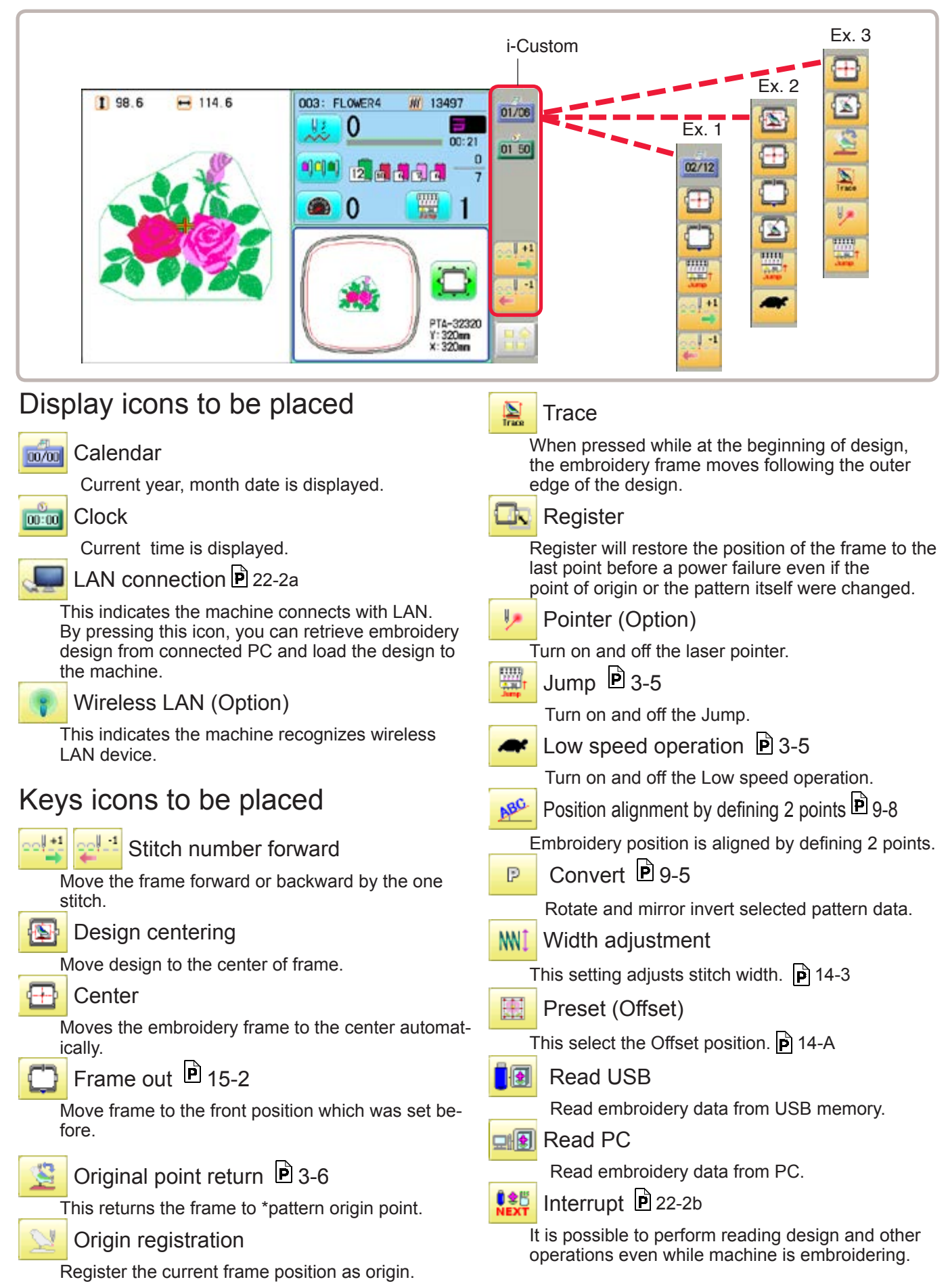

# **i-CUSTOM** 22-2

1. When the machine is stopped, press

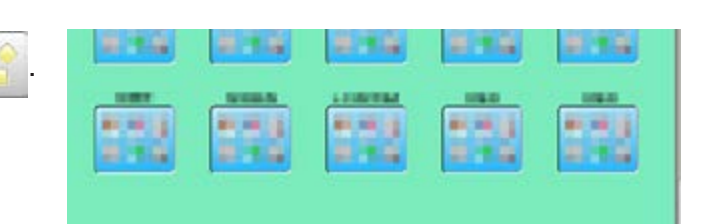

# 2. Select **ALL'S** "i-CUSTOM".

- 3. Select a desired custom icon.
- 4. Select display or key icon(s) from the gray frame.

When changing to other display or key icon(s),.

When you select the desired display or key, repeat steps 3 and 4 .

ь 壽

Changed to the page of i-CUSTOM.

Selected i-CUSTOM is deleted.

- H Setting is returned to the default.
- 5. Press **. OK**

The setting is fixed and to return to Menu mode.

6. Press

Custom icon change is made.

#### i-CUSTOM currently selected

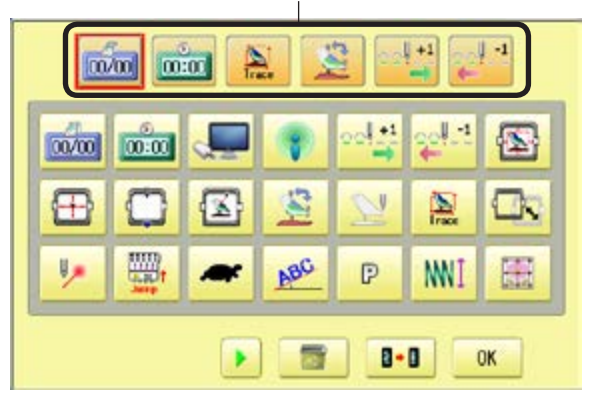

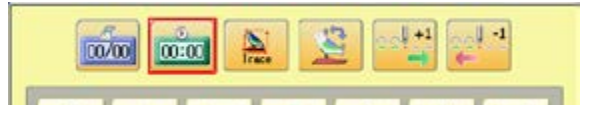

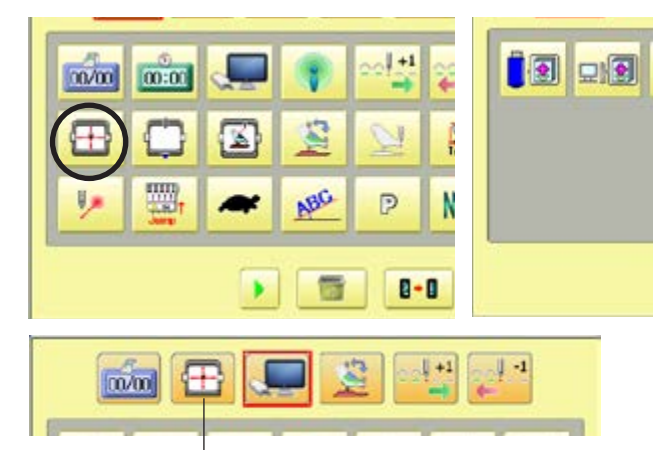

The desired key change has been made.

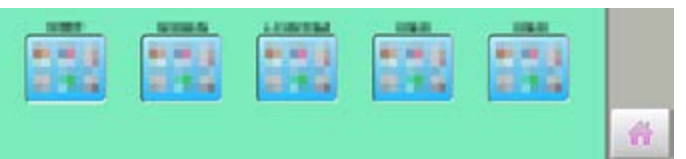

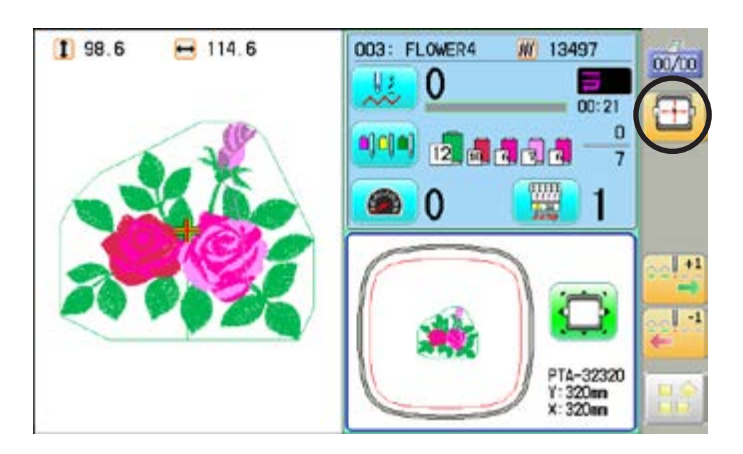

## **i-CUSTOM** 22-2a

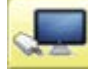

### **LAN connection**

This indicates the machine connects with LAN.

Design folder settings on the "Happy Link LAN" is required before reading pattern data. Please refer to "Happy Link LAN" System INSTRUCTION MANUAL regarding the settings method.

The pattern data can be read through the designated folder and sub-folders.

The retrieval function will not work when same pattern name is saved in selected folder and sub-folder.

#### **Barcode reader**

Barcode reader from third parties which is connected to USB port of the control box (Standard-A receptacle) can also be used for retrieving design name.

The barcode reader should be set to add code "CR+LF" at end of the data.

Please refer to instruction manual of the barcode reader for setting and operation.

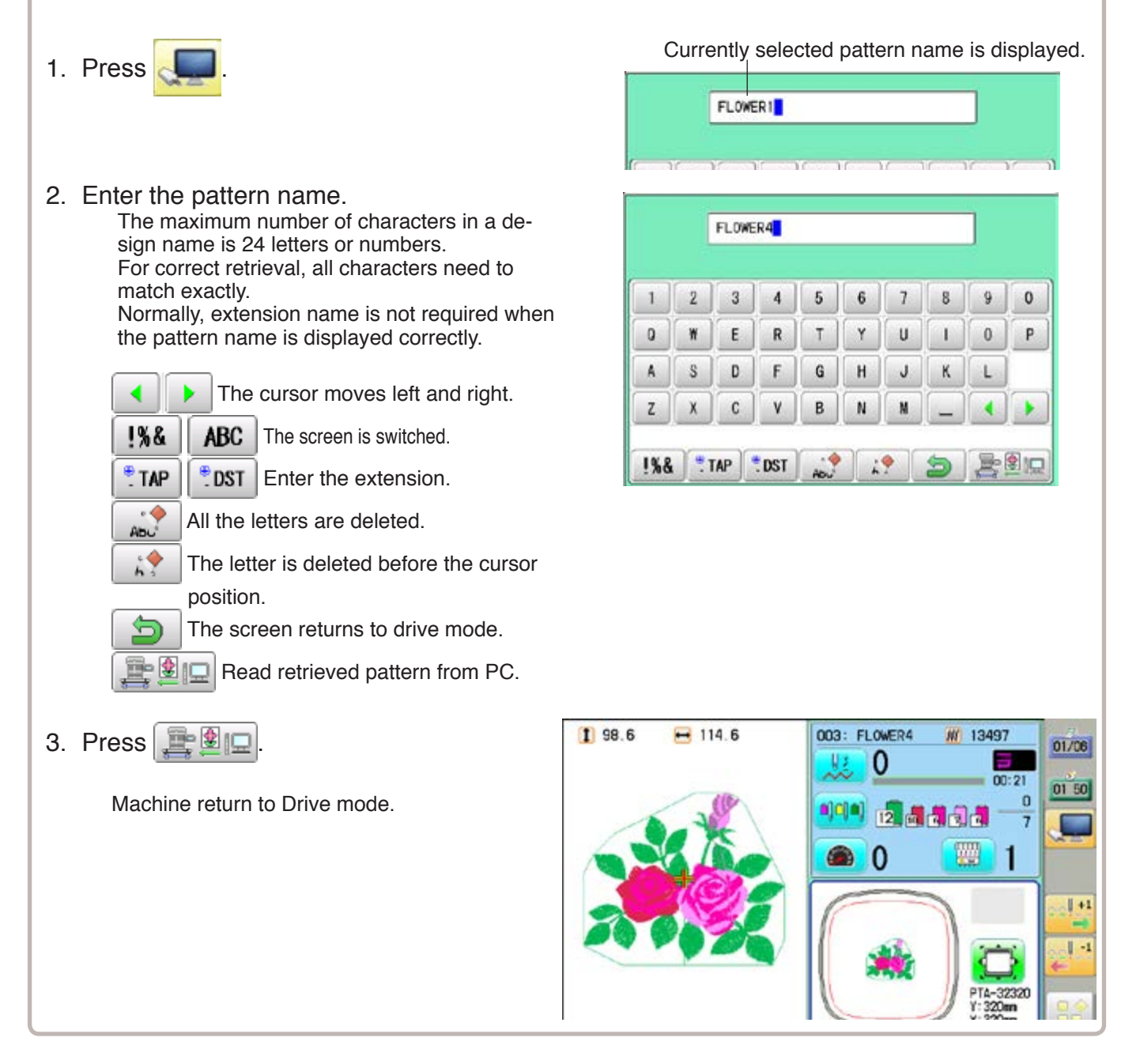

22-2b

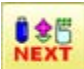

### **NEXT** Interrupt

It is possible to perform reading design and other operations even while machine is embroidering.

Press above icon, then Interrupt menu will open to access each functions.

You can also preset next embroidery pattern data with this "Interrupt" function.

With this preset function, after the current pattern is completed, the machine shows following message and selects the next embroidery pattern automatically.

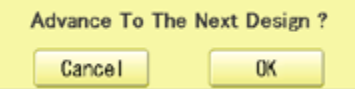

■ Compared with menu mode, there are some functions (displayed in gray) which can't be used in the interrupt menu.

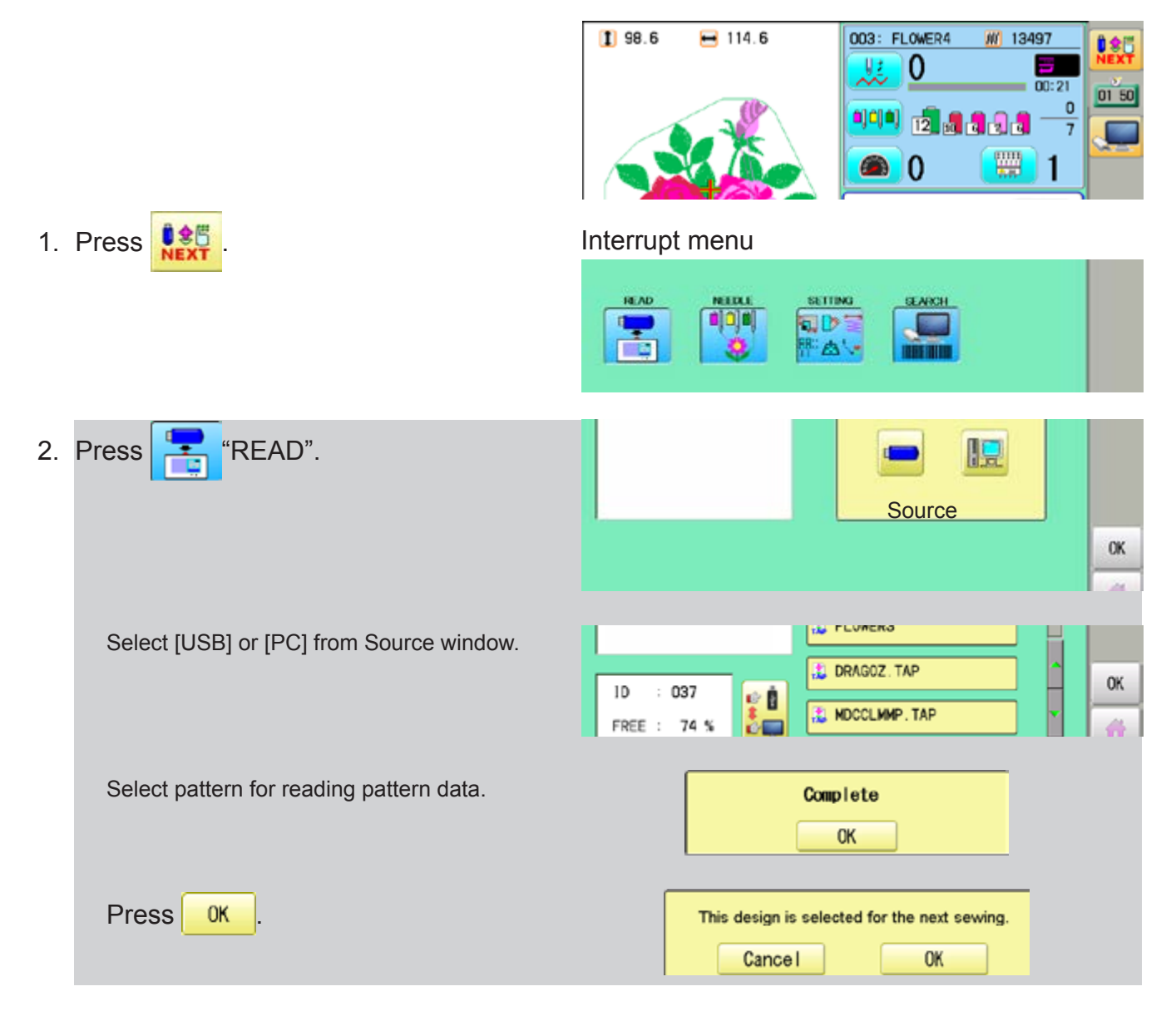

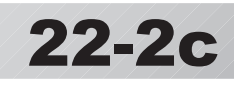

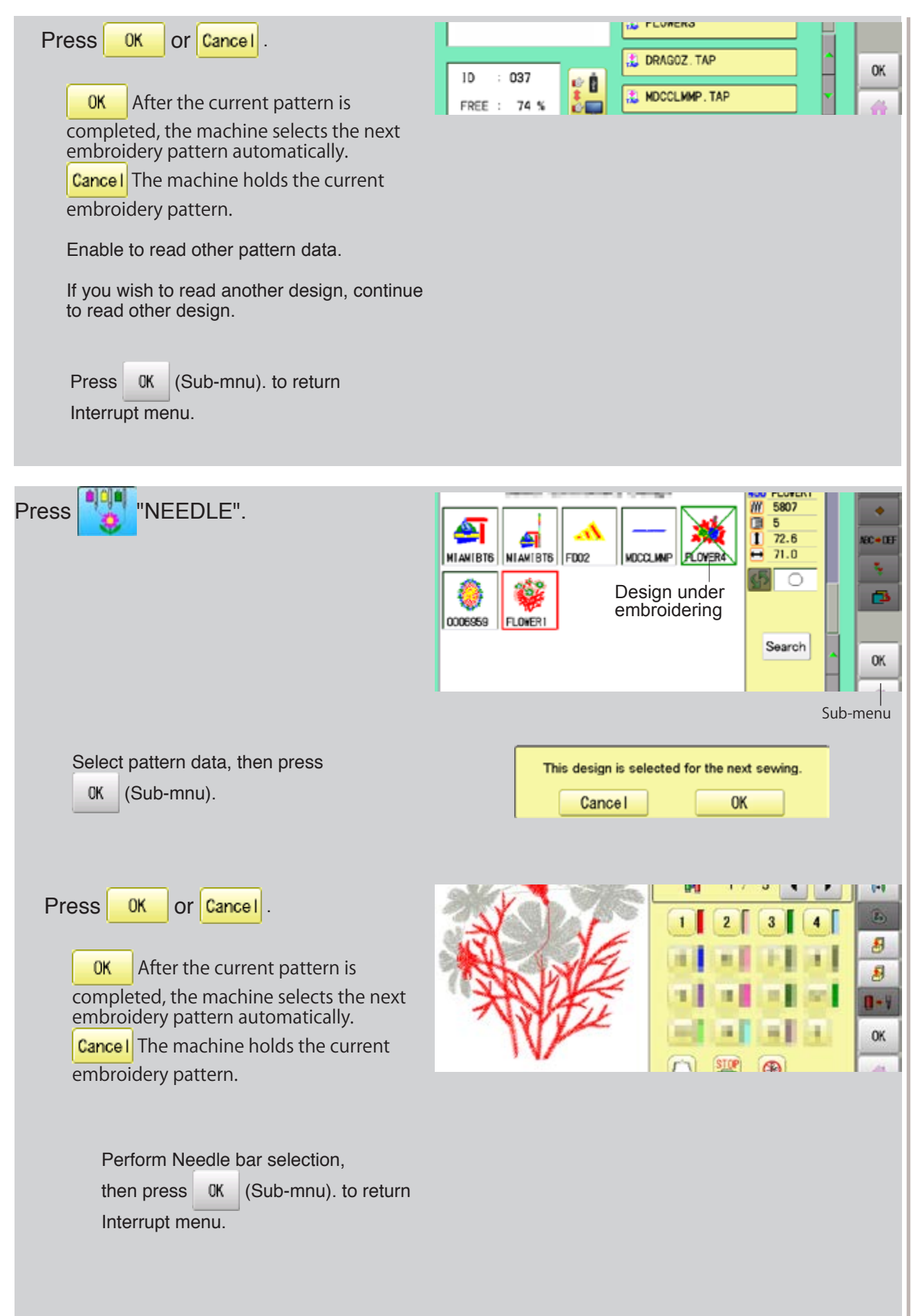

# 22-2d

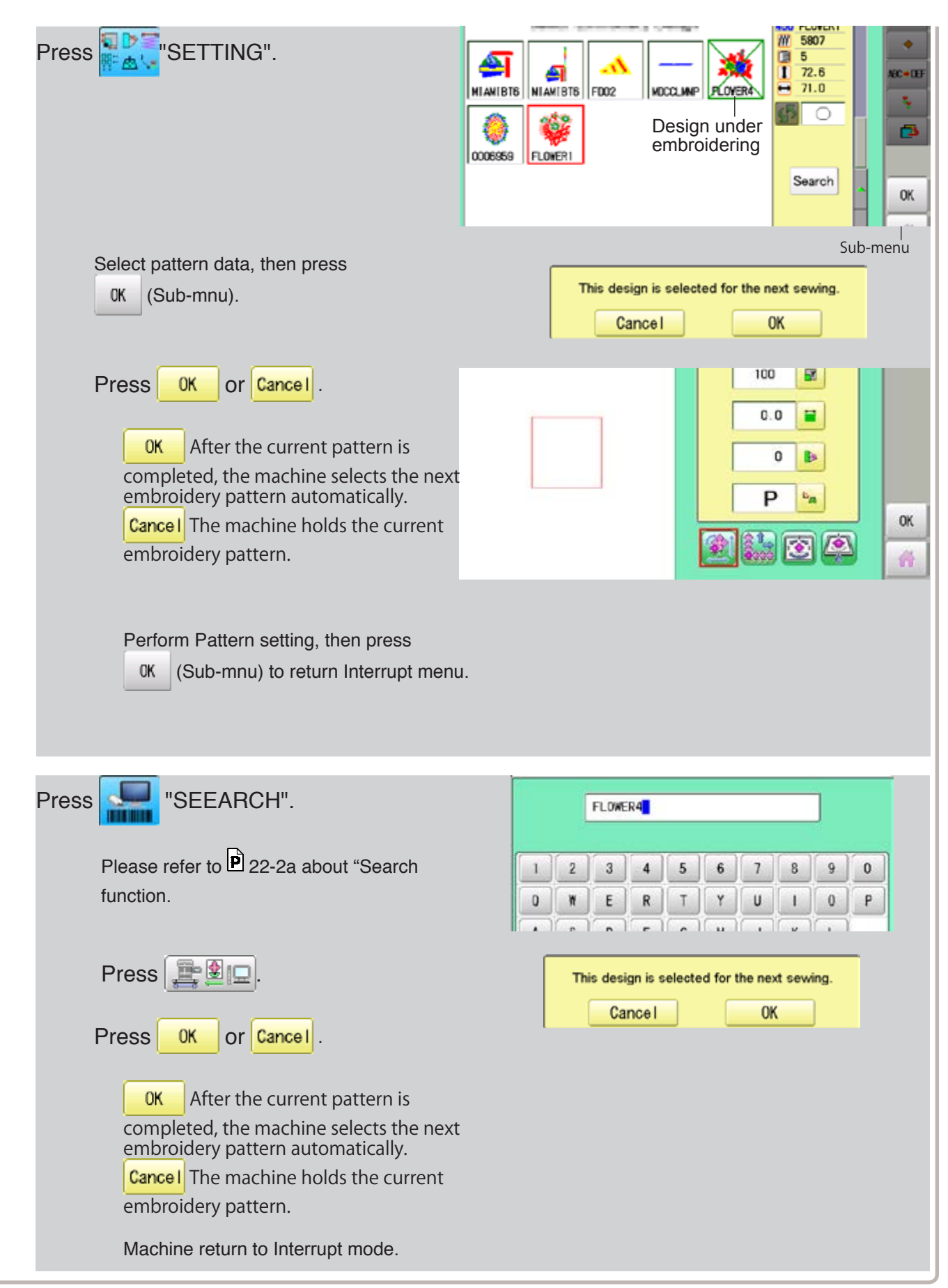

When machine operators have been registered as user, you can manage the right to operate the embroidery machine and you can collect the production data of each user.

#### **Registration of administrator**

Registration and change of administratorÅfs name and password. Only registered administrator has the right to access the user management function.

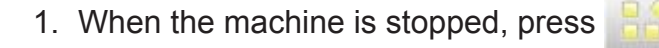

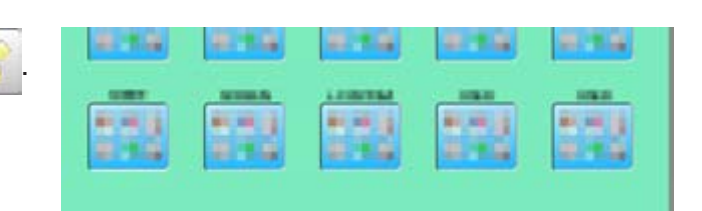

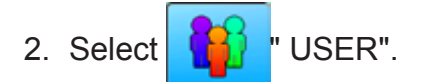

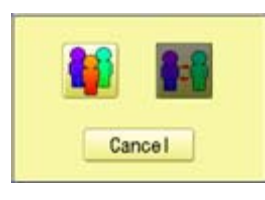

3. Press

#### The display when password is not set.

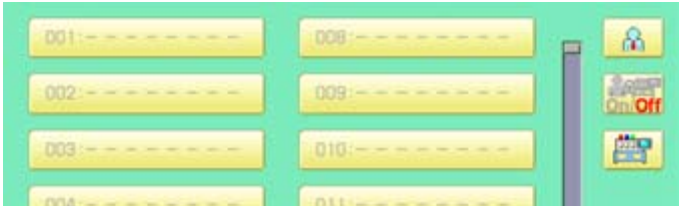

 When administratorÅfs password is set, enter password and press sET

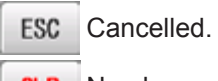

**CLR** Numbers are deleted.

The display when password is set.

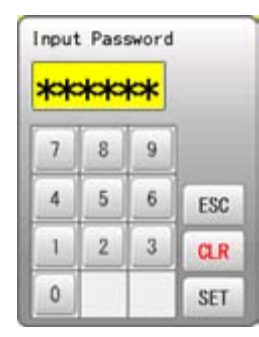

**2**2**-3**

4. Press  $\mathbb{R}$ 

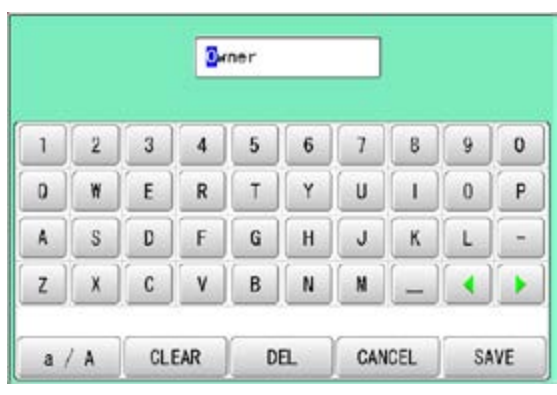

5. Press  $\frac{1}{2}$  SAVE  $\frac{1}{2}$ , in case you do not need to change the administratorÅfs name.

When you prefer to change the administrator's name, move cursor with  $\left\{ \cdot \right\}$   $\left\| \cdot \right\|$  then, enter new name from the keyboard and press SAVE

The maximum number of characters is 16 letters.

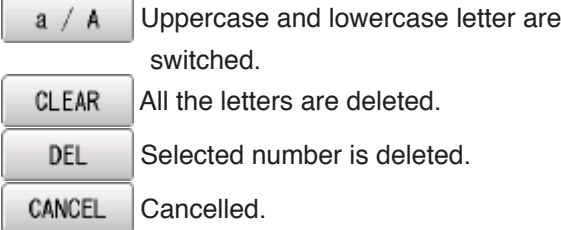

6. Enter arbitrary 6 digits number as password.

Enter "000000" if you do not want to use password.

Please keep your password safe.

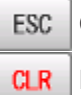

Cancelled.

Numbers are deleted.

7. Press SET

Password is fixed.

8. Push  $\mathbf{A}_{\mathbf{a}}$  to activate the User management function.

The icon will be changed to  $\frac{1}{2}$ 

Proceed to step 9, if you do not want to use the User management function.

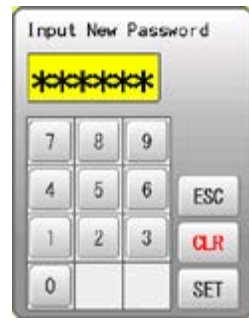

 **CAUTION If you lost the password, you may not be able to access the User management function. Please contact your dealer, if you have forgotten or lost your password.**

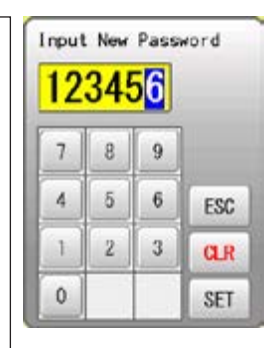

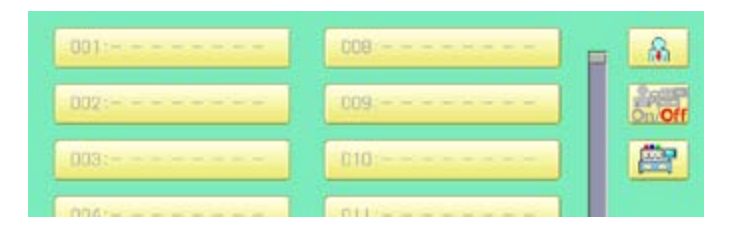

9. Press  $\boxed{\mathbb{P}^n}$ , when you want to change the machine name.

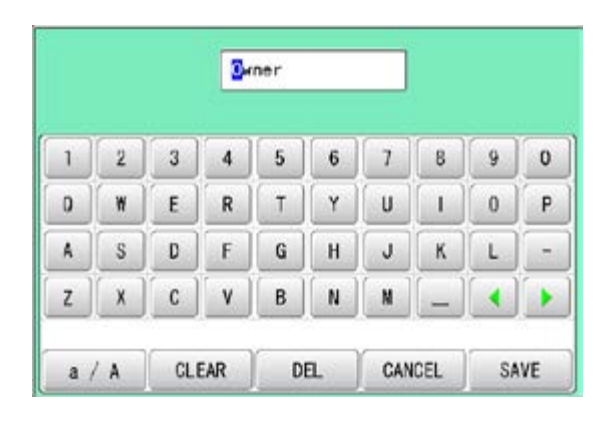

22-5

#### 10.Enter new [Machine name] and press

SAVE

.

Please note that the [Machine name] will be recorded as an item of the Production data. The maximum number of characters is 15 letters.

If the Machine name is not to be changed, proceed to Step 11.

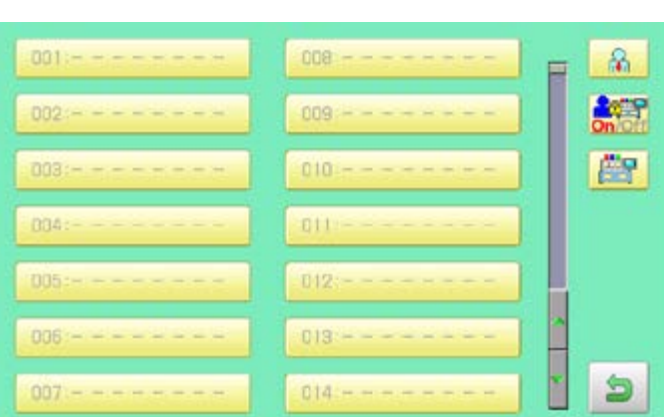

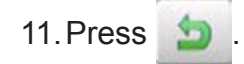

The setting is fixed and to return to Menu mode.

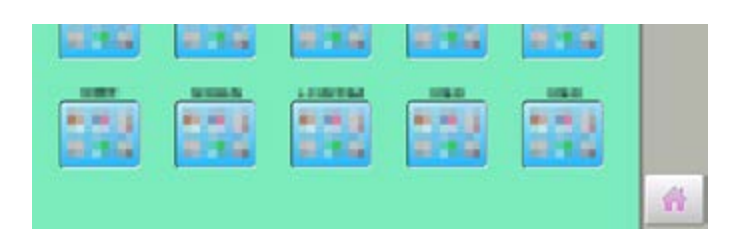

21\_5-SAQ701-69

皛

### **Registration of user**

Registration and change of user name and password. The maximum 250 user can be registered.

1. When the machine is stopped, press

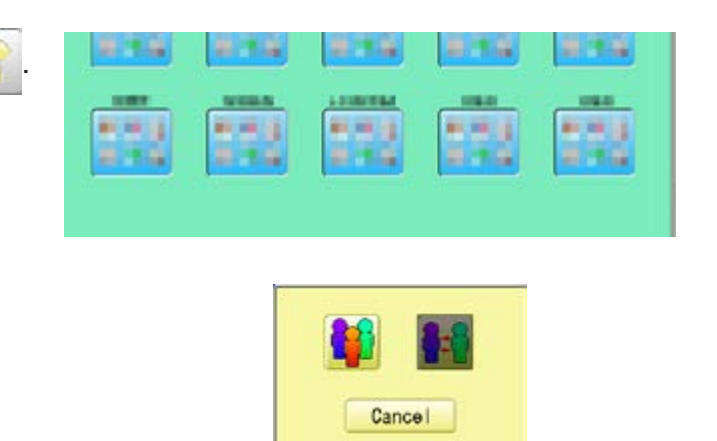

User ID

OO. 002

003

- 2. Select  $\left| \begin{array}{cc} \bullet & \bullet \\ \bullet & \bullet \end{array} \right|$  " USER".
- 3. Press
- 4. Select desired ID number.

п  $\sqrt{2}$  $\overline{3}$  $\overline{4}$  $5\overline{5}$  $6\overline{6}$  $\overline{1}$  $8$ 9  $\mathbf{0}$  $\mathbf{1}$  $-1$   $\left| \right|$   $\left| \right|$   $\left| \right|$   $\left| \right|$   $\left| \right|$  $-10$ i.  $-1$ 

008

009

 $010$ 

5. Enter user name from key board then, press SAVE .

The maximum number of characters is 16 letters.

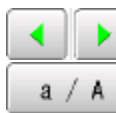

Cursor are moved.

- Uppercase and lowercase letter are switched.
- CLEAR All the letters are deleted.
- Selected number is deleted. DEL
- CANCEL Cancelled.

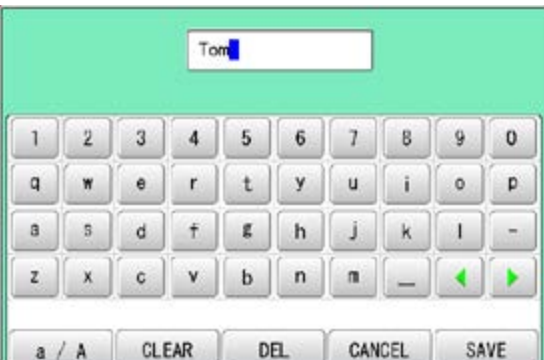

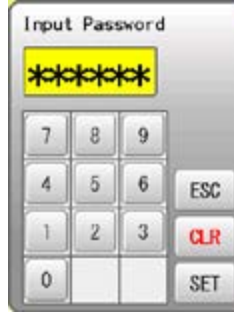

6. Enter arbitrary 6 digits number as password.

> Enter "000000" if you do not want to use password.

ESC Cancelled.

- **CLR** Numbers are deleted.
- 7. Press SET

The setting is fixed.

8. To continue registering other user, repeat the procedure from step 4 to 7.

Proceed to step 9, if you do not want to register user name.

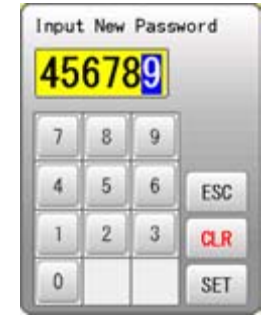

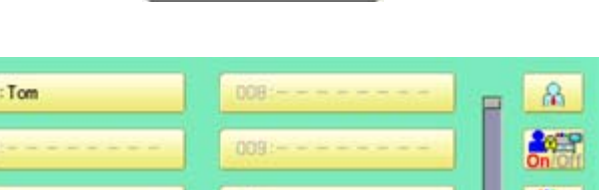

0101

001

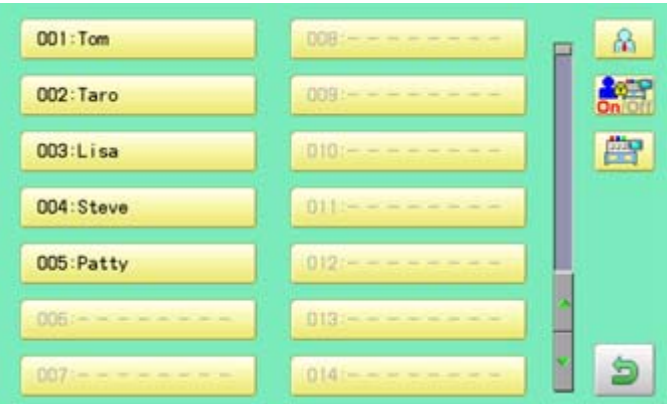

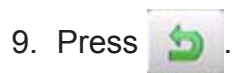

The setting is fixed and to return to Menu mode.

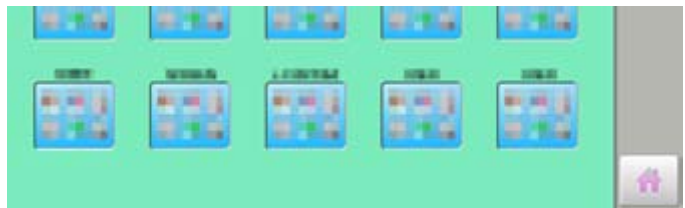

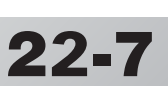

### **Selection of user (Login)**

You can select user name and login, when User management function has been activated beforehand.

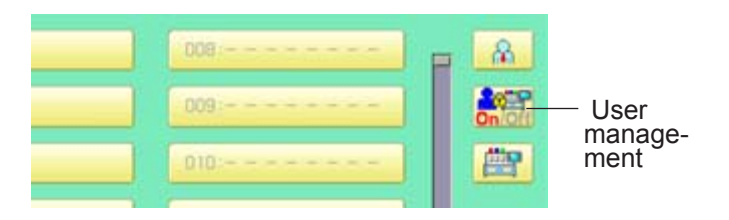

1. When the machine is stopped, press

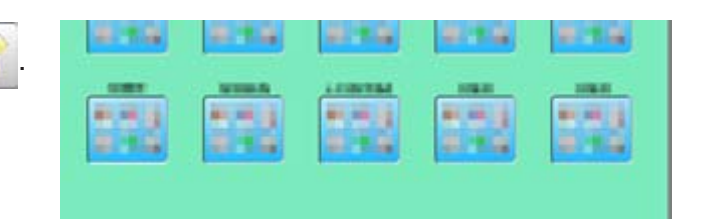

- 2. Select " USER".
- 3. Press

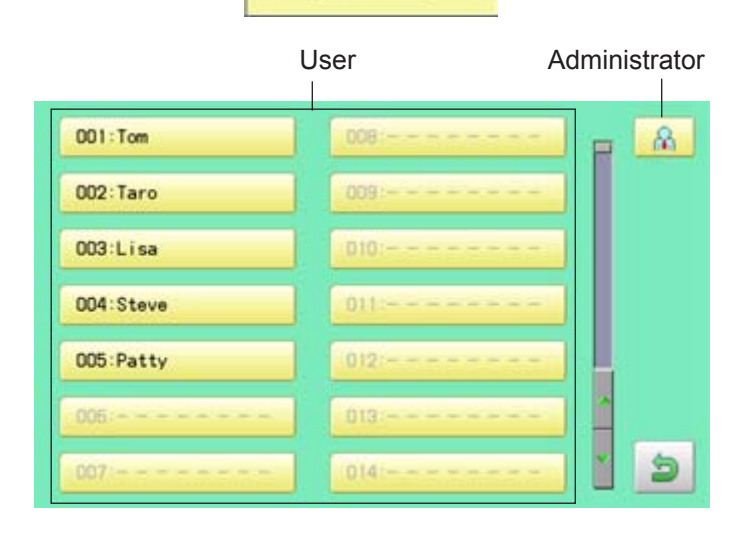

6:1

Cancel

4. Select user or administrator

If password has not been set, the screen will be changed as step 6.

- 5. Enter the password.
- 6. Press SET

To return to Menu mode.

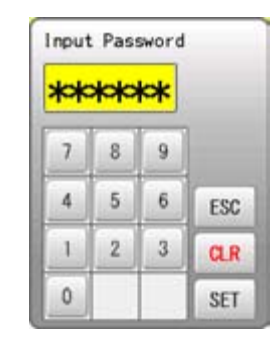

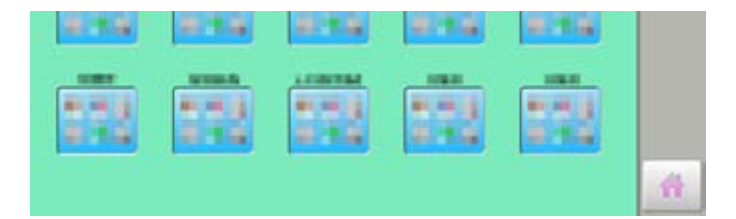

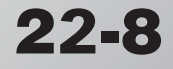

#### **Selection of user (Login) at power ON**

The user selection menu will be displayed, when User management function has been activated beforehand.

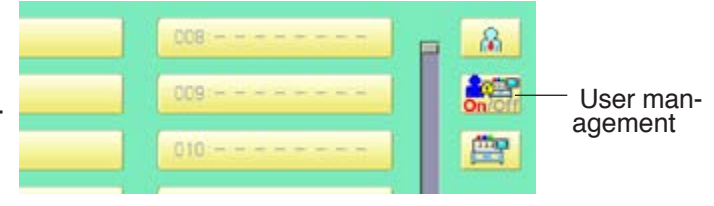

 $22 - 9$ 

1. Turn on the power switch.

**WELCOME** o 联乱 **HappyJapan** සි 'n n all we will be **NEXT** 

2. Press Next

After the carriage and frame move slightly, the embroidery frame will return to the previous position automatically.

#### **CAUTION: To prevent accidents.**

The embroidery frame and carriage will move. Please keep hands clear for your safety.

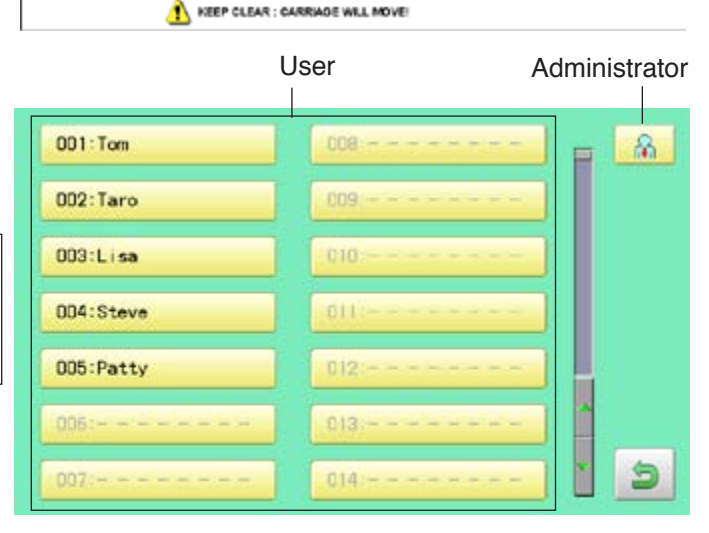

3. Select user or administrator

If password has not been set, the screen will be changed as step 5.

- 4. Enter the password.
- 5. Press SET

Machine becomes ready for operation.

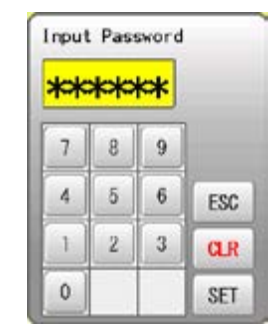

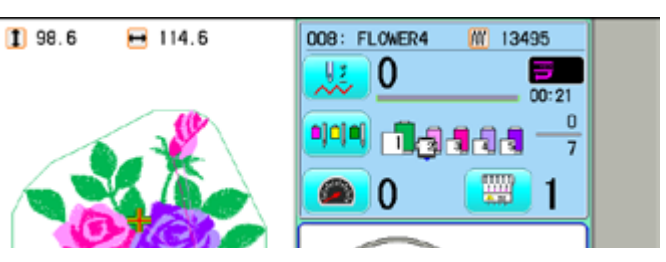

# **LAYOUT 2**2**-A**

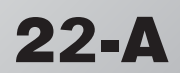

Combined pattern data can be made by putting pattern(s) and letter(s) anywhere you like on the layout window.

The pattern data can be saved to the machine for embroidering.

Changing the layout method of the letterst.

- When "PATTERN SETTING" is set on the selected design, these setting will be taken over to the new design.
- The number of color change function (Color change) for combined pattern data shall not exceed 250.

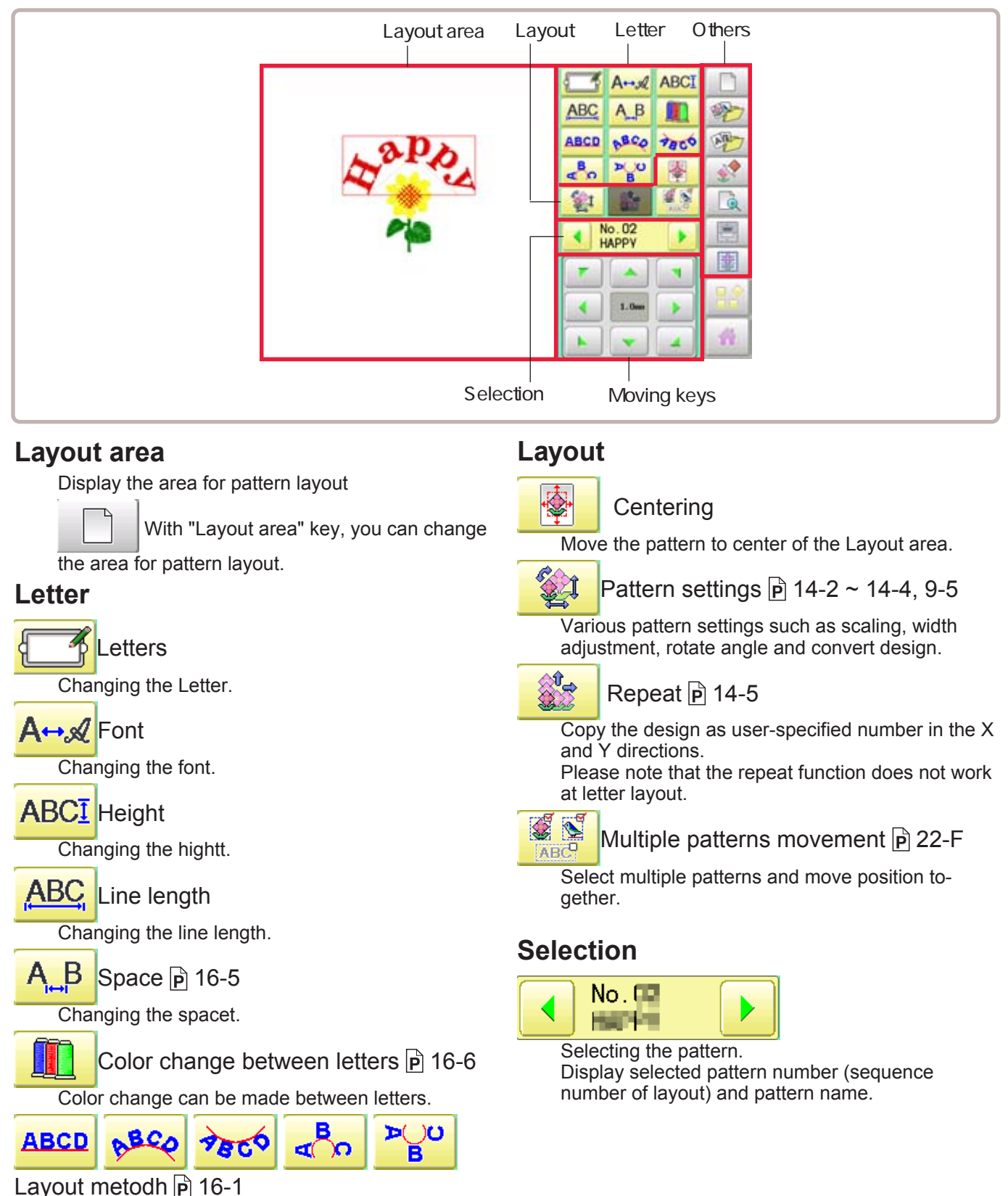
# **LAYOUT 2**2**-B**

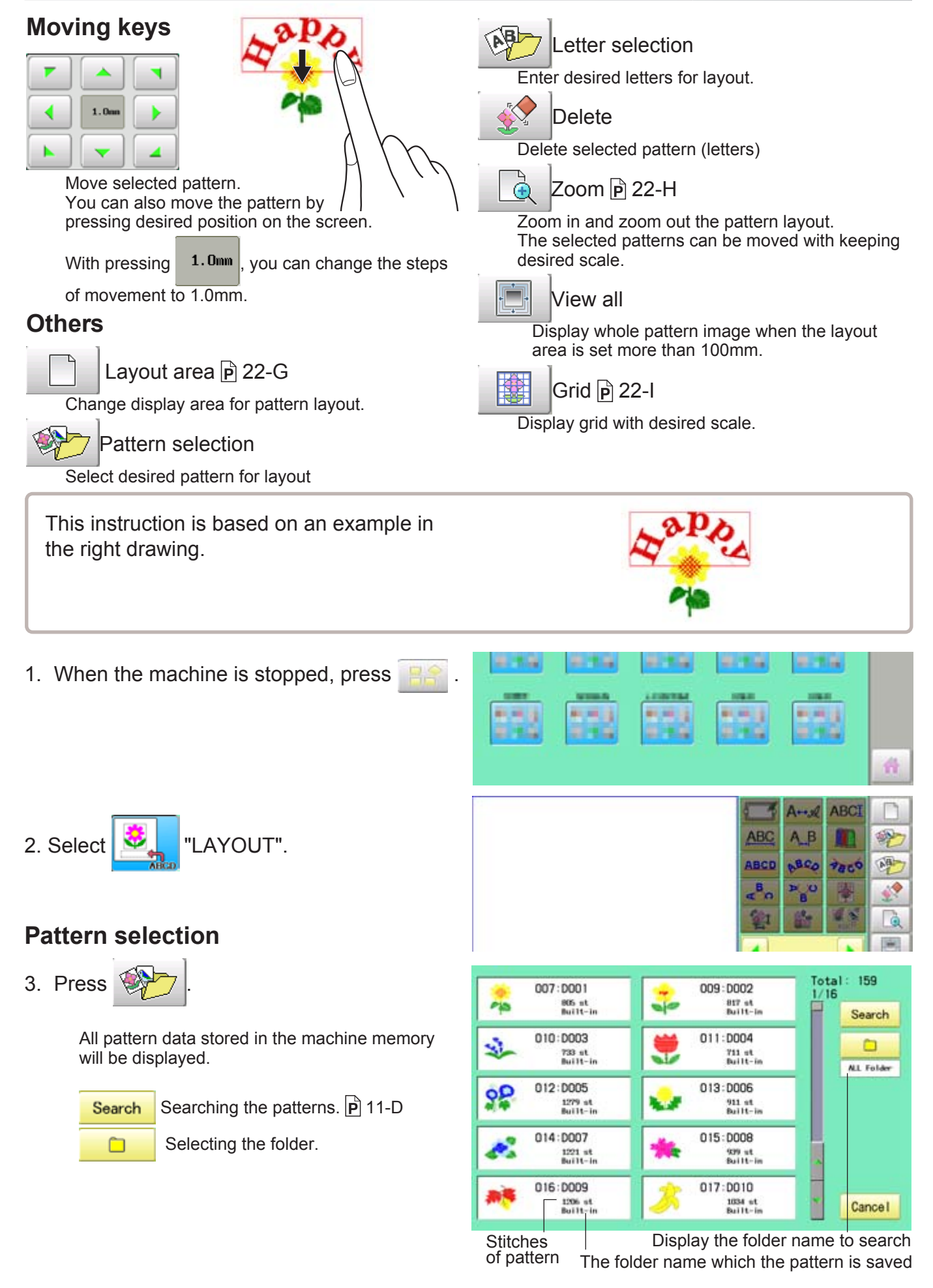

# **LAYOUT** 22**·**

4. Select the pattern.

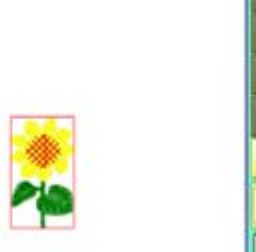

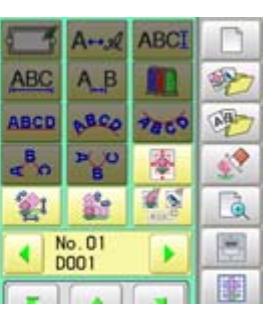

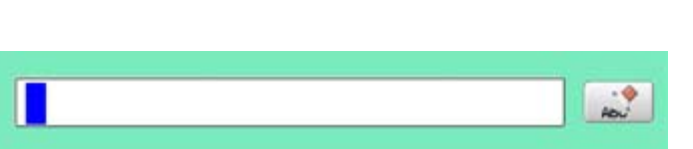

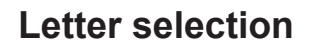

- 5. Press **P**
- 6. Select letter.

Select letters. One data can contain up to 26 letters including space.

The screen is switched to basic script or cyrillic script.

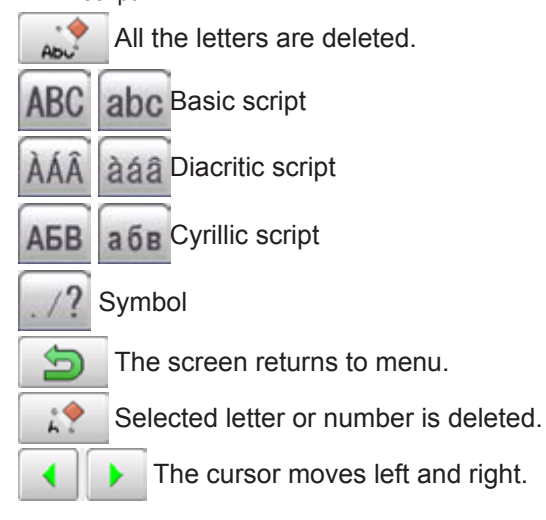

Except for the space between letters, space is eliminated.

7. Press  $\left| \begin{array}{c} 1 \text{S} \\ 1 \text{S} \end{array} \right|$  when you are finished with the letter selection.

> Fix your setting and you can select fonts. For fonts, refer to [BUILT-IN FONT LIST]. **P** 26-3

## **Font Selection**

8. Select the font.

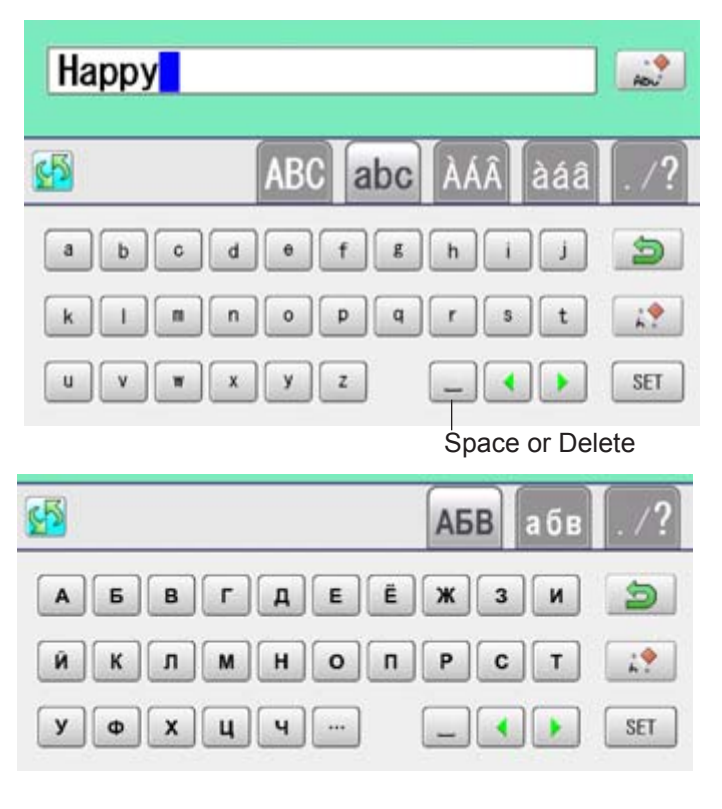

#### Basic script (Diacritic) C

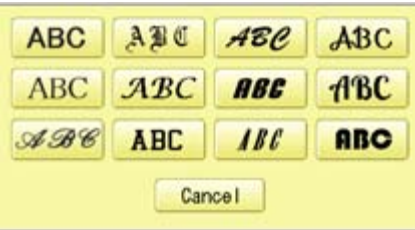

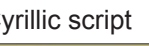

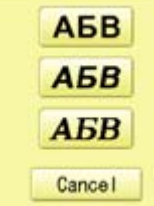

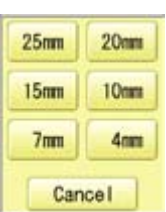

# **LAYOUT 2**2**-D**

9. Select desired height.

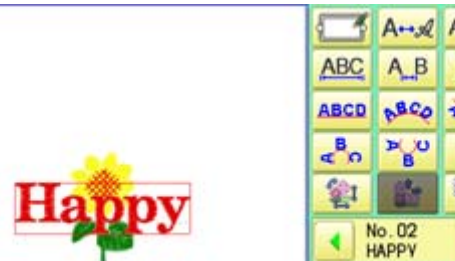

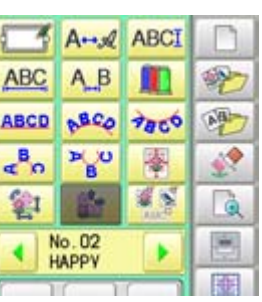

The selected letter (pattern) is displayed with rectangular frame.

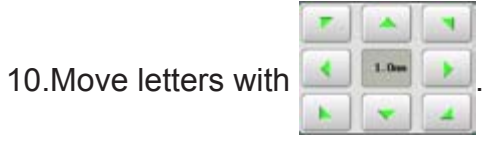

The selected letters (pattern) can be moved.

# Happ

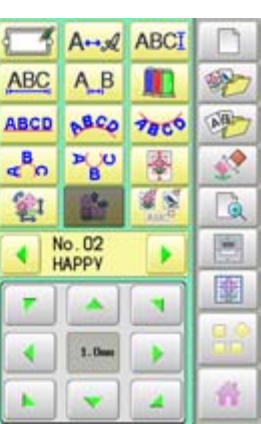

## **Layout method**

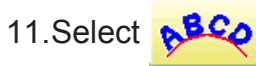

Adjust width and height of arch if necessary.  $\vec{P}$  16-1

You can move letters with

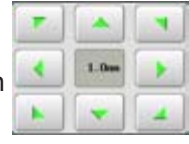

12. Press SET

13.Move letters with .

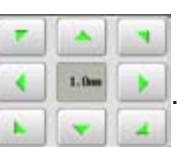

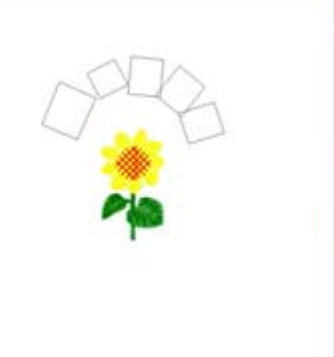

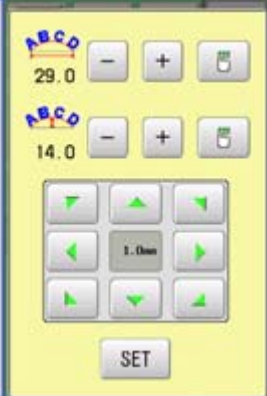

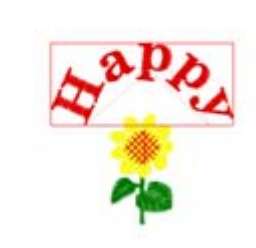

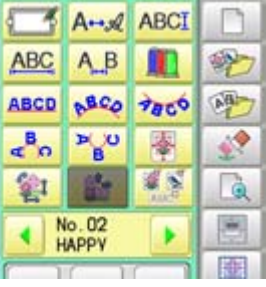

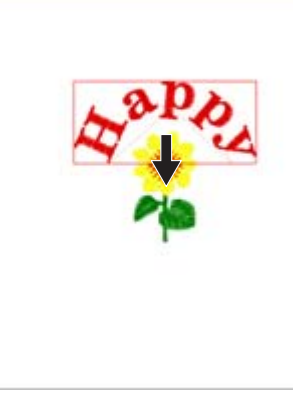

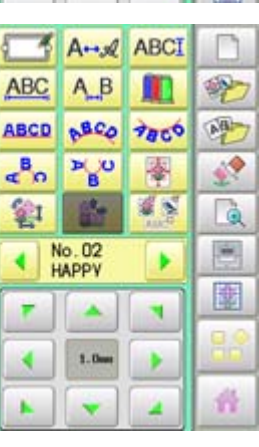

# **LAYOUT 2**2**-E**

## **Saving**

Save the laid pattern data.

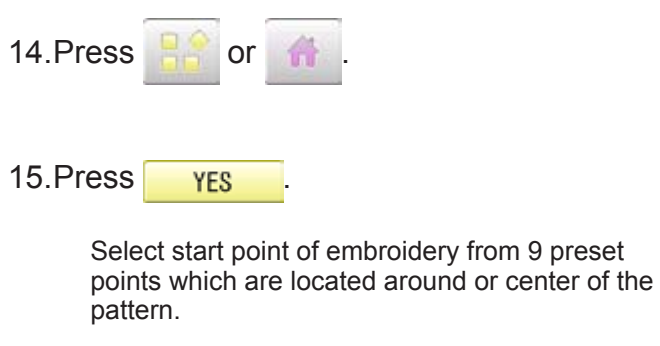

**RESET** The start point of first selected pattern will be set as the start point of combined deign.

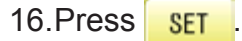

Saving pattern name is displayed.

17.Go on to next step, if the pattern name is not to be changed.

When you would like to change the letters, select each digit in the existing name with

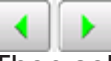

.

Then select each digit in the existing name. Select word.

The maximum number of characters in a design name is eight letters or numbers.

 All the letters and/or numbers are CLEAR deleted.

 Selected letter or number is deleted. DEL

CANCEL Renaming is cancelled.

18. Press SAVE

The new design is saved and the display return to Menu mode or Drive mode.

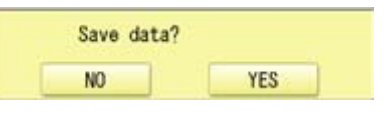

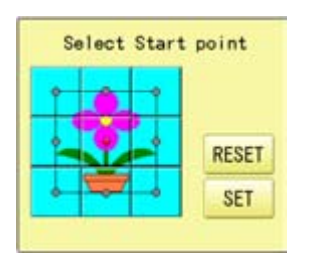

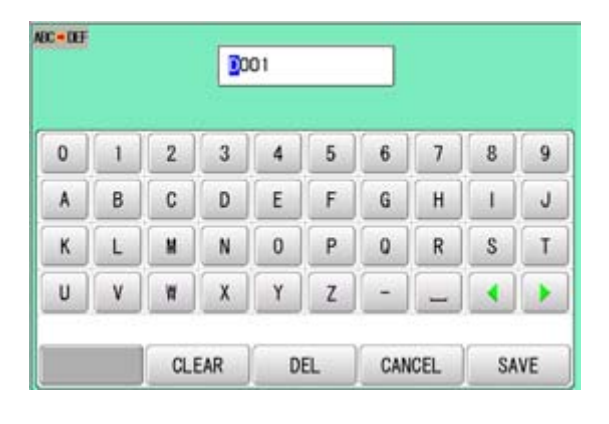

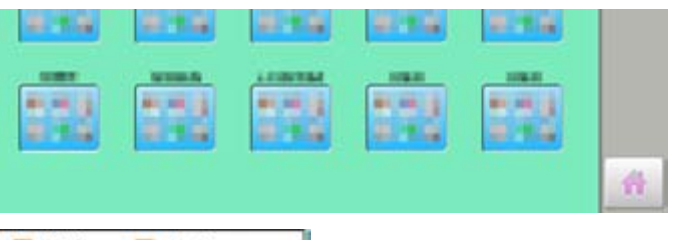

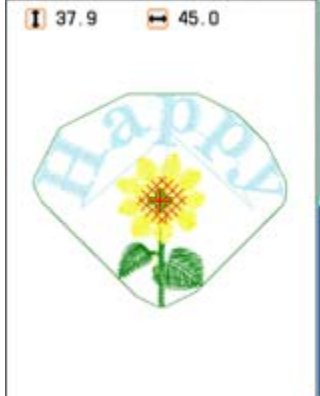

# **LAYOUT 22**

.

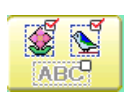

## **Multiple patterns selection**

Select all or multiple patterns and move the position together.

1. Change pattern with  $\begin{bmatrix} - \\ + \end{bmatrix}$ , then press

Non-selected pattern (gray)

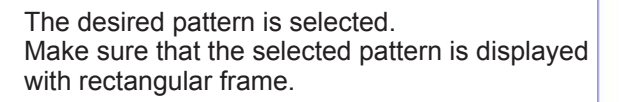

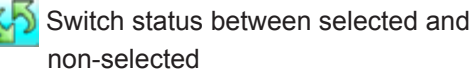

- non-selected
- RESET Set all patterns as non-selected.
- ALL Set all patterns as selected.

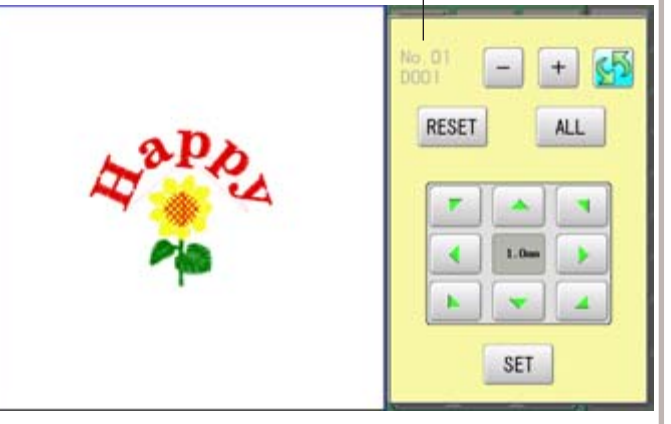

Selected pattern (black)

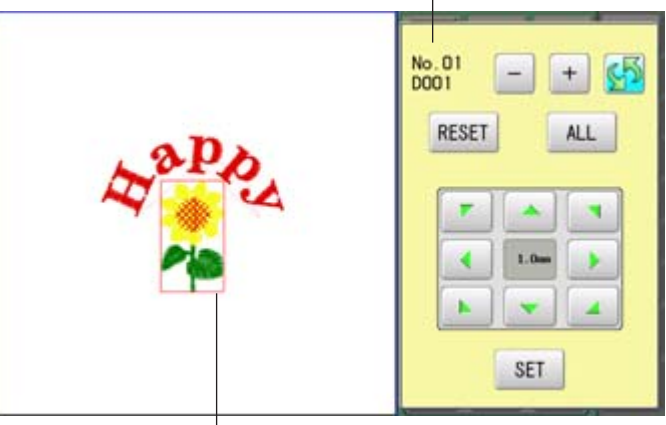

The selected pattern is displayed with rectangular frame.

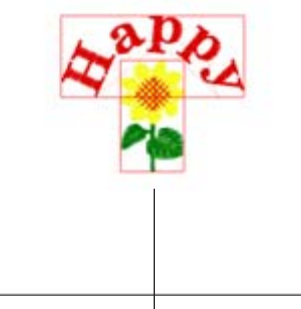

An example when all patterns are selected.

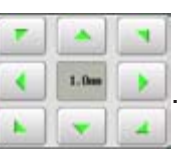

2. Move selected pattern with  $\Box$ 

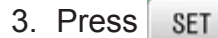

Selected pattern will be moved.

## **LAYOUT 2**2**-G**

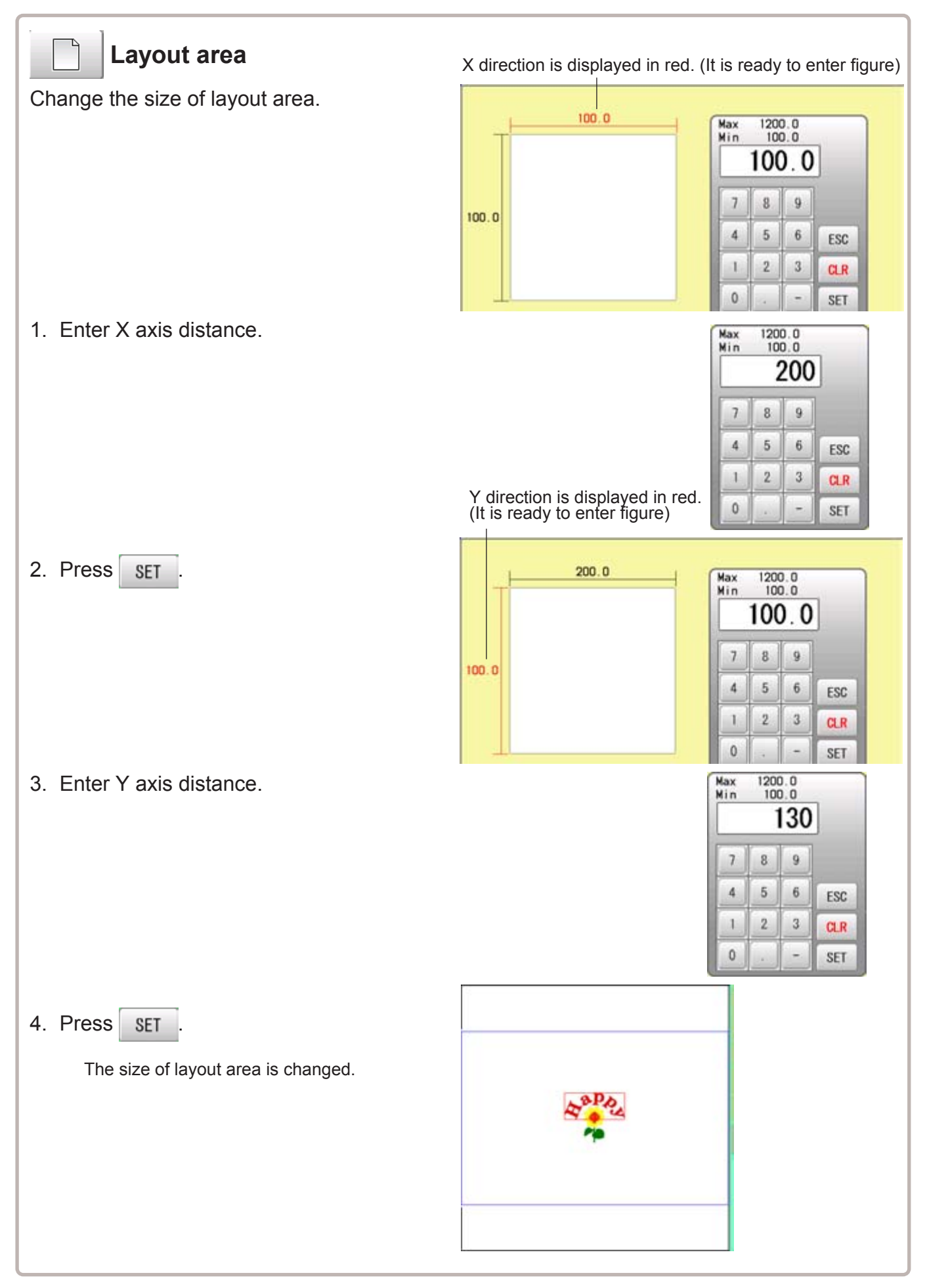

# **LAYOUT 2**2**-H**

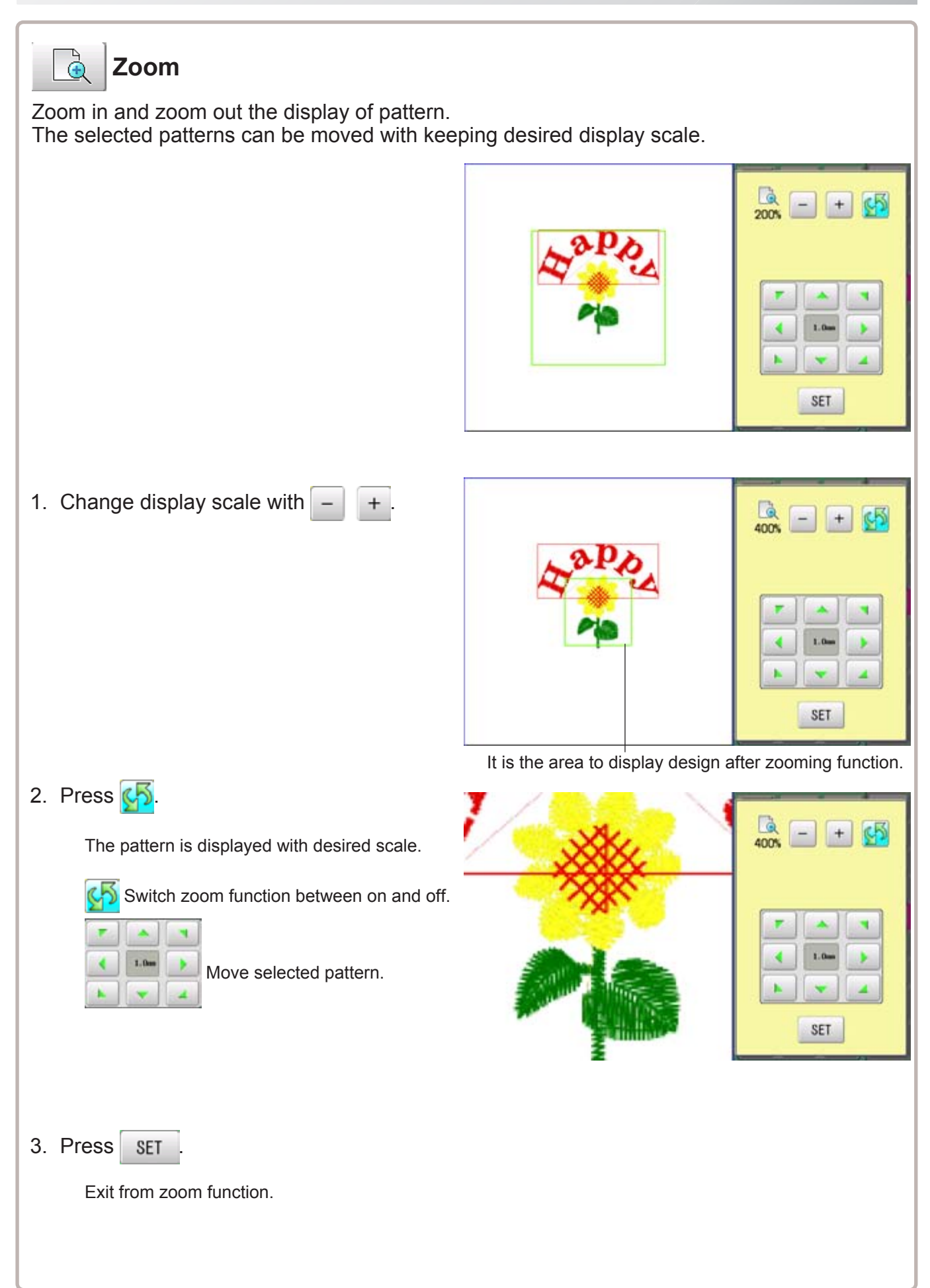

# **LAYOUT 2**2**-I**

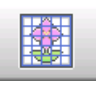

## **Grid**

1. Enter size of the grid.

2. Press SET

The grid is displayed.

Display grid in the layout area with desired scale. The snap function will work when you move the pattern by finger or stylus. Then, the center of the pattern and cross line of the grid will match automatically.

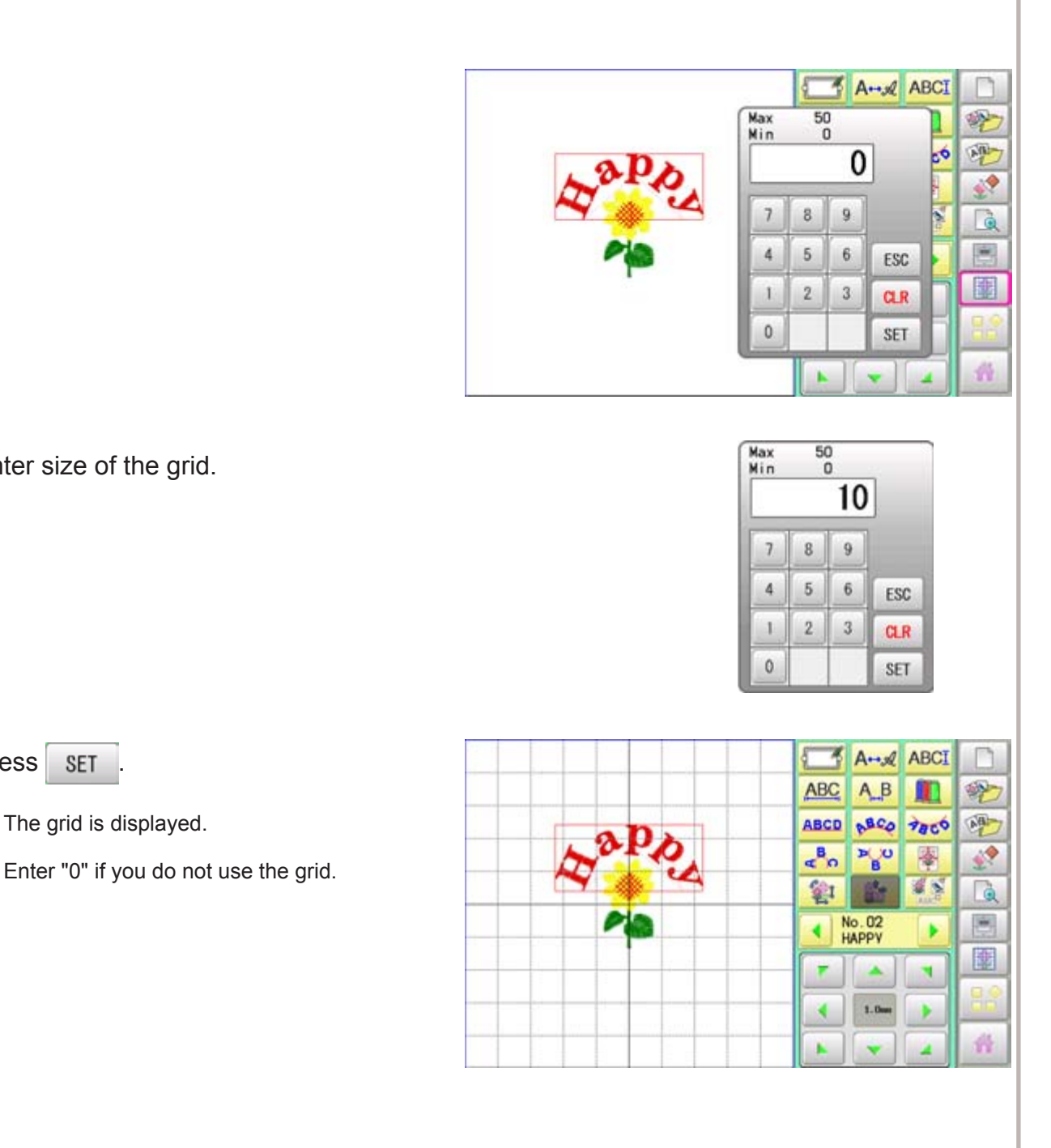

# **SPECIFICATIONS • MAINTENANCE 23-1**

## **Specifications**

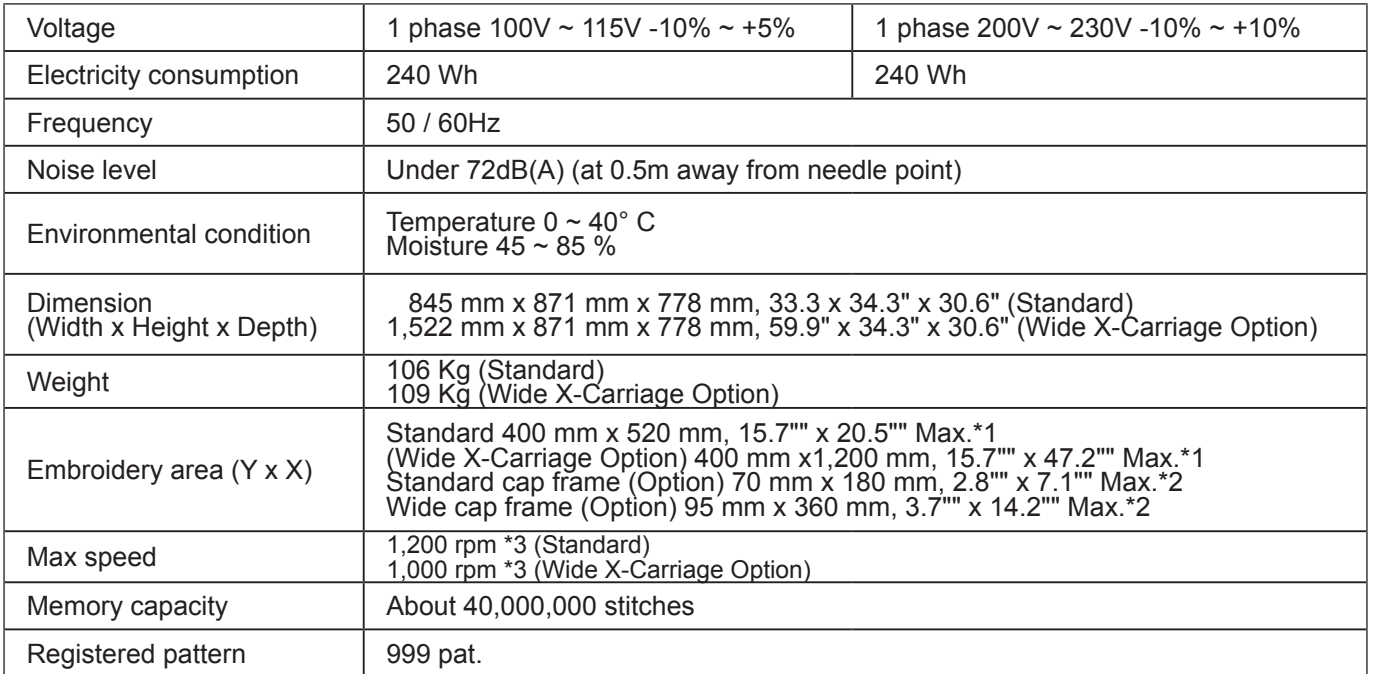

\*1 Actual embroidery area will be restricted in accordance with inner frame size.

\*2 Actual embroidery area will be restricted in accordance with shape of a cap.

\*3 Maximum machine speed may change by sewing condition, such as pattern, material and etc.

Specifications are subject to change without notice.

## **Oiling**

## **CAUTION: To prevent accidents.**

When performing maintenance, be sure to disconnect the power cord.

The machine will periodically prompt periodically for lubrication based ≥ on the number of stitches sewn.

When powered on, the machine will display an icon and letter to indicate that lubrication is necessary.  $\mathbb{R}$  5-3

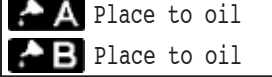

Please lubricate the specified oil locations according to the instructions below.

Running the machine without proper oiling will damage the machine. Lint will gather in and around the rotary hook. Rotary hooks then wear which will cause the threads to break. Please clean lint with a brush and run the machine idly for  $2 \sim 3$  minutes.

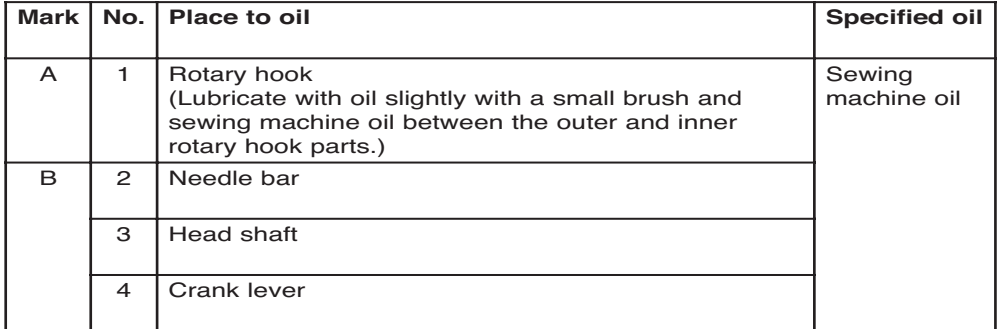

When oiling the head shaft, please move the head to the left and set it to needle No. 1.

■ Too much oil may stain fabrics and threads.

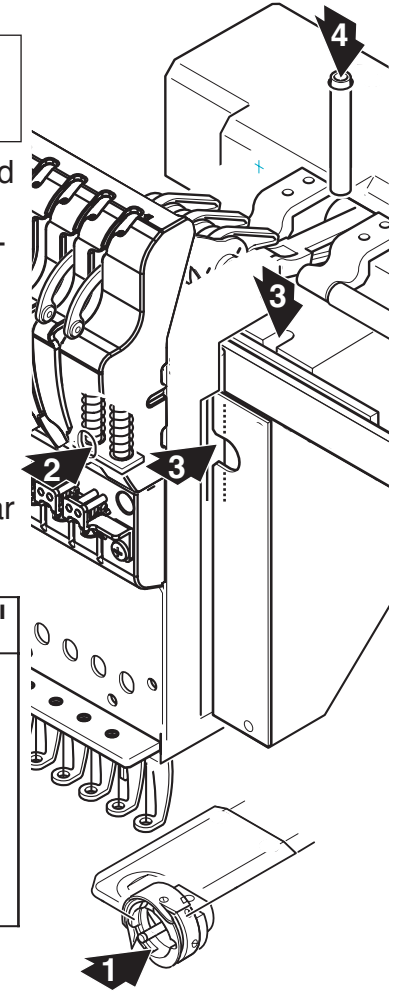

## **MAINTENANCE 23-2**

## **Cleaning the rotary hook**

If the rotary hook is clogged with waste thread or dust, it will degrade the stitch quality of the embroidery or may cause other problems. For a long sewing life, please keep the rotary hook clean.

Use the included brush for cleaning the hook.

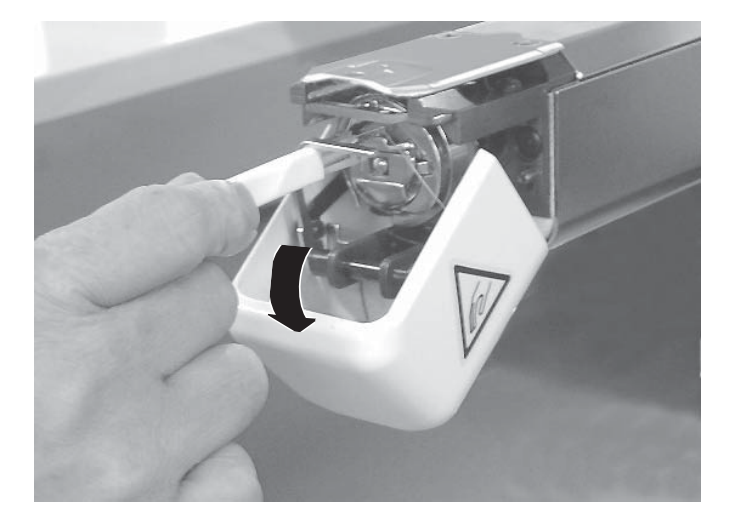

## **Cleaning the thread cutting knife**

If the thread cutting knife is clogged with waste thread or dust, the knife will not work correctly. Please keep the thread cutting knife and device clean.

1. Remove set screw (2 pieces) by offset driver and remove the needle plate.

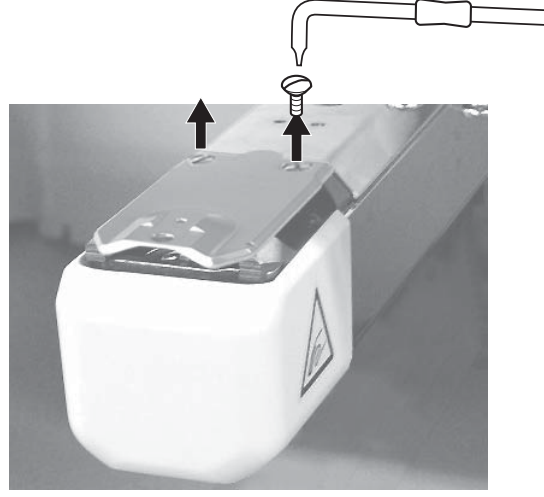

2. When the machine is stopped, press

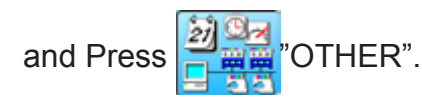

3. Press **& Maintenance** 

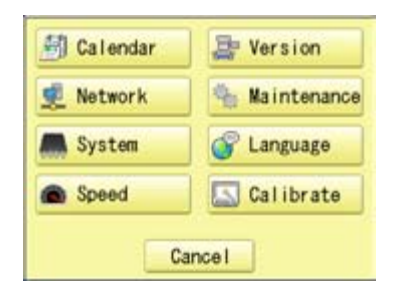

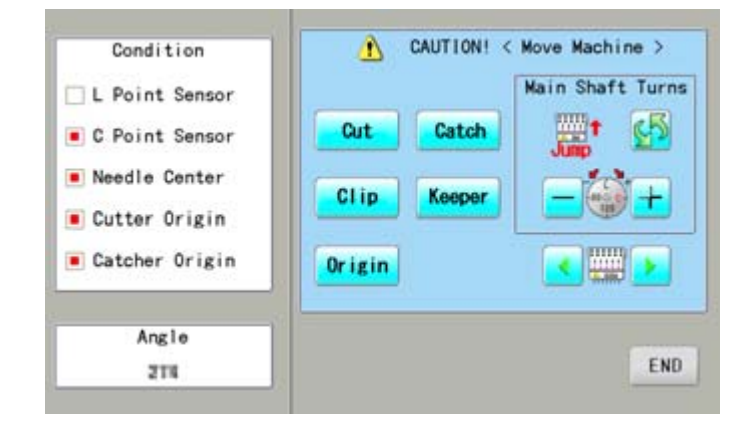

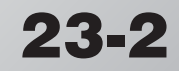

## **MAINTENANCE 23-3**

- **CAUTION: To prevent accidents.** The thread cutting knife moves quickly. Keep your hands away from the machine. 4. Press **Cut** In maintenance mode, pressing this button causes the moving knife to open and stop at max open position. 5. Remove any waste thread and dust from Λ CAUTION! < Move Machine > Condition the knife assembly and surrounding area. Main Shaft Turns L Point Sensor Cut Catch C Point Sensor 6. Press **Cut** Needle Center Moving knife returns to the original position. Clip Keeper Cutter Origin **HIII** Catcher Origin **Origin** Press END to return to Menu mode. Angle END. 3TK
- 7. Put the needle plate on the bed. Please insert positioning pin to hole of the needle plate.

8. Tight set screws (2 pieces) for fix the needle plate.

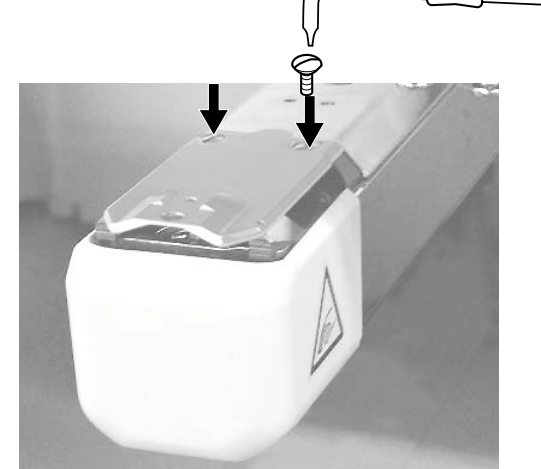

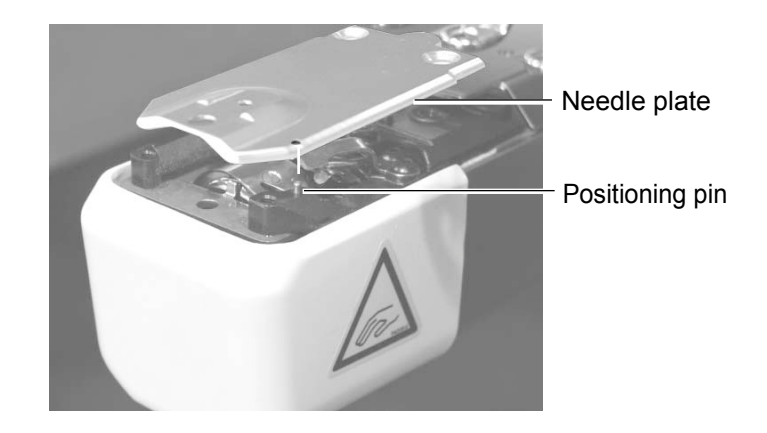

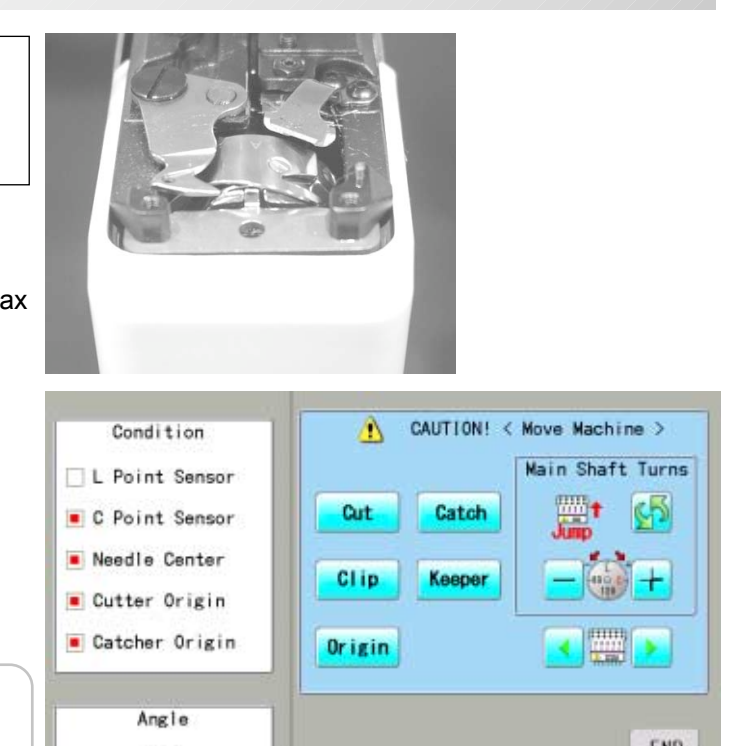

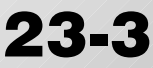

# **ERRORS AND WHAT TO DO 24-**

The machine has an extensive error code list to aid in troubleshooting when problems occur, as listed below. Upon error,

press the  $\frac{1}{x}$  ok to release the error and correct it according

to the list below.

When errors occur frequently, please contact your dealer.

## **Automatic errors backup**

The machine recovers from some errors (E-050, E-190, E-193) automatically after detecting the error(s) by it self. In cases where the machine does not recover from the error automatically, follow the "Soluions" below according to the indicated error number.

 **CAUTION: To prevent accidents.** In case of "Automatic errors backup", the machine's sudden movement might be caused without showing errors or messages after its stoppage.

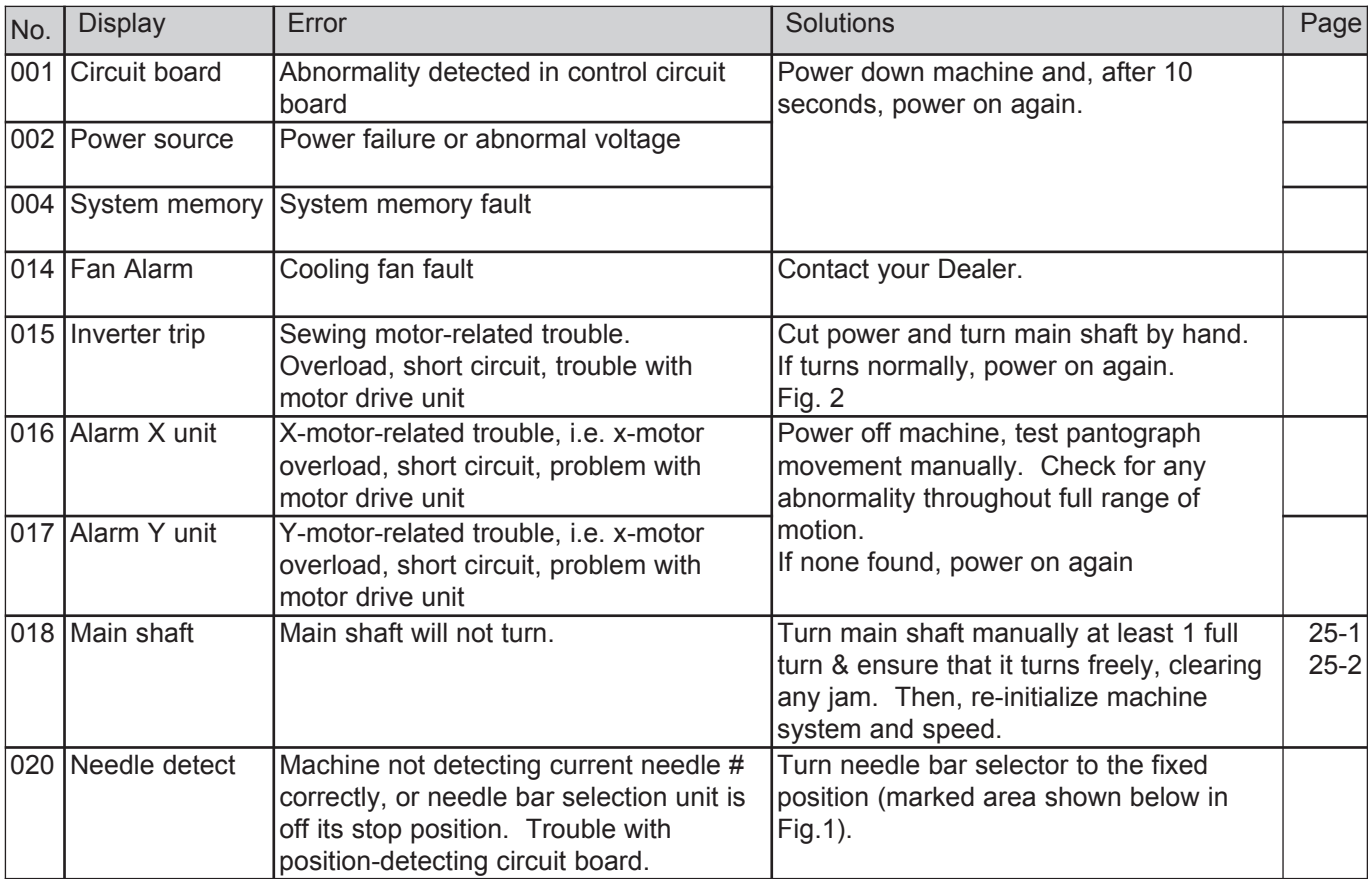

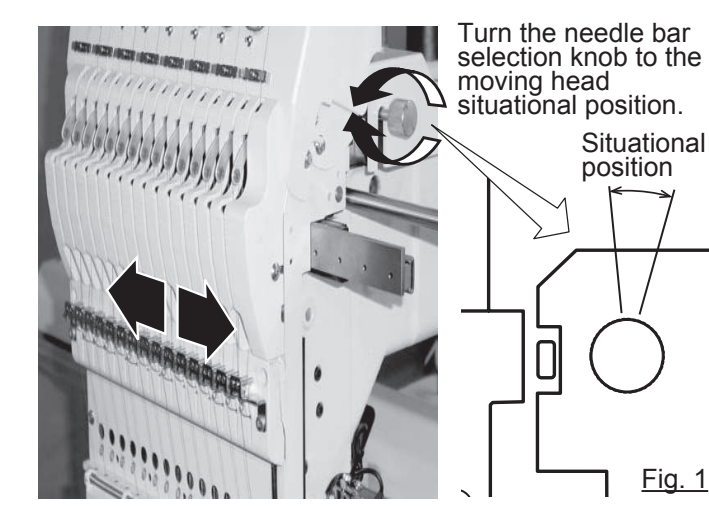

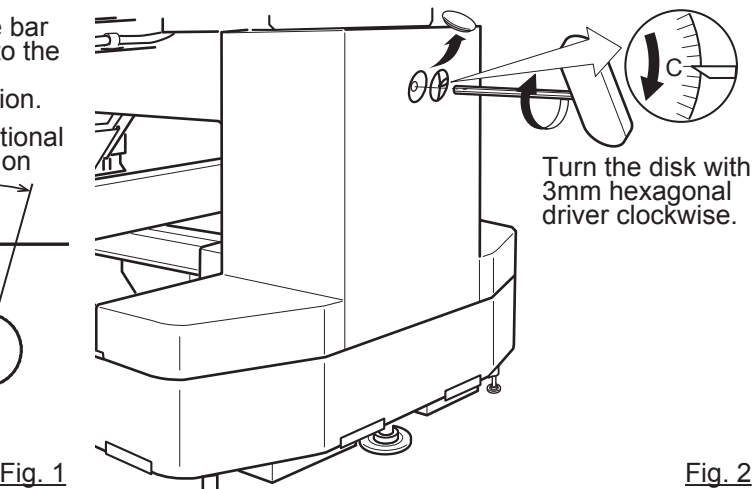

# **ERRORS AND WHAT TO DO**

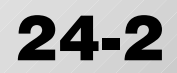

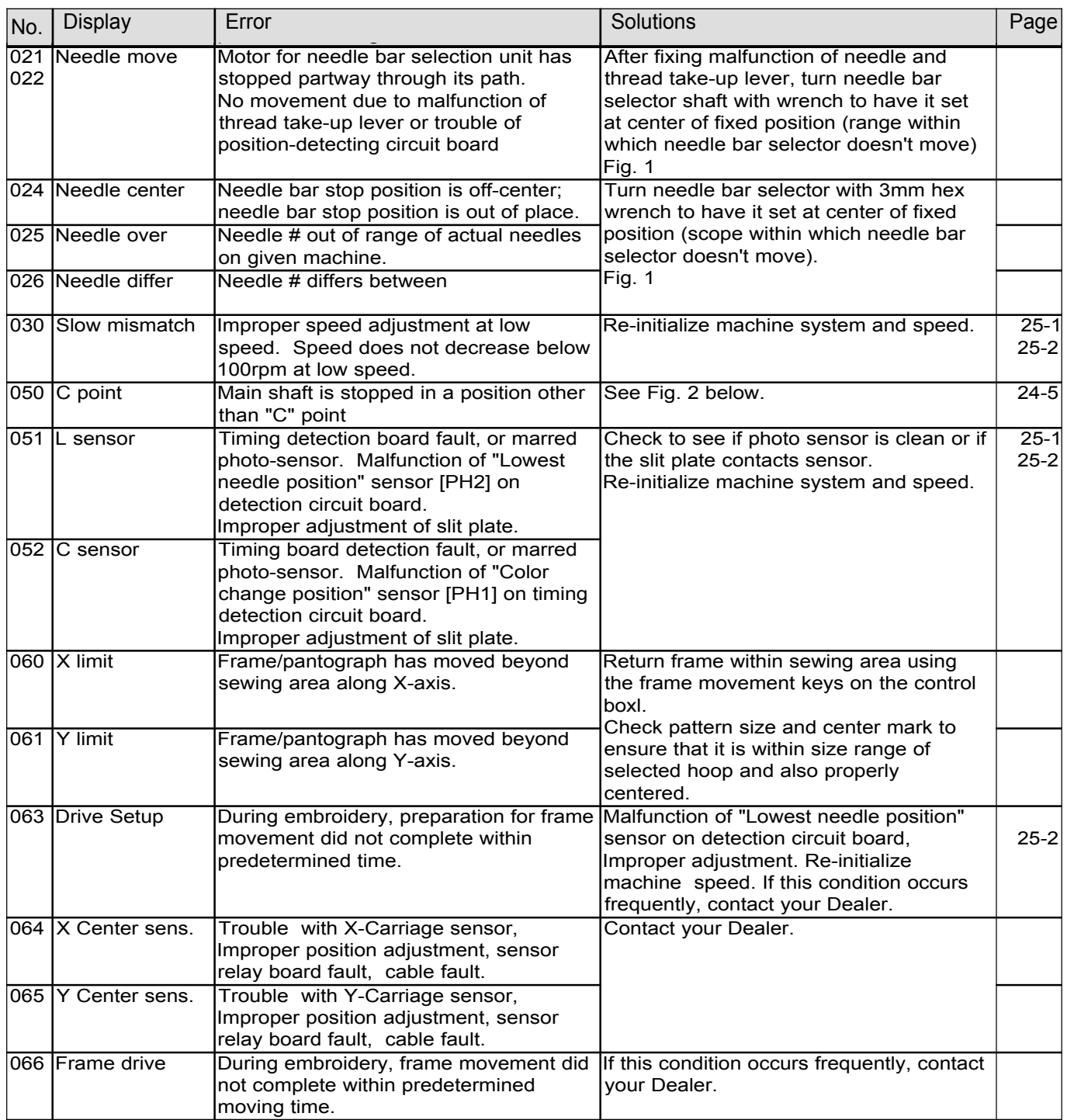

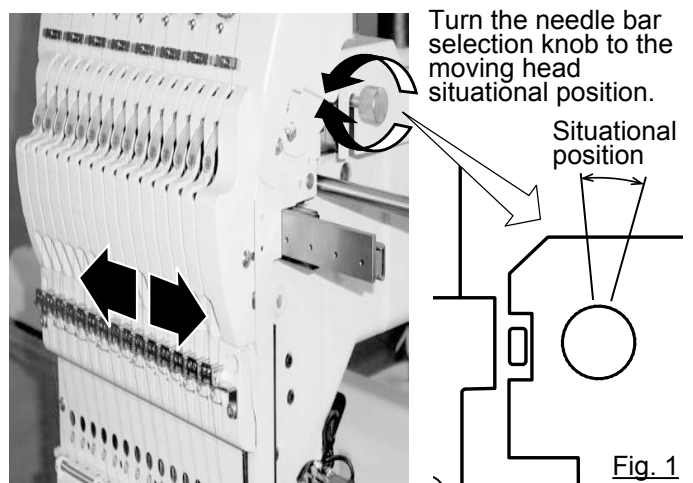

# **ERRORS AND WHAT TO DO** 24-3

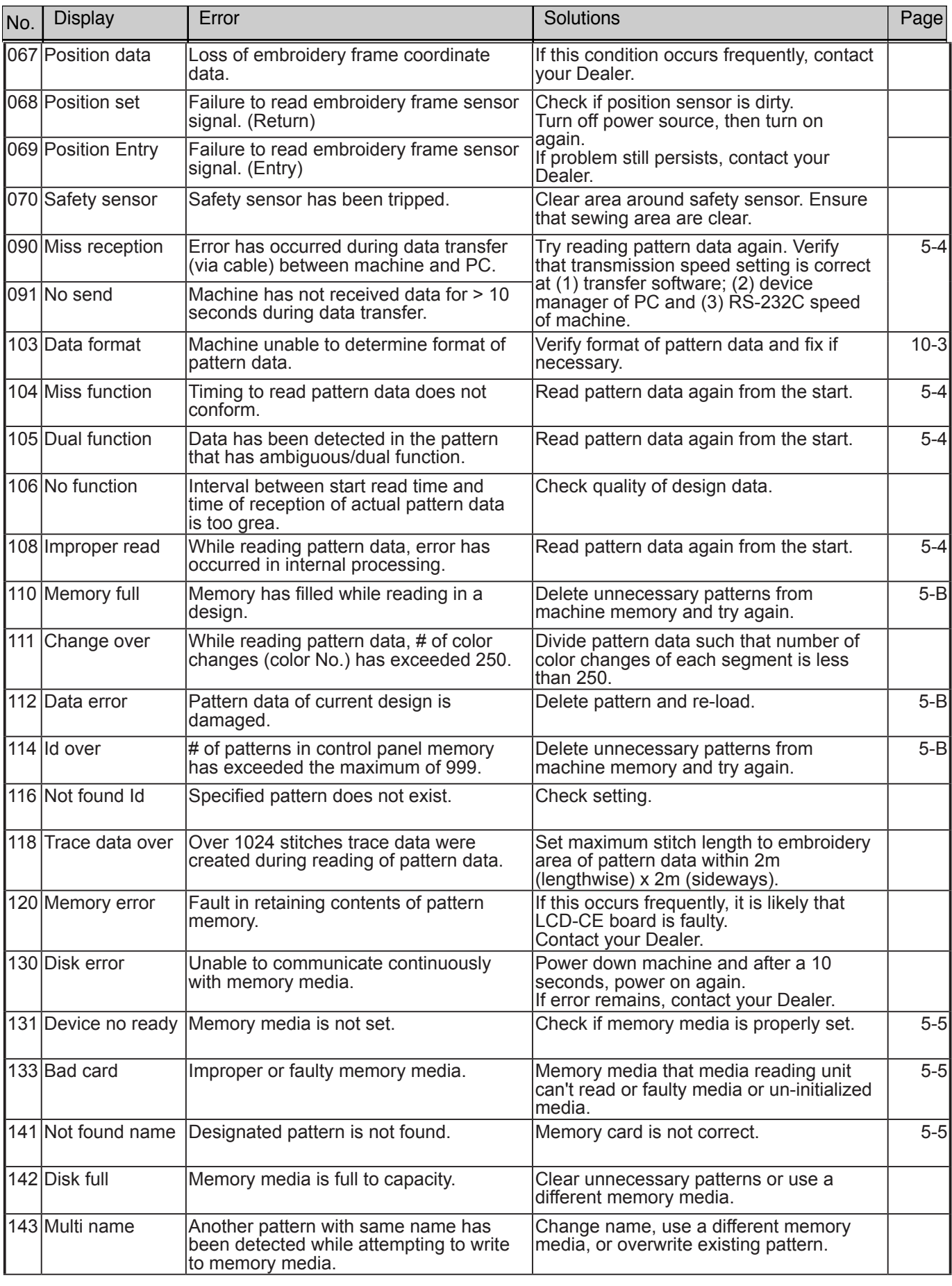

# **ERRORS AND WHAT TO DO 24-4**

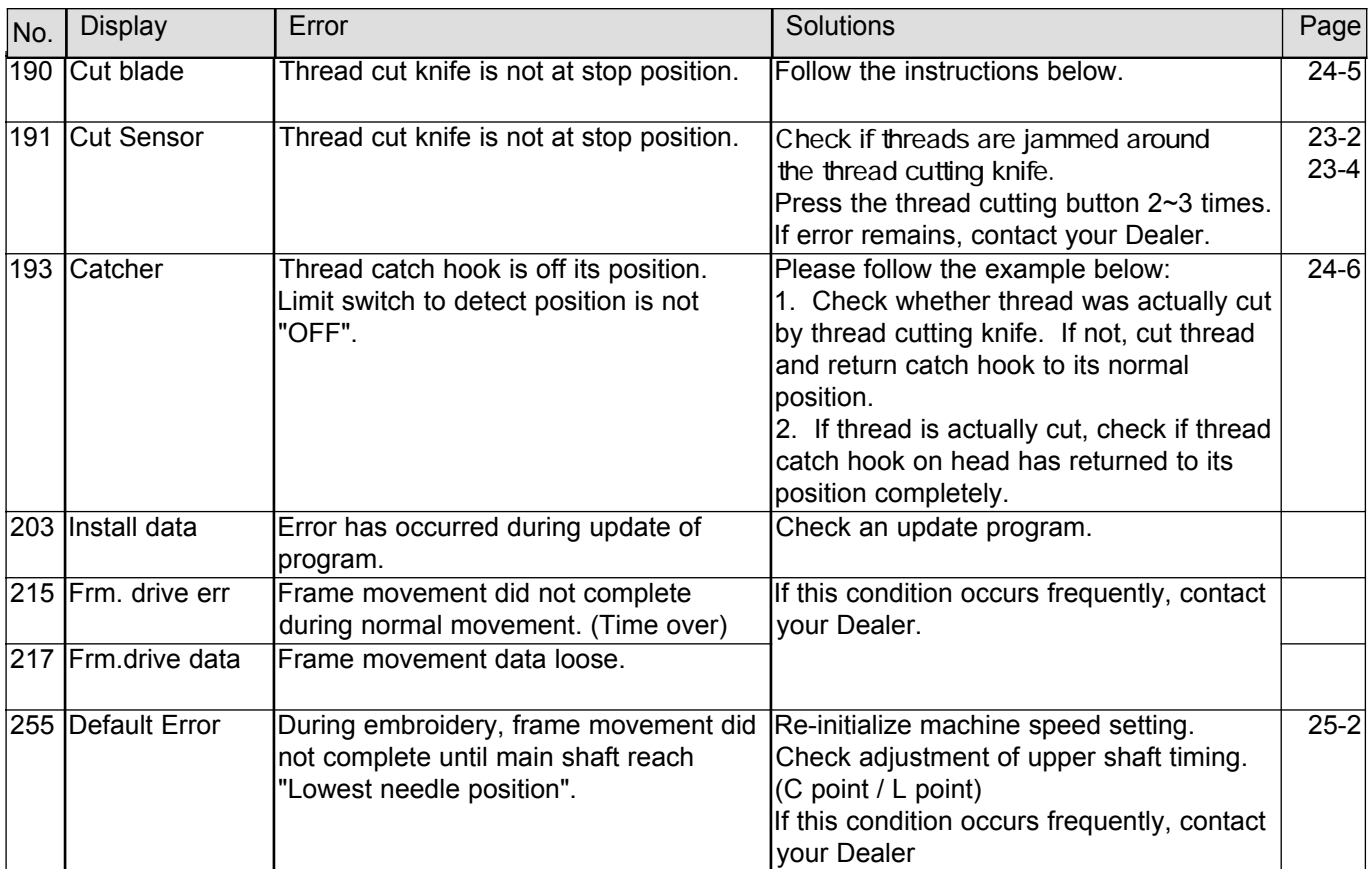

## **ERRORS AND WHAT TO DO**

## **What to do when Stop position of main shaft is out of place (error**

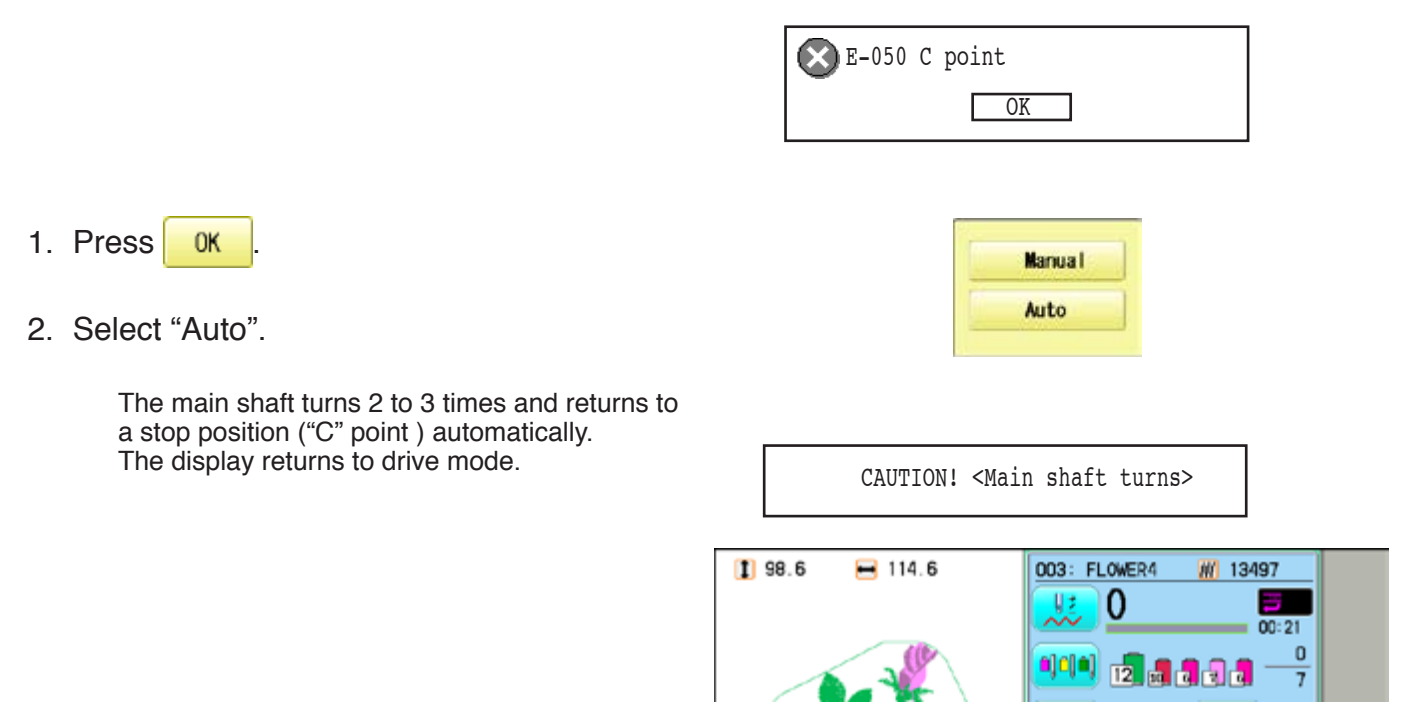

## **When you cannot clear by the method above (Auto)**

1. Press **0K** 

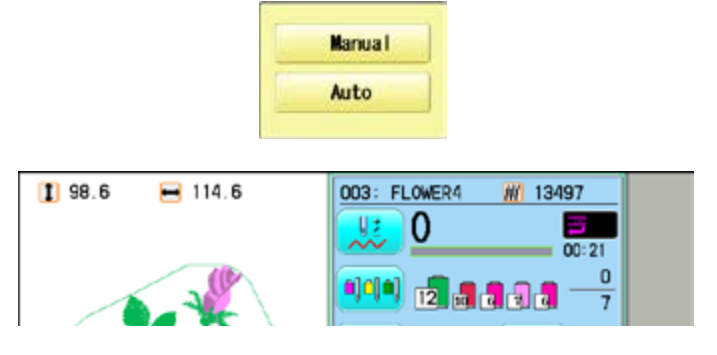

**OK** 

E-050 C point

2. Select "Manual".

The error status is released and the display shows "drive mode".

3. Remove the cap over the small hole in the rear of the machine. Using a 3 mm hexagonal driver, Please turn the main shaft and adjust it to the "C" point.

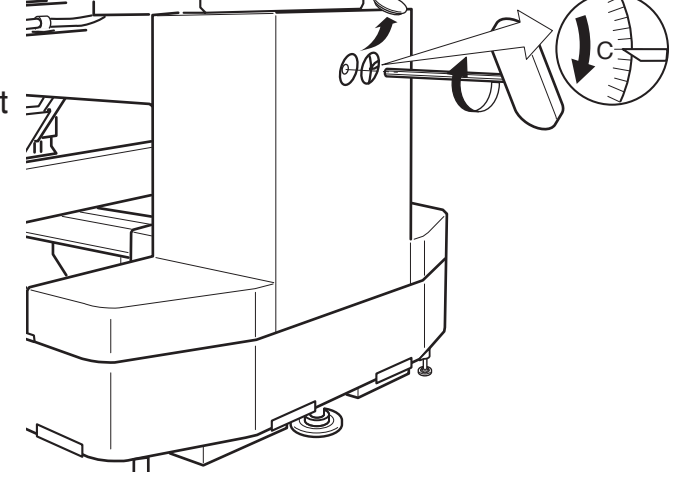

## **ERRORS AND WHAT TO DO** 24-6

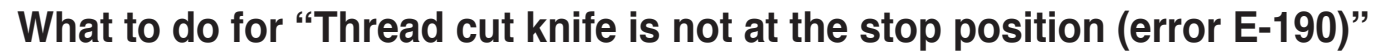

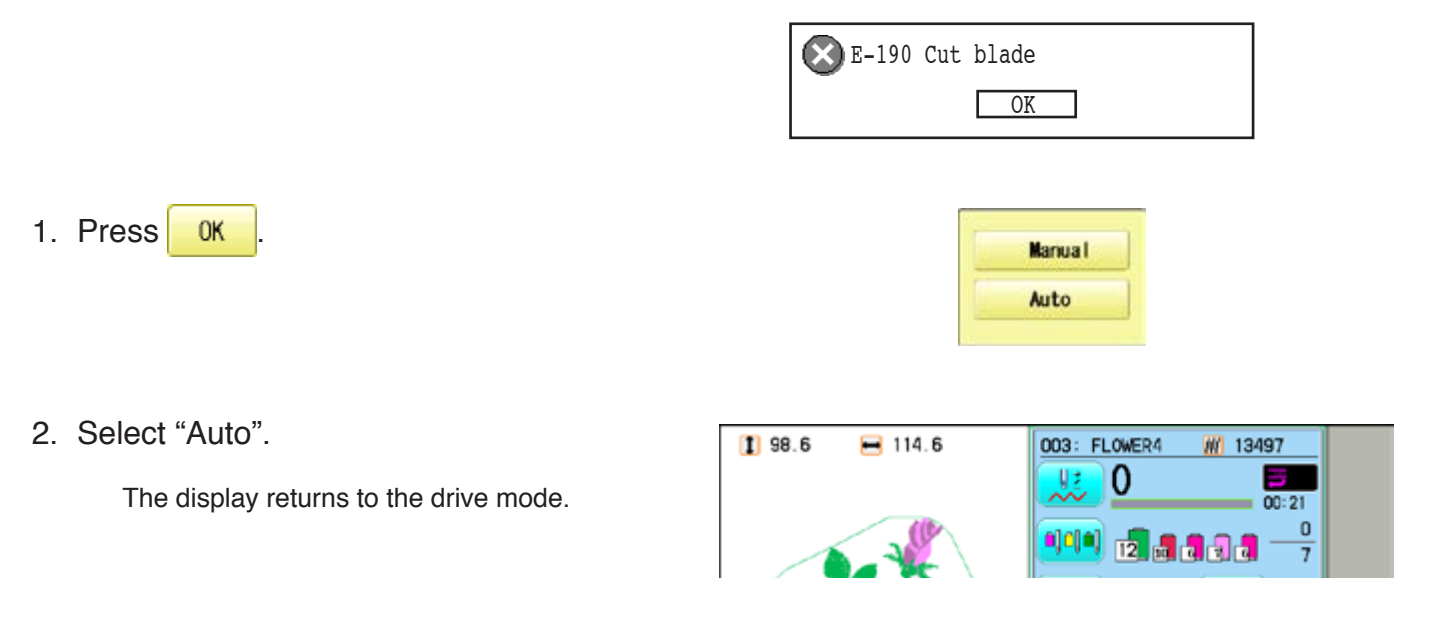

## **When you cannot clear by the method above (Auto)**

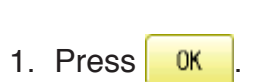

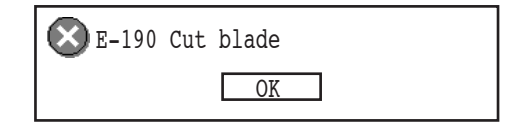

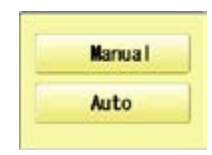

2. Select "Manual".

The error status is released and the display shows "drive mode".

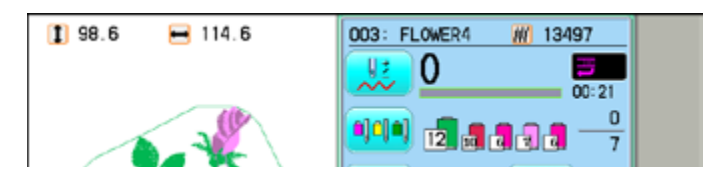

3. Using a 3 mm hexagonal driver, Please turn the main shaft and adjust it to the "C" point.

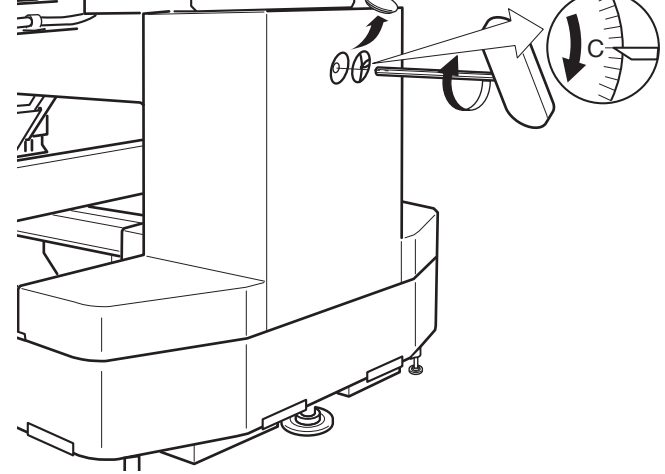

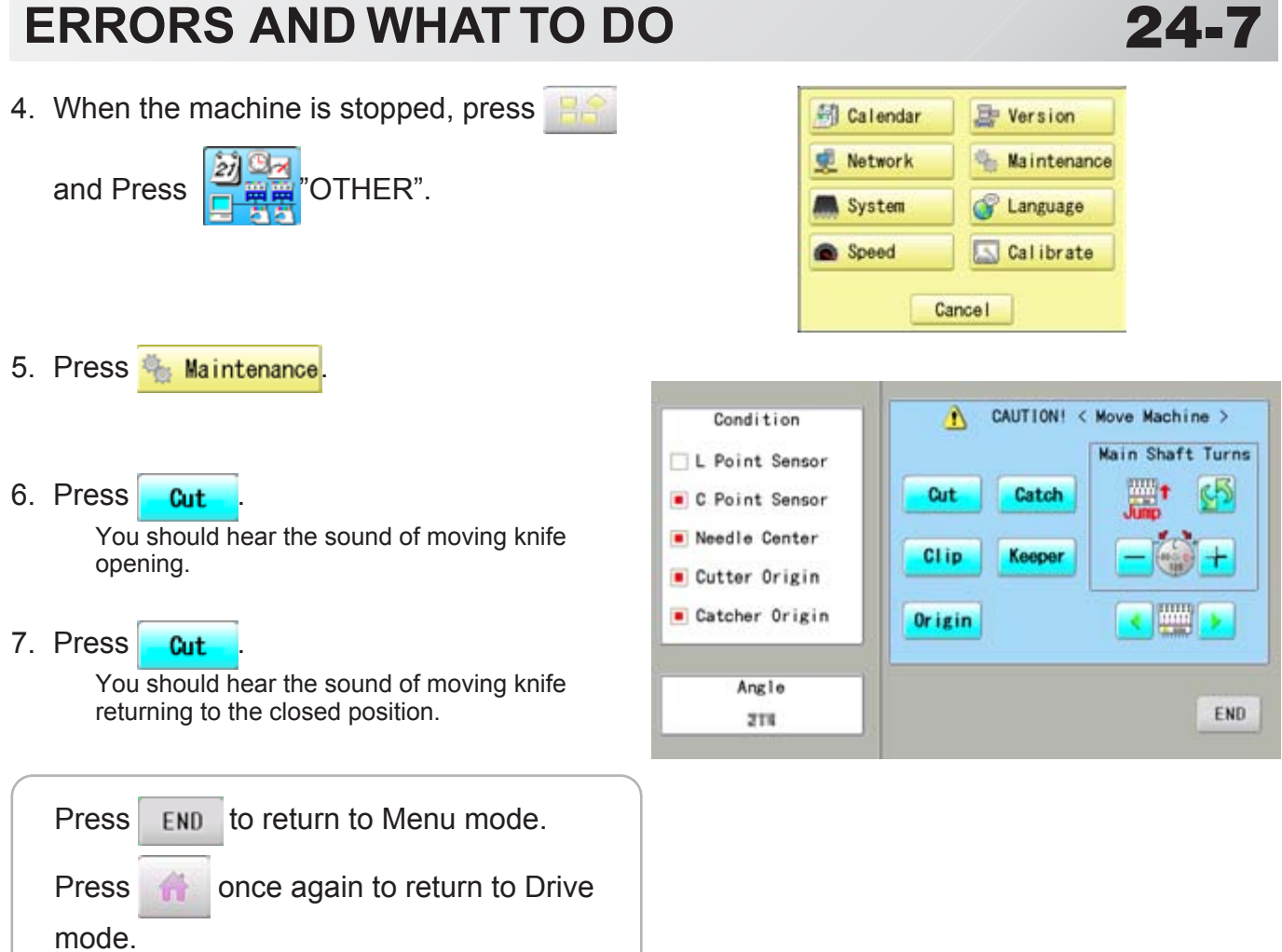

## **ERRORS AND WHAT TO DO** 24-8

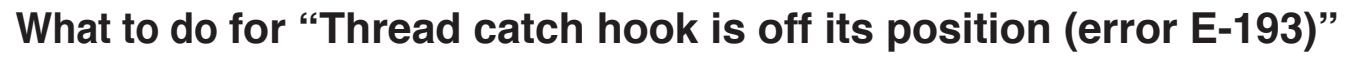

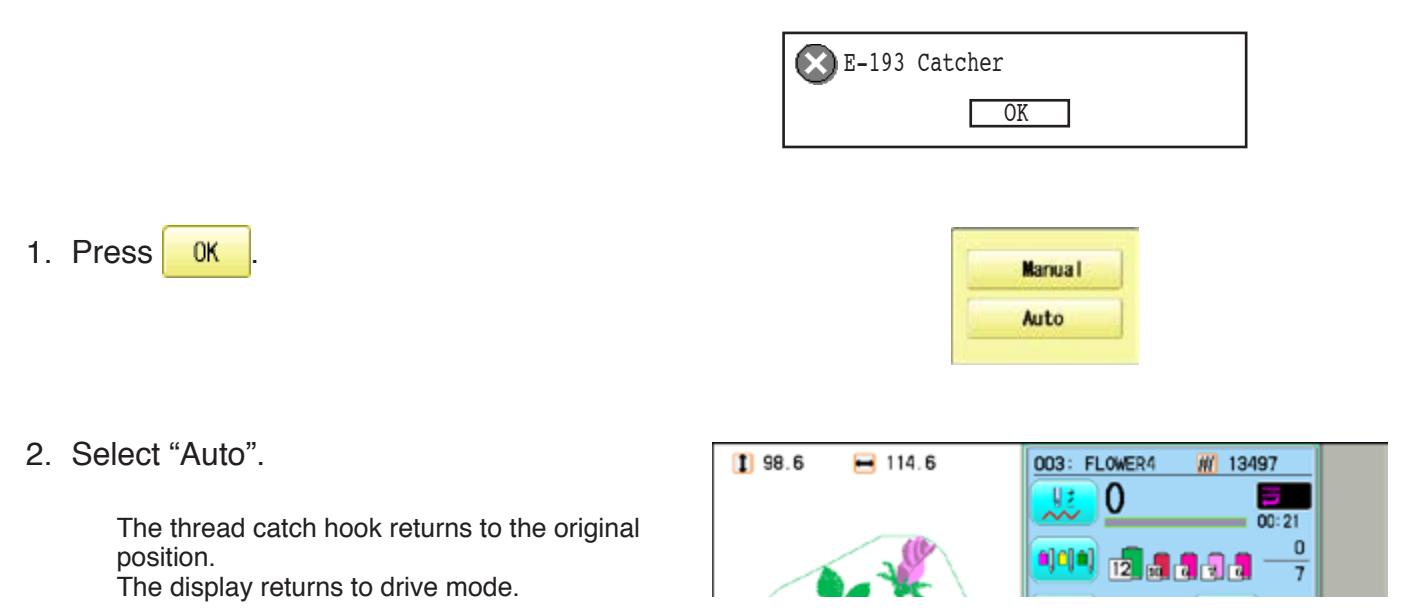

## **When you cannot clear by the method above (Auto)**

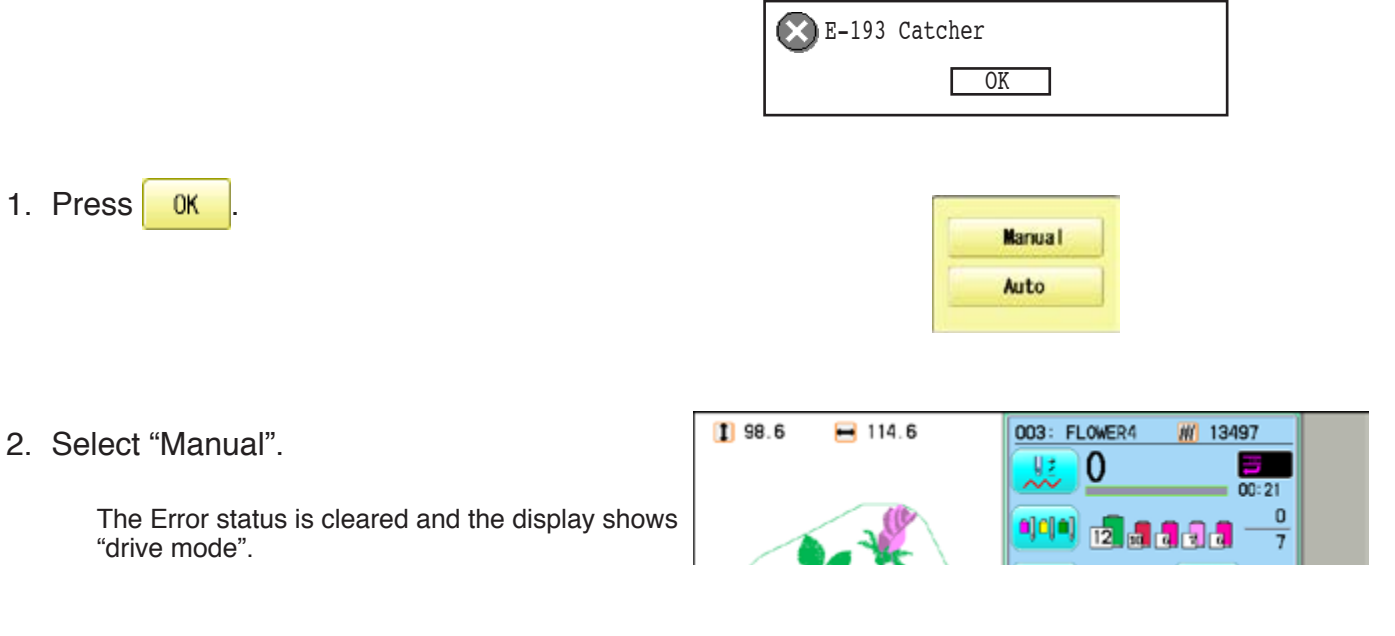

3. Refer to the page in the section (ERRORS AND WHAT TO DO), and determine what may be preventing the hook from returning to the original position, and follow the steps outlined.  $\mathbf{\hat{p}}$  24-3

## **INITIALIZING OF MACHINE SETTINGS 25**

## **Re-Initialization of machine system**

Perform this function only to fix problems with the machine. When performed, all settings in the "OPTION" menu are lost. Be sure to reset the "OPTION" menu after performing this function.

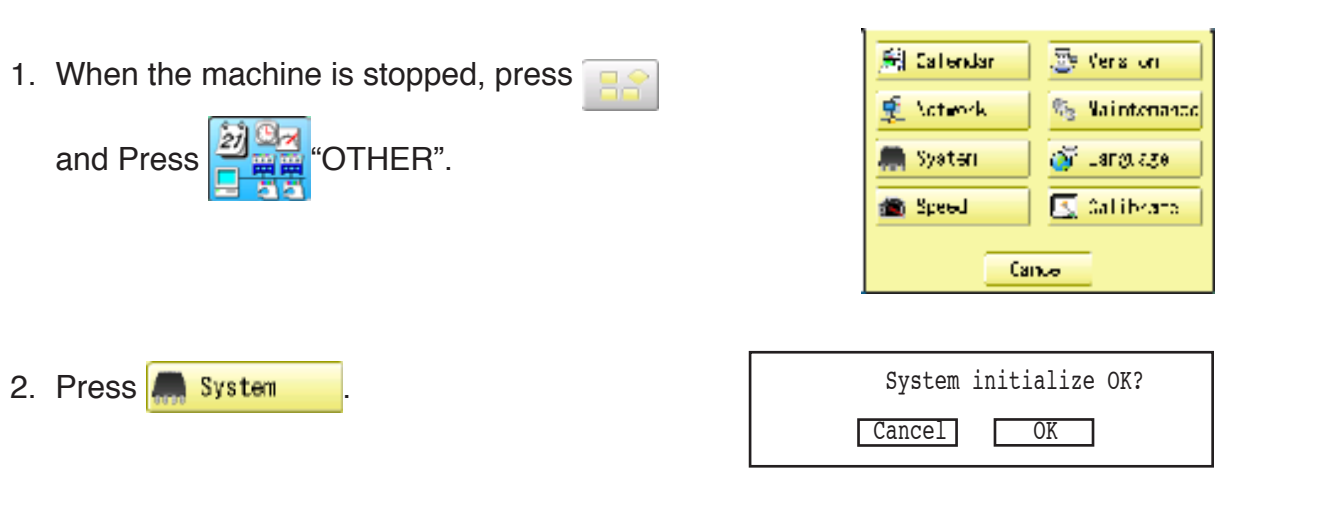

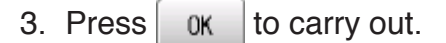

Formatting of the machines systems are carried out. Indicate HAPPY logo in screen.

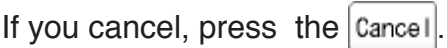

The display returns to MENU.

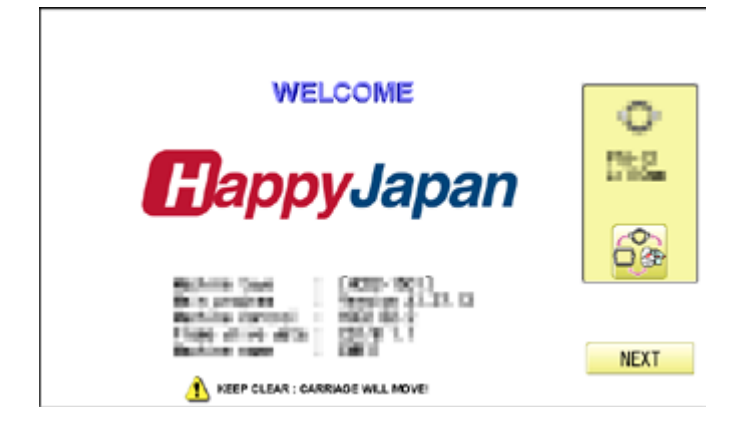

## **INITIALIZING OF MACHINE SETTINGS 25-2**

## **Initializing of machine speed**

If you have E-18, E-30, E-51 or E-52 while sewing, Please try initializing the machine settings.

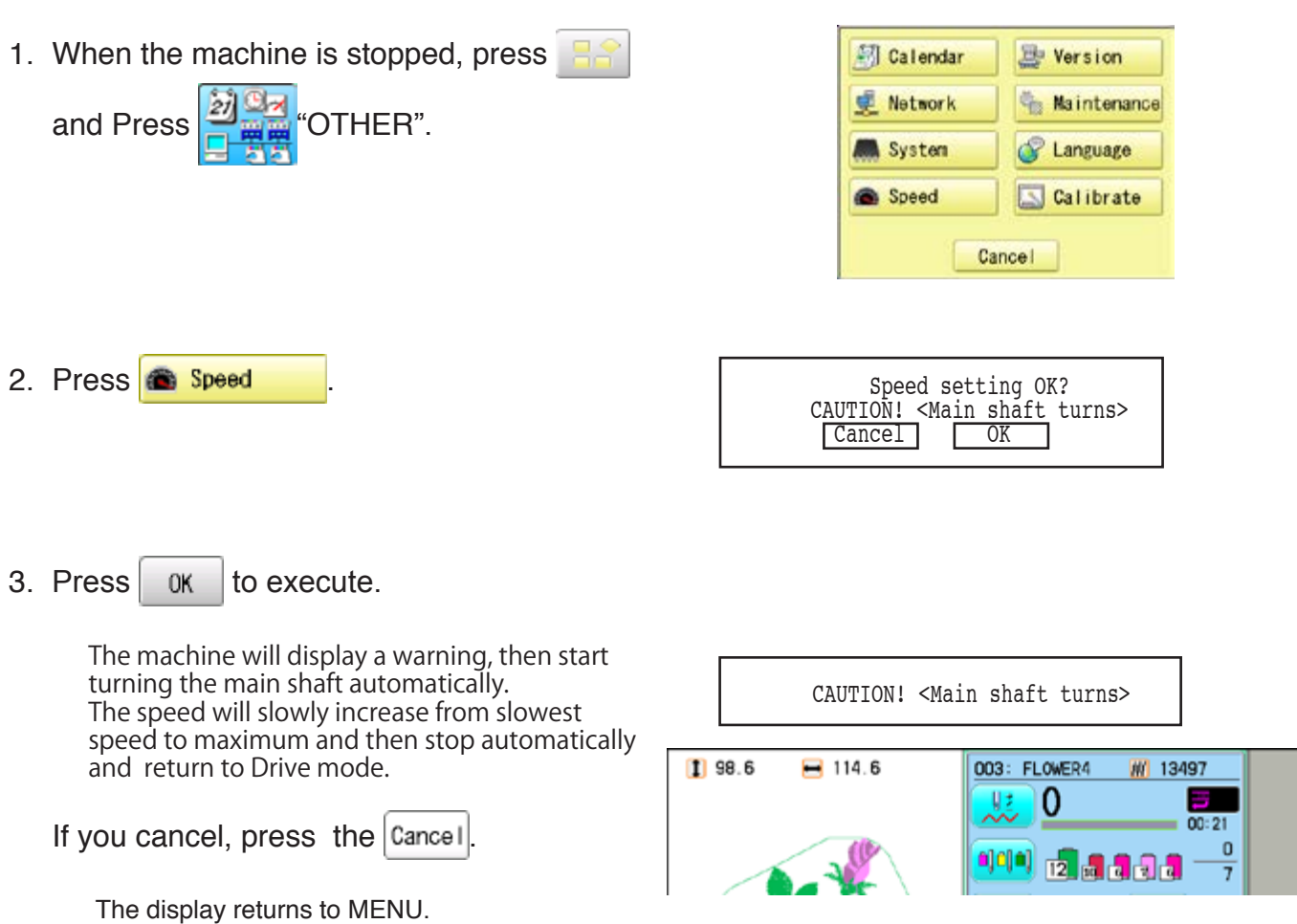

# **HELPFUL HINTS**

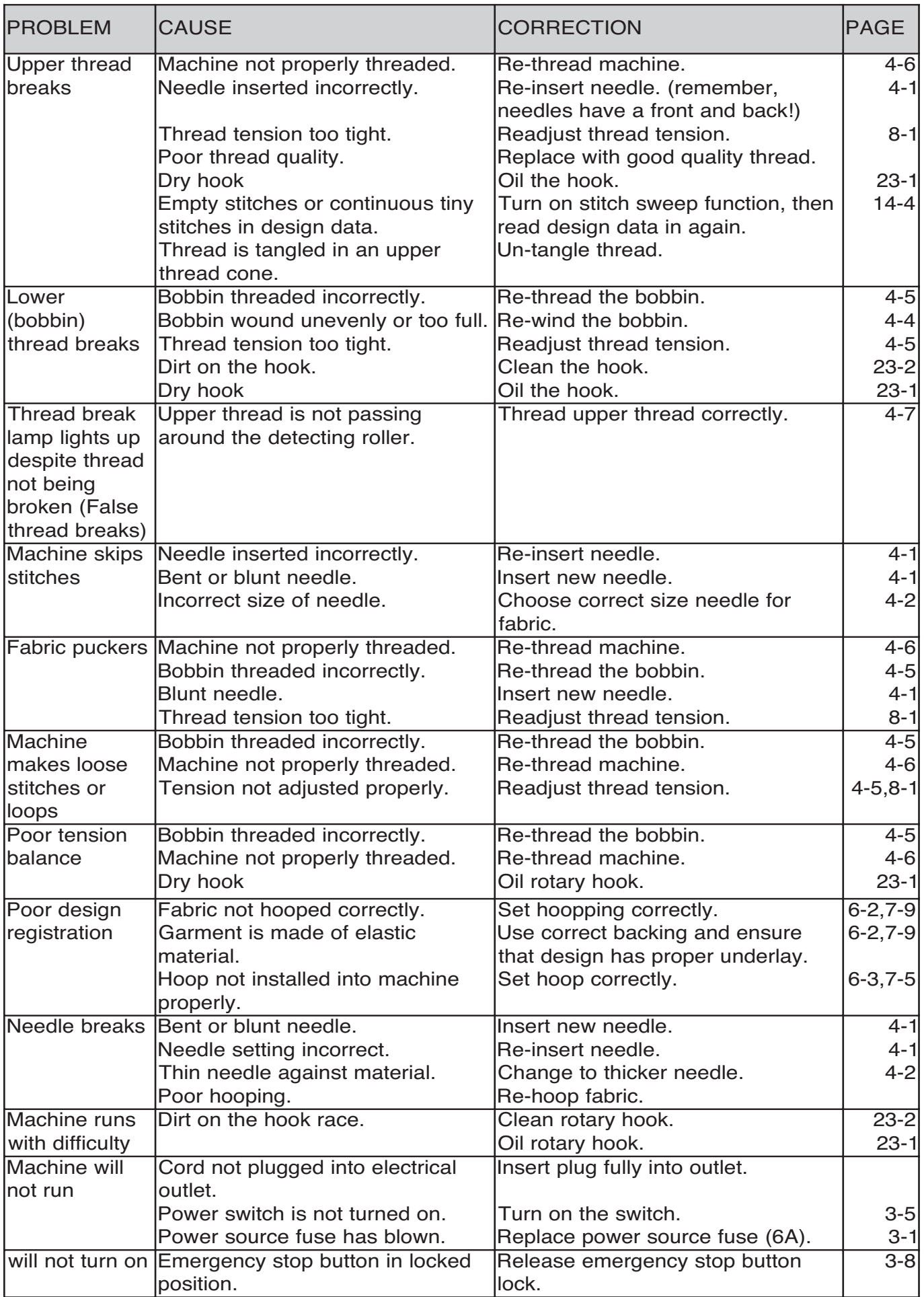

## **EMBROIDERY TERMS**

#### **Thread break back**

With this setting, drive frame backs up several stitches after a thread break before stopping.

#### **Color change number**

The Needle number (thread color) to be sewn can be set to each Color change number. For example, if a pattern is divided by a color change function in 2 places, 3 color change numbers exist in the pattern. When the needle number is set to its respective color change number, the pattern is sewn in 3 colors.

#### **Memory pattern**

Patterns stored in memory.

#### **Start point of the frame**

This is the point where the frame begins to move before the machine starts sewing.

#### **Various function settings**

A general term for Needle bar selection, Convert, Pattern adjustment, Repeat sewing, Offset and frame out which are set in the pattern data.

#### **Zero stitch**

This is a stitch whose net movement in both the Xand Y- direction is zero, and the needle lands in the same position.

#### **Original Point**

The frame position where the machine embroiders the pattern from the beginning is automatically registered as the original point.

#### **Stitches**

This is the minimum unit within the pattern data. There are different types of such "stitches": "stitches" that command determine the sewing sequence; "functions" that dictate functions such as jumps, thread cut, etc; "sideways movement distance" and "lengthwise movement distance" that command the movement distance of the frame.

#### **Auto origin**

This returns the frame automatically to the original point upon finishing the embroidery.

### **Tubular round frame, Tubular square frame**

The frames made by HAPPY and used for cylinder sewing, such as on T-shirts, bags, etc. These frames have brackets at both sides.

#### **Memory media**

What saves design data by things, such as memory card and a USB memory.

#### **Data format**

This is the format that the pattern data is converted into/

#### **Color change stop**

When a color change stop is assigned to a color change number, the machine embroiders the set color change and stops.

#### **Conversion**

This is a user-adjustable design setting of a given pattern that allows rotation in increments of 90 degrees.

# **BUILT-IN FONT LIST 26-3**

## **Basic script, Diacritic script**

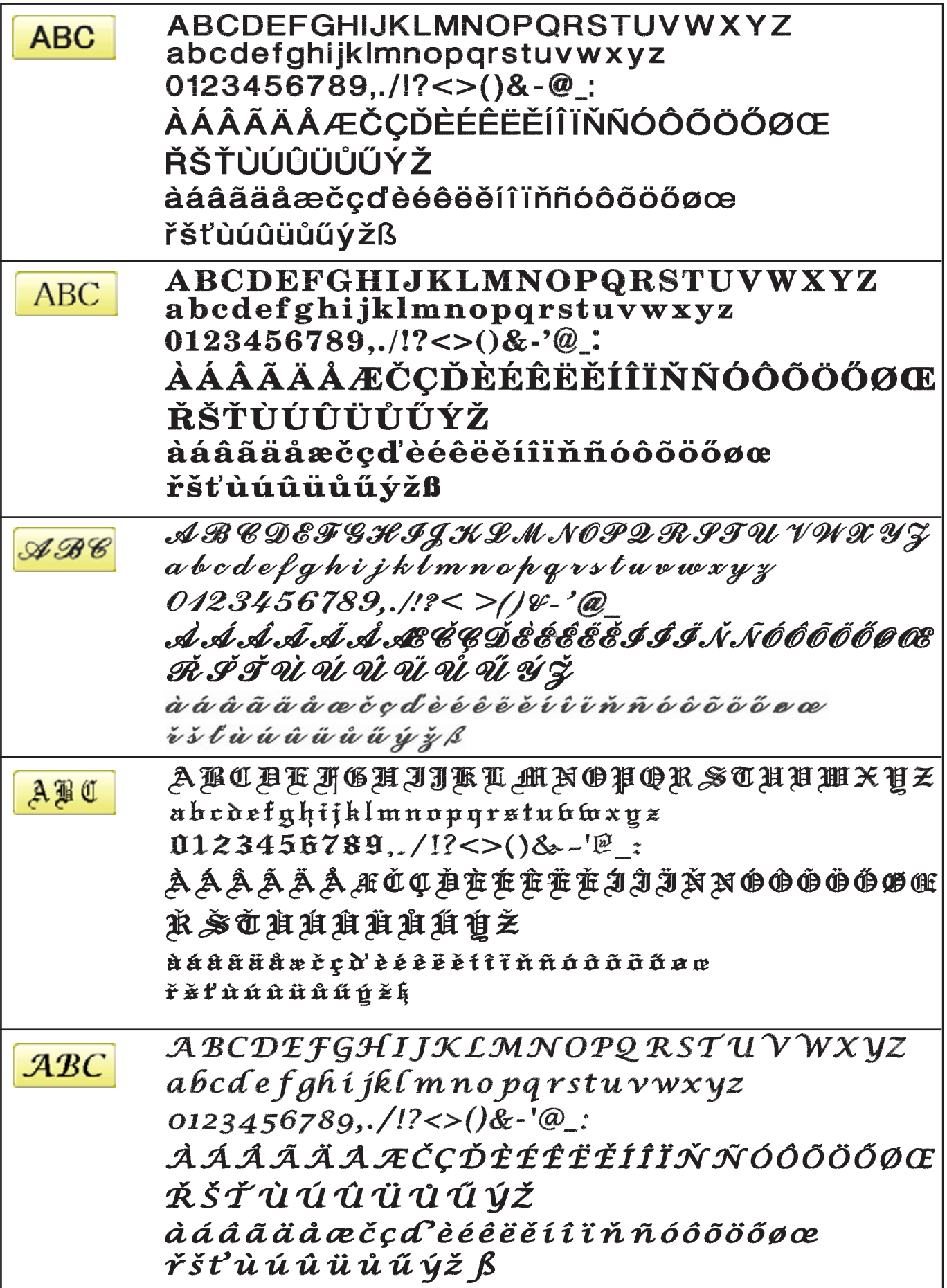

# **BUILT-IN FONT LIST 26-3a**

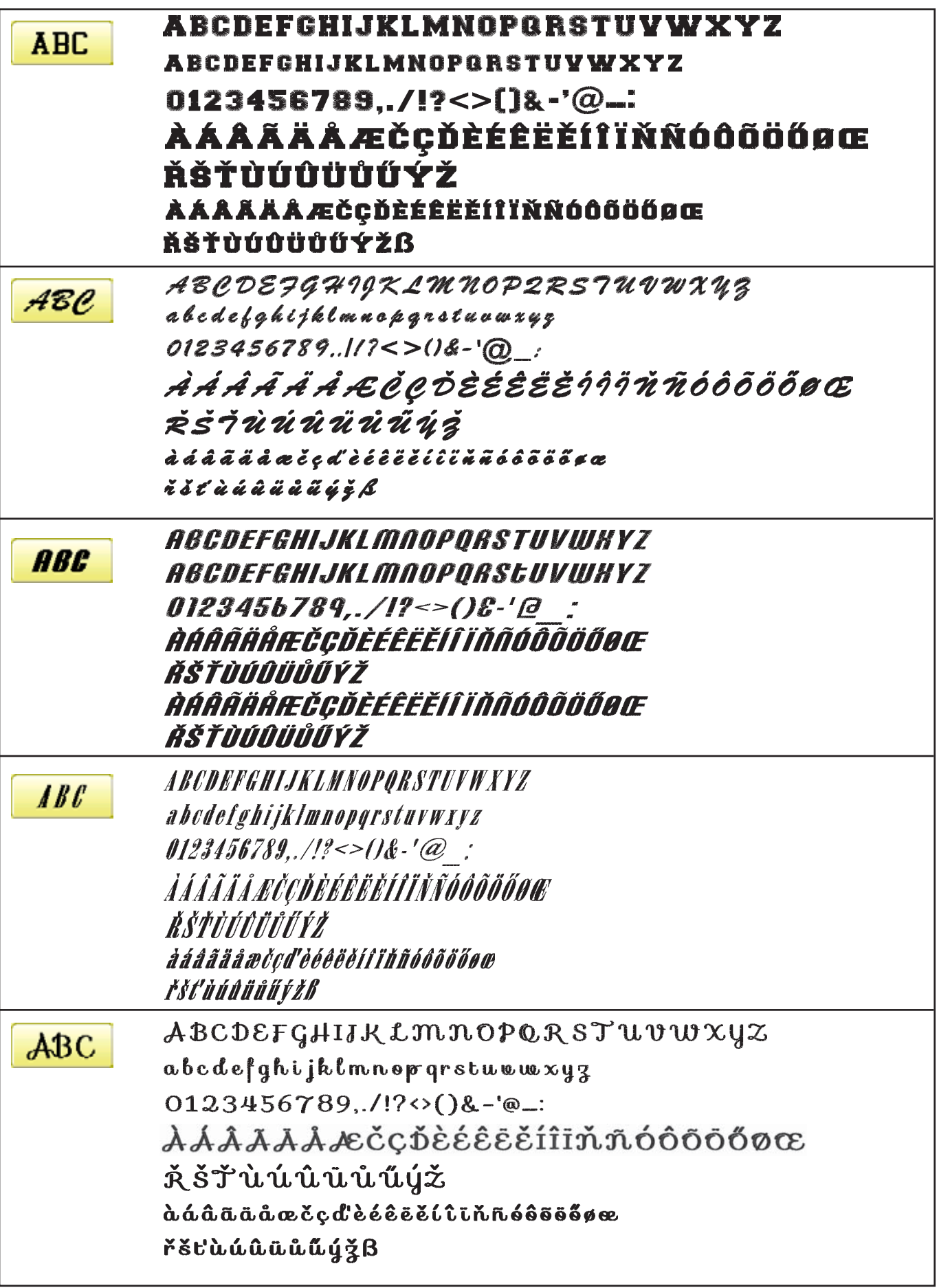

# **BUILT-IN FONT LIST 26-3b**

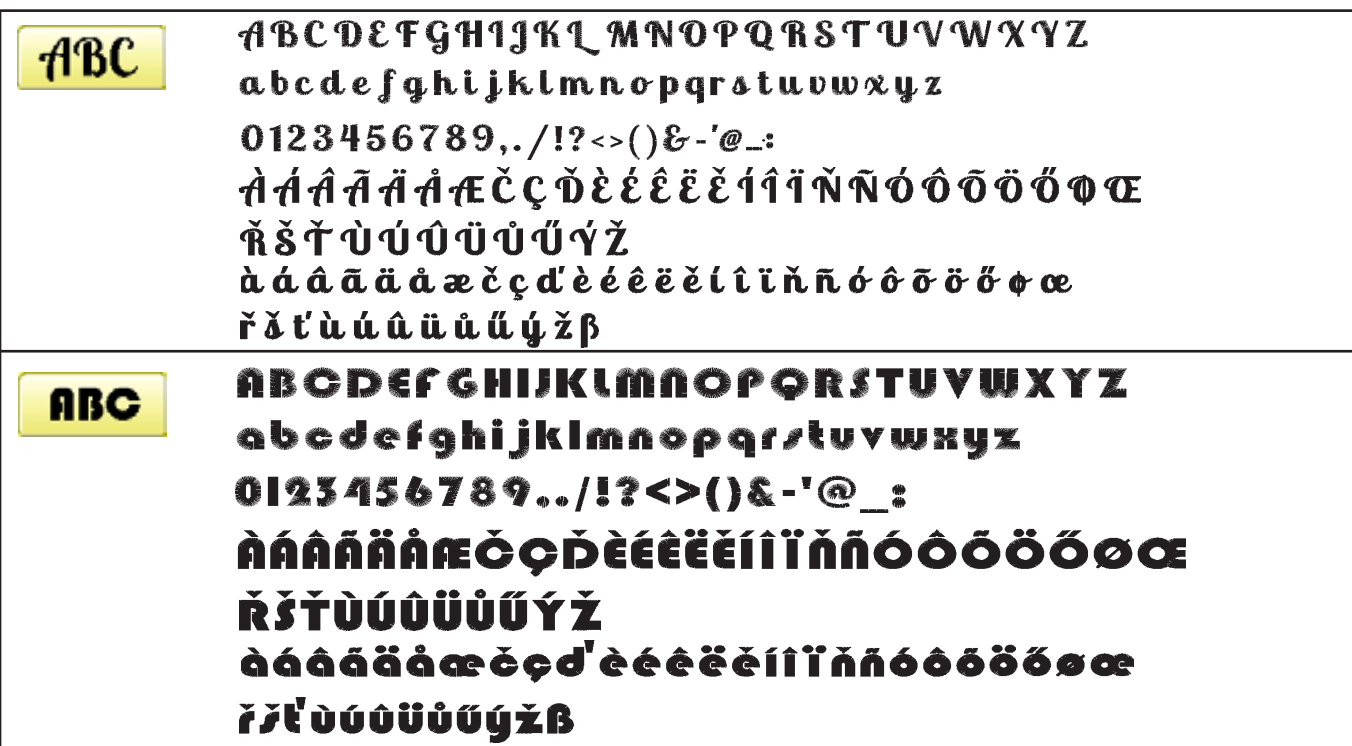

## **Cyrillic script**

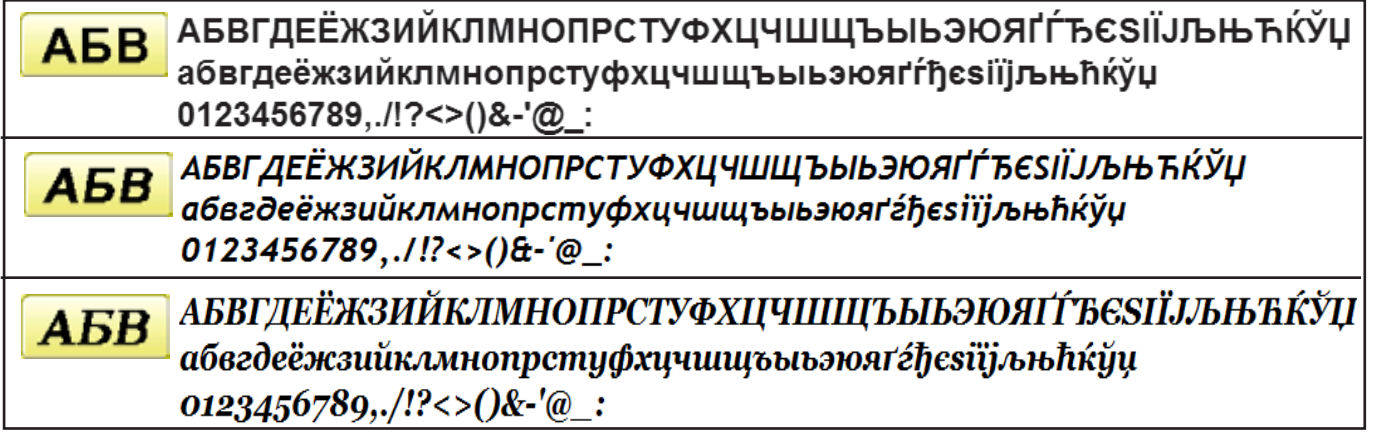

Those fonts are created by **T** (www.i-cliqq.com)

## **BUILT-IN PATTERN LIST 26-4**

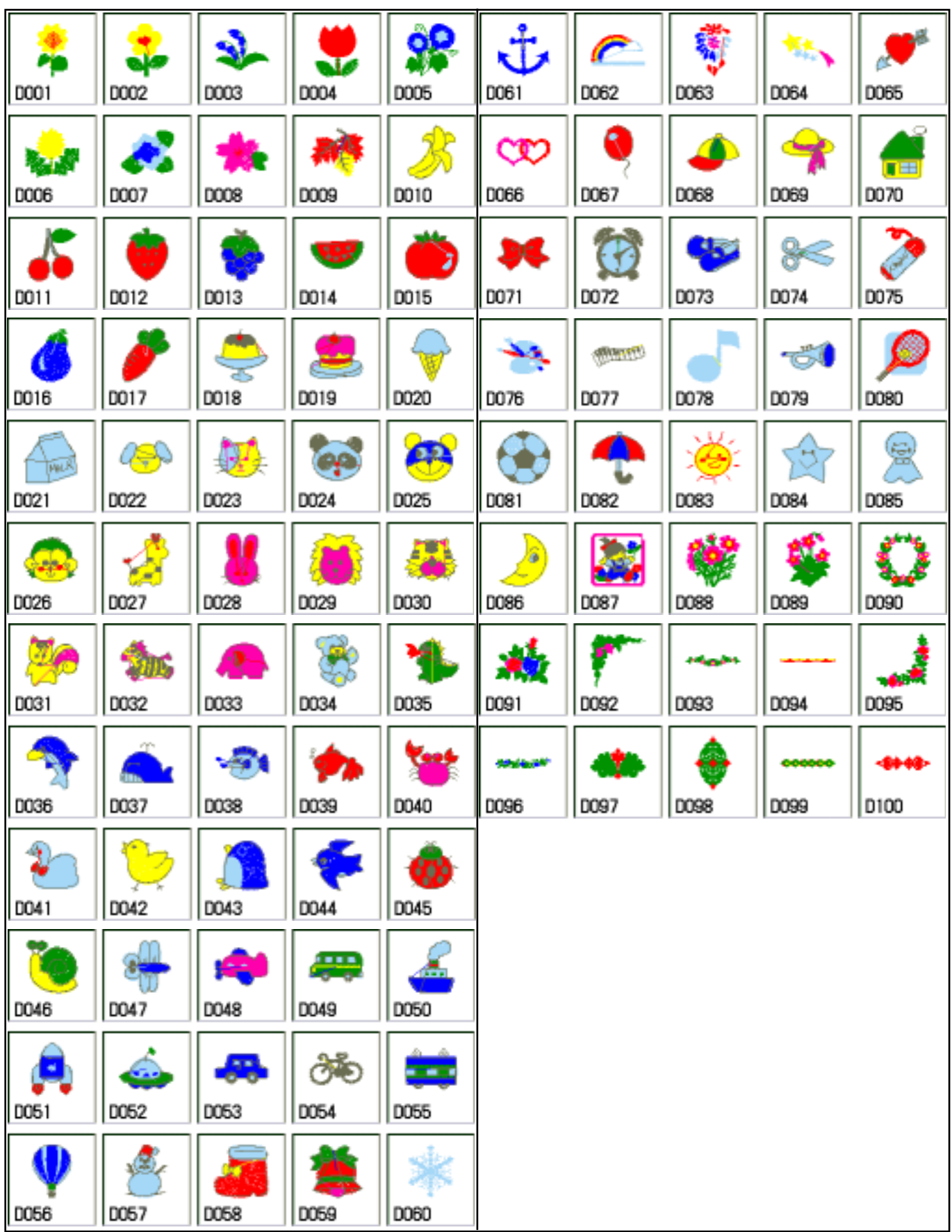

BUILT IN PATTERN includes clip art from [Master clip] created by H2soft (Fax:+81-422-28-5211 E-mail:support@office4dc.co.jp).

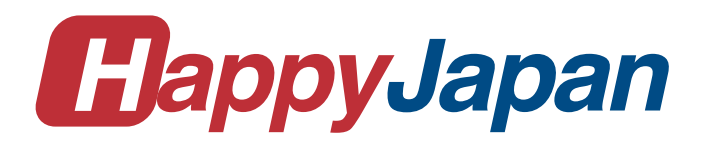

# HappyJapan Inc.

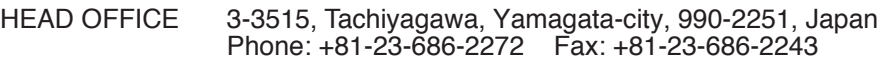

TOKYO OFFICE 2-9-5, Taito, Taito-Ku, Tokyo 110-0016, Japan Phone: +81-3-3834-0711 Fax: +81-3-3835-8917